## Canon

# **MULTIMEDIA PROJECTOR WUX500 User's Manual**

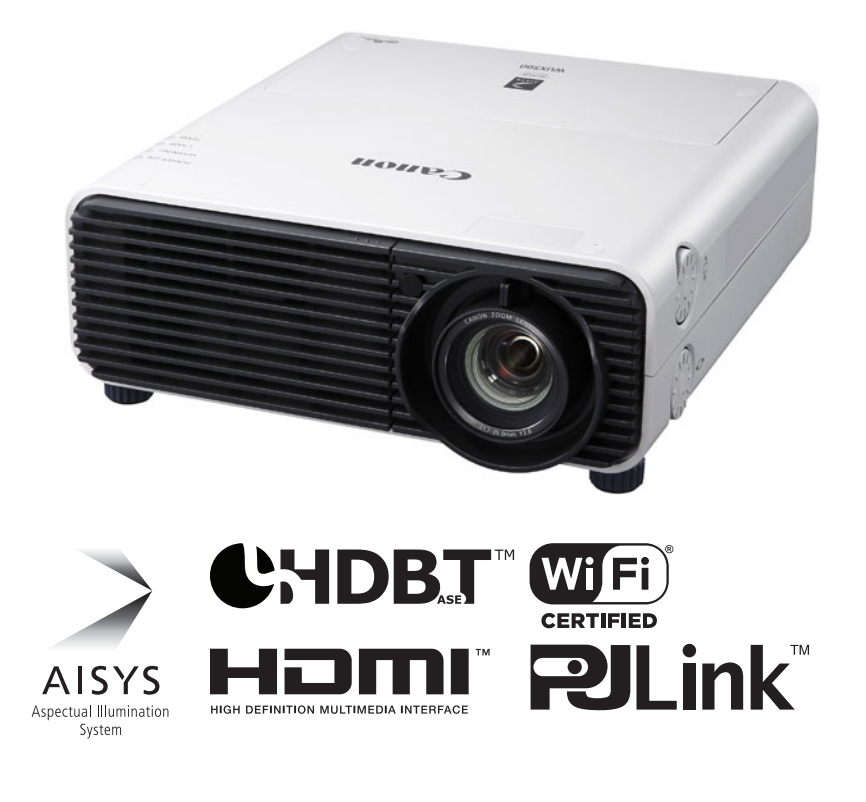

Safety Instructions

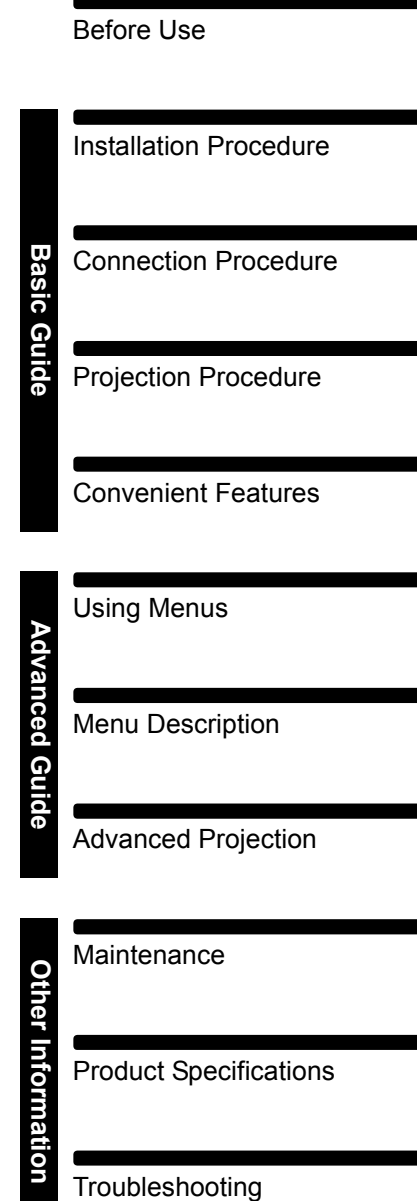

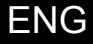

## <span id="page-1-0"></span>**How to Use This Manual**

**Thank you for purchasing a Canon projector.**

**The WUX500 Multimedia Projector (hereinafter referred to as "the projector") is a high-performance projector that is capable of projecting a highresolution computer screen and high-quality digital image on a large screen.**

### **This Manual**

This is the user's manual for WUX500 Multimedia Projectors. The "Basic Guide" section describes installation and basic use of the projector. Descriptions of menus and how to connect the projector to a network are given in the "Advanced Guide" section. Read this manual thoroughly to make the most of your projector. Installation of the projector should be performed by a qualified technician, if possible. Contact the Canon Customer Support Center for further information.

### **Symbols of Button Operations**

The projector can be operated using the buttons on the remote control or on the side of the projector. The remote control allows you to operate all functions of the projector.

In this document, the button's operations are shown as below.

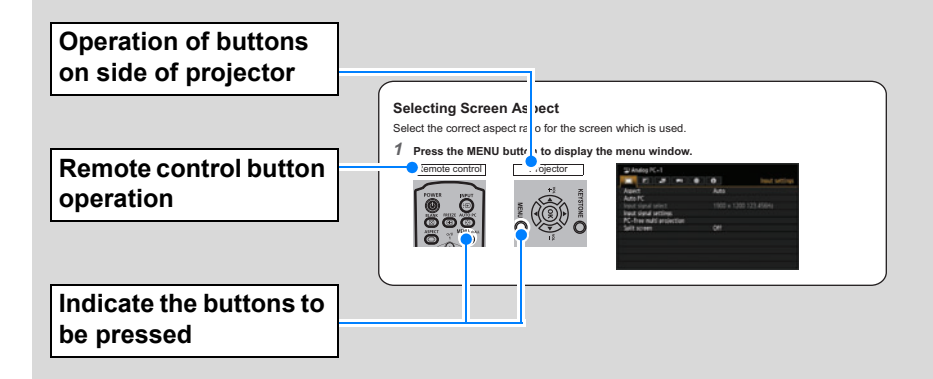

### **Symbols Used in This Manual**

Sections labeled with these symbols give the following kinds of information.

- A precaution about operation or restriction is given here.
- $\boxed{5}$  Indicates supplemental information to note in use.

## **Table of Contents**

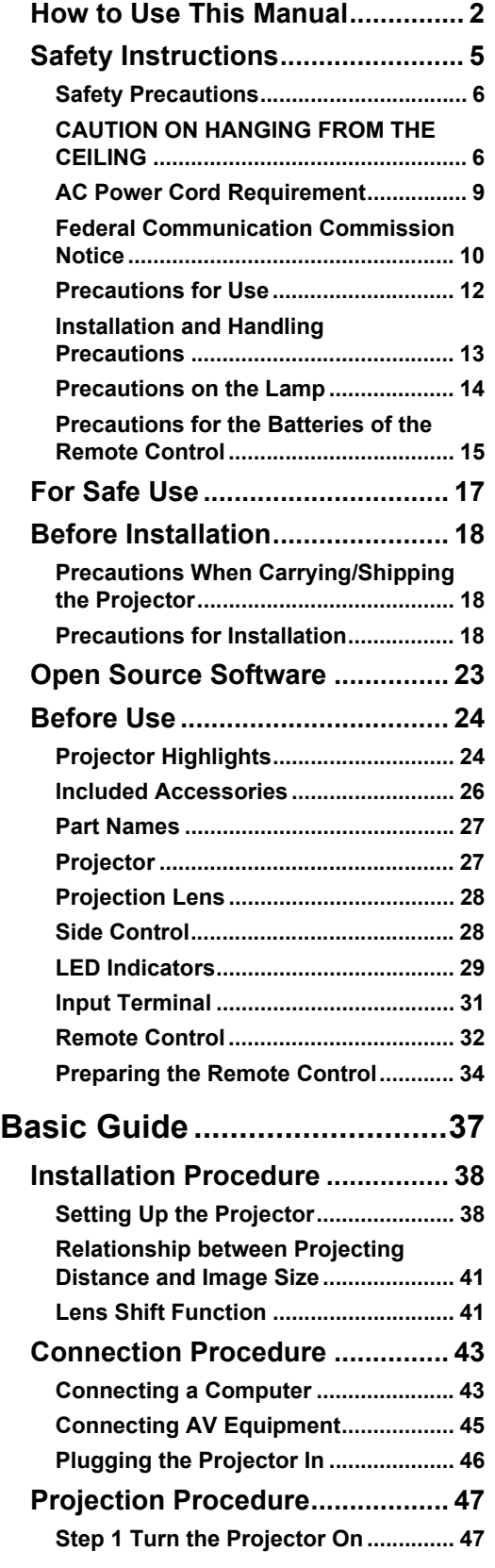

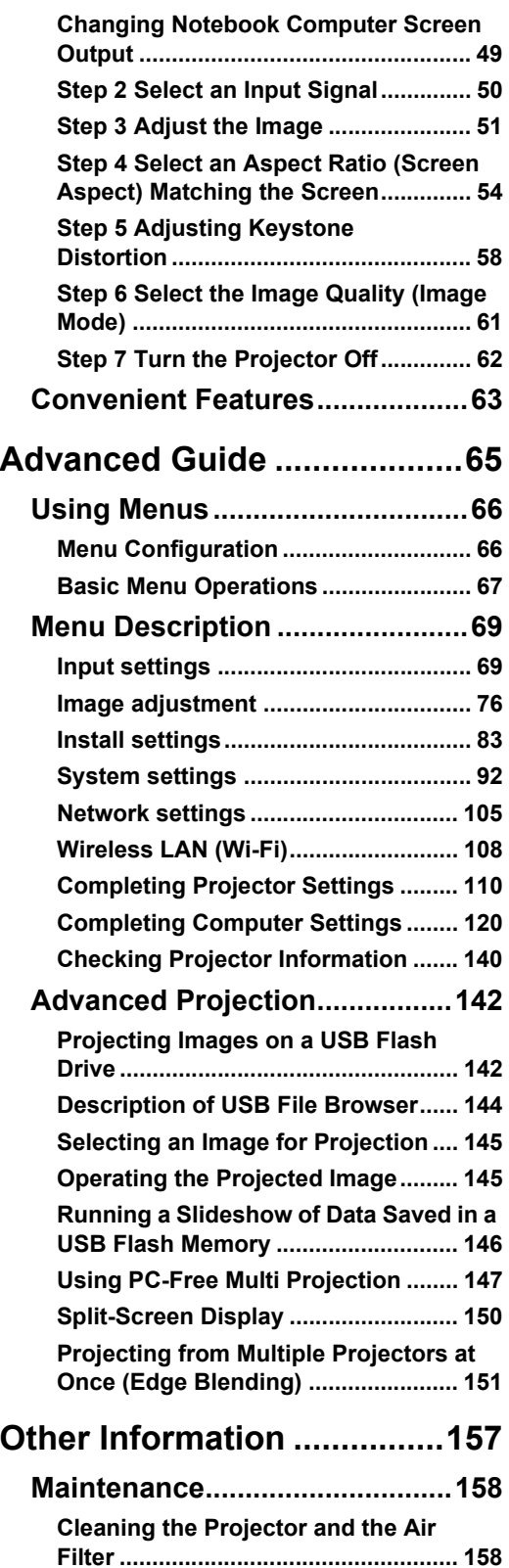

**[Cleaning the Air Filter........................ 158](#page-157-2) [Replacing the Air Filter...................... 160](#page-159-0)**

### **Table of Contents**

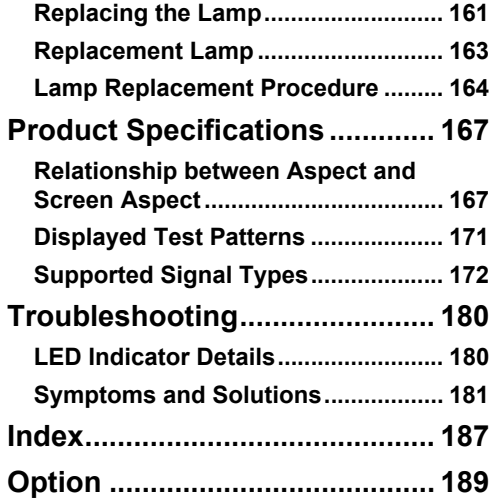

## <span id="page-4-1"></span><span id="page-4-0"></span>**Safety Instructions**

Before installing and operating the projector, read this manual thoroughly. This projector provides many convenient features and functions. Operating the projector properly enables you to manage those features and maintain it in good condition for many years to come.

Improper operation may result in not only shortening the product life, but also malfunctions, fire hazards, or other accidents.

If your projector does not seem to be operating properly, read this manual again, check operations and cable connections, and try the solutions in the

"Troubleshooting" section in the back of this manual. If the problem still persists, contact the Canon Customer Support Center.

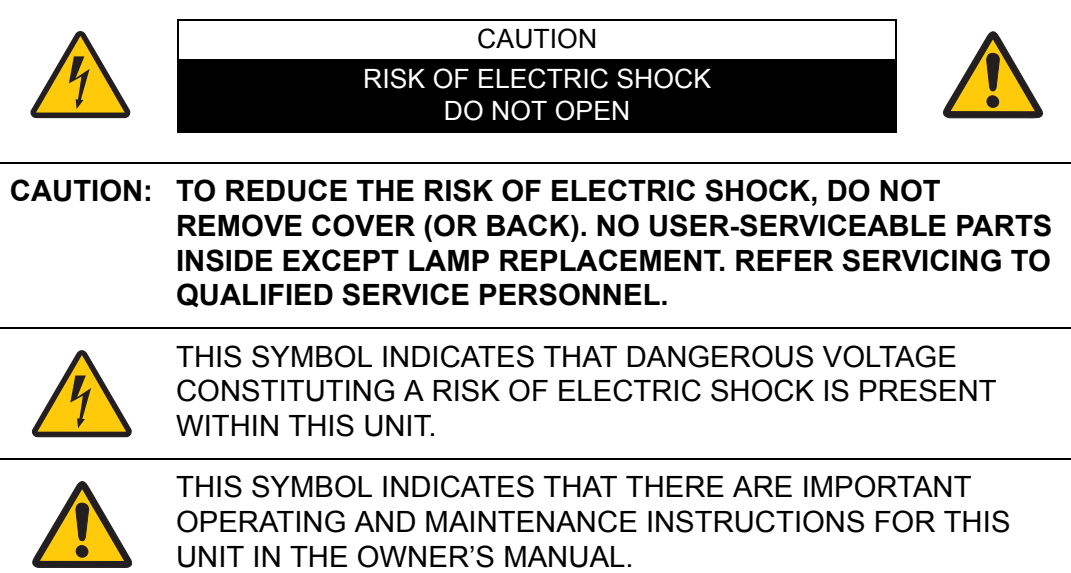

#### CAUTION

Not for use in a computer room as defined in the Standard for the Protection of Electronic Computer / Data Processing Equipment, ANSI / NFPA 75.

## <span id="page-5-0"></span>**A. Safety Precautions**

#### **WARNING:**

- **THIS APPARATUS MUST BE GROUNDED.**
- **TO REDUCE THE RISK OF FIRE OR ELECTRIC SHOCK, DO NOT EXPOSE THIS APPLIANCE TO RAIN OR MOISTURE.**
- **•** This projector produces intense light from the projection lens. Do not stare directly into the lens, otherwise eye damage could result. Be especially careful that children do not stare directly into the beam.
- **•** Install the projector in a proper position. Otherwise it may result in a fire hazard.
- **•** Allowing the proper amount of space on the top, sides, and rear of the projector cabinet is critical for proper air circulation and cooling of the unit. The diagrams shown here indicates the minimum space required. If the projector is to be built into a compartment or similarly enclosed, these minimum distances must be maintained.

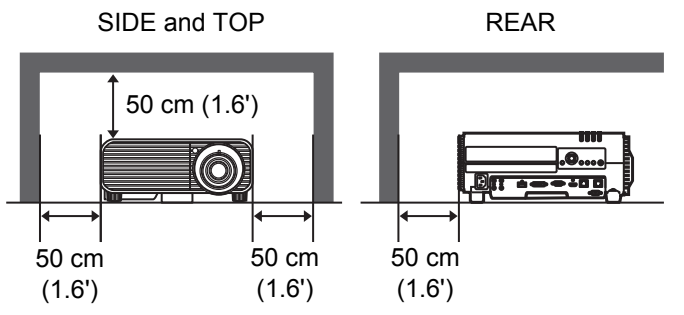

- **•** Do not cover the ventilation slots on the projector. Heat build-up can reduce the service life of your projector, and can also be dangerous.
- **•** If the projector is unused for an extended time, unplug the projector from the power outlet.
- **•** Do not project the same image for a long time.

An afterimage may remain on the LCD panels due to the characteristics of the panels of the projector.

### <span id="page-5-1"></span>**A CAUTION ON HANGING FROM THE CEILING**

When hanging the projector from the ceiling, clean the air intake vents and top of the projector periodically with a vacuum cleaner. If you leave the projector unclean for a long time, the cooling fans can be clogged with dust, and it may cause a breakdown or a disaster.

**DO NOT SET THE PROJECTOR IN GREASY, WET, OR SMOKY CONDITIONS SUCH AS IN A KITCHEN TO PREVENT A BREAKDOWN OR A DISASTER. IF THE PROJECTOR COMES IN CONTACT WITH OIL OR CHEMICALS, IT MAY BECOME DETERIORATED.**

Safety Instructions

Safety Instructions

### ■ **READ AND KEEP THIS OWNER'S MANUAL FOR LATER USE.**

All the safety and operating instructions should be read before beginning to operate the product.

Read all of the instructions given here and retain them for later use. Unplug this projector from the AC power supply before cleaning. Do not use liquid or aerosol cleaners on the projector. Use a damp cloth for cleaning.

Follow all warnings and instructions marked on the projector.

For added protection of the projector during a lightning storm, or when it is left unattended or unused for long periods of time, unplug it from the wall outlet. This will prevent damage due to lightning and power surges.

Do not expose this unit to rain or use near water... for example, in a wet basement, near a swimming pool, etc...

Do not use attachments not recommended by the manufacturer as they may result in hazards.

Do not place this projector on an unstable cart, stand, or table. The projector may fall, causing serious injury to a child or adult, and serious damage to the projector. Use only with a cart or stand recommended by the manufacturer, or sold with the projector. Wall or shelf mounting should be carried out in accordance with the manufacturer's directions, and should use a mounting kit approved by the manufacturers.

An appliance and cart combination should be moved with care. Sudden stops, excessive force, and uneven surfaces may cause the appliance and cart combination to overturn.

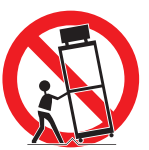

Slots and openings in the rear and front of the cabinet are provided for ventilation, to insure reliable operation of the equipment and to protect it from overheating.

The openings should never be covered with cloth or other materials, and the bottom opening should not be blocked by placing the projector on a bed, sofa, rug, or other similar surface. This projector should never be placed near or over a radiator or heat register.

This projector should not be placed in a built-in installation such as a book case unless proper ventilation is provided.

7

### **Safety Instructions**

Never push objects of any kind into this projector through cabinet slots as they may touch dangerous voltage points or short out parts that could result in a fire or electric shock. Never spill liquid of any kind onto the projector.

Do not install the projector near the ventilation duct of air-conditioning equipment.

This projector should be operated using only the type of power source indicated on the marking label. If you are not sure of the type of power supplied, contact the Canon Customer Support Center or local power company.

Do not overload wall outlets and extension cords as this can result in fire or electric shock. Do not allow anything to rest on the power cord. Do not locate this projector where the cord may be damaged by people walking on it.

Do not attempt to service this projector yourself as opening or removing covers may expose you to dangerous voltages or other hazards. Refer all servicing to qualified service personnel.

Unplug this projector from the wall outlet and refer servicing to qualified service personnel under the following conditions:

- a. When the power cord or plug is damaged or frayed.
- b. If liquid has been spilled into the projector.
- c. If the projector has been exposed to rain or water.
- d. If the projector does not operate normally after following the operating instructions. Adjust only those controls that are covered in the operating instructions as improper adjustment of other controls may result in damage and will often require extensive work by a qualified technician to restore the projector to normal operating condition.
- e. If the projector has been dropped or the cabinet has been damaged.
- f. When the projector exhibits a distinct change in performance-this indicates a need for servicing.

When replacement parts are required, be sure the service technician uses replacement parts specified by the manufacturer that have the same characteristics as the original parts. Unauthorized substitutions may result in fire, electric shock, or injury.

Upon completion of any service or repairs to this projector, ask the service technician to perform routine safety checks to determine that the projector is in safe operating condition.

## <span id="page-8-0"></span>**AC Power Cord Requirement**

The AC Power Cord supplied with this projector meets the requirements for use in the country you purchased it.

#### **AC Power Cord for the United States and Canada:**

The AC Power Cord used in the United States and Canada is listed by the Underwriters Laboratories (UL) and certified by the Canadian Standard Association (CSA).

The AC Power Cord has a grounding-type AC line plug. This is a safety feature to ensure the plug fits into the power outlet. Do not try to tamper with this safety feature. Should you be unable to insert the plug into the outlet, contact your electrician.

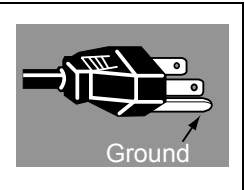

#### **THE SOCKET-OUTLET SHOULD BE INSTALLED NEAR THE EQUIPMENT AND EASILY ACCESSIBLE.**

#### **NOTE FOR CUSTOMERS IN THE US**

LAMP(S) INSIDE THIS PRODUCT CONTAIN MERCURY AND MUST BE RECYCLED OR DISPOSED OF ACCORDING TO LOCAL, STATE OR FEDERAL LAWS.

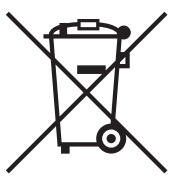

#### **Only for European Union and EEA (Norway, Iceland and Liechtenstein)**

These symbols indicate that this product is not to be disposed of with your household waste, according to the WEEE Directive (2012/ 19/EU), the Battery Directive (2006/66/EC) and/or national legislation implementing those Directives.

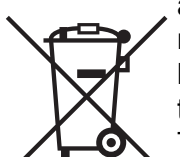

If a chemical symbol is printed beneath the symbol shown above, in accordance with the Battery Directive, this indicates that a heavy metal (Hg = Mercury,  $Cd = Cadmium$ ,  $Pb = Lead$ ) is present in this battery or accumulator at a concentration above an applicable threshold specified in the Battery Directive.

This product should be handed over to a designated collection point, e.g., on an authorized one-for-one basis when you buy a new similar product or to an authorized collection site for recycling waste electrical and electronic equipment (EEE) and batteries and accumulators. Improper handling of this type of waste could have a possible impact on the environment and human health due to potentially hazardous substances that are generally associated with EEE. Your cooperation in the correct disposal of this product will contribute to the effective usage of natural resources. For more information about the recycling of this product, please contact your local city office, waste authority, approved scheme or your household waste disposal service or visit www.canon-europe.com/weee, or www.canon-europe.com/battery.

### <span id="page-9-0"></span>**Federal Communication Commission Notice**

Multimedia Projector, Model: WUX500

This device complies with Part 15 of the FCC Rules. Operation is subject to the following two conditions:

- (1) This device may not cause harmful interference, and
- (2) this device must accept any interference received, including interference that may cause undesired operation.

Note: This equipment has been tested and found to comply with the limits for a Class B digital device, pursuant to Part 15 of the FCC Rules. These limits are designed to provide reasonable protection against harmful interference in a residential installation. This equipment generates, uses and can radiate radio frequency energy and, if not installed and used in accordance with the instructions, may cause harmful interference to radio communications. However, there is no guarantee that interference will not occur in a particular installation. If this equipment does cause harmful interference to radio or television reception, which can be determined by turning the equipment off and on, the user is encouraged to try to correct the interference by one or more of the following measures:

- **•** Reorient or relocate the receiving antenna.
- **•** Increase the separation between the equipment and receiver.
- **•** Connect the equipment into an outlet on a circuit different from that to which the receiver is connected.
- **•** Consult the dealer or an experienced radio / TV technician for help.

The cable with a ferrite core provided with the projector must be used with this equipment in order to comply with Class B limits in Subpart B of Part 15 of the FCC rules.

Use of a shielded cable is required to comply with class B limits in Subpart B of Part 15 of FCC Rules.

Do not make any changes or modifications to the equipment unless otherwise specified in the instructions. If such changes or modifications should be made, you could be required to stop operation of the equipment.

Canon U.S.A. Inc.

One Canon Park, Melville, New York 11747, U.S.A. Tel No. (631) 330-5000

### **Safety Symbols in this Manual**

This section describes the safety symbols used in this manual. Important projector safety information is identified by the following symbols. Always observe the safety information by these symbols.

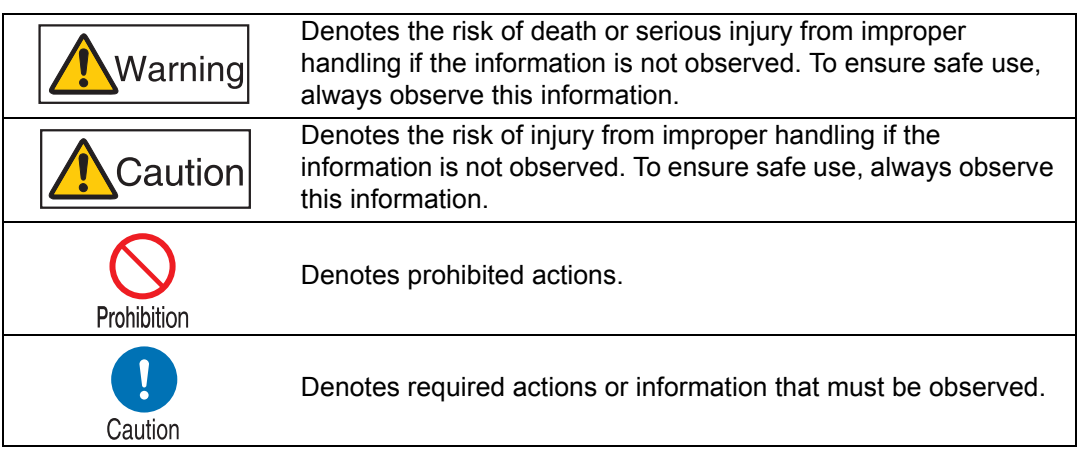

Prohibition

## <span id="page-11-0"></span>**Precautions for Use**

As this section contains important safety-related information, be sure to read the following carefully beforehand in order to use your projector correctly and safely.

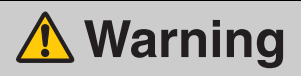

During installation, keep the projector plug easily accessible so that the projector can be unplugged immediately if necessary, or keep a circuit breaker within reach. If the following situations occur, turn the power off, remove the power plug from the power outlet and contact the Canon Customer Support Center. Failure to do so could cause a fire or result in an electric shock.

- **•** If smoke is emitted
- **•** If an unusual smell or noise is emitted
- **•** If water or other liquid has entered the projector
- **•** If metal or any other foreign material has entered the projector
- **•** If the projector is knocked over or dropped and the cabinet is damaged

Pay attention to the following points for handling the power cord. Failure to do so may cause a fire, electric shock or personal injury.

- **•** Do not place any objects on the power cord and do not allow it to become trapped under the projector.
- **•** Do not cover the power cord with a carpet.
- **•** Do not modify or excessively bend, twist, pull, wind, or bundle the power cord.
- **•** Keep the power cord away from heaters and other sources of heat.

**•** Do not use a damaged power cord. If the power cord is damaged, purchase a replacement from your dealer.

- **•** The power cord included with this projector is for use exclusively with this product. Do not use this cord for other products.
- **•** Be sure to connect the ground wire of the power cord to ground.
- **•** Be sure to connect the ground wire before connecting the power plug to the outlet. Also when you disconnect the ground wire, be sure to unplug the power plug from the outlet beforehand.

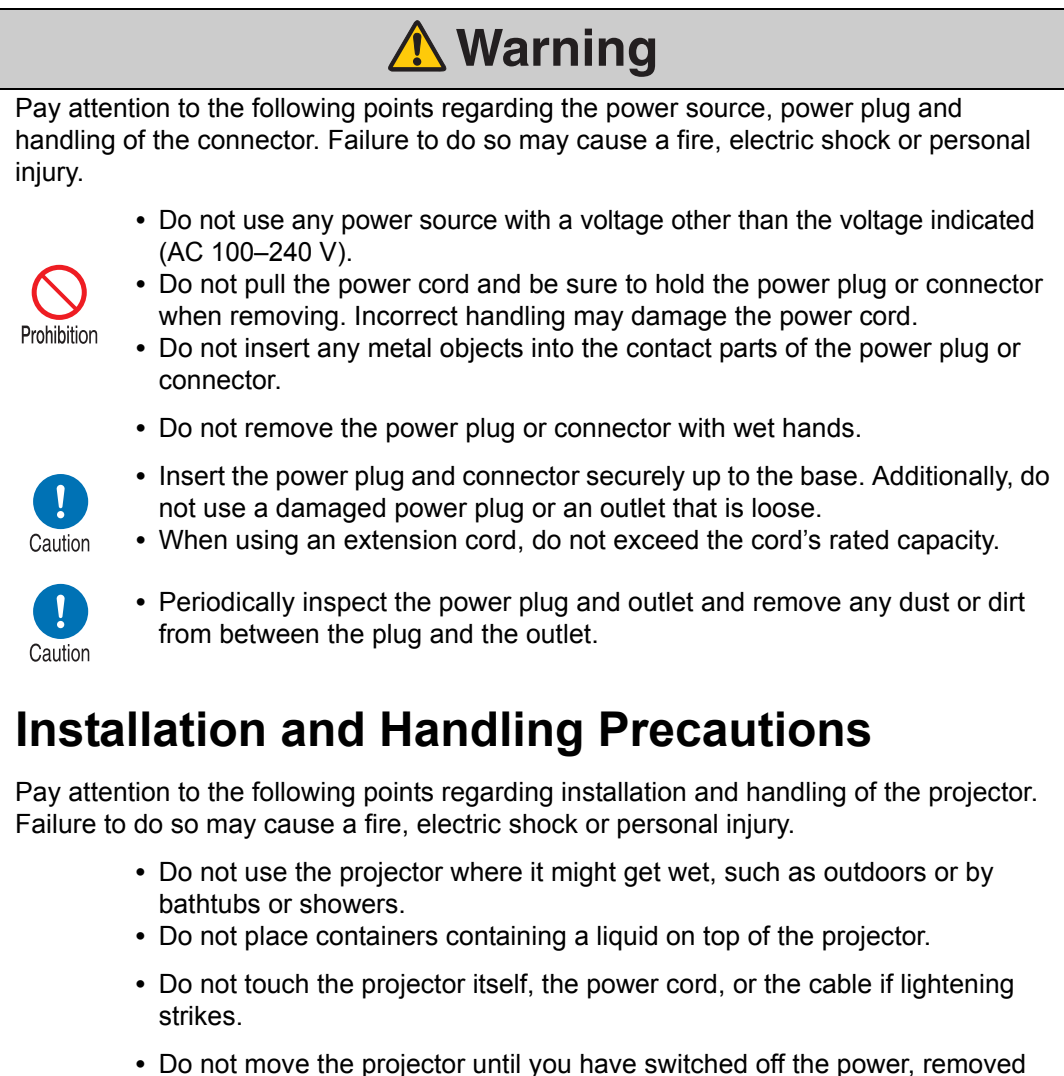

<span id="page-12-0"></span>the power plug from the power outlet and unplugged any other cables. **•** Unplug the projector before cleaning or maintenance.

13

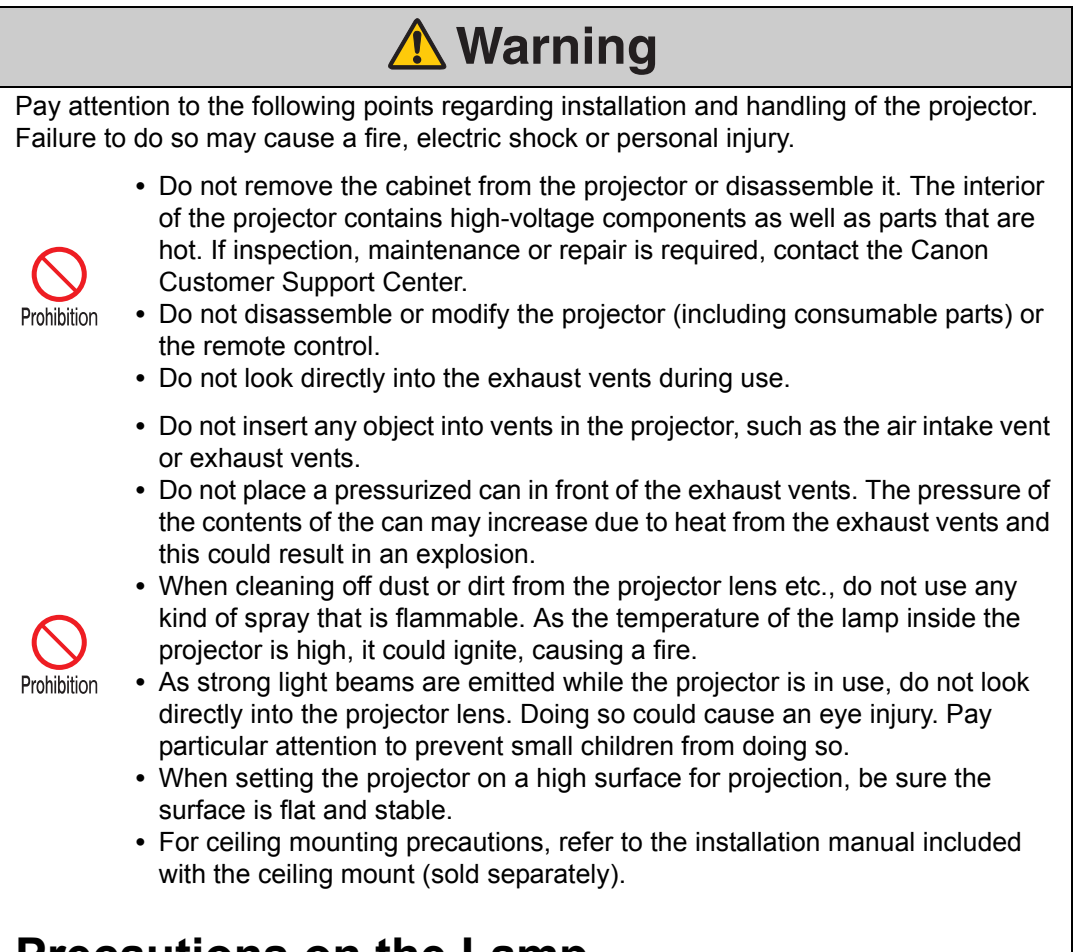

## <span id="page-13-0"></span>**Precautions on the Lamp**

This projector uses a high-pressure mercury lamp, which must be handled carefully and correctly as described below.

The mercury lamp has the following characteristics.

- **•** The lamp will gradually become darker over time.
- **•** Impact, abrasion, or use of worn-out lamps may cause lamps to rupture (accompanied by a loud noise) or burn out.
- **•** Lamps are more likely to rupture after the lamp replacement message is displayed (see "Replacing the Lamp"  $(P161)$ ). Replace the lamp with a new one as soon as possible.
- **•** Useful life of lamps varies widely from lamp to lamp and depending on the environment of use. Some lamps may fail or rupture soon after they are first used.
- **•** Be prepared by keeping a spare lamp.

<span id="page-14-0"></span>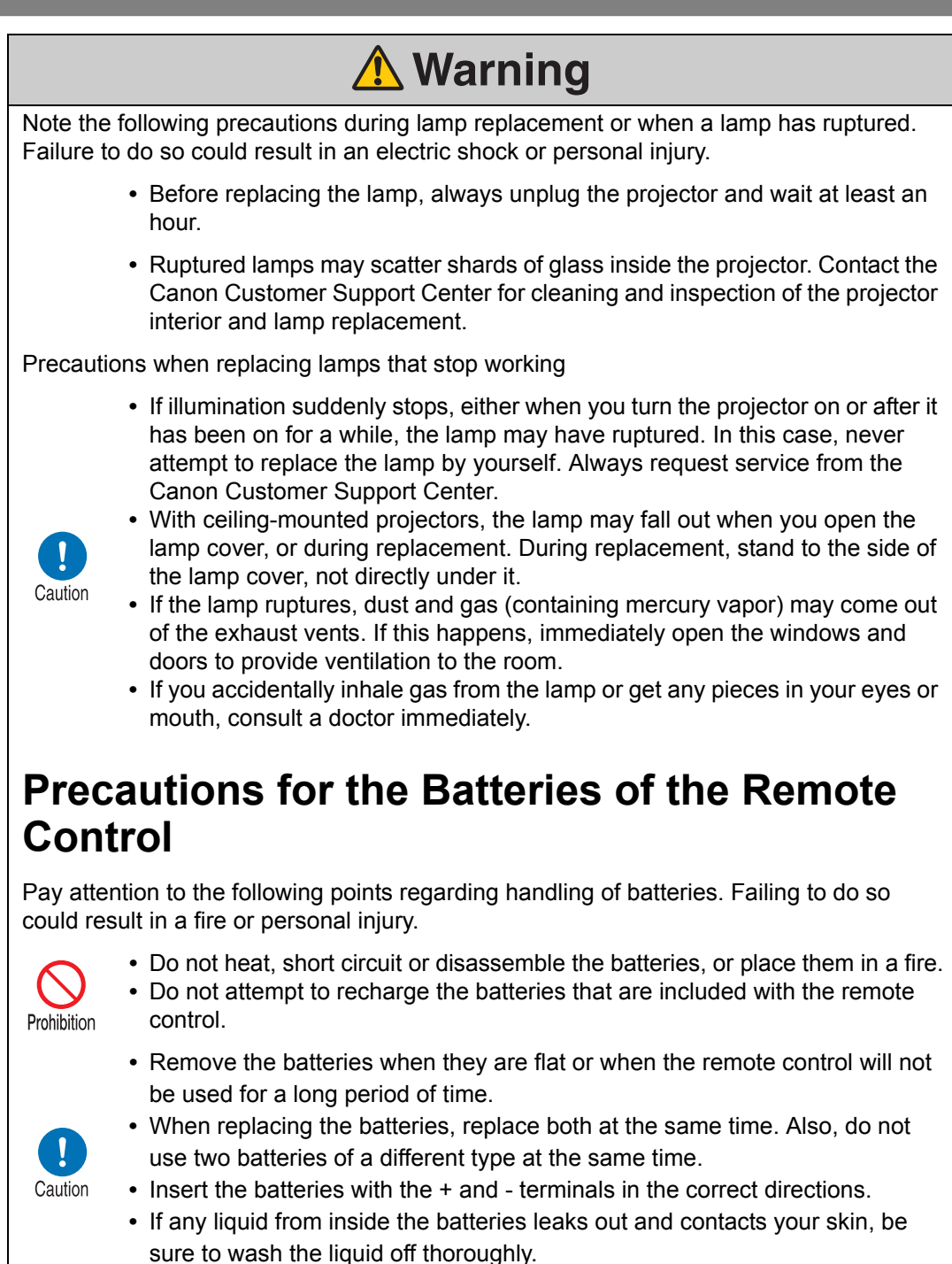

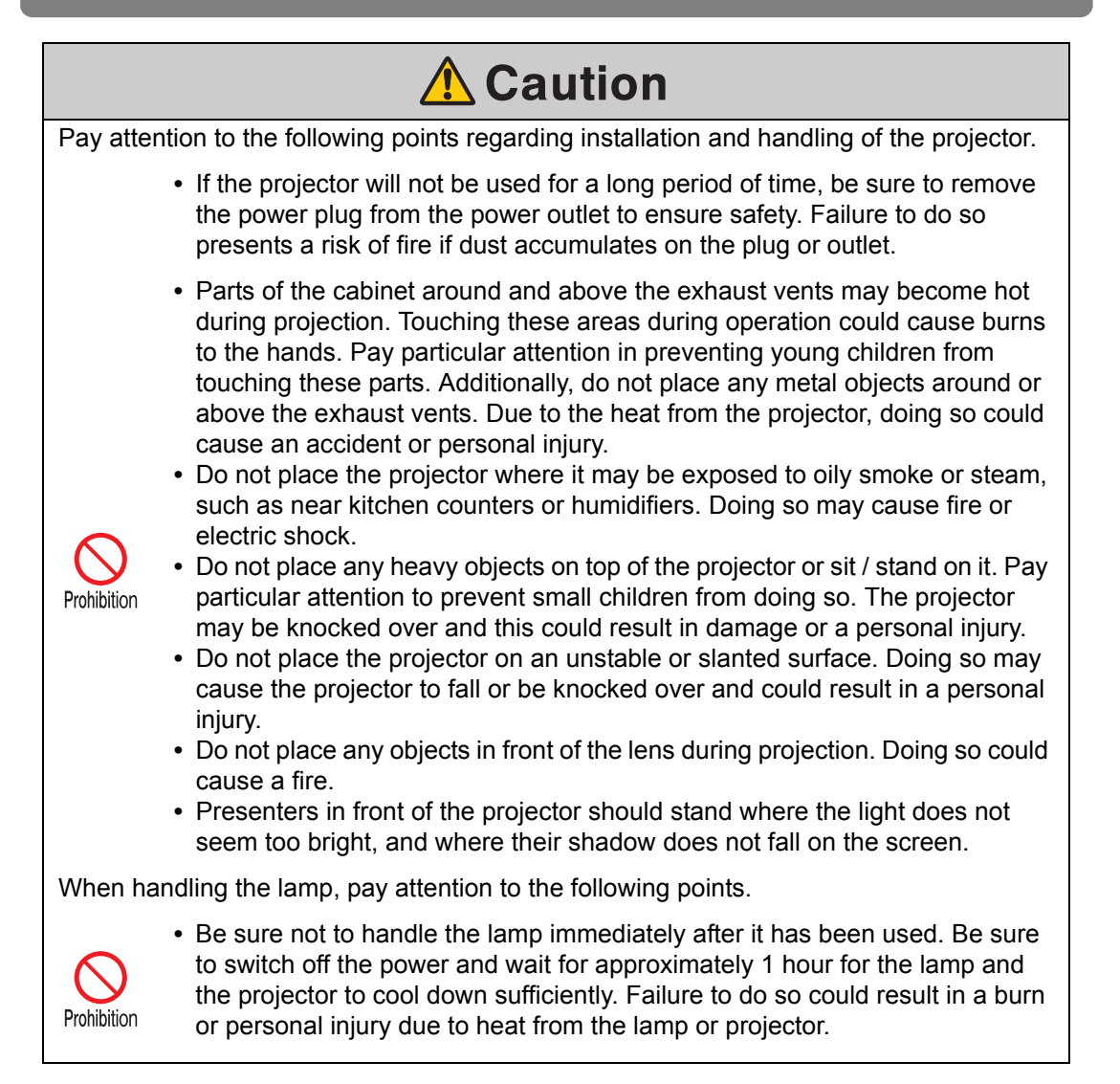

## <span id="page-16-1"></span><span id="page-16-0"></span>**For Safe Use**

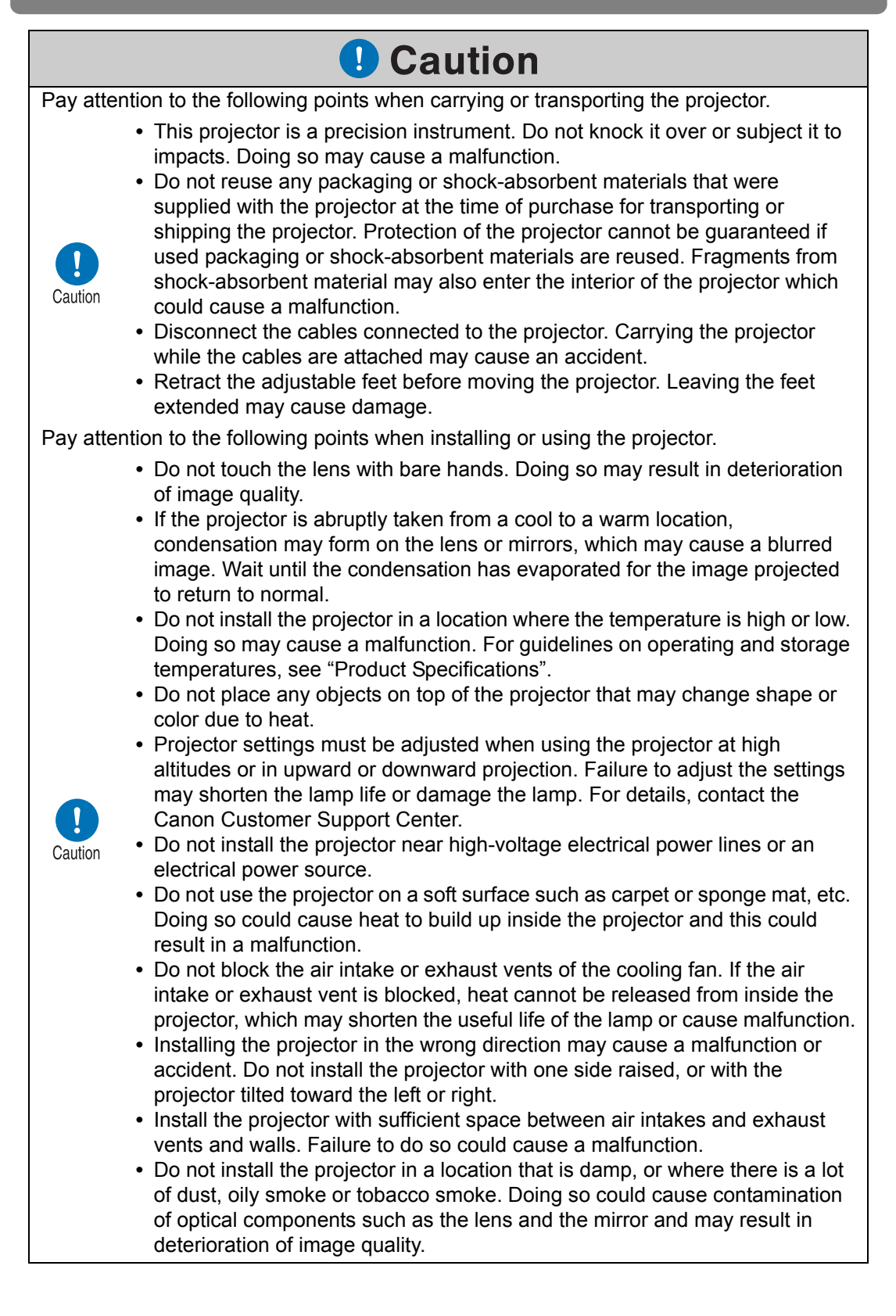

## <span id="page-17-0"></span>**Before Installation**

### <span id="page-17-1"></span>**Precautions When Carrying/Shipping the Projector**

**Prepare the projector as described below before carrying it.**

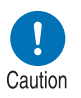

- **Disconnect the cables connected to the projector. Carrying the projector with the cables attached may cause an accident.**
- **Retract the adjustable feet before moving the projector. Leaving the feet extended may cause damage.**

## <span id="page-17-2"></span>**Precautions for Installation**

**Be sure to read ["Safety Instructions](#page-4-1)" and "[For Safe Use"](#page-16-1) [\(P5](#page-4-1) – [P17](#page-16-1)). Also take the following precautions during installation.**

> **• Do not strike the projector or subject it to impact. Doing so may cause a malfunction.**

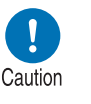

**• Do not install the projector so that it is inclined or standing vertically. The projector may be damaged if it tips over. • Do not block the air intake or** 

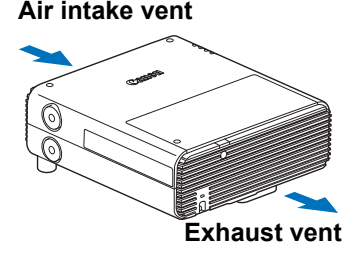

**exhaust vents of the cooling fan. Blocking the vents may trap heat inside the projector, which may shorten the useful life of the lamp or damage the projector.**

### ■ **Do Not Use in the Following Environments**

- **Locations with excessive humidity, dust, oily smoke or tobacco smoke** Adhesion to the lens, mirrors or other optical parts may reduce image quality.
- **Near high-voltage power lines or sources of electrical power** This may cause malfunction.
- **On soft surfaces such as carpets or cushioned mats** Heat may build up inside the projector and damage it.

**• Locations with excessive temperature or humidity** This may damage the projector. Acceptable ranges for operating and storage temperature and humidity are as follows.

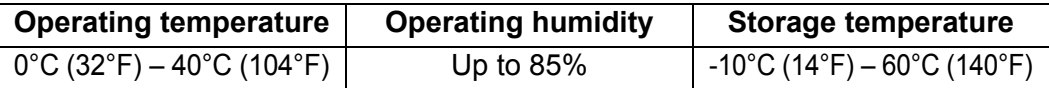

### ■ **Do Not Touch the Lens with Bare Hands**

Do not touch the lens with bare hands. Doing so may adversely affect picture quality.

### ■ Allow a 30 Min. Warm Up before Focus Adjustment ([P53](#page-52-0)), if Possible

The focus position may not stabilize immediately after startup, due to lamp heat. When adjusting focus, it is also helpful to use the test pattern (10) [\(P91,](#page-90-0) [P171\)](#page-170-1).

### ■ **Install at a Sufficient Distance from Walls and Other Obstructions**

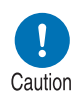

**If the air intake or exhaust vent is blocked, heat will accumulate inside the projector, possibly resulting in a shortened projector lifetime or a malfunction. Do not install in a closet, on a bookshelf, or in other narrow spaces with poor ventilation. Install in a well-** **Air intake vent**

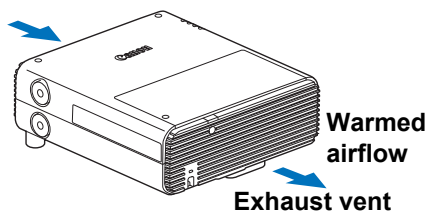

**ventilated location. (Ensure a minimum clearance of 50 cm (1.6 ft.) above, on both sides, and behind the projector, as shown below.)**

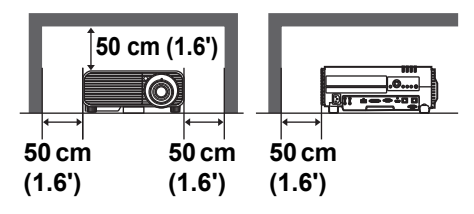

### ■ **Be Careful of Condensation**

If the temperature of the room rises suddenly, moisture in the air may condense on the projector lens and mirror, causing the image to become blurred. Wait until the condensation has evaporated for the image projected to return to normal.

### ■ At Altitudes above 2,300 m (7,545.8'), Adjust the Settings

Projector settings must be adjusted when using the projector at altitudes of 2,300 m  $(7,545.8)$  or higher. Specifically, refer to instructions for [Fan mode] ([P86\)](#page-85-0) in the [Install settings] menu.

### ■ When Using Mounted on the Ceiling

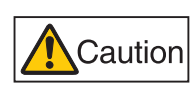

**When the projector is used mounted on the ceiling or installed in a high location, it is necessary to periodically clean the air intake and exhaust vents, and the area around the air filter. Dust that accumulates in intake or exhaust vents may impair ventilation, raising the temperature inside and posing a risk of damage or fire. Use a vacuum cleaner or similar means to remove dust from the intake vent and exhaust vent.**

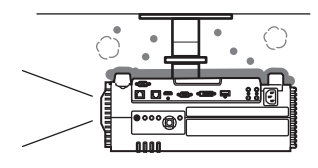

### **Install Facing in the Correct Direction**

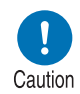

- **The projector can be installed facing any direction\*1, as shown below. However, projection upward or downward may shorten the useful life of the lamp. [Install settings] of the projector must also be adjusted. Specifically, for upward or downward projection, refer to instructions for [Vertical projection] ([P86](#page-85-1)) in the [Install settings] menu.**
- **Do not attempt to install the projector for upward or downward projection by yourself. Always request installation by a qualified technician or the Canon Customer Support Center.**

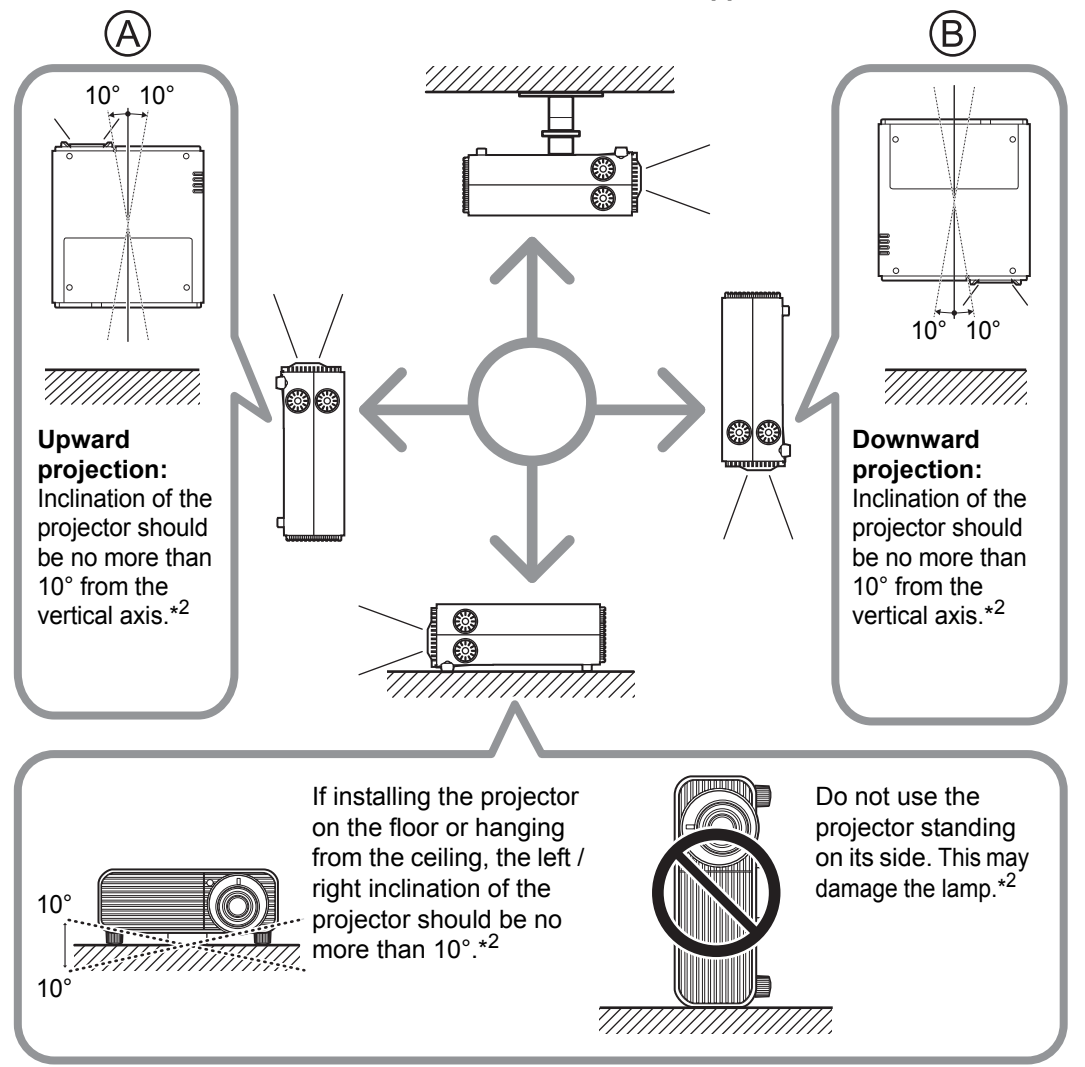

- **\*1 No optional accessories are available for installing the projector in ways other than ceiling installation [\(P40](#page-39-0), [P189\)](#page-188-1).**
- **\*2 An inclination of more than 10 degrees may damage the lamp.**

When installing the projector facing upward or downward, specify which way the projector 围 is facing in [Install settings] > [Professional settings] > [Vertical projection]. [\(P86\)](#page-85-1)

### **Copyright Notice**

Please note that enlarging or reducing the size of an image for commercial purposes or public presentation may infringe on the legally protected copyright or the copyright holder of the original material.

### **About Trademarks**

- **•** Ethernet is a registered trademark of Xerox Corporation.
- **•** Microsoft, Windows, Windows Vista, Windows 7, Windows 8 and Windows 8.1 are registered trademarks or trademarks of Microsoft Corporation in the United States and / or other countries.
- **•** Mac, Mac OS and Macintosh are trademarks of Apple Inc., registered in the United States and / or other countries.
- **•** HDMI, the HDMI logo and High-Definition Multimedia Interface are trademarks or registered trademarks of HDMI Licensing, LLC.
- **•** PJLink is a registered trademark of JBMIA and pending trademark in some countries.
- **•** PJLink is a registered trademark, or an application has been submitted for trademark, in Japan, the United States and / or other countries or regions.
- **•** AMX is a trademark of AMX Corporation.
- **•** Crestron®, Crestron RoomView®, and Crestron Connected™ are registered trademarks of Crestron Electronics, Inc.
- **•** HDBaseT™ and the HDBaseT Alliance logo are trademarks of the HDBaseT Alliance.
- **•** Wi-Fi is a registered trademark of the Wi-Fi Alliance.
- **•** Wi-Fi Certified, WPA, WPA2, and the Wi-Fi Certified logo are used in reference to methods of configuration developed by the Wi-Fi Alliance.
- **•** All other trademarks are the property of their respective owners.

Thank you for understanding that Canon cannot be held liable for any damages resulting from incorrectly configuring wireless LAN settings to use the projector. We also appreciate your understanding that Canon cannot be held liable for any damages resulting from projector use in general.

## <span id="page-22-0"></span>**Open Source Software**

The product contains Open Source Software modules. For details, see "ThirdPartySoftware.pdf" (Third-Party Software License) in the OpenSourceSoftware folder in the LICENSE folder on the Setup CD-ROM. Each module's license conditions are also available in the same folder.

### ■ **Software under the GNU General Public License Version 2**

Contained programs are free software; you can redistribute them and/or modify them under the terms of the GNU General Public License attached to each copy of the program.

Each program is distributed in the hope that it will be useful, but WITHOUT ANY WARRANTY; without even the implied warranty of MERCHANTABILITY or FITNESS FOR A PARTICULAR PURPOSE. Please see "NO WARRANTY" and "NO SUPPORT" stated below. For more detail, please see full text of the GNU General Public License.

#### **NO WARRANTY**

BECAUSE THE PROGRAM IS LICENSED FREE OF CHARGE, THERE IS NO WARRANTY FOR THE PROGRAM, TO THE EXTENT PERMITTED BY APPLICABLE LAW. EXCEPT WHEN OTHERWISE STATED IN WRITING THE COPYRIGHT HOLDERS AND/OR OTHER PARTIES PROVIDE THE PROGRAM "AS IS" WITHOUT WARRANTY OF ANY KIND, EITHER EXPRESSED OR IMPLIED, INCLUDING, BUT NOT LIMITED TO, THE IMPLIED WARRANTIES OF MERCHANTABILITY AND FITNESS FOR A PARTICULAR PURPOSE. THE ENTIRE RISK AS TO THE QUALITY AND PERFORMANCE OF THE PROGRAM IS WITH YOU. SHOULD THE PROGRAM PROVE DEFECTIVE, YOU ASSUME THE COST OF ALL NECESSARY SERVICING, REPAIR OR CORRECTION.

IN NO EVENT UNLESS REQUIRED BY APPLICABLE LAW OR AGREED TO IN WRITING WILL ANY COPYRIGHT HOLDER, OR ANY OTHER PARTY WHO MAY MODIFY AND/OR REDISTRIBUTE THE PROGRAM AS PERMITTED ABOVE, BE LIABLE TO YOU FOR DAMAGES, INCLUDING ANY GENERAL, SPECIAL, INCIDENTAL OR CONSEQUENTIAL DAMAGES ARISING OUT OF THE USE OR INABILITY TO USE THE PROGRAM (INCLUDING BUT NOT LIMITED TO LOSS OF DATA OR DATA BEING RENDERED INACCURATE OR LOSSES SUSTAINED BY YOU OR THIRD PARTIES OR A FAILURE OF THE PROGRAM TO OPERATE WITH ANY OTHER PROGRAMS), EVEN IF SUCH HOLDER OR OTHER PARTY HAS BEEN ADVISED OF THE POSSIBILITY OF SUCH DAMAGES.

#### **NO SUPPORT**

Canon Inc., and all its subsidiaries or its dealers do not make any support service regarding the source code. Canon Inc., and all its subsidiaries or its dealers shall not respond to any questions or enquiries, from you or any other customers, regarding the source code.

## <span id="page-23-0"></span>**Before Use**

## <span id="page-23-1"></span>**Projector Highlights**

### **Minimal Space Needed for Installation**

Compact body (337 x 136 x 370 mm / 13.3 x 5.4 x 14.6 in (W x H x D)) can be installed with minimal space requirements. [\(P176\)](#page-175-0)

## **High-Resolution LCOS Projection**

Projection at 1920x1200 (WUXGA), thanks to high-resolution reflective liquid crystal on silicon (LCOS) panels.

## **Split-Screen Display**

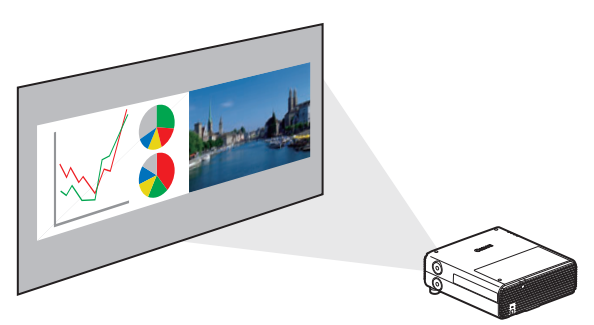

Splits the screen for projection of two separate input signals at once. ([P150](#page-149-1))

### **HDBaseT Input**

The projector supports HDBaseT, a next-generation connectivity standard. HDBaseT offers a convenient connection for carrying high-quality video and audio signals equivalent to HDMI across distances up to 100 m over a single LAN cable. [\(P44,](#page-43-0) [P45,](#page-44-1) [P96](#page-95-0), [P97\)](#page-96-0)

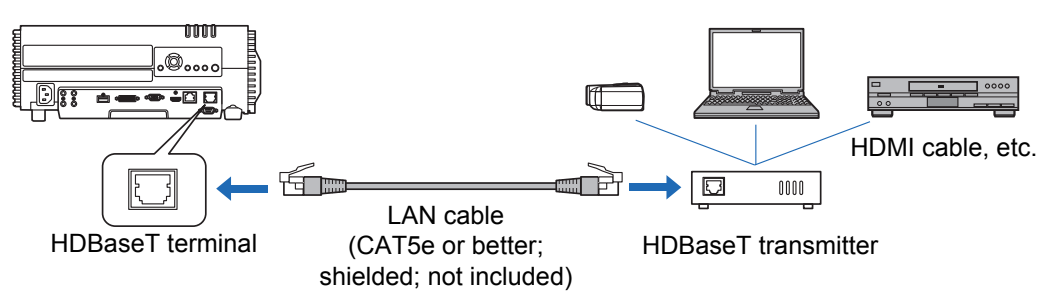

### **Edge Blending**

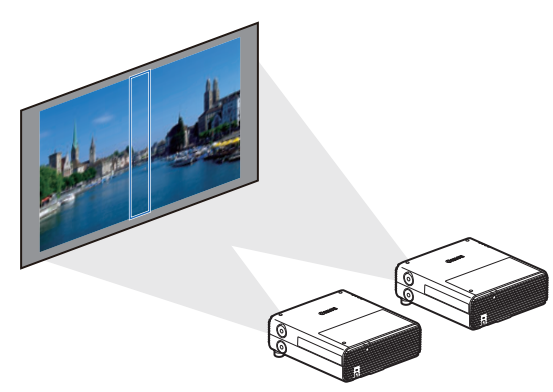

Blend the overlapping edges of images from multiple projectors to make the overall image more seamless. ([P151](#page-150-1))

### **Networked Multi-Projection (NMPJ)**

Project images from multiple computers via a network connection. For details on Networked Multi-Projection (NMPJ), refer to the NMPJ user's manual.

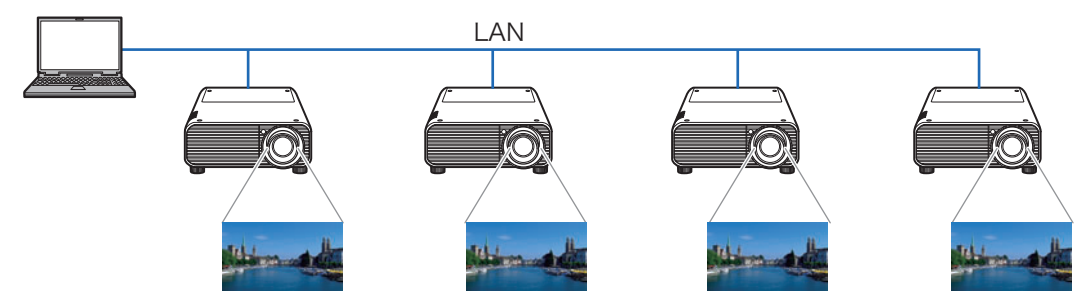

### **Wi-Fi Connectivity**

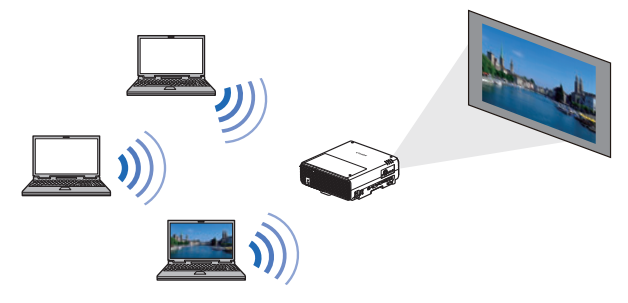

In addition to wired LAN connectivity, the projector also supports Wi-Fi. In Projector Access Point (PJ AP) mode, the projector can be connected to up to five computers without using a wireless access point.

A combination of wired or wireless connections to suit the installation environment enables projection from multiple computers to multiple projectors. [\(P105](#page-104-1))

## <span id="page-25-0"></span>**Included Accessories**

Before use, make sure the following items are included in the package.

• Remote control **• Batteries for the remote control** 

R.

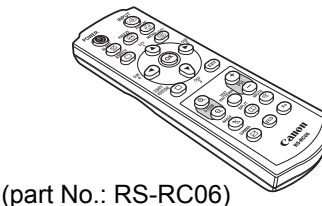

(AAA size x2)

**•** Lens cap

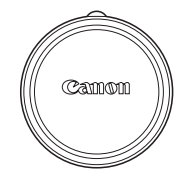

**•** Computer cable (1.8 m / 5.9') (mini D-sub 15-pin / mini D-sub 15-pin)

Optional remote controls are also available (RS-RC05). However, some buttons are not supported with this projector. The RS-RC05 can also be used as a wired remote. [\(P35](#page-34-0))

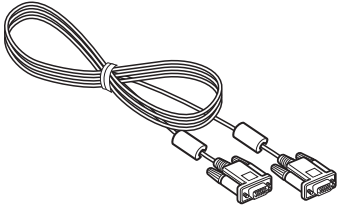

**•** Power cord (1.8 m / 5.9') For Continental Europe

For the U.S.A. and Canada

**•** User's Manual (CD-ROM)

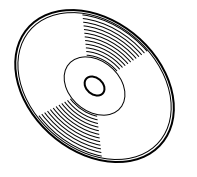

**•** Important Information

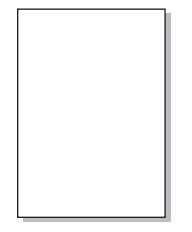

**•** Warranty Card

### ■ Attaching the Lens Cap

Align the lens cap notch with the optical zoom adjustment lever as shown and attach the cap.

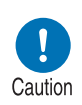

- **Always remove the cap before projection. Accidentally leaving the cap on during projection may distort the cap and damage the projector.**
- **Align the notch with the optical zoom adjustment lever and attach.**

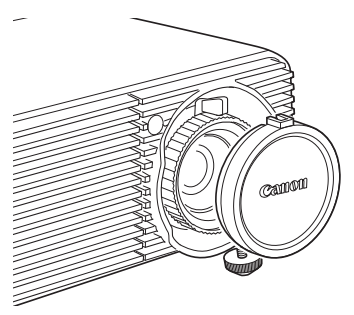

### <span id="page-26-0"></span>**Part Names**

### <span id="page-26-1"></span>**Projector**

■ **Front Side**

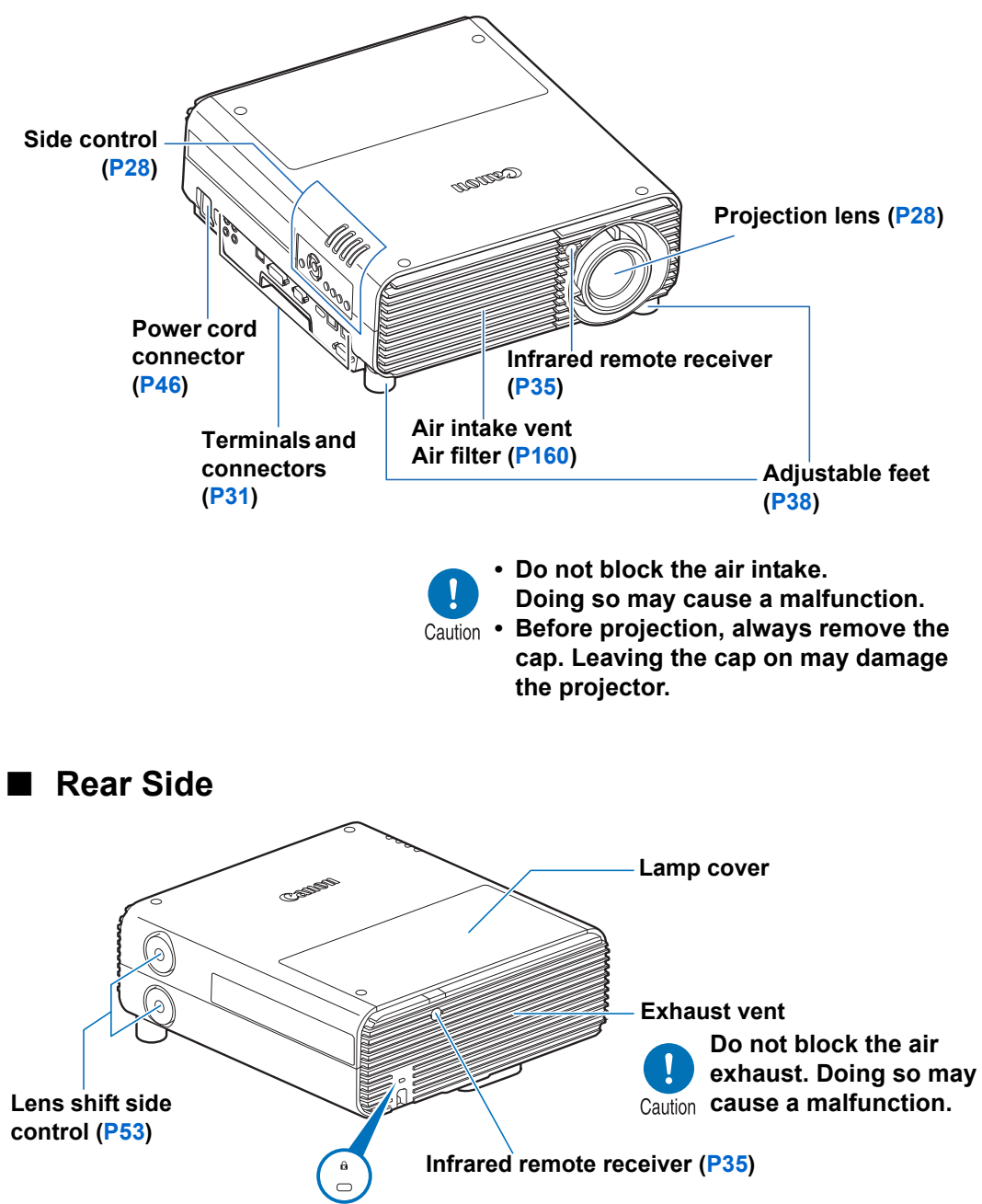

#### **Anti-theft lock hole** An anti-theft wire cable (not included) can be

connected.

#### **Before Use**

## <span id="page-27-0"></span>**Projection Lens**

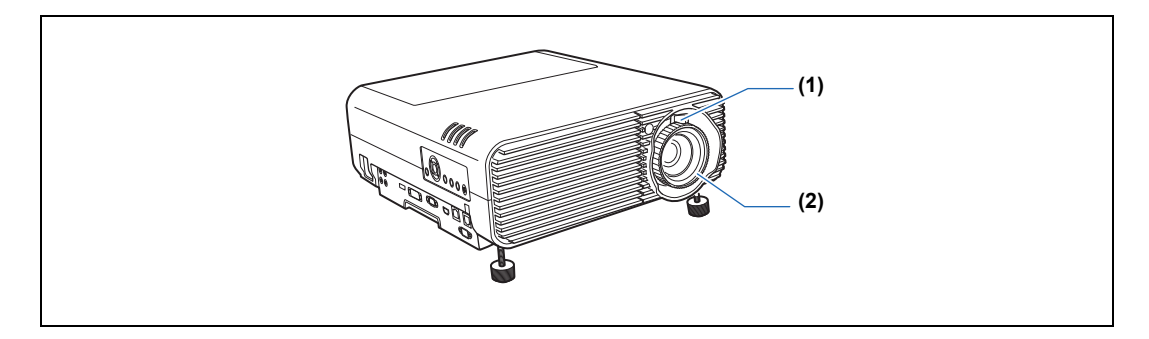

- **(1) Optical zoom adjustment** Move the lever to resize the image. [\(P53\)](#page-52-2)
- **(2) Focus adjustment** Turn the focus ring to adjust image focus. [\(P53\)](#page-52-0)

### <span id="page-27-1"></span>**Side Control**

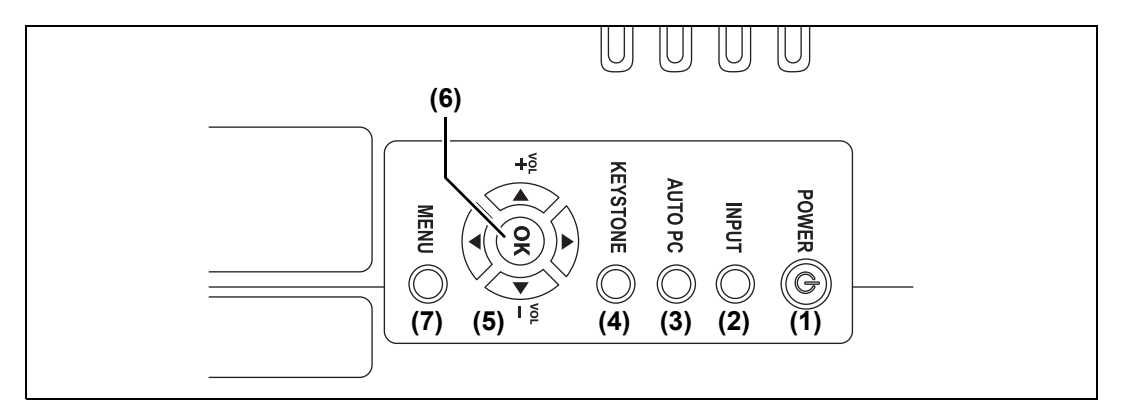

- **(1) POWER button ([P47](#page-46-2), [P62\)](#page-61-1)** Turns the projector on or off.
- **(2) INPUT button [\(P50\)](#page-49-1)** Switches the input signal.
- **(3) AUTO PC button [\(P52](#page-51-0))** Adjusts tracking etc. automatically in accordance with the signal from a computer when the analog PC input is selected.
- **(4) KEYSTONE button ([P58](#page-57-1))** Corrects keystone distortion.
- **(5) Pointer / VOL buttons [\(P67\)](#page-66-1)** Up, down, left, or right in menu navigation or other operations. Adjust the sound volume.  $[\triangle]$  VOL+ button: Increases the volume.

[▼] VOL– button: Decreases the volume.

Selects the upper, lower, left or right item in the menu.

**(6) OK button [\(P67\)](#page-66-2)**

Determines the item selected from the menu.

**(7) MENU button ([P66\)](#page-65-2)** Displays a menu on the screen.

## <span id="page-28-0"></span>**LED Indicators**

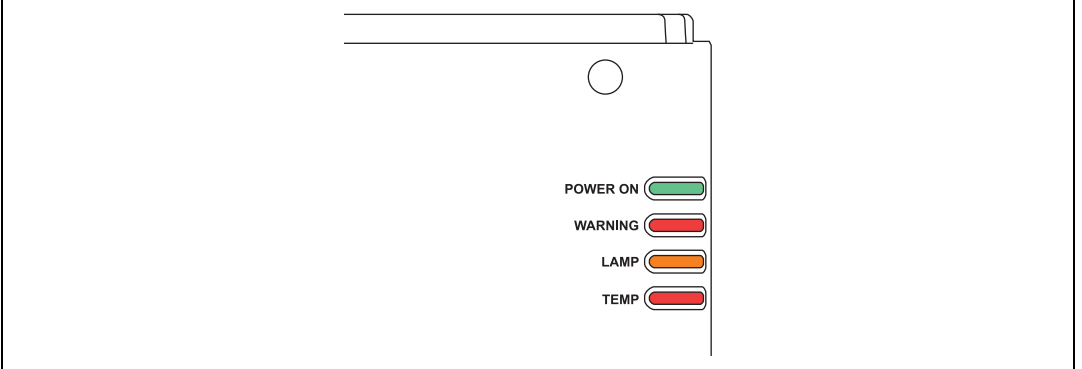

The projector status is shown by the LED indicators (off / lit / flashing).

- **•** POWER ON (green) : Lights up or flashes under normal conditions when the power is on.
- WARNING (red) : Lights up or flashes when an error occurs.
- LAMP (orange) : Lights up or flashes when a problem occurs with the lamp or lamp cover.
- TEMP (red) : Lights up or flashes when the internal temperature is high.

### ■ LED Indicator Displays

The LED indicators flash or illuminate to indicate the operating status of the projector.

Legend: Example of when the POWER ON indicator is on;  $\Box$ : Off  $\Box$ : Lit  $\Box$ : Flashing

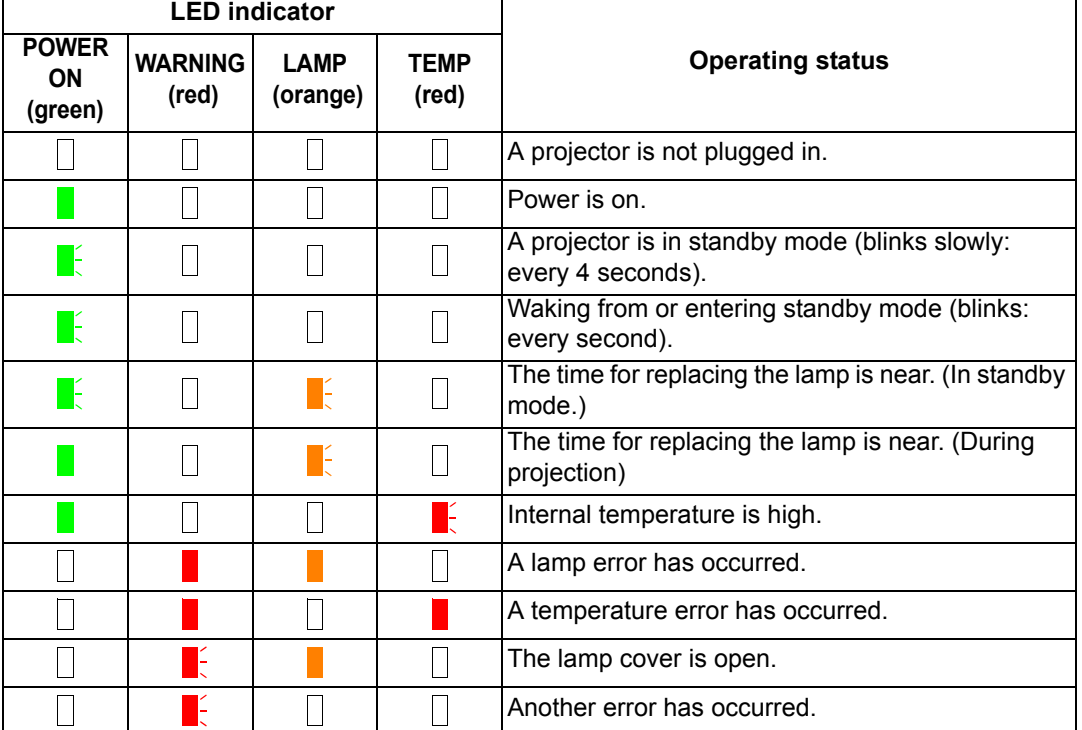

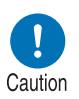

- **A flashing LAMP indicator means that it is almost time to replace the lamp. Prepare a replacement lamp.**
- **Lamps that are still used after the timing for lamp replacement are more likely to rupture. Replace the lamp with a new one as soon as possible.**

## <span id="page-30-0"></span>**Input Terminal**

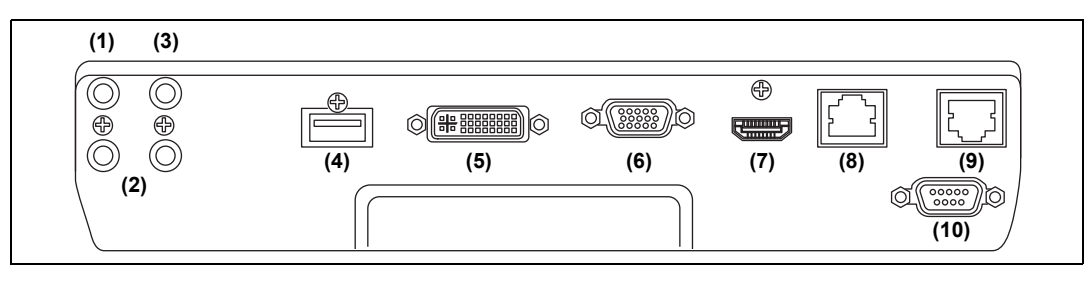

### **(1) AUDIO OUT terminal (AUDIO OUT) ([P43](#page-42-2), [P45\)](#page-44-1)**

Outputs the audio to external AV equipment. This outputs the audio signal that corresponds to the projected image signal.

#### **(2) AUDIO IN terminal (AUDIO IN) [\(P43,](#page-42-2) [P45](#page-44-1))**

Receives the audio signal input for 2 kinds of image input other than HDMI/ HDBaseT.

The internal speaker outputs the audio for the selected image signal.

**(3) Terminal for wired remote control (REMOTE) ([P35](#page-34-0))** This terminal is used to connect the remote control using a cable.

#### **(4) USB port ([P142](#page-141-2))**

Connects a USB flash drive. Used for projection of images on a USB flash drive, or for firmware updates.

#### **(5) ANALOG PC-1 / DVI-I input terminal (** $\mathcal{Q}_1$  DVI-I) **[\(P43\)](#page-42-2)**

Connects the external monitor output from a computer. Receives digital PC signal (Digital PC). A VGA-DVI-I cable can also be used to receive analog computer signals (Analog PC-1).

#### **(6) ANALOG PC-2 / COMPONENT input terminal (**  $\mathcal{Q}$  **/ COMPONENT) ([P43,](#page-42-2) [P45](#page-44-1))**

Receives the analog PC signal (Analog PC-2). A component cable can be used to receive the component image signal (Component).

**(7) HDMI input terminal (HDMI) [\(P43,](#page-42-2) [P45](#page-44-1))**  Receives digital video signals (HDMI). Carries both video and audio signals across a single cable.

#### **(8) LAN port ([P105\)](#page-104-2)**

Connects the LAN cable (shielded twisted pair). Used to connect the projector to a network.

**(9) HDBaseT input terminal ([P43](#page-42-2), [P45\)](#page-44-1)** Receives HDBaseT input including digital video and audio signals. A single HDBaseT cable (shielded twisted pair) can be used for both video and audio input.

### **(10) Service port (CONTROL)**

It is not used during ordinary use.

### <span id="page-31-0"></span>**Remote Control**

The projector can be operated using buttons on the remote control or the side control on the projector.

The remote control allows you to operate all functions of the projector.

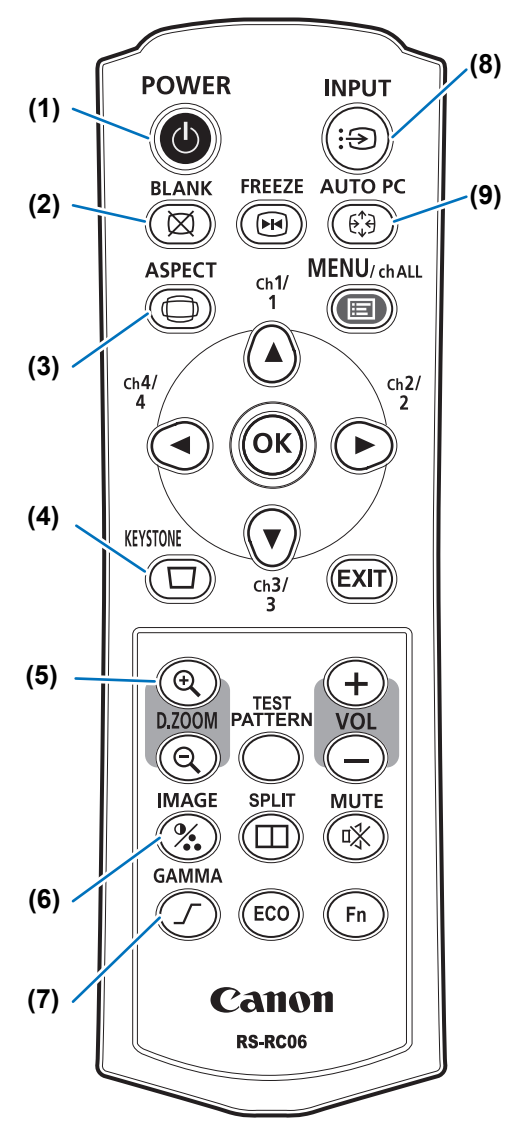

**(1) POWER button ([P47](#page-46-2), [P62\)](#page-61-1)** Turns the projector on or off.

### **(2) BLANK button ([P63](#page-62-1))**

Toggles between display / non-display of image.

### **(3) ASPECT button ([P56](#page-55-0), [P70\)](#page-69-0)**

Changes the aspect ratio mode.

### **(4) KEYSTONE button [\(P58\)](#page-57-1)**

Corrects keystone distortion. The [Keystone] setting enables both horizontal/vertical keystone correction (by adjusting top/bottom/left/right length) and corner correction.

### **(5) D.ZOOM button**

Zooms the image in or out digitally.  $[ $\oplus$ ] button: Zooms the image in (up to$ 12x).

- $[Q]$  button: Zooms the image out (1x minimum).
- $[\triangle] / [\triangledown] / [\triangle] / [\triangleright]$  buttons: Move the zoom-in location.

### **(6) IMAGE button ([P61](#page-60-1))**

Switches the image mode (image quality).

### **(7) GAMMA button ([P78](#page-77-0))**

Adjusts the gamma of the image.

#### **(8) INPUT button ([P50](#page-49-1))**

Switches the input signal.

### **(9) AUTO PC button [\(P52\)](#page-51-0)**

Adjusts tracking etc. automatically in accordance with the signal from a computer when the analog PC input is selected.

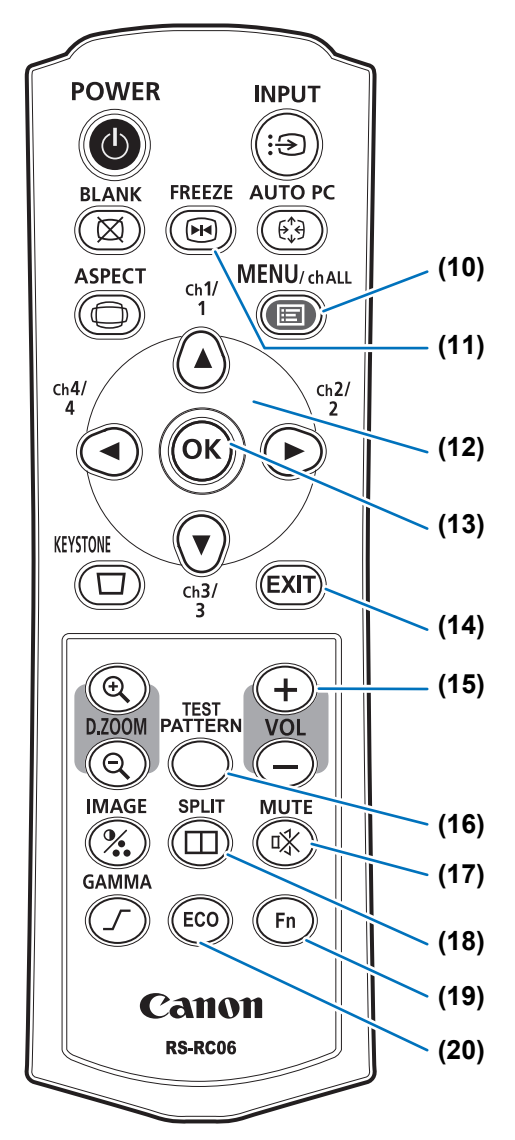

#### **(10) MENU button ([P66](#page-65-2))**

Displays a menu on the screen. Also used to assign a channel to the remote control. [\(P95](#page-94-0))

#### **(11) FREEZE button ([P63](#page-62-2))**

Freezes the projected image.

#### **(12) Pointer buttons [\(P67\)](#page-66-1)**

Selects the upper, lower, left or right item in the menu. Also used to assign a channel to the remote control.

### **(13) OK button ([P67](#page-66-2))**

Determines the item selected from the menu.

### **(14) EXIT button [\(P68\)](#page-67-0)**

Cancels functions such as menu display or test pattern during operation and returns to the image display.

### **(15) VOL button**

Adjusts the sound volume. [+] button: Increases the volume. [–] button: Decreases the volume.

**(16) TEST PATTERN button [\(P91\)](#page-90-0)** Displays the test pattern.

### **(17) MUTE button**

Mutes the sound.

### **(18) SPLIT button [\(P150\)](#page-149-1)**

Activates the split screen function.

### **(19) Fn button [\(P101](#page-100-0))**

Can be assigned a specific function.

### **(20) ECO button ([P64](#page-63-0))**

Displays the Eco menu, to complete power-saving settings.

### <span id="page-33-0"></span>**Preparing the Remote Control**

### ■ **Installing Remote Control Batteries**

- *1* **Open the battery compartment lid.** Slide the lid while pressing it down.
- *2* **Insert batteries.** Insert 2 new AAA batteries in the compartment with the + and – terminals positioned correctly.

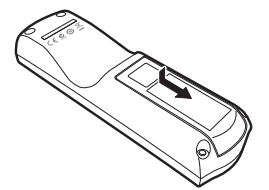

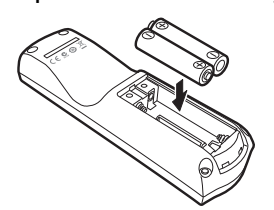

*3* **Close the compartment lid.** Slide the lid until you hear a click to securely close it.

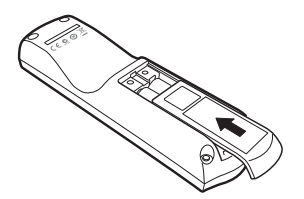

- If buttons on the remote control are inoperative when you attempt to operate the projector, replace the batteries with new ones.
	- Do not drop the remote control or subject it to impact.
	- Do not spill any liquids on the remote control. Doing so may cause a malfunction.

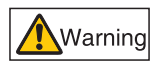

**Pay attention to the following points when handling the batteries. Failing to do so could result in a fire or personal injury.**

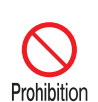

- **Do not heat, short circuit or disassemble the batteries, or place them in a fire.**
- **Do not attempt to recharge the batteries that are included with the remote control.**
- **Remove the batteries when they are flat or when the remote control will not be used for a long period of time.**

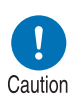

- **When replacing the batteries, replace both at the same time. Also, do not use two batteries of a different type at the same time.**
- **Insert the batteries with the + and terminals in the correct directions.**
- **If any liquid from inside the batteries leaks out and contacts your skin, be sure to wash the liquid off thoroughly.**

### <span id="page-34-1"></span>■ **Remote Control Operating Range**

The remote control is an infrared type. Point it at the infrared remote receiver on the front or rear of the projector to operate it.

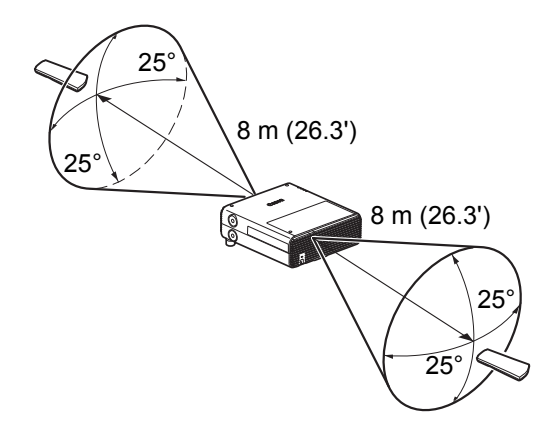

- Use the remote control within an angle of 25° in any direction from directly in front of the 围 infrared remote receiver.
	- The remote control may be inoperative if there is an obstacle between the remote control and the projector or the infrared remote receiver on the projector is exposed to direct sunlight or strong light of lighting equipment.
	- When you use 2 or more projectors at the same time, you can change the channel settings to prevent the 2 remote controls from interfering with each other. ([P95\)](#page-94-0)

### <span id="page-34-0"></span>**Using an Optional Wired Remote (RS-RC05)**

To use a wired remote control with the projector, use the RS-RC05, sold separately. Use a cable with a ø3.5 mm stereo mini jack (not included).

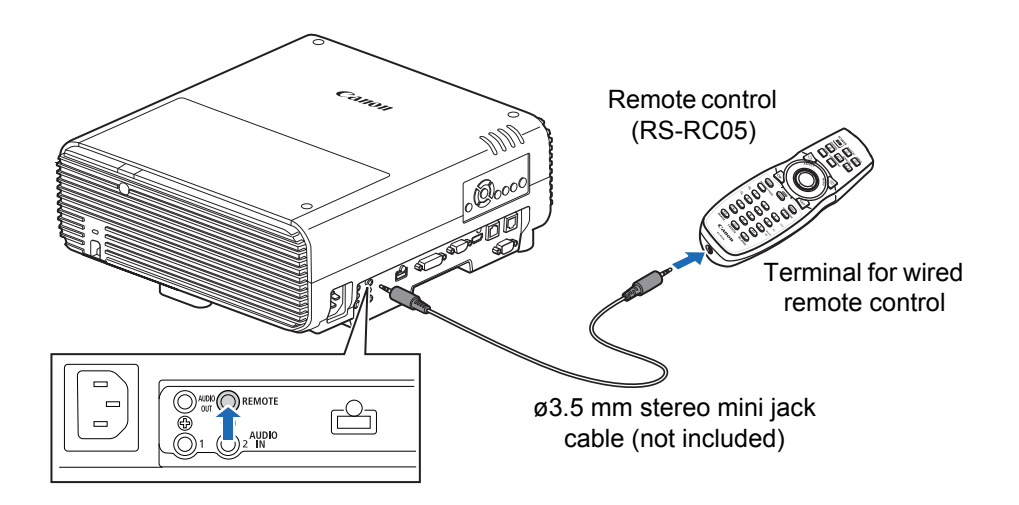

- Infrared operations cannot be performed if a cable is connected to the projector or the 囩 remote control.
	- Use a cable with a ø3.5 mm stereo mini jack (not included) with a length of 30 m (98.4') or less.
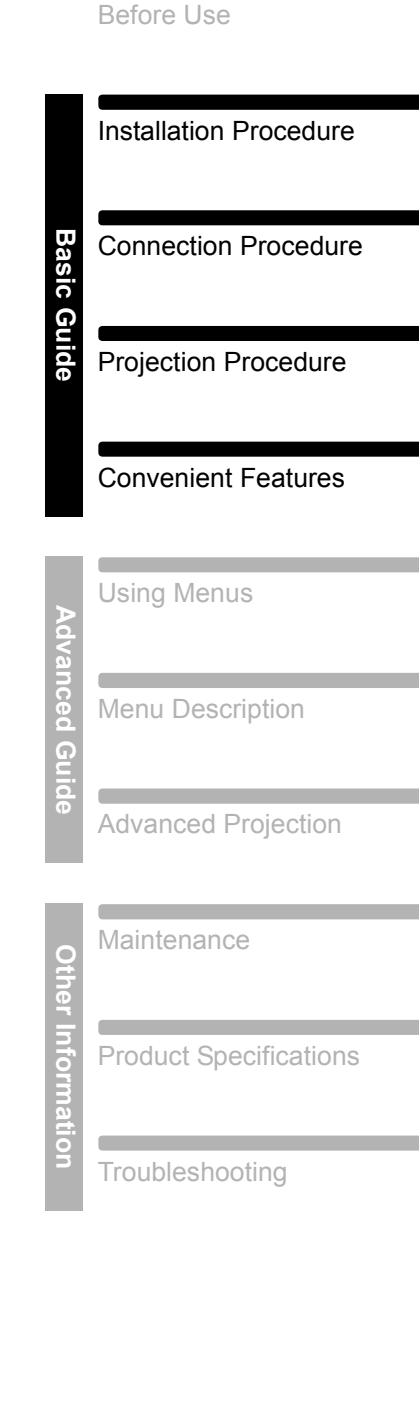

**Basic Guide**

Safety Instructions

Œ

# **Installation Procedure**

**Before setting up the projector, be sure to read ["Before Installation" \(P18\).](#page-17-0)**

# <span id="page-37-0"></span>**Setting Up the Projector**

# ■ Positioning the Projector in Front of the Screen

Place the projector in front of the screen.

- To avoid keystone distortion, install the projector so that it is at right angles to the screen.
	- The screen must not be exposed to direct sunlight or light from lighting equipment. In a bright room, it is recommended that lights be turned off, curtains be drawn, and other steps taken to make the screen easier to see.  $\begin{bmatrix} 0 & 0 \\ 0 & 0 \end{bmatrix}$  Optical axis

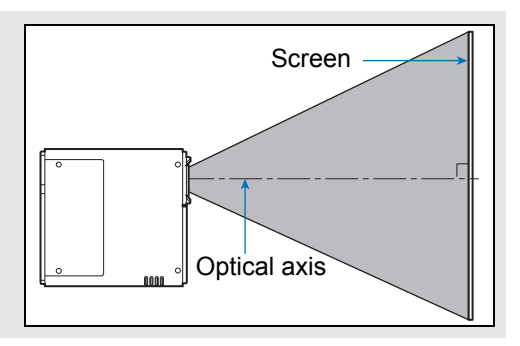

# ■ **Floor Installation**

To adjust the projection position when the projector is installed on the floor, use the lens shift function [\(P41,](#page-40-0) [P53](#page-52-0)) to adjust up / down / left / right. You can also use the adjustable feet to incline the projector upward by up to 6°.

For information about the relationship between screen size and projection distance, refer to [page 41](#page-40-1).

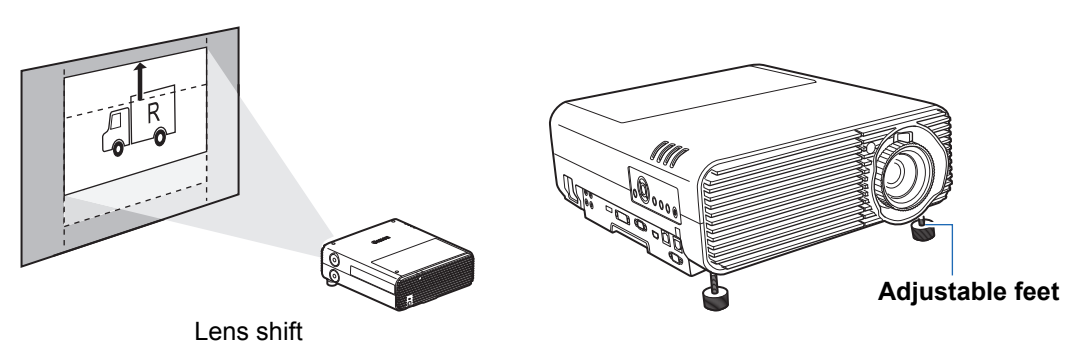

# ■ **Installation Tilted Upward**

To correct keystone distortion when the projector is tilted upward (using adjustable feet, for example), perform keystone correction [\(P58\)](#page-57-0) or corner adjustment ([P59](#page-58-0)).

# ■ **Installation on High Surfaces**

For projection from a shelf or other high surface, the projector can be installed upside-down and the projected image inverted. In this case, attach the option feet on top of the projector.

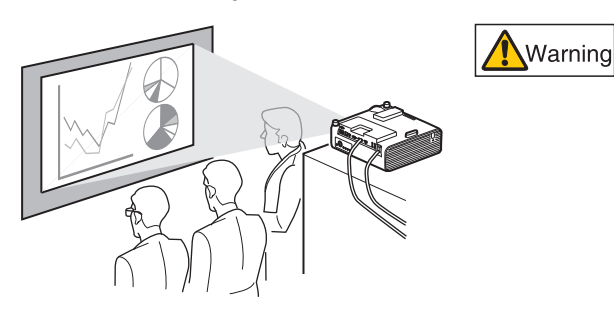

**When setting the projector on a high surface for projection, be sure the surface is flat and stable. Failure to do so poses a risk of the projector falling and causing accidents or injury.**

### **Attaching Option Feet (RS-FT01, Sold Separately)**

Remove the hole caps and screw the option feet into the holes. The caps are located at four positions on top of the projector. They are removed differently depending on their position.

**Top**

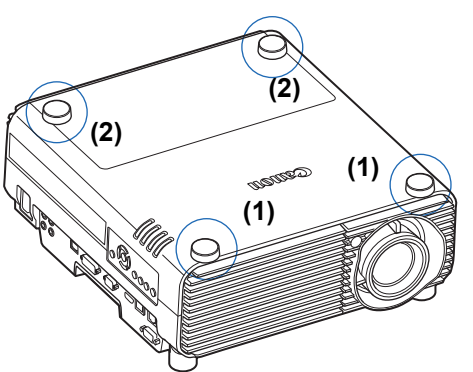

#### **Removing hole caps labeled (1)**

Pry off the caps by inserting a slender tool such as a flat screwdriver in the depression.

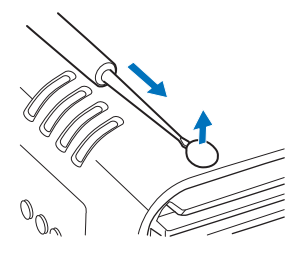

#### **Removing hole caps labeled (2)**

Open the lamp cover and use a screwdriver or similar tool to push off the caps from below.

- **Hole cap**
- Keep the caps in a safe place to avoid losing them.
- The option feet can be used in conjunction with the adjustable feet. When changing the projection position with adjustable feet, you can make the projector more stable by attaching option feet to the two holes toward the back of the bottom surface.

### ■ Ceiling Mounting or Rear Projection

You can mount the projector on the ceiling (ceiling mounting) with it turned upside down or place it behind the screen (rear projection) if you use a translucent screen.

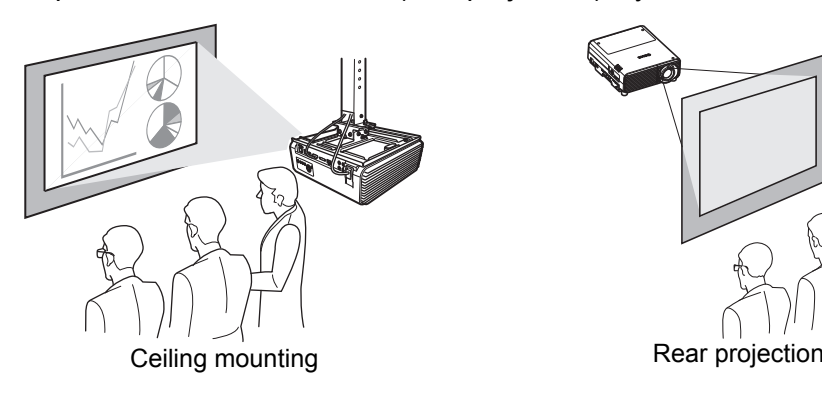

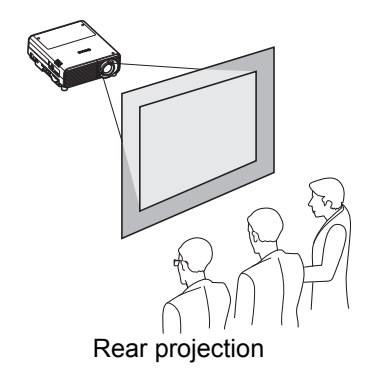

Make sure to use the optional ceiling attachment. For the ceiling attachment, refer to ["Option" \(P189\).](#page-188-0) For details, refer to the assembly and installation manual provided with the ceiling attachment.

#### **Mounting the Projector on the Ceiling** You can mount the projector on the ceiling. The ceiling attachment (part No.: RS-CL14) is required in order to mount the projector on the ceiling. Depending on the installation environment, an extension pipe (part No.: RS-CL08 or RS-CL09) may also be required. Contact the Canon Customer Support Center for more detailed information. **• Make sure to use the optional ceiling attachment. • You should never install the ceiling attachment by yourself.**Caution If you mount the projector on the ceiling, you have to invert the projected image by selecting [Image flip H/V] from the menu. ([P84\)](#page-83-0)

# <span id="page-40-1"></span>**Relationship between Projecting Distance and Image Size**

The projected image size is determined by the distance between the projector and the screen (projection distance) as well as the zoom. Refer to the following table and decide the distance between the projector and screen.

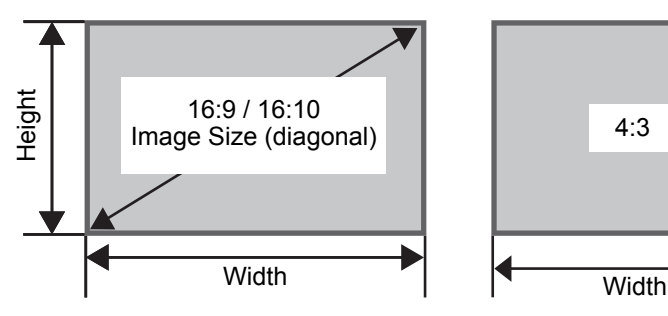

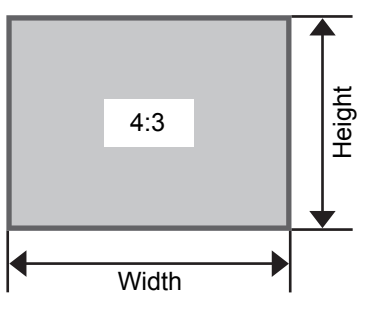

**WUX500** Projection distance [m (feet)]

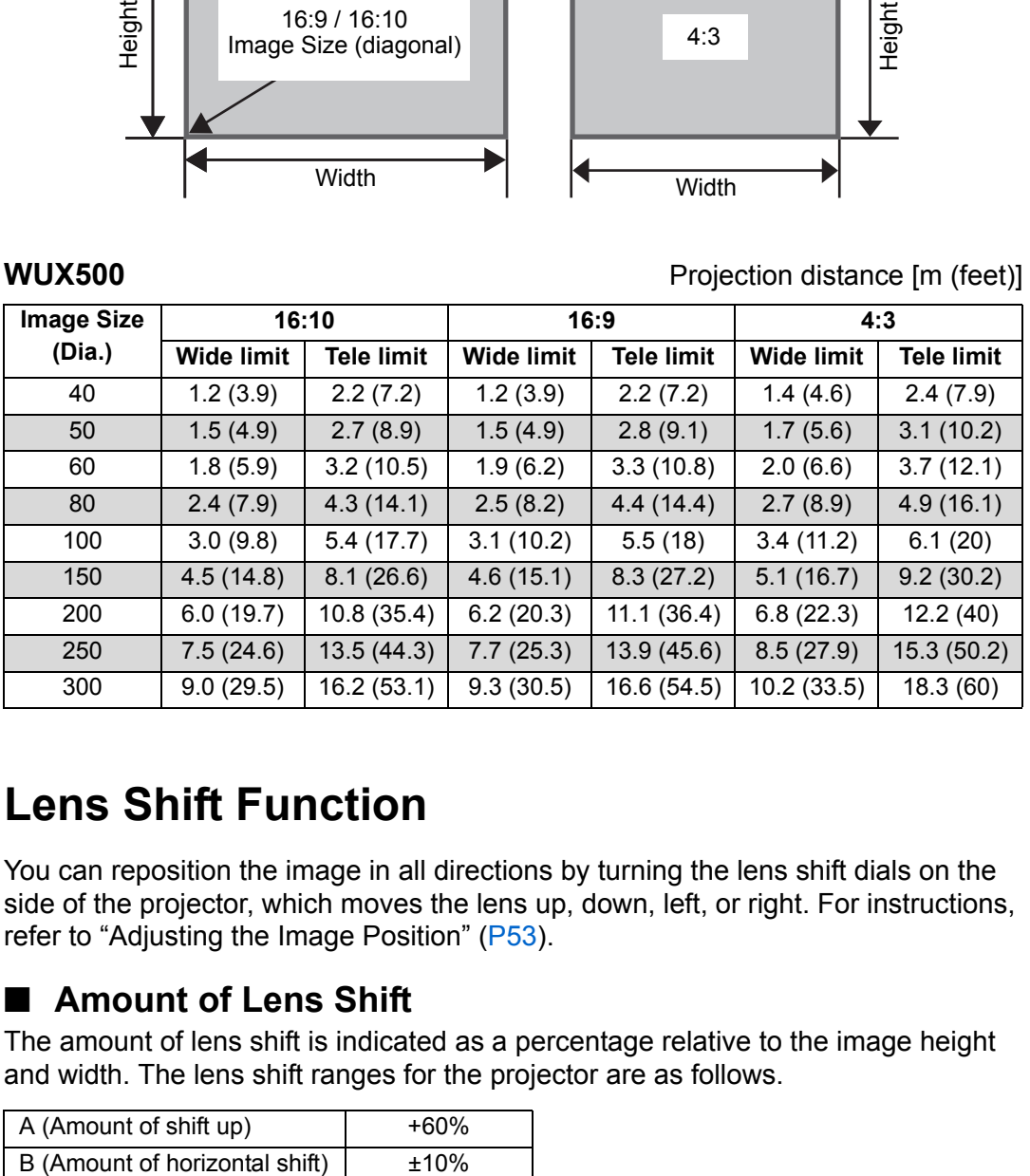

# <span id="page-40-2"></span><span id="page-40-0"></span>**Lens Shift Function**

You can reposition the image in all directions by turning the lens shift dials on the side of the projector, which moves the lens up, down, left, or right. For instructions, refer to ["Adjusting the Image Position" \(P53\)](#page-52-0).

# ■ **Amount of Lens Shift**

The amount of lens shift is indicated as a percentage relative to the image height and width. The lens shift ranges for the projector are as follows.

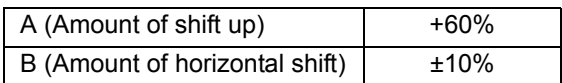

Basic Guide

#### **Installation Procedure**

The lens can be shifted up and to the left or right. Performance using lens shift is ensured within the recommended range described below. Using lens shift outside of this range may cause problems such as peripheral dimness or lower resolution. In this case, adjust lens shift to within the recommended range.

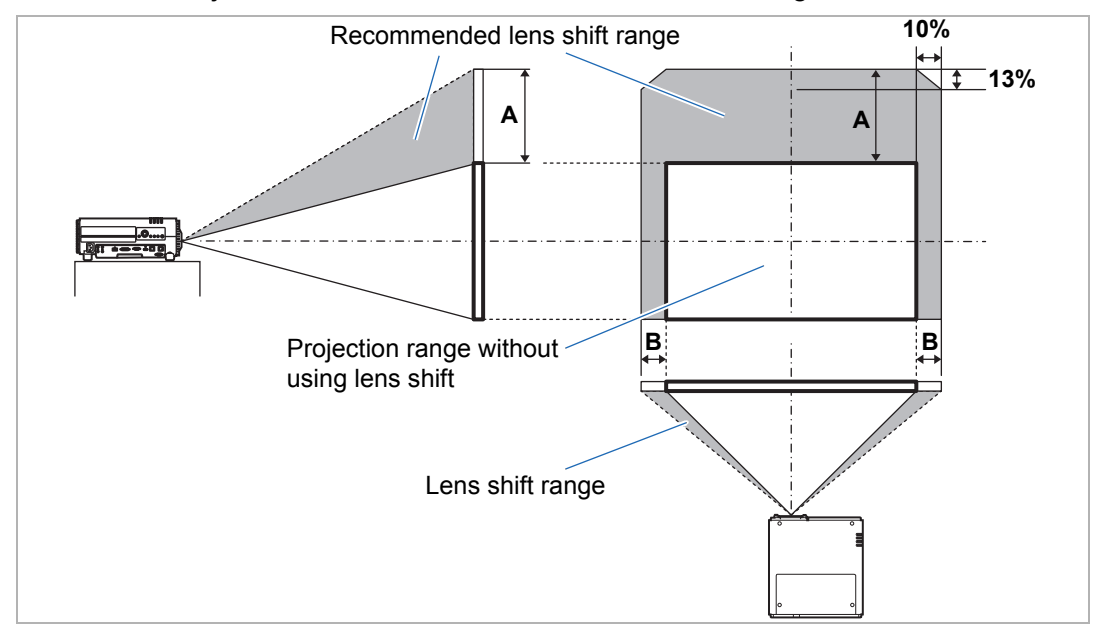

Maximum upward (A) and horizontal (B) movement using lens shift (reference values, [cm (in)])

#### **WUX500** [cm (in)]

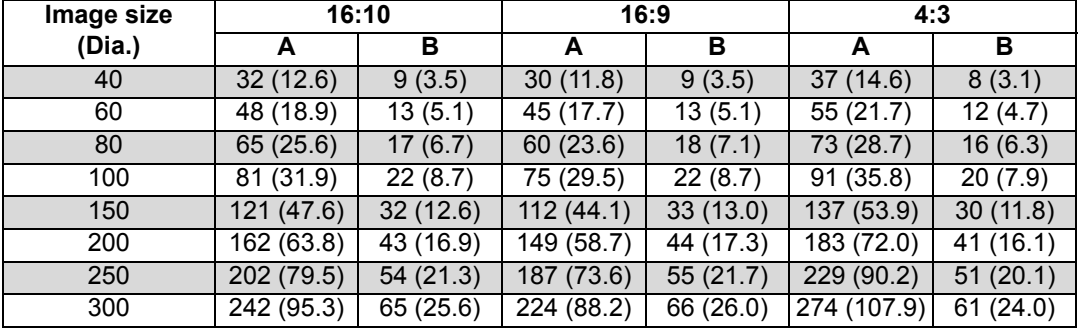

- (A) values are the approximate vertical lens shift distance from the lowest image 围 position.
	- (B) values are the approximate horizontal lens shift distance from the central image position within the range supported for lens shift.
- Watch projected images as you perform lens shift adjustment.
	- When the image no longer moves, you have reached the limit of the lens shift range. Do not turn the lens shift dial excessively in one direction, which may damage the projector.

# **Connection Procedure**

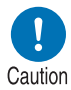

**Before connecting the projector to other equipment, turn off both the projector and the other equipment.**

# <span id="page-42-0"></span>**Connecting a Computer**

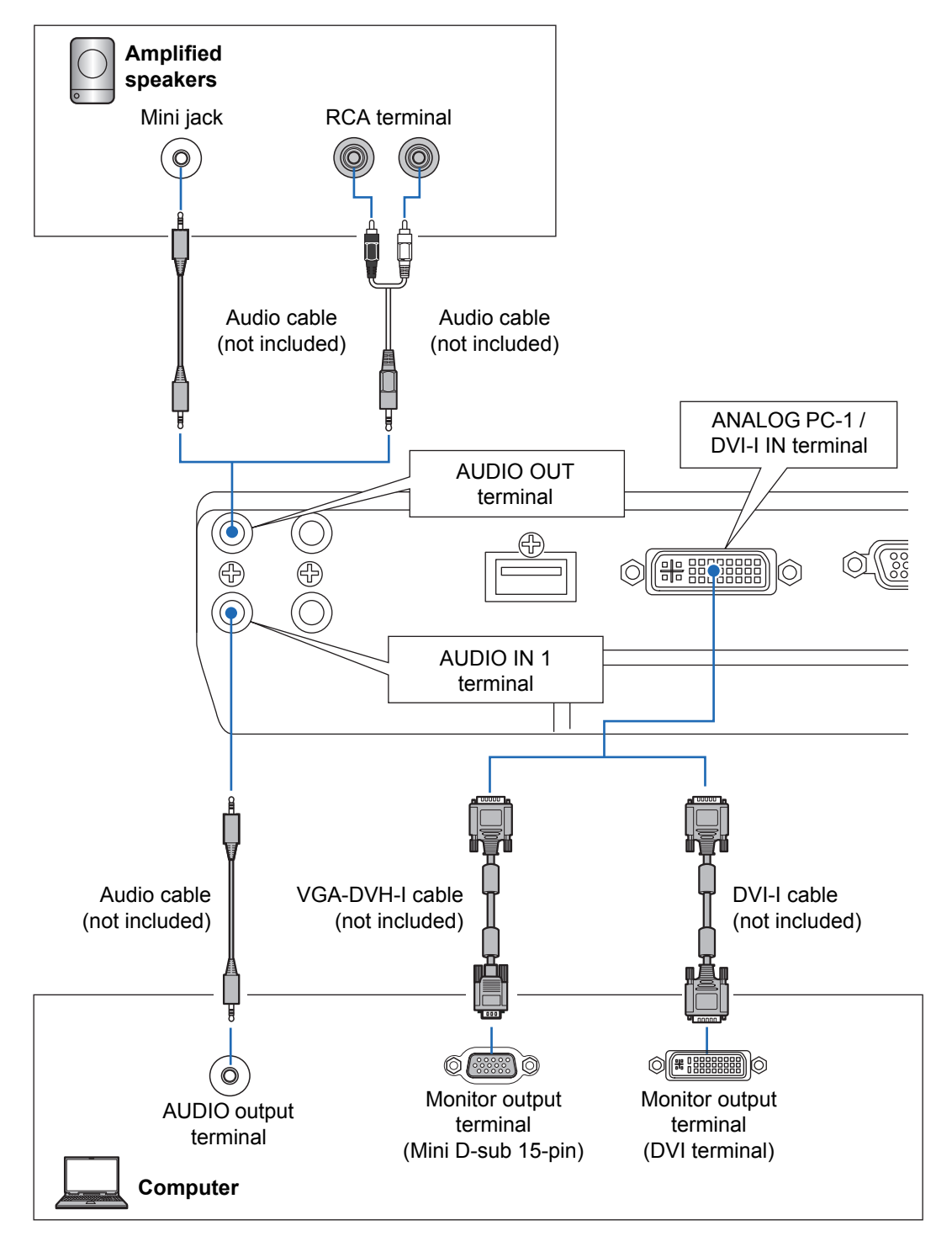

#### **Connection Procedure**

#### **Connecting a Computer (continued)**

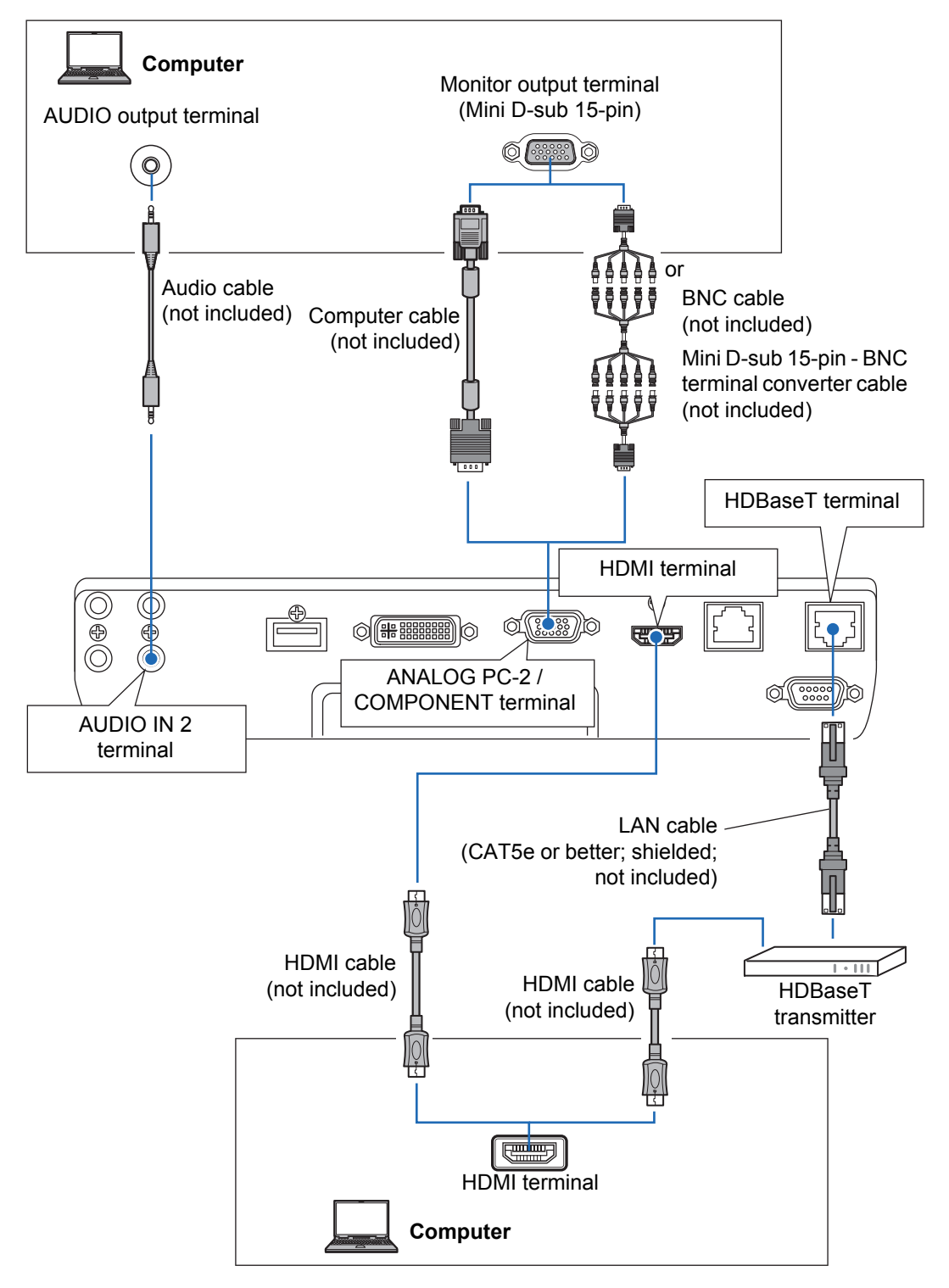

# <span id="page-44-0"></span>**Connecting AV Equipment**

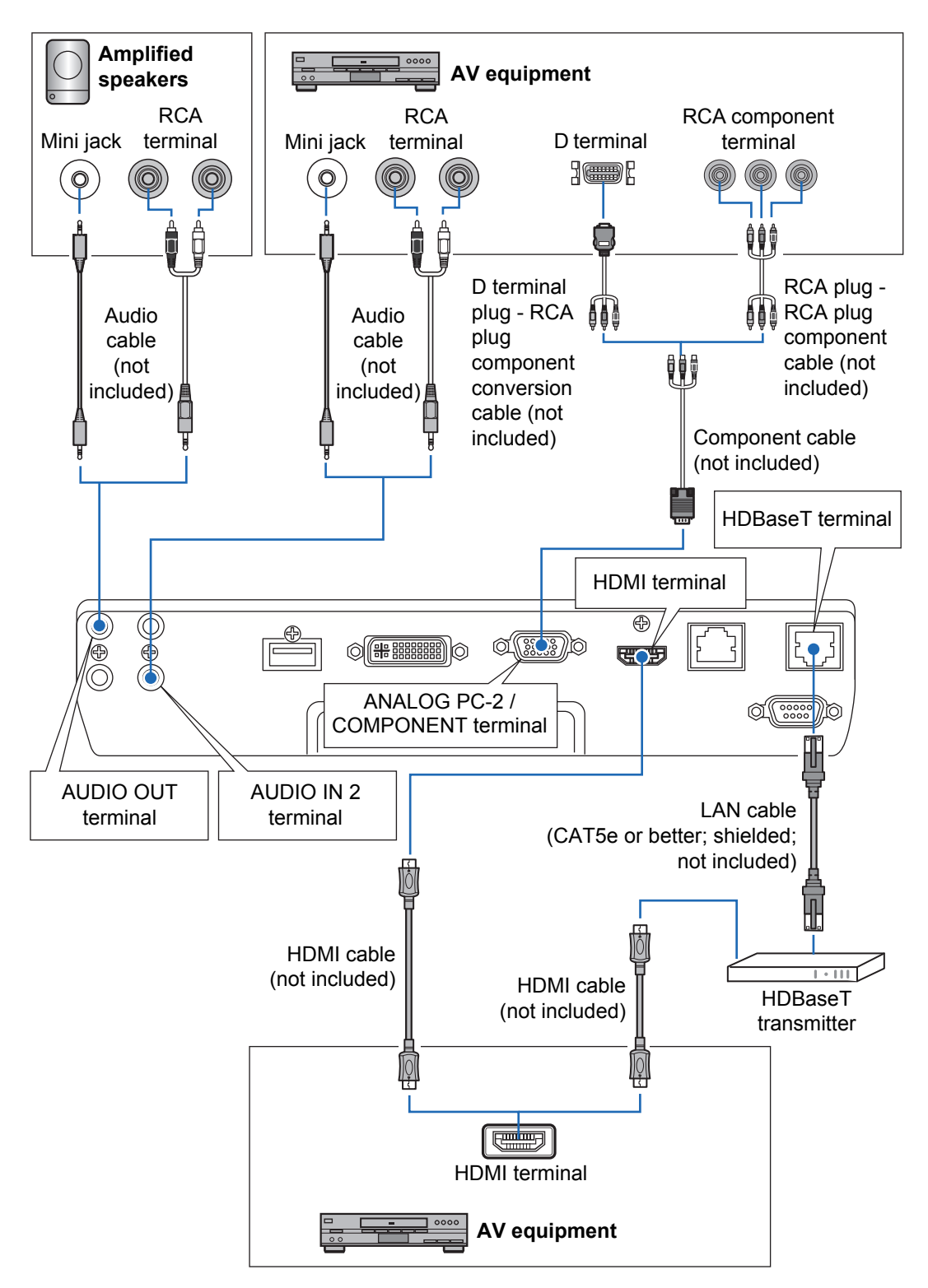

#### **Notes on HDBaseT**

围

- Use a shielded cable rated at CAT5e or better.
- Maximum transmission distance is 100 m.
- However, maximum transmission distance may be shorter in some environments.
- Do not use the LAN cable when it is coiled or bundled.
- Inserting or removing the LAN cable during projection may cause noise.
- Connectivity with all HDBaseT transmitters on the market is not guaranteed.
- Some HDBaseT transmitters may not enable correct projection when used to connect source equipment to the projector.

# <span id="page-45-0"></span>**Plugging the Projector In**

Connect the power cord to the projector and plug it in.

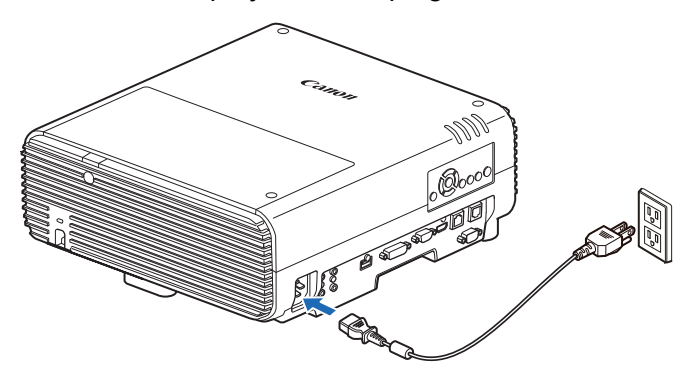

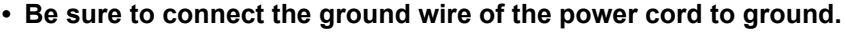

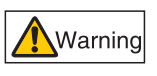

- **Be sure to connect the ground wire before connecting the power plug to the outlet. Also when you disconnect the ground wire, be sure to unplug the power plug from the outlet beforehand.**
- 
- Fully insert the power cord plug into the socket.
	- After turning off the projector, wait at least 5 minutes before turning it on again. Turning the projector on immediately after turning it off may shorten the lamp life.
	- Unplug the power cord when the projector is not in use.

Projection Procedure

# **Projection Procedure**

# **Step 1 Turn the Projector On**

#### *1* **Check the connection between the projector and the computer or AV equipment. [\(P43](#page-42-0) - [P45\)](#page-44-0)**

For instructions on connecting the power cord, refer to ["Plugging the Projector](#page-45-0)  [In" \(P46\)](#page-45-0).

### *2* **Press the POWER button.**

The [POWER ON] indicator initially flashes green, after which it remains lit.

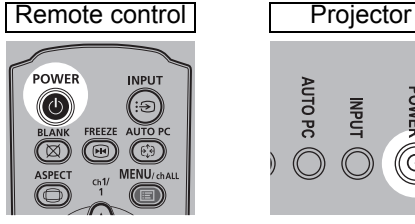

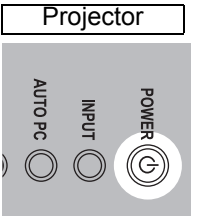

The countdown window is displayed for approximately 20 seconds, and then the projection is started. Press the **OK** or **EXIT** button to hide the countdown window.

- Network functions are not available for the first 40 seconds after startup. 围
	- A window appears when the projector is turned on for the first time. You can select a language to be used by the projector for displaying menus and messages in the window. Select the desired language with the pointer buttons and press the **OK** button. [\(P48](#page-47-0))

You can change the language from the menu at a later time. ([P99\)](#page-98-0)

### *3* **Turn on the computer or AV equipment power.**

#### **Changing Operations When Projector is Turned On**

You can change operations when the projector is turned on as follows.

- **•** You can turn on the projector by connecting the power cord, without pressing the **POWER** button. ([P98](#page-97-0))
- **•** You can change the countdown window. ([P93](#page-92-0))
- **•** You can skip the countdown window. [\(P93\)](#page-92-0)

#### **When the Projector Is Left Idle**

If no signal is received, the power management feature automatically turns off the projector after a certain period of inactivity (by default, 15 minutes).  $(P97)$  $(P97)$  $(P97)$ 

# <span id="page-47-0"></span>■ When the Language Selection Screen Appears

A screen appears when the projector is turned on for the first time. You can select a language to be used by the projector for displaying menus and messages in the window. Select the desired language with the pointer buttons and press the **OK** button.

You can change the language from the menu at a later time. [\(P99](#page-98-0)) If the language selection screen is out of focus, adjust the focus.  $(P53)$ 

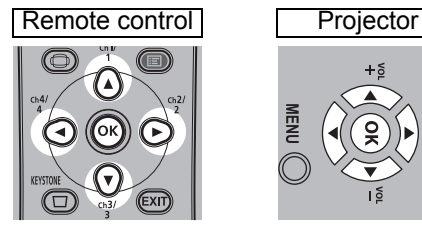

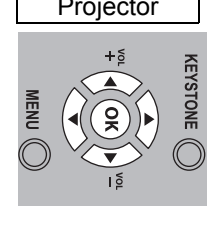

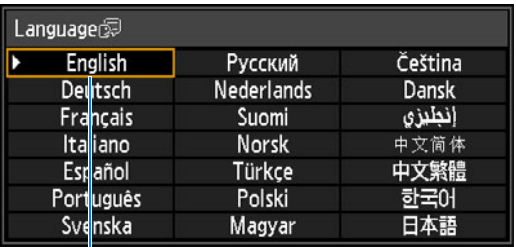

An item highlighted in orange will be selected.

# ■ When the Password Input Screen Appears

If you have set a password, the password input screen appears. Enter your password. [\(P100\)](#page-99-0)

# ■ When "No signal" Appears

With a notebook computer, the user must turn on the external monitor output. ([P49](#page-48-0)) Press the **INPUT** button to select the input signal. [\(P50\)](#page-49-0)

# ■ When Notebook Computer Screen Does Not Appear

Set your notebook computer to output signals to an external monitor. For more details, refer to "Changing Notebook Computer Screen Output" below.

# ■ **Adjusting Image**

- **•** Set the display resolution of the computer to the highest resolution or the resolution closest to that setting. [\(P51\)](#page-50-0)
- **•** Use the auto PC function to adjust shift in computer image or the flickering of the screen. [\(P52\)](#page-51-0)
- **•** Use optical zoom ([P28](#page-27-0)) to resize the projected image.
- **•** If the image is blurry, use the focus ring to adjust focus. [\(P53](#page-52-1))
- **•** Correct any keystone distortion by pressing the **KEYSTONE** button. ([P58\)](#page-57-1)
- **•** Select the aspect ratio of the projected image (screen aspect) or a screen mode (aspect) according to the aspect ratio of the screen, type of input image signal etc. [\(P54](#page-53-0) – [P57](#page-56-0))
- **•** Select an image mode depending on the projected image. ([P61](#page-60-0))

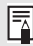

The image can also be adjusted by projecting a test pattern ([P171](#page-170-0)).

# <span id="page-48-0"></span>**Changing Notebook Computer Screen Output**

For projection from a notebook computer, the computer settings must be adjusted to switch display output.

This operation is not required for a desktop computer.

# ■ **Turning on External Monitor Output**

You can turn on the external monitor output via keyboard operation.

To turn on the external monitor output with most computers, press the function key ([F1] to [F12]) which is marked with the external monitor icon while holding down the [Fn] key.

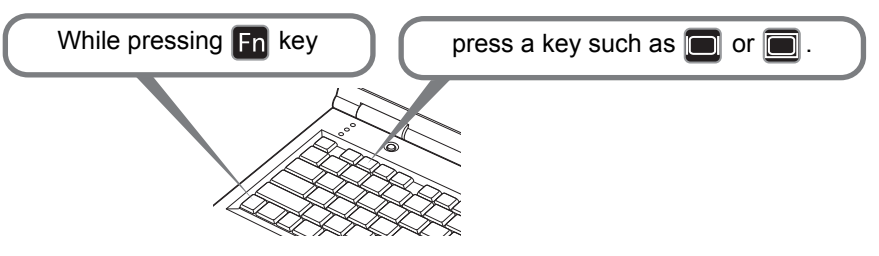

- The function key you use and the method used to turn on the external monitor output 围 vary depending on the model. For details, see the manual for your notebook computer.
	- With Windows 8.1, Windows 8 or Windows 7, you can turn on image output by holding down the Windows logo key and pressing the [P] key.

# <span id="page-49-0"></span>**Step 2 Select an Input Signal**

Select the input signal in the [Input] menu when you want to project a digital PC or AV equipment signal, or to switch between inputs when multiple computers or multiple sets of AV equipment are connected.

Skip this step if you have not changed the input signal since the last projection.

#### *1* **Press the INPUT button to display the window shown below.**

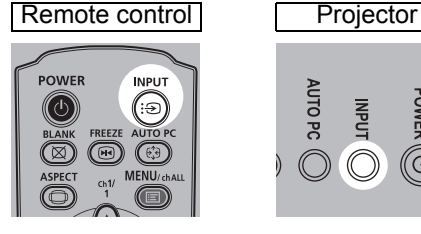

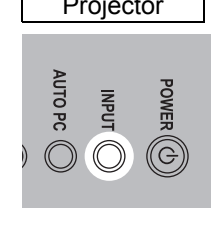

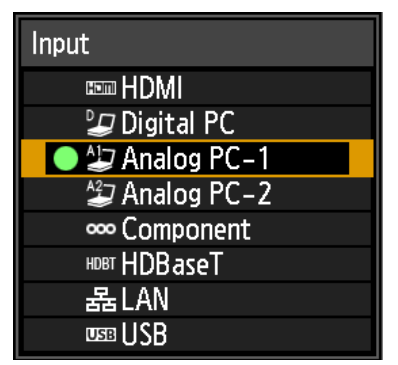

The currently active input signal is marked with a green circle and enclosed by a orange border.

Names of input signals available for projection are displayed in white, and unavailable signal names are grayed out. However, [Digital PC] and [Analog PC-1] may be grayed out even when available.

*2* **You can switch the available input signal types by pressing the INPUT button.**

You can select the target input signal with  $[$ **A** $]$  /  $[$  $\blacktriangledown$  $]$ .

#### *3* **Press the OK button to confirm the input signal type.**

- Screens of computers connected to the projector over a network can be projected R. when you have selected [LAN] as the input signal. For details, refer to the NMPJ user's manual.
	- Images on USB flash drives can be projected when you have selected [USB] as the input signal. For details, refer to ["Projecting Images on a USB Flash Drive" \(P142\).](#page-141-0)
	- In split-screen mode, the side without control rights is identified by a white circle.

# <span id="page-50-0"></span>**Step 3 Adjust the Image**

# **Setting the Display Resolution of the Computer**

Based on the maximum resolution of the projector, set the display resolution of the computer to the resolution closest to the output signal resolution of the projector. [\(P172\)](#page-171-0)

#### **Maximum resolution**

1920 X 1200 dots

#### ■ **Windows 8**

- *1* **Move the cursor toward the upper or lower right corner to access the menu.**
- *2* **Click [Settings], and then click [Control Panel].**
- *3* **From [Control Panel Home] [Appearance and Personalization], select [Adjust screen resolution].**
- *4* **Click the [Resolution] tab, and move the slider to select the resolution closest to the maximum output signal resolution of the projector.**

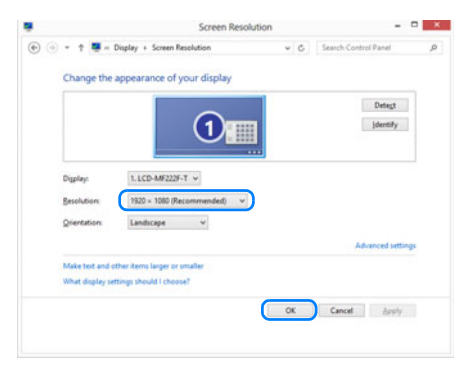

*5* **Click the [OK] button.**

### ■ **Windows 7**

- *1* **Open the [Control Panel] from the start menu, then select [Appearance and Personalization] - [Adjust screen resolution] in the [Control Panel Home].**
- *2* **Click the [Resolution] tab, and move the slider to select the resolution closest to the maximum output signal resolution of the projector.**
- *3* **Click the [OK] button.**

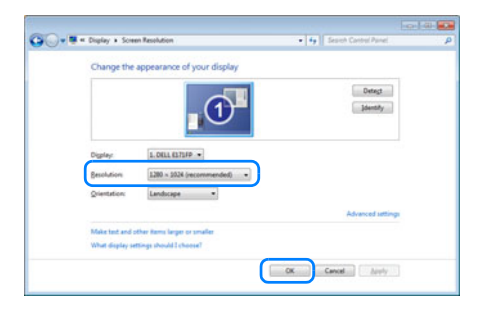

### ■ **Windows Vista**

- *1* **Open the [Control Panel] from the start menu, then select [Appearance and Personalization] - [Adjust screen resolution] in the [Control Panel Home].**
- *2* **Select the resolution closest to the maximum output signal resolution of the projector from the [Resolution] list.**
- *3* **Click the [OK] button.**

### ■ **Mac OS X**

- *1* **Open the Apple Menu and select [System Preferences].**
- *2* **In the [System Preferences] window, click the [Displays] icon to display the Display window.**
- *3* **Select the [Display] tab and select the resolution closest to the maximum output signal resolution of the projector from the [Resolutions] list.**
- *4* **Close the [System Preferences] window.**

# <span id="page-51-1"></span><span id="page-51-0"></span>**Auto PC Adjustment**

If the image display is shifted or there is flickering of the screen when [Analog PC-1] or [Analog PC-2] is selected, press the **AUTO PC** button to adjust the projector to the optimal condition.

The adjustment results will be stored. If the projector is used again with the same computer, when the input signal is selected the image will be projected automatically under the same conditions that were previously adjusted.

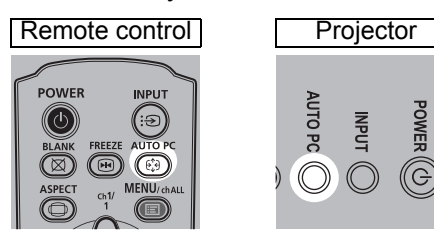

- If the Auto PC adjustment is insufficient, perform the following operations. 围
	- Select the input signal that matches the resolution of the computer from [Input signal select]. [\(P70\)](#page-69-0)
		- If adjustment is insufficient even when using the above operation, adjust [Total dots], [Tracking], [Horizontal position], [Vertical position], [Horizontal pixels] and [Vertical pixels] in [Input signal settings]. [\(P71](#page-70-0))
		- For the signal types supported by the projector, see the table on [page 172](#page-171-0) to [173](#page-172-0).

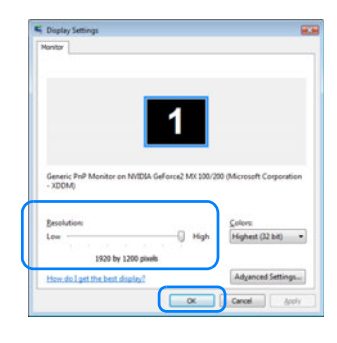

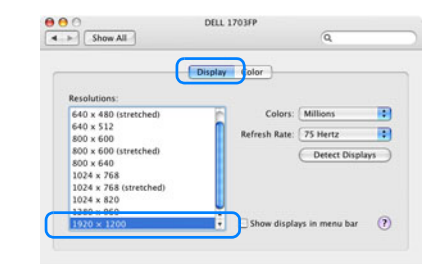

# **Focusing, Resizing, or Moving the Image**

# <span id="page-52-1"></span>■ **Adjusting Image Focus**

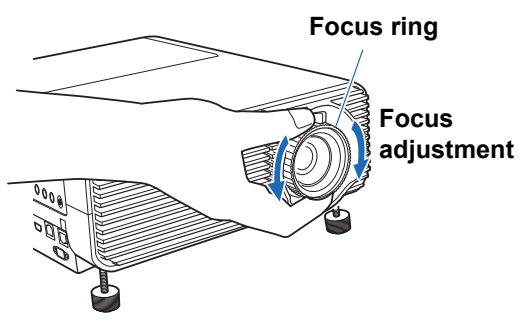

To adjust the focus, turn the focus ring.

# ■ **Adjusting Image Size**

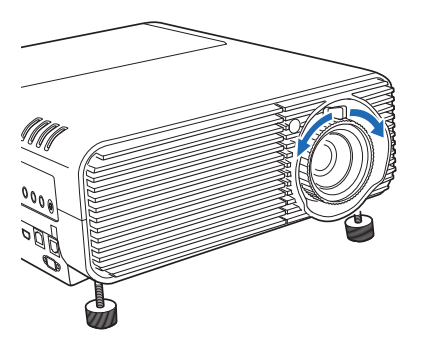

To adjust the image size, turn the lever on the projection lens. Change the projector installation position [\(P38\)](#page-37-0) if your desired image is too large or too small to adjust it with the zoom function.

# <span id="page-52-0"></span>**Adjusting the Image Position**

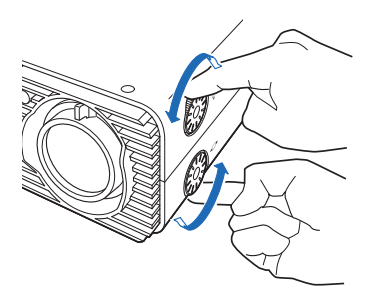

Turn the lens shift dials to adjust the projected image vertically or horizontally. Called "lens shift," this adjusts the projected image into position by moving the lens up, down, left, or right.

- Instead of adjusting where the image is projected, you can also move the image itself. For details, refer to ["Digital image shift" \(P85\)](#page-84-0).
	- You can fine-tune the image position by turning the upper part of the upper lens shift dial or the lower part of the lower lens shift dial.

Manual adjustment using the lens shift dials moves the image as follows.

For details on lens shift, refer to ["Lens Shift](#page-40-2)  [Function" \(P41\)](#page-40-2).

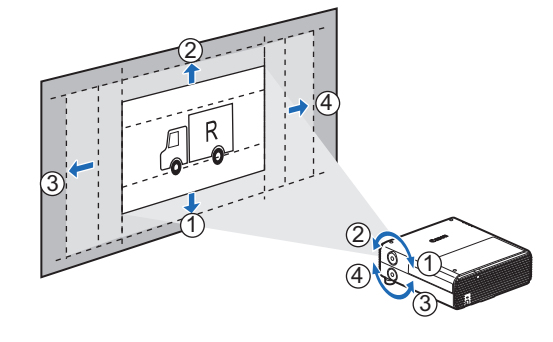

# <span id="page-53-0"></span>**Step 4 Select an Aspect Ratio (Screen Aspect) Matching the Screen**

Select an optimum aspect ratio of the projected image (screen aspect) or an optimum screen mode (aspect) according to the aspect ratio of the screen, type of input image signal and so on for the projection to make best use of the screen size.

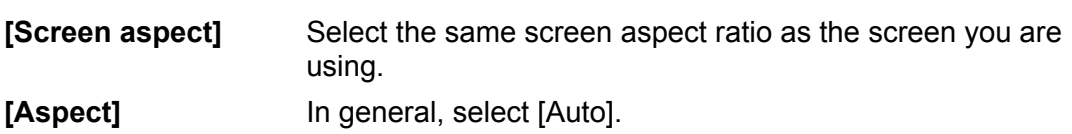

You may need to change the setting depending on the resolution of the computer or other AV equipment connected. If the image is not projected with the desired aspect ratio, refer to ["Relationship between Aspect and Screen Aspect"](#page-166-0) on [page](#page-166-0)  [167](#page-166-0).

# **Selecting Screen Aspect**

Select the correct aspect ratio for the screen which is used.

### *1* **Press the MENU button to display the menu window.**

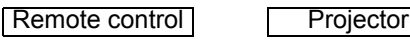

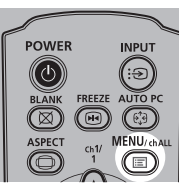

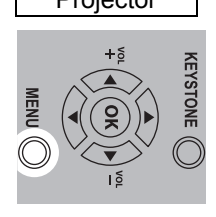

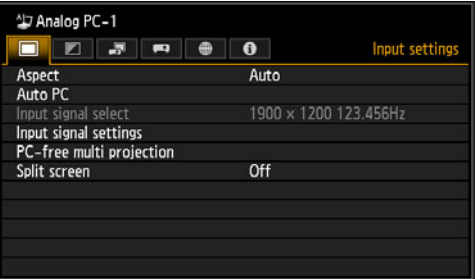

#### 2 **Press the [◀] / [▶] buttons to select the [Install settings] tab.**

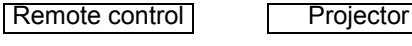

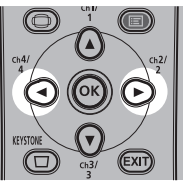

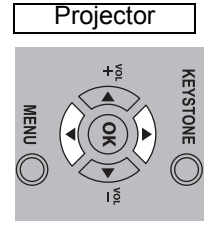

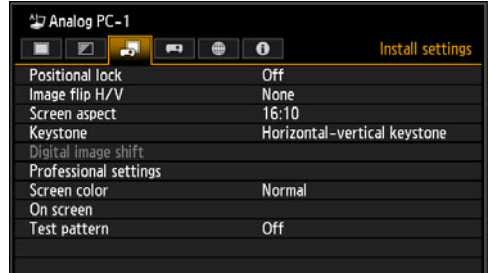

#### **3** Select [Screen aspect] with the [▲] / [▼] buttons, and then press the OK **button.**

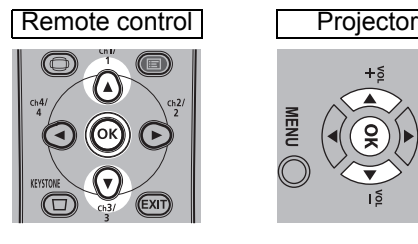

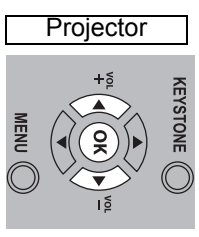

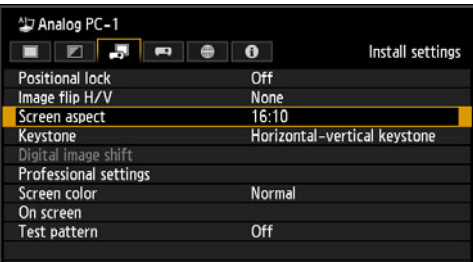

#### 4 Use the  $[\triangle]$  /  $[\triangledown]$  buttons to select the desired contents.

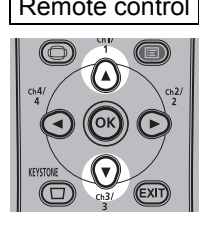

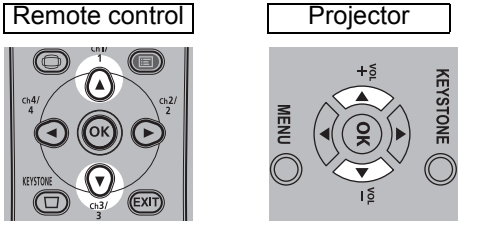

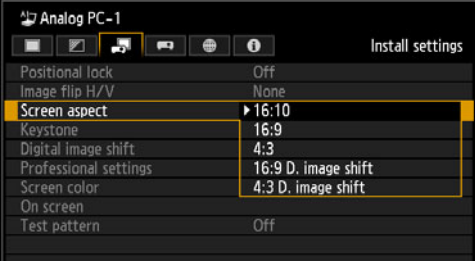

#### **16:10**

Select this when you use a screen with an aspect ratio of 16:10. Also select this screen aspect when projecting on a wall. You can correct keystone distortion with this mode. [\(P58\)](#page-57-1)

#### **16:9**

Select this when you use a screen with an aspect ratio of 16:9. You can correct keystone distortion with this mode. [\(P58\)](#page-57-1)

#### **4:3**

Select this when you use a screen with an aspect ratio of 4:3. You can correct keystone distortion with this mode. [\(P58\)](#page-57-1)

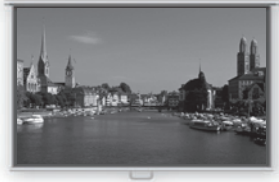

**16:10 screen**

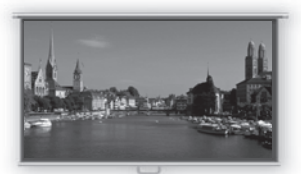

**16:9 screen**

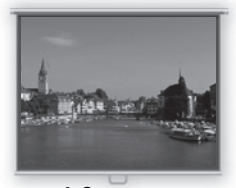

**4:3 screen**

#### <span id="page-55-0"></span>**16:9 D. image shift**

Select this when you use a screen with an aspect ratio of 16:9. Keystone correction cannot be performed in this mode. However, it is possible to move the image up / down when projecting level. For details about how to move the image, refer to ["Screen aspect"](#page-83-1) on [page 84.](#page-83-1)

#### **4:3 D. image shift**

Select this when you use a screen with an aspect ratio of 4:3. Keystone correction cannot be performed in this mode. However, it is possible to move the image left / right when projecting level. For details about how to move the image, refer to ["Screen aspect"](#page-83-1) on [page 84.](#page-83-1)

#### *5* **Press the OK button to accept your setting and then press the MENU button.**

### **Select the Aspect**

Select [Aspect] based on the input signal type, aspect ratio of the screen and resolution. For more details about aspect ratios, refer to ["Relationship between Aspect](#page-166-0)  [and Screen Aspect"](#page-166-0) on [page 167](#page-166-0).

### **Types of Aspect Ratios**

#### ■ **Auto**

An image is projected at the aspect ratio of the input signal. Select this mode for normal image projection.

#### ■ **16:10**

The image is projected using an input signal aspect ratio of 16:10. Select this if an image of 16:10 aspect ratio cannot be correctly projected in [Auto] mode.

#### ■ **16:9**

The image is projected using an input signal aspect ratio of 16:9. Select this if an image of 16:9 aspect ratio cannot be correctly projected in [Auto] mode.

#### ■ **4:3**

The image is projected using an input signal aspect ratio of 4:3. Select this if an image of 4:3 aspect ratio cannot be correctly projected in [Auto] mode.

#### ■ **True size**

The image is projected with the original resolution of the input signal. Screens of computers with a lower display resolution than the projector are displayed smaller but clearer than in other aspect ratios.

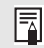

There may be some cases when this cannot be selected, depending on the input signal and/or resolution.

### **Selecting an Aspect Ratio**

Press the **ASPECT** button on the remote control and select an appropriate aspect ratio. Press the **ASPECT** button to change the aspect ratio type. For more details about aspect ratios, refer to ["Relationship between Aspect and Screen Aspect"](#page-166-0) on [page 167](#page-166-0).

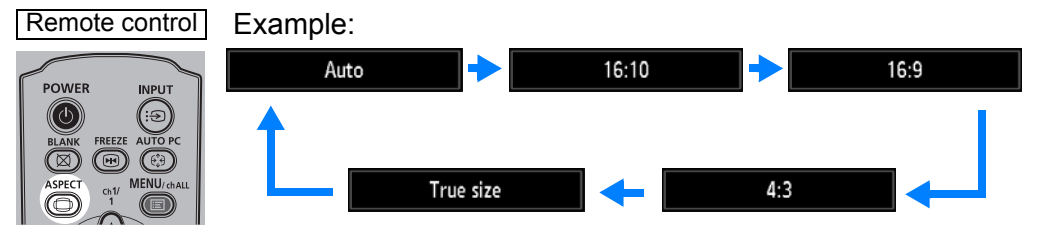

You can also select any aspect ratio from [Aspect] in the menu. ([P70](#page-69-1))

<span id="page-56-0"></span>Some aspect ratios may not appear depending on the type of input signal.

# <span id="page-57-1"></span>**Step 5 Adjusting Keystone Distortion**

To correct keystone distortion, press the **KEYSTONE** button.

Two types of correction are available: horizontal/vertical correction and corner correction.

Use horizontal/vertical keystone correction to adjust image width or height distortion separately, and use corner correction to adjust the position of each corner of the image.

For instructions on switching keystone correction, refer to ["Keystone" \(P85\).](#page-84-1)

- Keystone correction may not be effective in some lens shift positions. 囩
	- If keystone distortion is excessive and cannot be fully corrected, straighten the projector so that it faces the screen directly.
		- Signals are processed digitally when keystone distortion is corrected. The image may look different from the original one. In addition, the aspect ratio of the image may change.
		- Keystone correction is not available for [4:3 D. image shift] or [16:9 D. image shift] screen aspects. [\(P56](#page-55-0))

# <span id="page-57-0"></span>■ **Horizontal/Vertical Keystone Correction**

*1* **Press the KEYSTONE button on the remote control or projector to display the horizontal-vertical keystone adjustment window.**

Remote control **Projector** 

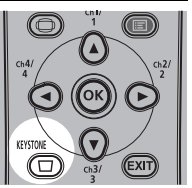

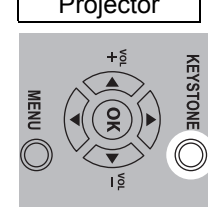

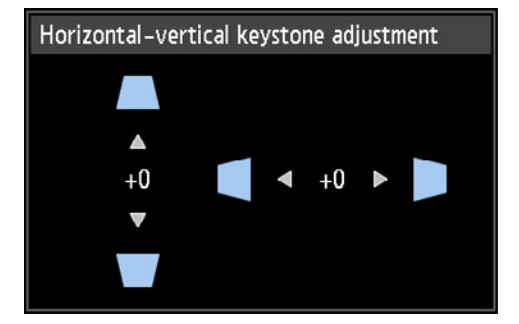

#### *2* **Press the pointer buttons to adjust the dimensions.**

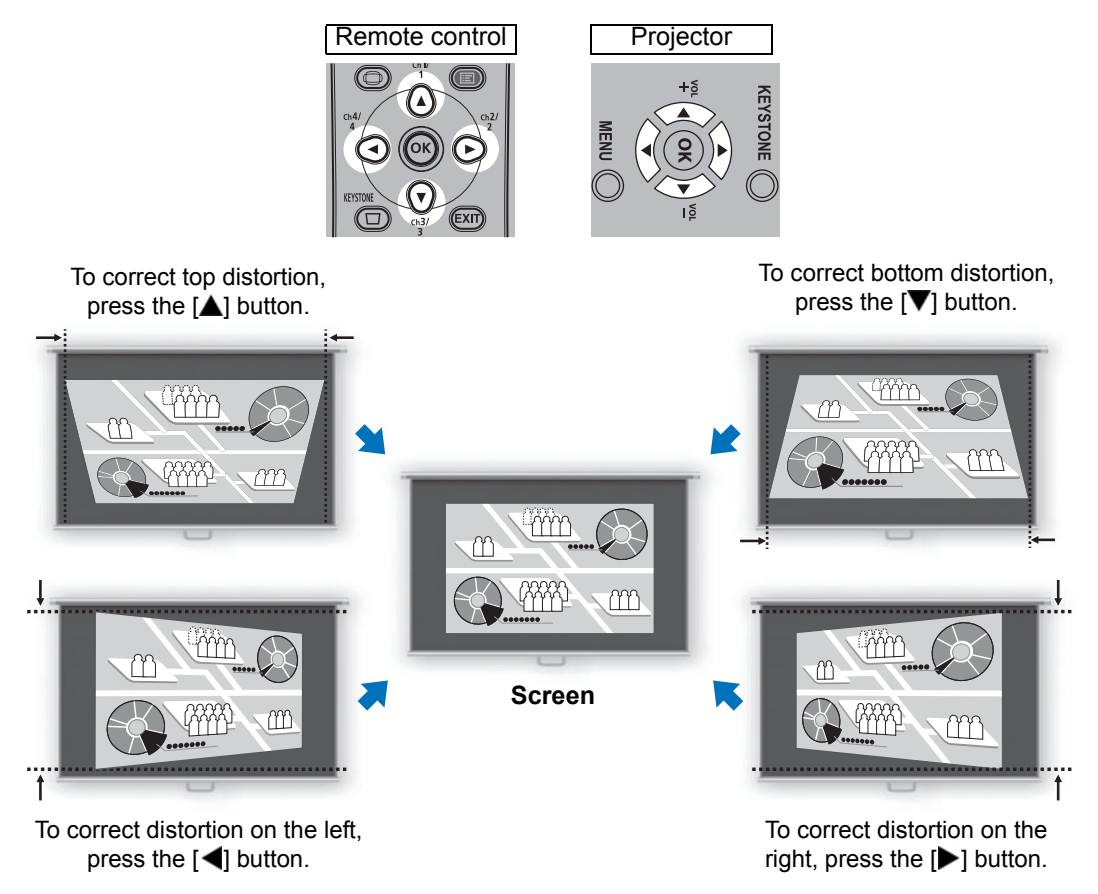

#### *3* **When keystone distortion has been corrected, press the OK button.**

# <span id="page-58-0"></span>■ **Corner Adjustment**

*1* **Press the KEYSTONE button on the remote control or projector to display the corner adjustment window.**

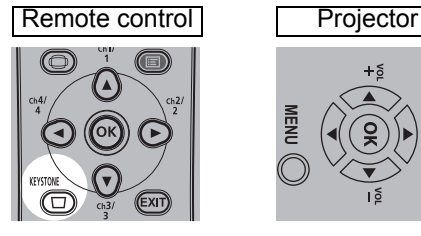

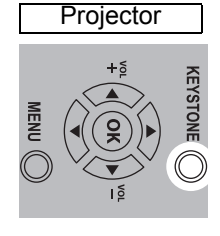

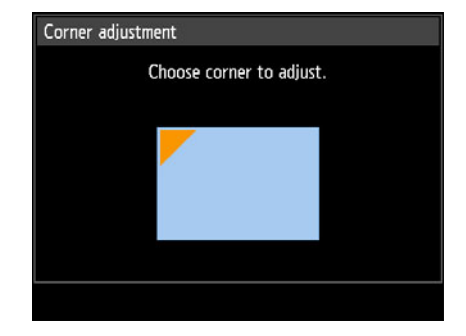

#### *2* **Press the pointer button of the corner for correction, and then press the OK button.**

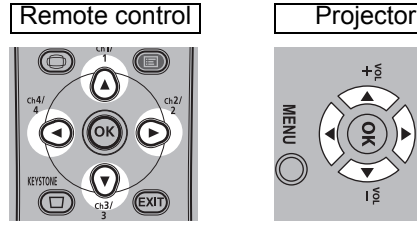

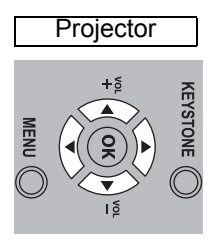

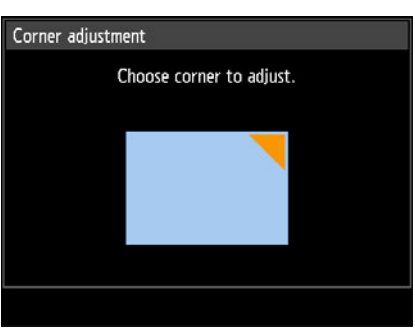

#### *3* **Press the pointer buttons to adjust the corner.**

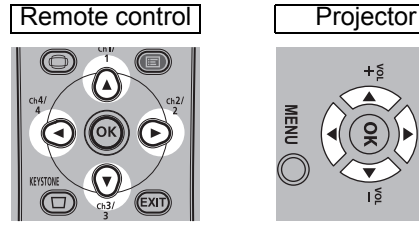

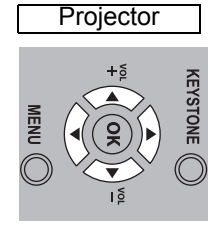

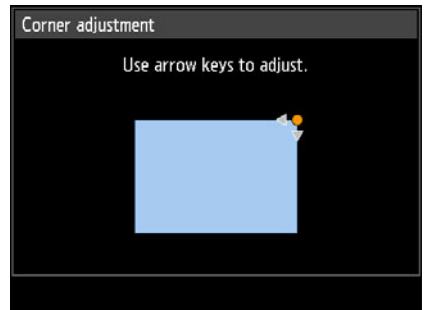

*4* **When you have finished correcting, press the OK button.**

# ■ **Resetting the Keystone Adjustment**

Reset adjustment as follows.

First, press the **KEYSTONE** button on the remote control twice to display the [Keystone reset] window.

Next, select [OK] with the [<] button, and then press the OK button. Your specified keystone adjustment is now reset.

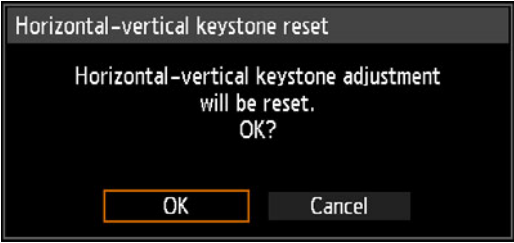

# **Step 6 Select the Image Quality (Image Mode)**

You can select an image mode to suit the projected image.

In each image mode, you can further adjust the brightness, contrast, sharpness, gamma, color adjustment, advanced adjustment, and lamp mode. [\(P77\)](#page-76-1)

### <span id="page-60-0"></span>**Image Modes**

Available image modes vary depending on the selected input signal and whether [HDMI image input] [\(P97\)](#page-96-2) and [HDBaseT image input] (P97) is set to [Auto] or [Computer].

 $\bigcirc$ : Compatible  $\qquad$ : Not compatible

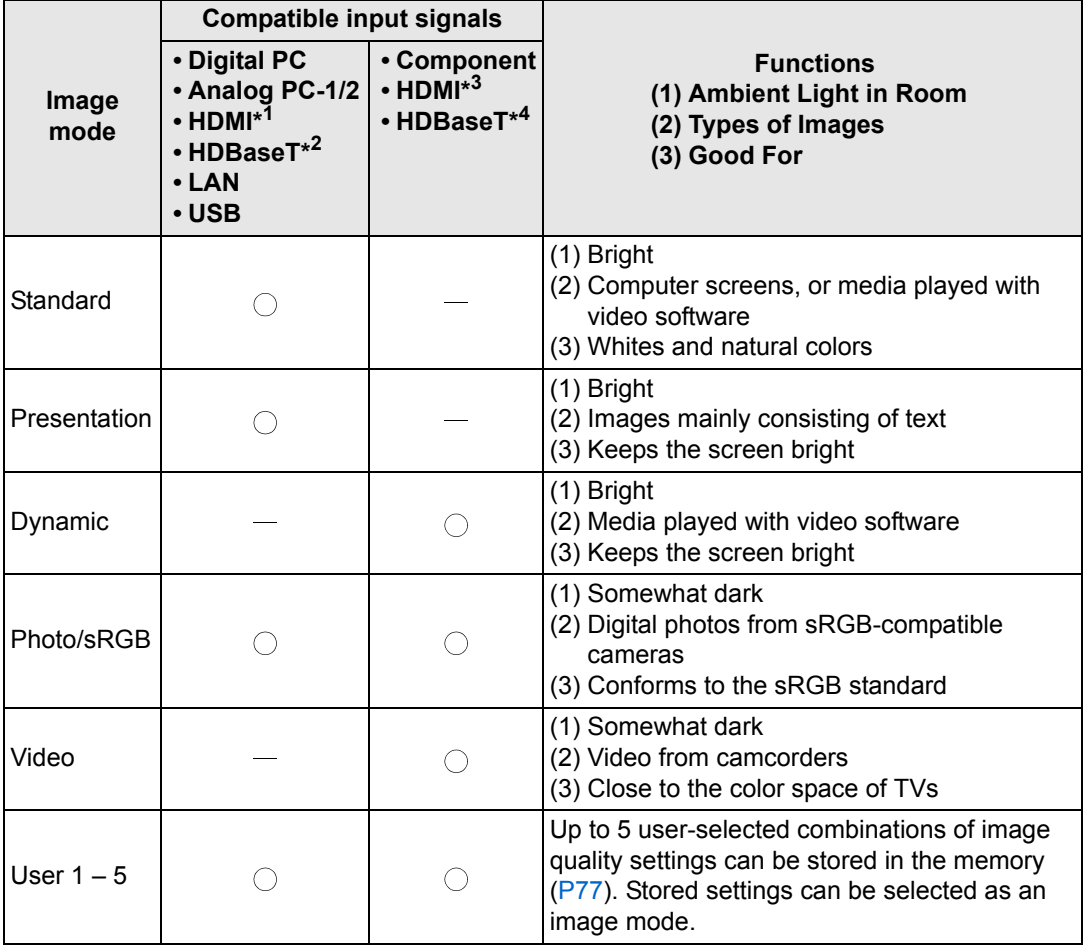

\*1 [HDMI image input] set to [Computer] \*3 [HDMI image input] set to [Auto]

\*2 [HDBaseT image input] set to [Computer] \*4 [HDBaseT image input] set to [Auto]

# ■ Selecting an Image Mode

Press the **IMAGE** button on the remote control to select.

The image mode changes each time the **IMAGE** button is pressed. (The displayed image modes vary depending on the selected input signal.)

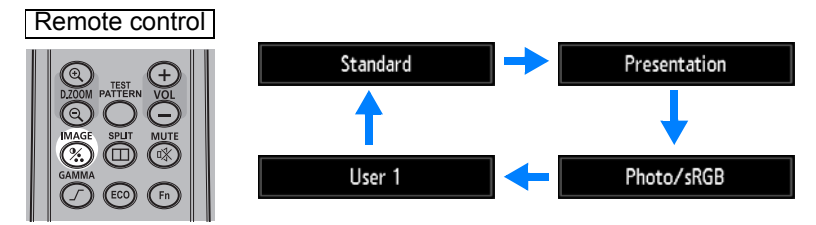

You can also select any image mode from the [Image mode] menu. [\(P77\)](#page-76-1)

**•** User settings 1 - 5 are displayed when the desired image settings have been created and stored using the user memory function in the image adjustment menu. ([P77](#page-76-1))

# **Step 7 Turn the Projector Off**

*1* **Press the POWER button to display the window shown below.**

Remote control **Projector** 

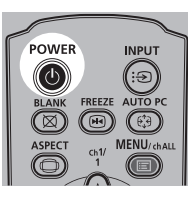

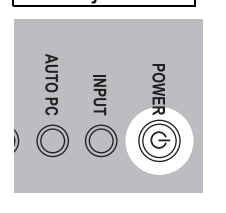

Push POWER button again to turn off power. т After the power is turned off, the power cord can be unplugged even if the cooling fan is still running. ОК

#### *2* **When this window is displayed, press the POWER button again to turn off the power.**

After you turn the power off, the projector will enter standby mode once it cools down.

If you want to continue projecting without turning off the power, press a button other than **POWER**, or else wait until the confirmation message disappears.

• After turning off the projector, wait at least 5 minutes before turning it on again. It may shorten the lamp life if you turn on the projector immediately after turning it off.

- Using the projector for extended periods may shorten the life of the lamp and internal optical components.
- Unplug the projector if it will not be used for an extended period.

This section describes features convenient during presentations and in other situations.

# **Temporarily Blacking Out an Image**

Projection can be temporarily blanked after a presentation, or to divert the audience's attention away from the screen.

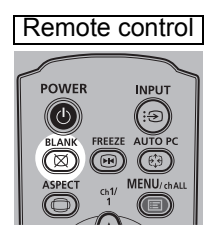

Press the **BLANK** button to black out the image. Press the **BLANK** button again to show the image.

• You can set the screen state while blacking out the image in the menu. ([P93\)](#page-92-1)

• The lamp remains illuminated while the image is blacked out.

# **Freezing the Picture**

Projection can be temporarily frozen during computer operations that would be distracting, or to pause playback of video or animation.

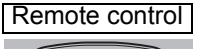

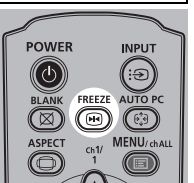

Press the **FREEZE** button to freeze the moving image. The projector shows the following icon.

Press the **FREEZE** button again to return to the original display.

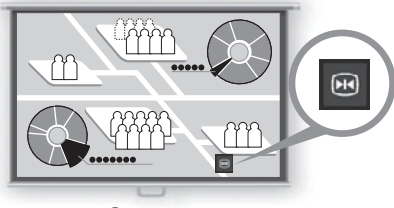

**Screen**

• It is also cancelled when the input signal is terminated.

# **Projecting Images Stored on a USB Flash Drive**

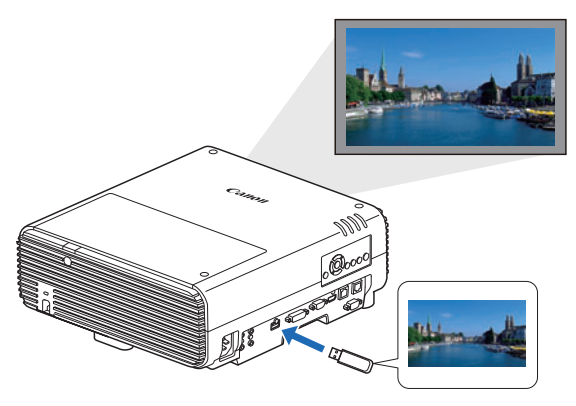

Even without using a computer, you can project images stored on a USB flash drive simply by connecting it to the USB port.

For instructions on projection from a USB flash drive in the projector's USB port, see ["Projecting Images on a USB](#page-141-0)  [Flash Drive" \(P142\).](#page-141-0)

### **Projecting a Test Pattern from the Menu**

Even without any input signals, the projector can project a test pattern. Test patterns can be projected during installation to check how the projector is installed. For details on projecting test patterns, see ["Install settings" \(P83\)](#page-82-0) or ["Displayed Test](#page-170-0)  [Patterns" \(P171\)](#page-170-0).

#### **Set Power-Saving Settings**

Set power-saving settings as needed.

The following four settings are available. For details, refer to the page describing each function.

#### **• Lamp mode [\(P82\)](#page-81-0)**

Adjust lamp and fan power consumption in the image mode.

**• Power management mode ([P97\)](#page-96-0)**

Automatically turns off the lamp or the power after a certain period if the projector is idle without an input signal.

**• Power management duration ([P98\)](#page-97-1)**

Specify the period after which the lamp or the projector should go off automatically if left idle without an input signal when [Power management mode] is set to [Lamp off] or [Standby].

#### **• Network standby settings ([P112\)](#page-111-0)**

Specify whether network functions should be active in standby mode.

### **Setting Up Power-Saving Features**

*1* **Press the ECO button on the remote control to display the following window.**

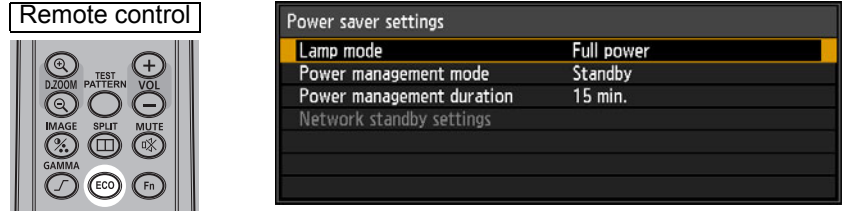

- **2** Press the [▲] / [▼] buttons to select a menu.
- *3* **Complete the setting for the selected function.**

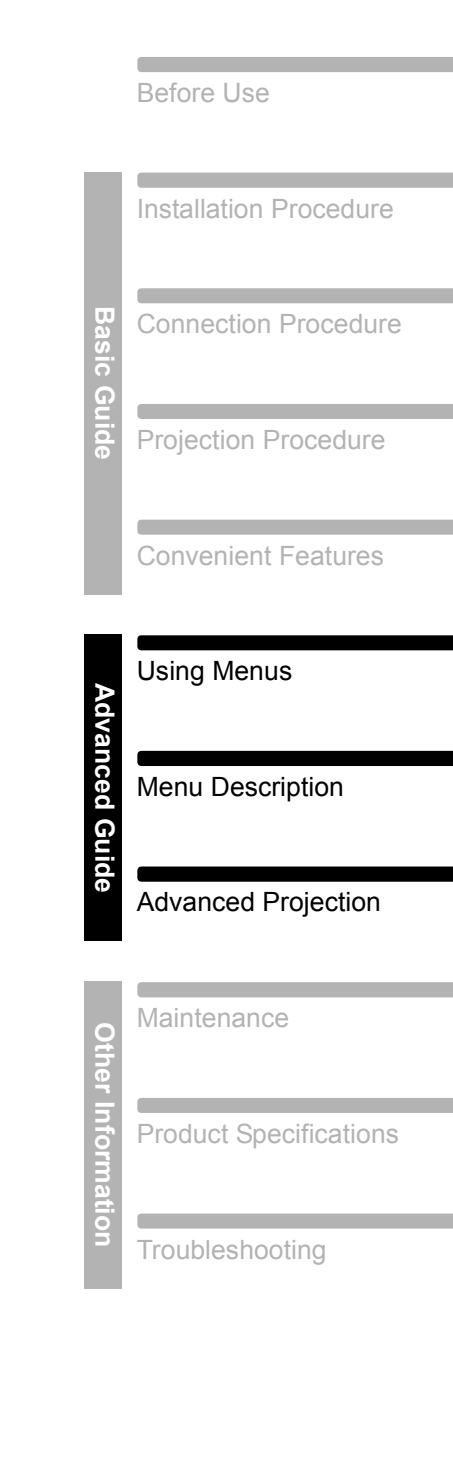

Safety Instructions

# **Advanced Guide**

# **Using Menus**

Use the menus to set the operation of the projector in detail.

# **Menu Configuration**

The menu screen is divided into 6 tabs as shown below.

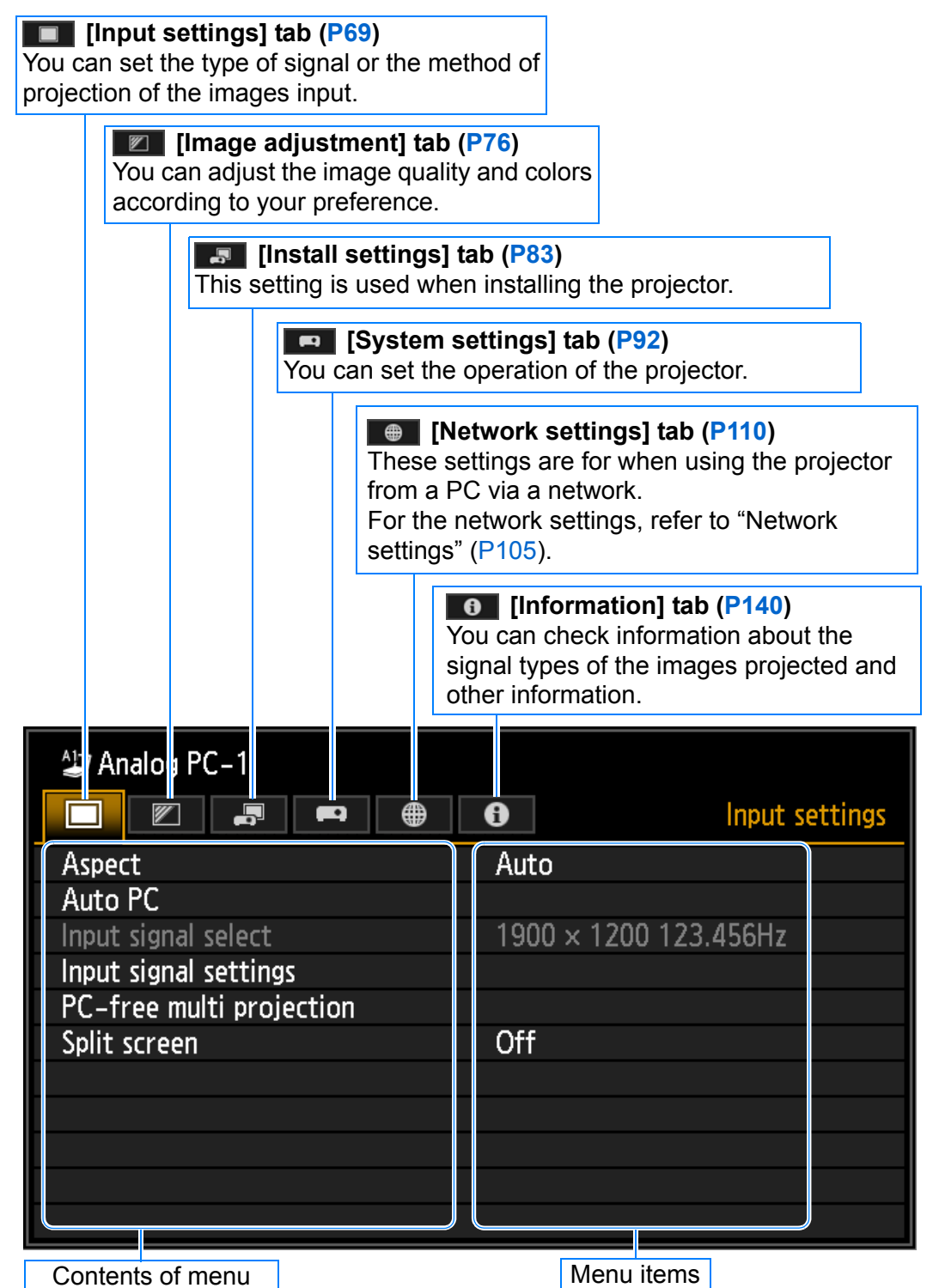

66

# **Basic Menu Operations**

*1* **Press the MENU button to display the menu window.**

#### Remote control **Projector**

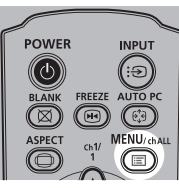

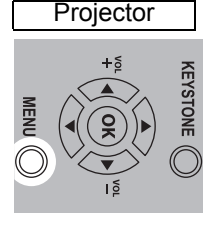

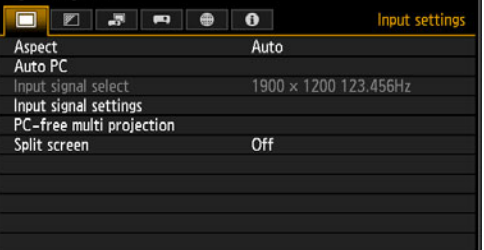

### *2* **Press the [◀] / [▶] buttons to select a tab.**

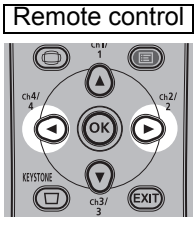

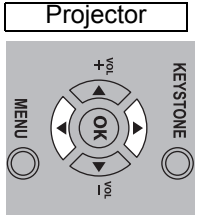

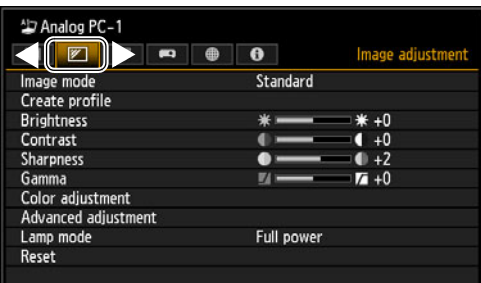

• If the tab position is not highlighted in orange, press the  $[\triangle] / [\triangledown]$  buttons to move the current selection to the top.

# **3** Press the  $[A] / [\nabla]$  buttons to select an item.

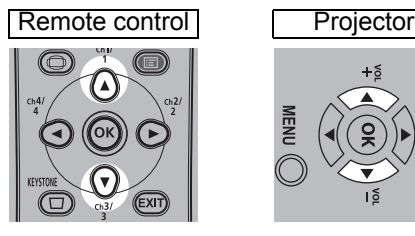

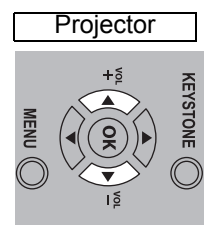

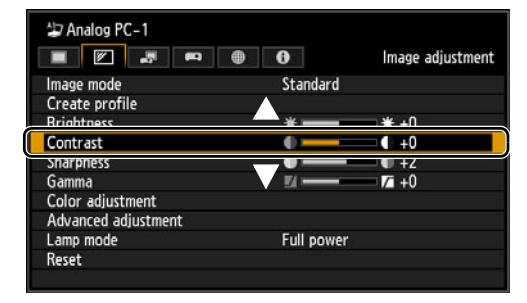

#### *4* **Select contents.**

How to select the contents varies depending on the item.

#### **Selecting from a list Example: Aspect [\(P70](#page-69-1))**

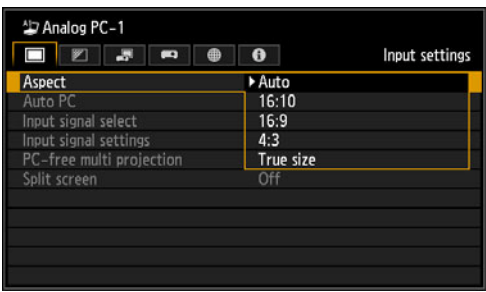

- 1. Select [Aspect].
- 2. Press the **OK** button or [De] button to display a list of the contents.
- 3. Use the  $[\triangle] / [\triangledown]$  buttons to select the desired contents.
- 4. When you have found the contents you desired, press the **OK** button or [ $\blacktriangleright$ ].

#### Adjusting with the [◀] / [▶] buttons Example: Contrast [\(P78\)](#page-77-0)

- 1. Select [Contrast].
- 2. Use the  $\left[\blacktriangleleft\right]$  /  $\left[\blacktriangleright\right]$  buttons to adjust the setting.

#### **Selecting from a different screen (1) Example: Menu position [\(P90\)](#page-89-0)**

- 1. Select [Menu position].
- 2. Press the **OK** button to display a different screen.
- 3. Then follow the instruction on the screen.

**Selecting from a different screen (2) Example: Tracking [\(P71\)](#page-70-1)**

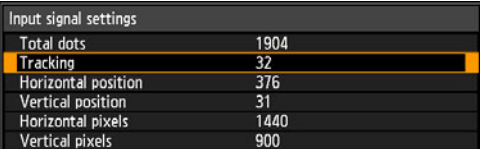

- - 1. Select [Input signal settings].
	- 2. Press the **OK** button to display a different screen.
	- 3. Select [Tracking].
	- 4. Use the  $[\triangle] / [\triangledown]$  buttons to select the setting, then use the  $\left[ \blacktriangleleft \right] / \left[ \blacktriangleright \right]$ buttons to select the value.
	- 5. When you have completed the settings, press the **OK** button.
- *5* **Pressing the MENU button causes the menu screen to disappear. The menu screen will also disappear if the EXIT button is pressed.**

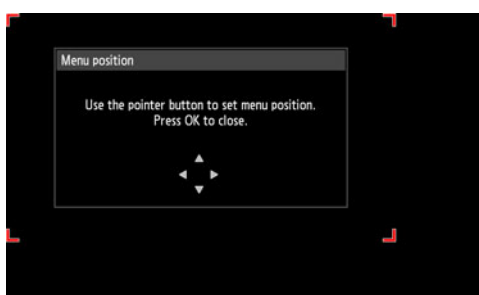

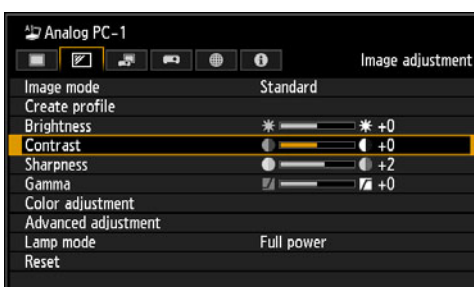

# <span id="page-68-0"></span>**Input settings**

This section describes settings for aspect ratio, resolution, and projection from a USB flash drive.

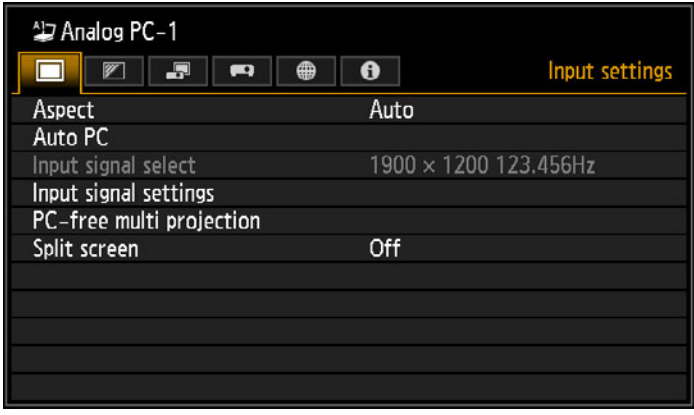

(When the input signal is Analog PC-1)

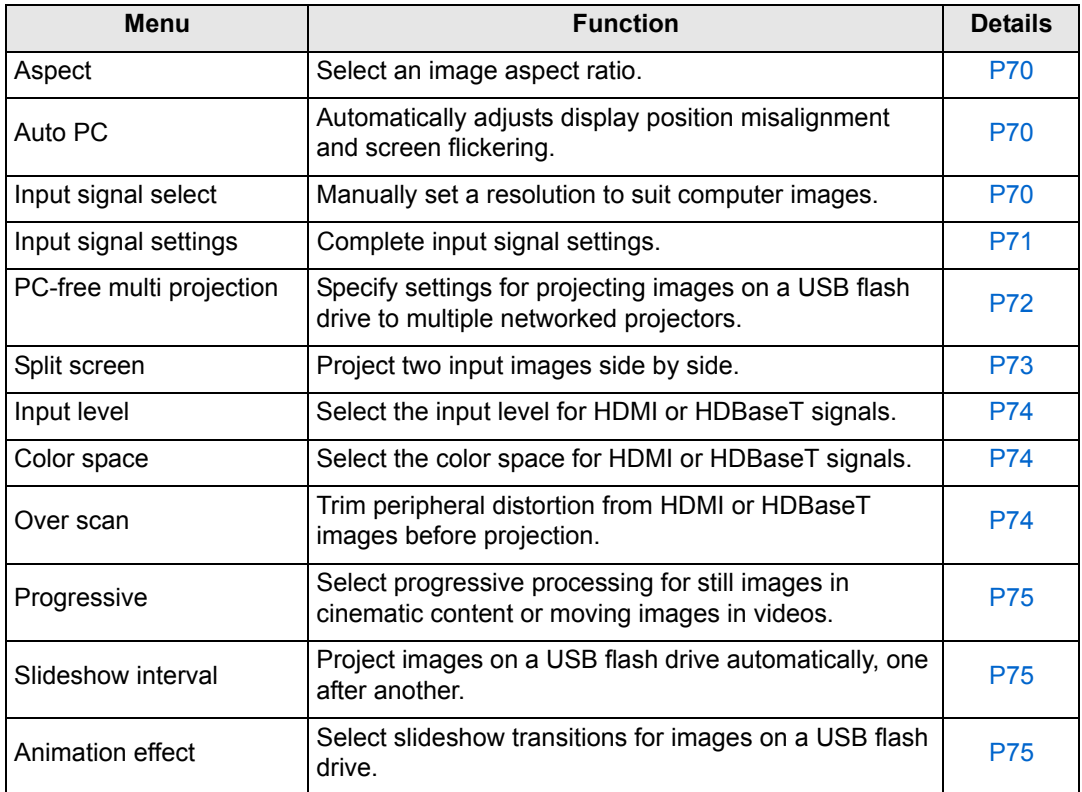

Menus that are not available are grayed out or hidden.

### <span id="page-69-2"></span><span id="page-69-1"></span>**Aspect**

> [Input settings] > **[Aspect]**

Select a projection aspect ratio for images.

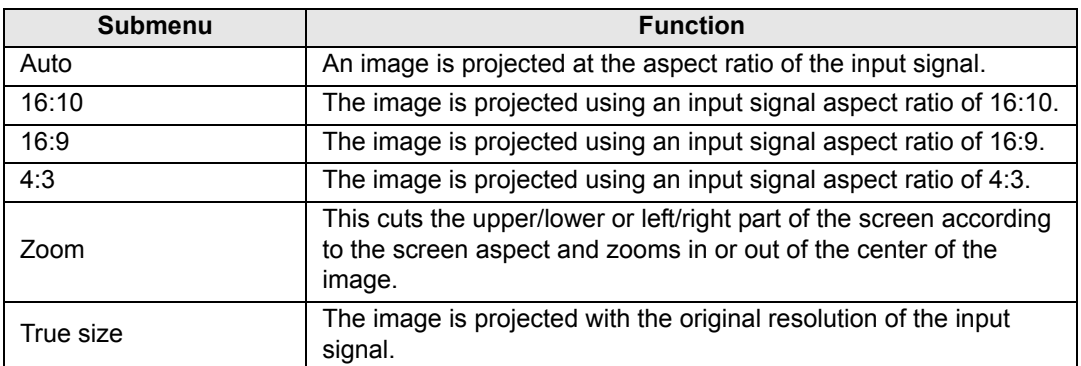

Menus that are not available are hidden.

- For LAN and USB input, [Auto] is selected automatically. 围
	- Different contents are displayed for different screen aspects or input signal types. • The **ASPECT** button on the remote control can also be used to select the [Aspect] settings.

# <span id="page-69-3"></span>**Auto PC**

> [Input settings] > **[Auto PC]**

Automatically adjusts display position misalignment and screen flickering.

If the Auto PC adjustment is insufficient, perform the following operations.

- Select the input signal that matches the computer resolution from [Input signal select]. [\(P70](#page-69-4))
- If adjustment remains insufficient, adjust [Total dots], [Tracking], [Horizontal/Vertical position] and [Horizontal/Vertical pixels] in [Input signal settings]. [\(P71](#page-70-2))
- For supported signals, see the table on page [172](#page-171-0) [173.](#page-172-0)

### <span id="page-69-4"></span><span id="page-69-0"></span>**Input signal select**

> [Input settings] > **[Input signal select]** 

Select a suitable resolution if Auto PC ([P52\)](#page-51-1) does not project computer images correctly.

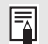

For supported signals, see the table on page [172](#page-171-0) – [173.](#page-172-0)

### <span id="page-70-2"></span><span id="page-70-0"></span>**Input signal settings**

> [Input settings] > **[Input signal settings]** Complete input signal settings.

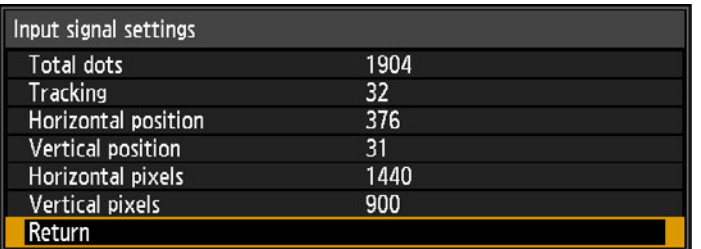

<span id="page-70-1"></span>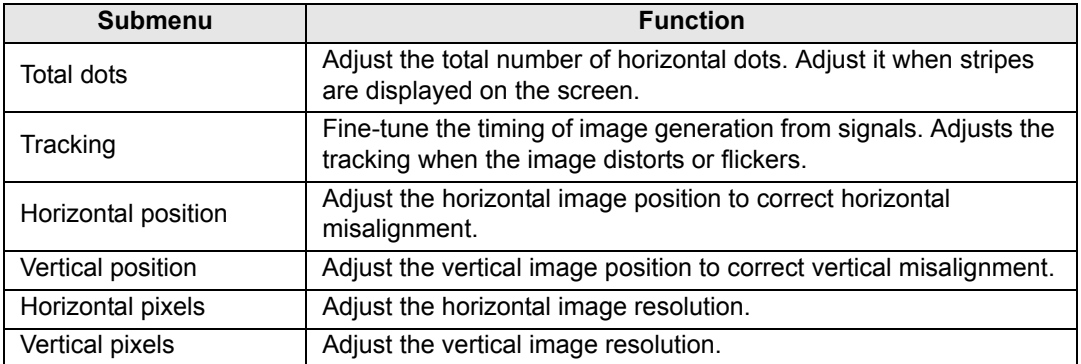

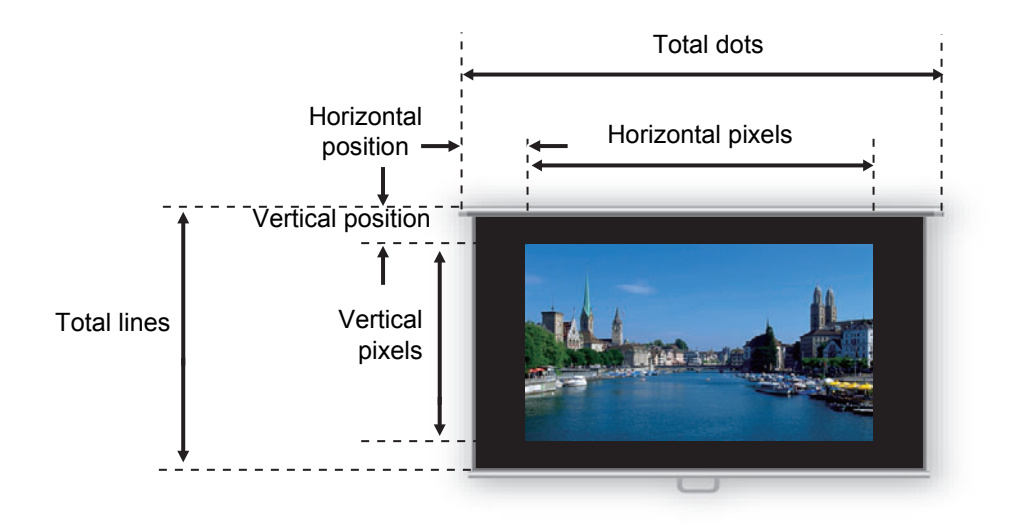

Perform this adjustment if the Auto PC function [\(P70](#page-69-3)) cannot adjust the projected image 围 correctly.

### <span id="page-71-0"></span>**PC-free multi projection**

#### > [Input settings] > **[PC-free multi projection]**

Specify settings when projecting images on a USB flash drive to multiple networked projectors. For instructions, see ["Using PC-Free Multi Projection" \(P147\)](#page-146-0).

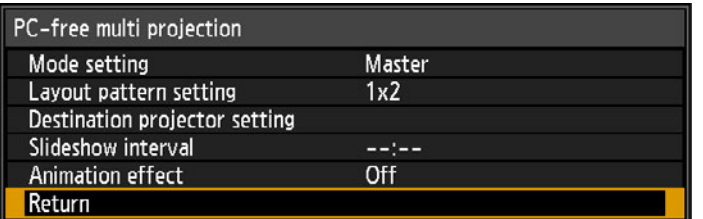

### **Mode setting**

Specify the mode for PC-free multi projection: Master<sup>\*1</sup> or Slave<sup>\*2</sup> mode.

- <sup>\*1</sup> Connect a USB flash drive and stream images for projection to Slave
- projectors.<br><sup>\*2</sup> Project images streamed from the Master projector.

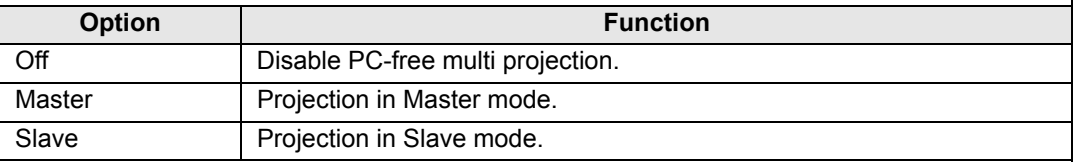

Before specifying the mode, confirm that you are using a wired network connection and that [Network (wired/wireless)] is set to [On/Off] or [On/On (Pj AP)] ([P112](#page-111-1)).

### **Layout pattern setting**

Specify the total number of projectors and the layout pattern [\(P148\)](#page-147-0).

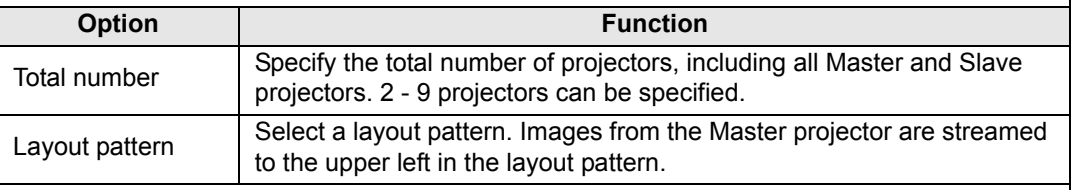

#### **Destination projector setting**

Specify IP addresses of projectors set to Slave mode.

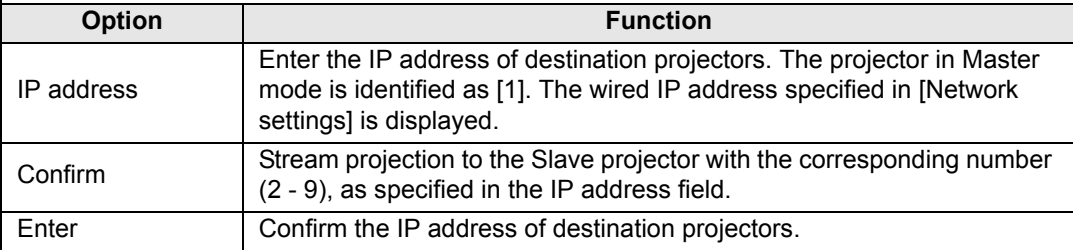
# **Slideshow interval**

Specify the interval after which slideshow images are switched. Enter the time in a range of 5 seconds to 10 minutes, in the format min.:sec.

This setting is available when the mode is set to [Master].

围

If the projector is turned off and then on again during a slideshow in PC-free multi projection mode, the slideshow automatically resumes from the first image in the folder last used for projection.

# **Animation effect**

Specify the animated slideshow transition.

This setting is available when the mode is set to [Master].

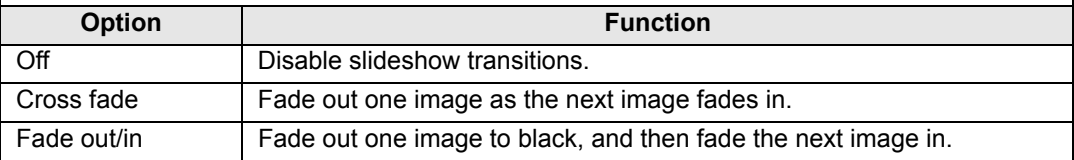

# **Split screen**

> [Input settings] > **[Split screen]** 

Two input images from devices connected to the projector can be projected side by side.

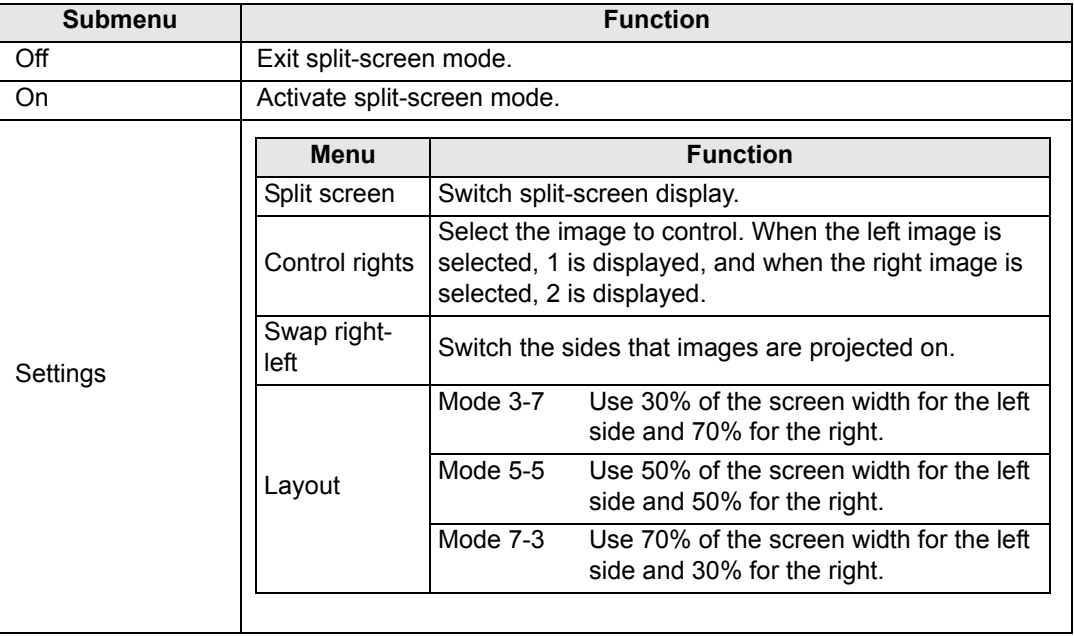

Network and USB input cannot be combined for split-screen display. Similarly, HDBaseT and HDMI input cannot be combined.

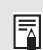

- Control can be switched to the other side by pressing the  $\left[\begin{array}{c} \bullet \end{array}\right]$  on the remote control when  $\triangle$  ( $\blacktriangle$ ) or  $\triangle$  ( $\blacktriangleright$ ) is displayed in the center of the image area.
- When you switch to split-screen display, the left and right signals and input status are shown in the input window.

For details on split-screen mode, see ["Split-Screen Display" \(P150\)](#page-149-0).

# **Input level**

> [Input settings] > **[Input level]**

Adjust the input level for content projected via HDMI or HDBaseT.

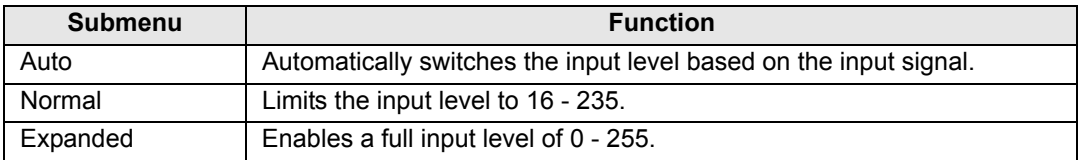

- You can select this only when the type of signal sent from AV equipment is RGB. 围
	- In [Auto] mode, the signal level is selected automatically. (Some AV equipment and HDBaseT transmitters may not support this.)
		- If your AV equipment HDMI output can be set to [Normal] or [Expanded], we recommend [Expanded]. The contrast of images will be improved and dark scenes will be rendered more realistically. In this case, set [Input Level] to [Auto] or [Expanded]. For more detailed information, refer to the user's manual for the AV equipment connected to the projector.

# **Color space**

> [Input settings] > **[Color space]**

Select the color space for HDMI or HDBaseT signals.

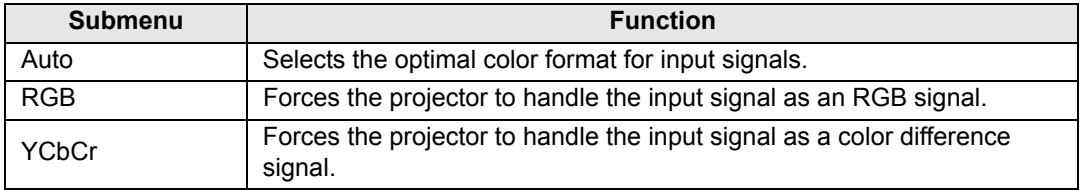

# **Over scan**

> [Input settings] > **[Over scan]**

Select this setting to trim peripheral distortion from content projected via HDMI or HDBaseT.

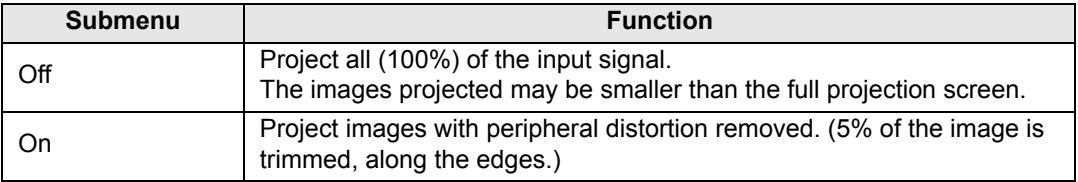

 $\boxed{5}$  With some signal resolutions, image edges may be cut off. In such a case, select [Off].

# **Progressive**

> [Input settings] > **[Progressive]**

Performs progressive processing optimized for still images in cinematic content or moving images in videos.

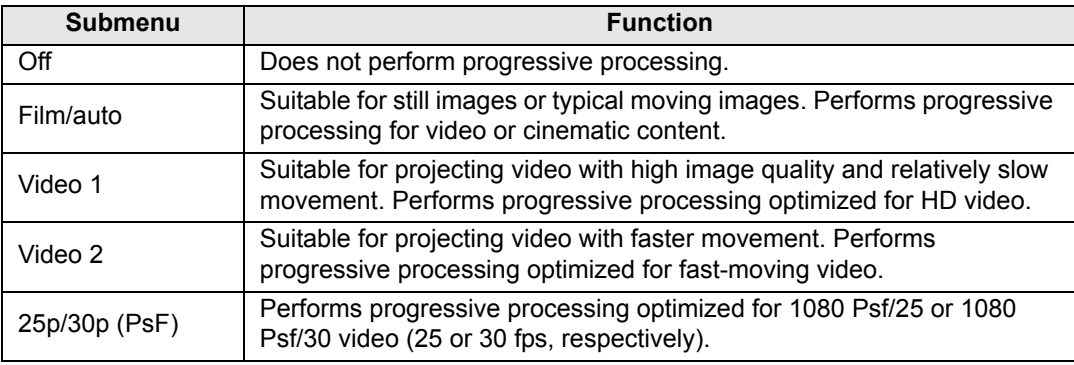

• Select [Off] when flickers and horizontal lines are noticeable in media that has a lot of 围 fast-moving action.

• Not available in split-screen mode.

# **Slideshow interval**

**s** > [Input settings] > **[Slideshow interval]** 

You can project images on a USB flash drive automatically, one after another. Use the  $\left[\blacktriangleleft\right]$  /  $\blacktriangleright$  buttons to set the interval after which images are switched in a range of 1 seconds to 60 minutes, in the format min.:sec.

- Switching the input signal to an option other than [USB] will stop any slideshow in 国 progress. To resume the slideshow from the last image shown, return the input signal to [USB].
	- During slideshows, digital zoom only applies to the current image.

# **Animation effect**

> [Input settings] > **[Animation effect]**

Specify the transition for slideshows of images on a USB flash drive.

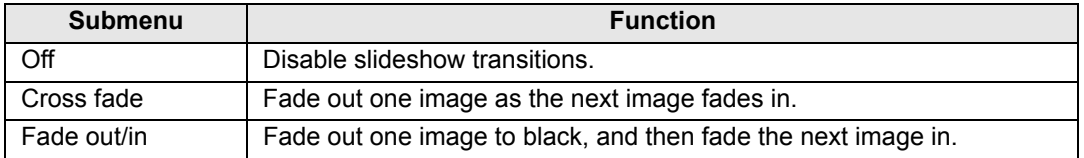

# **Image adjustment**

This section describes image quality settings such as brightness, contrast, and sharpness.

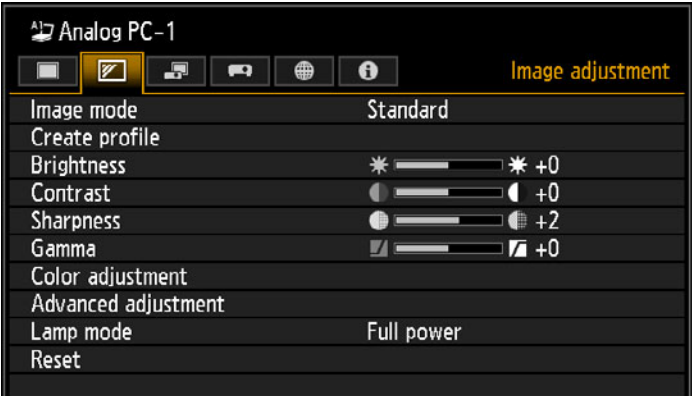

# (When the input signal is Analog PC-1)

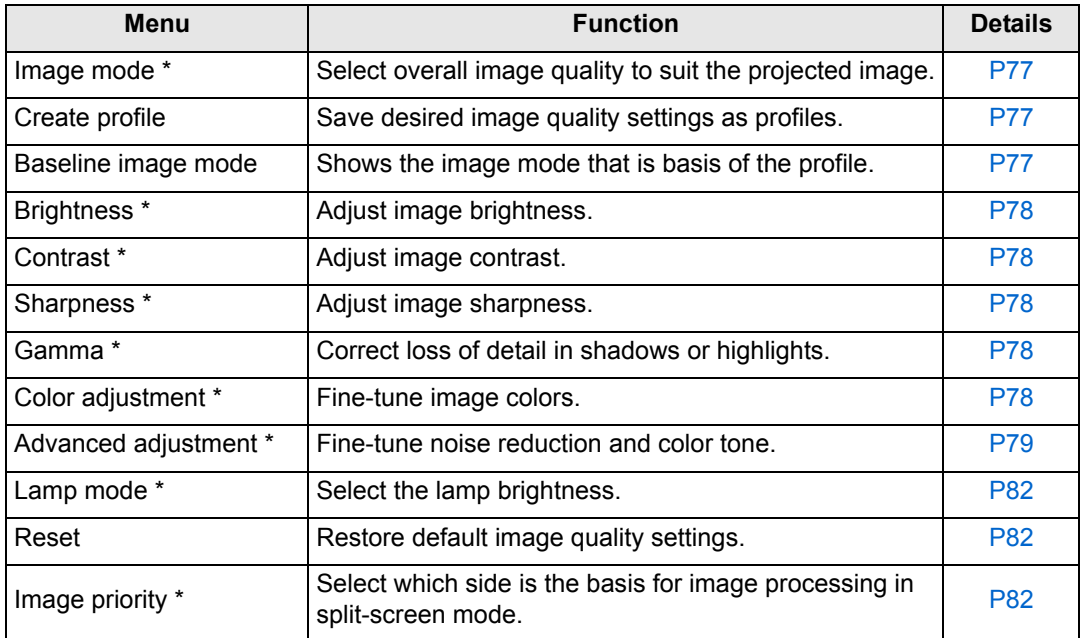

Menus that are not available are grayed out or hidden.

\* Adjustments are stored as modified settings for the current input signal and image mode.

### <span id="page-76-0"></span>**Image mode**

> [Image adjustment] > **[Image mode]**

Select the overall image quality for projected images. Can also be selected by pressing the **IMAGE** button on the remote control.

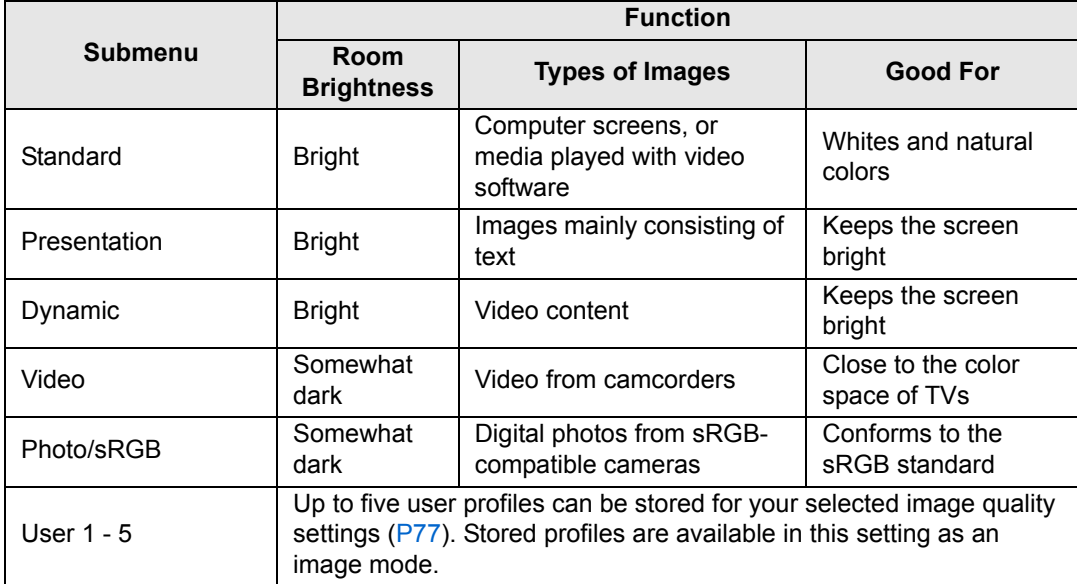

Menus that are not available are grayed out or hidden.

You can adjust the image quality by adjusting the following items in each image mode: [Brightness], [Contrast], [Sharpness], [Gamma], [Color adjustment], [Advanced adjustment], and [Lamp mode]

# <span id="page-76-1"></span>**Create profile**

> [Image adjustment] > **[Create profile]**

Save desired image quality settings in up to five user profiles.

- The saved settings consist of the brightness, contrast, sharpness, gamma, color 国 adjustment, advanced adjustment, and lamp mode.
	- Although only five user profiles are displayed, different profiles can be created to apply depending on whether a computer is connected (with Analog PC, Digital PC, HDMI (when [HDMI In] ([P97](#page-96-0)) is [Computer]), or HDBaseT (when [HDBaseT image input] [\(P97](#page-96-1)) is [Computer])) or AV equipment is connected (with Component, HDMI (when [HDMI In] ([P97](#page-96-0)) is [Auto]), or HDBaseT (when [HDBaseT image input] [\(P97](#page-96-1)) is [Auto])). As a result, it is possible to save up to 10 settings.
	- The image mode name which was the basis for the settings change is also saved in the user memory. When a user memory is selected as the image mode, the image mode that was the base for that user memory is displayed in the menu as [Baseline image mode].

#### **Menu Description**

### <span id="page-77-0"></span>**Brightness**

> [Image adjustment] > **[Brightness]** Adjust image brightness.

### <span id="page-77-1"></span>**Contrast**

> [Image adjustment] > **[Contrast]** Sharpen or soften image contrast.

# <span id="page-77-2"></span>**Sharpness**

> [Image adjustment] > **[Sharpness]** Adjust image sharpness.

# <span id="page-77-3"></span>**Gamma**

> [Image adjustment] > **[Gamma]**

Correct image areas that are too dark or too bright to see clearly. Can also be selected by pressing the **GAMMA** button on the remote control.

ħ For more detailed adjustment, use Fine-Tune Gamma ([P81\)](#page-80-0).

# <span id="page-77-4"></span>**Color adjustment**

> [Image adjustment] > **[Color adjustment]**

Adjust the color intensity and hue of red, green, and blue in images, as well as color temperature.

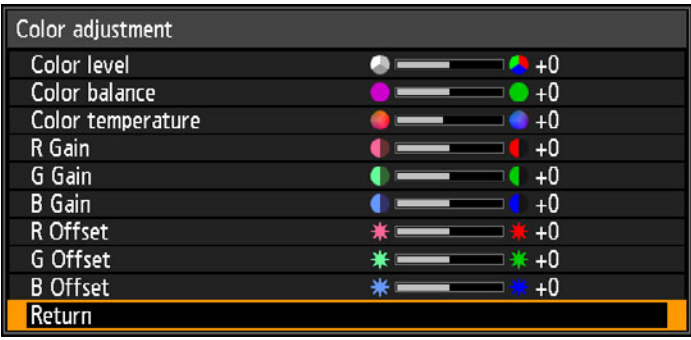

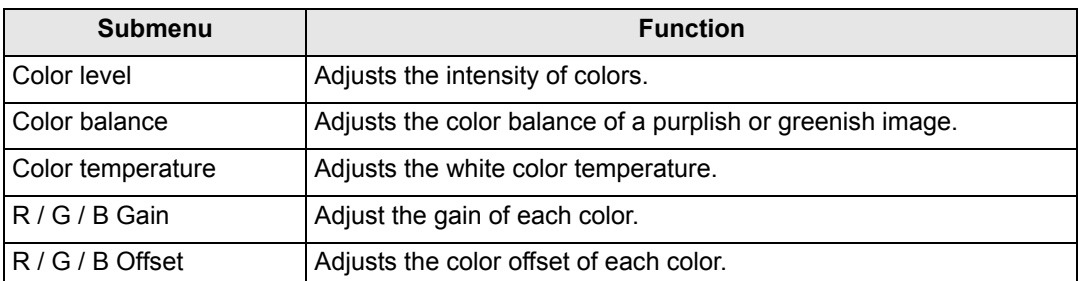

# <span id="page-78-0"></span>**Advanced adjustment**

#### > [Image adjustment] > **[Advanced adjustment]**

Fine-tune noise reduction and color tone.

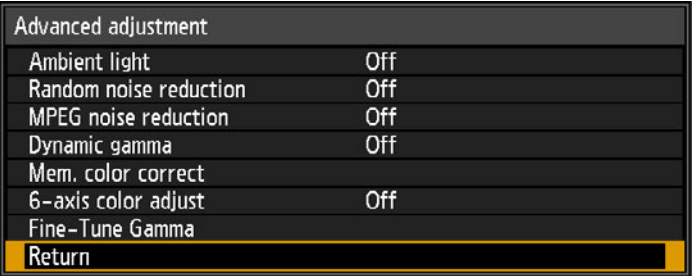

# **Ambient light**

Minimize the effect of ambient light on the screen.

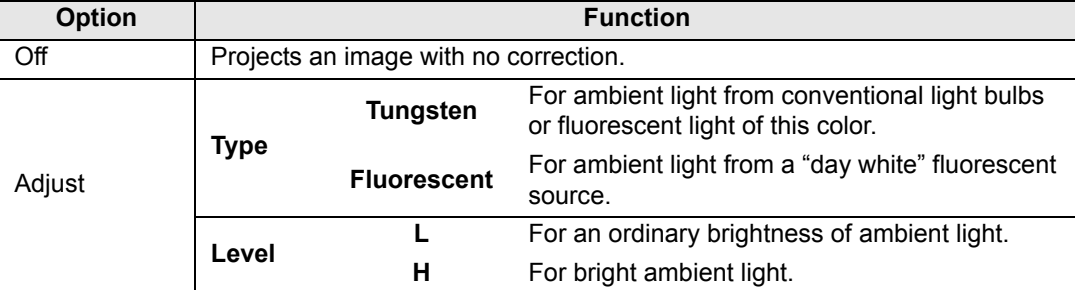

#### **Examples of Ambient Light Level Settings**

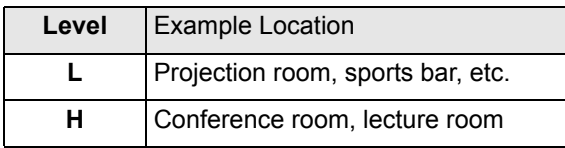

The [Ambient light] setting is available in Photo/sRGB image mode. 围

### **Random noise reduction**

Reduce random image noise\*.

\* Effective on noise with an irregular frequency or amplitude.

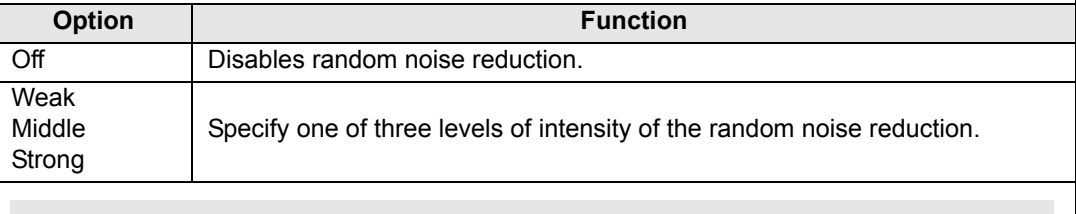

Select [Weak] for fast-moving images or [Strong] for slow-moving images.圖

### **MPEG noise reduction**

Reduce MPEG image noise.

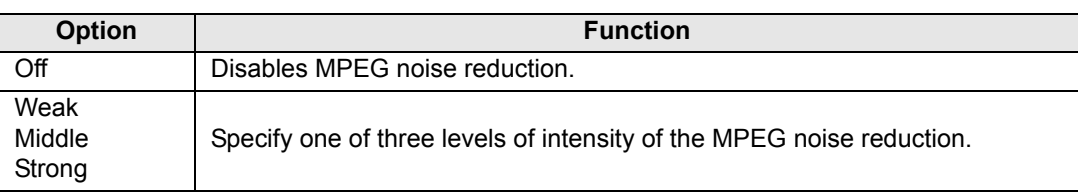

#### **Mosquito noise reduction**

Reduce mosquito noise\*.

\* A type of noise affecting image edges or areas where colors change significantly, either on JPEG images or in MPEG video.

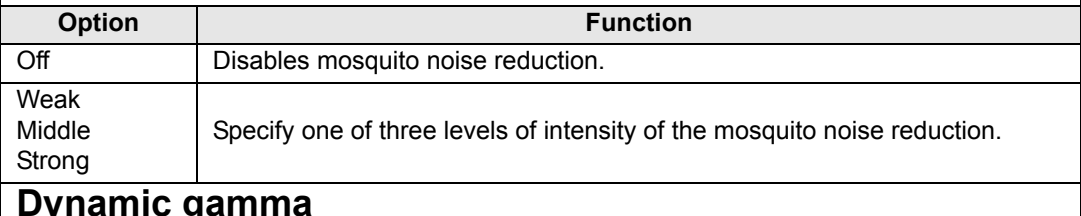

#### **Dynamic gamma**

You can adjust the gradation representation of light and dark portions of an image automatically.

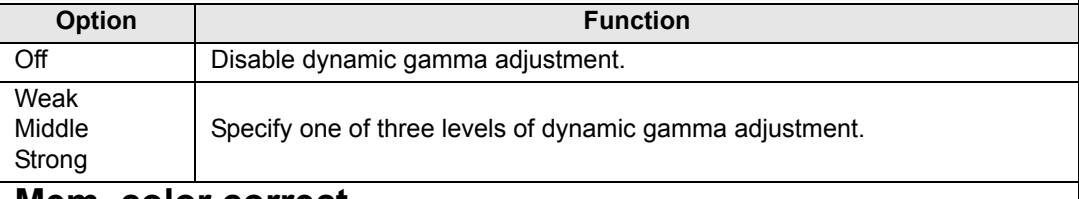

#### **Mem. color correct**

Enhances skin tones, blue skies, and greens, so that these colors are more consistent with people's remembered impressions.

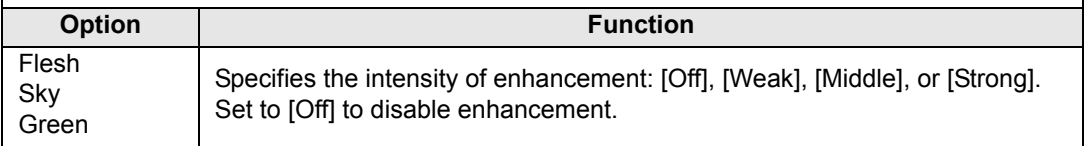

### <span id="page-80-1"></span>**6-axis color adjust**

Fine-tune RGB (red, green, blue) and CMY (cyan, magenta, yellow) hues in images.

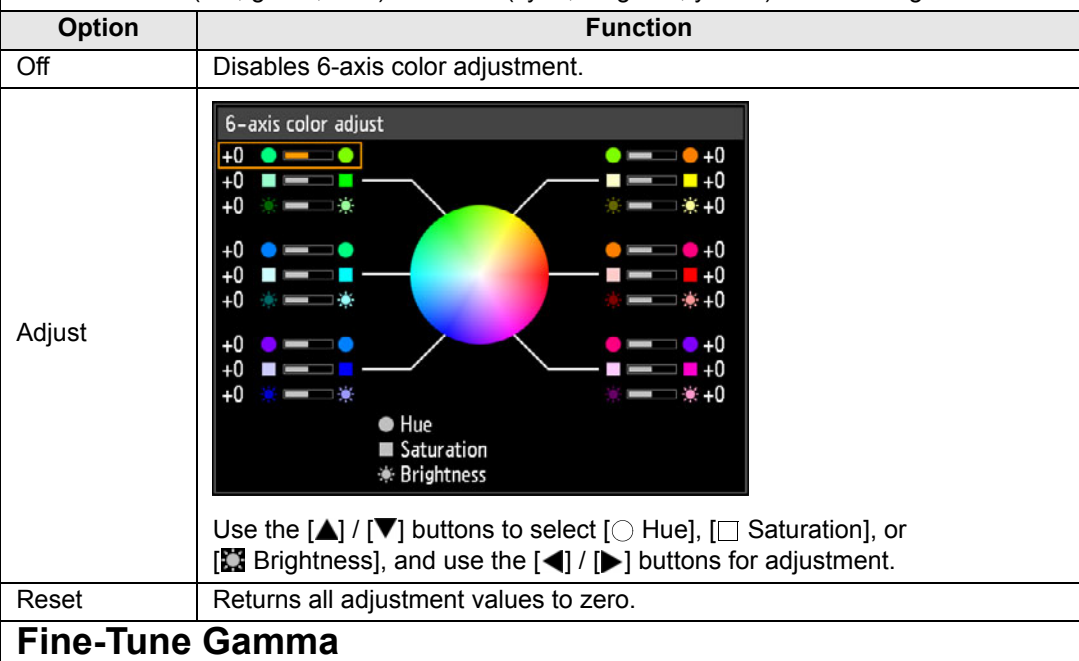

<span id="page-80-0"></span>Adjust white, red, green, and blue gamma curves. Red, green, and blue can be adjusted separately. Adjustments to white are also applied to the three other colors. Note that adjusting any color will overwrite previous adjustments.

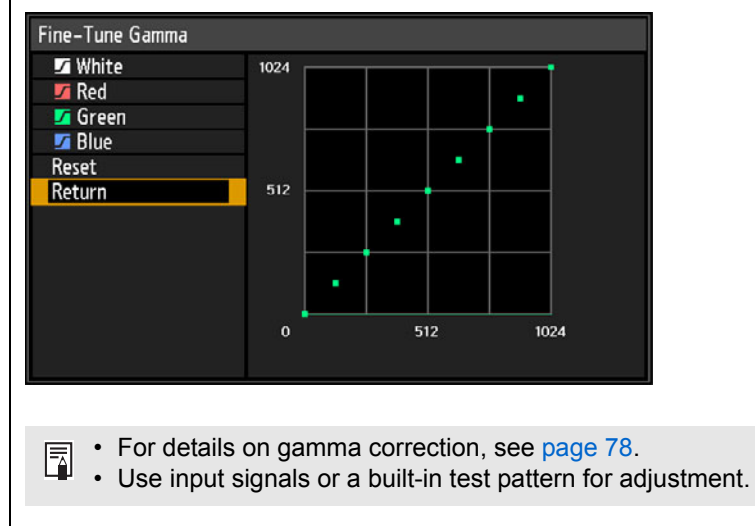

- Adjustment to settings other than [Ambient light] is stored as setting values for the 围 current input signal and image mode.
	- Image resolution may seem lower when noise reduction is applied.

## <span id="page-81-0"></span>**Lamp mode**

> [Image adjustment] > **[Lamp mode]**

Reducing the lamp brightness reduces power consumption and cooling fan noise. It can also be displayed by pressing the **ECO** button on the remote control.

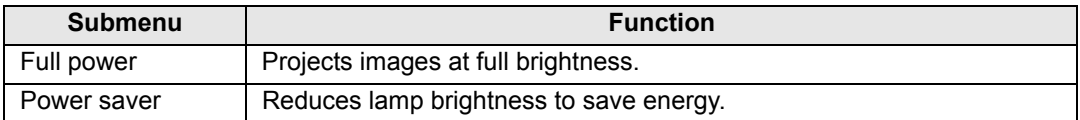

# <span id="page-81-1"></span>**Reset**

> [Image adjustment] > **[Reset]**

Restore the current image quality settings to defaults.

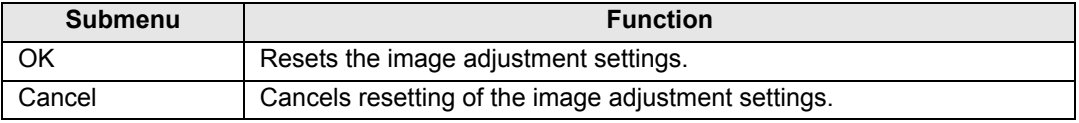

• Performing reset when [Image mode] is set to a profile from [User 1] to [User 5] will 囩 restore the settings originally saved for that user profile.

• Only the setting for the combination of input signal and image mode for the current projection is reset.

# <span id="page-81-2"></span>**Image priority**

> [Image adjustment] > **[Image priority]**

Select which side image adjustment settings to apply in split-screen mode.

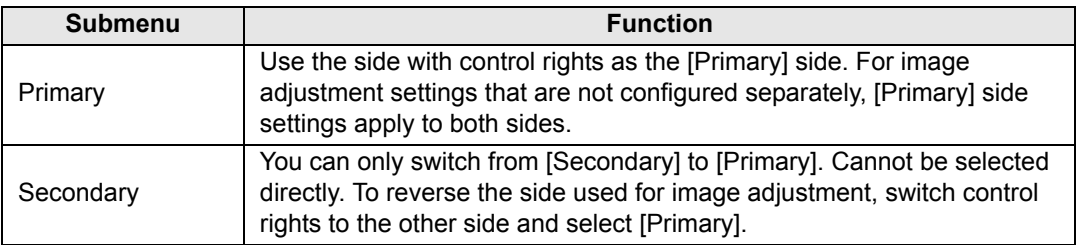

#### • **Can be independently configured** 囩

Brightness ([P78\)](#page-77-0), Contrast ([P78](#page-77-1)), Gamma ([P78](#page-77-3)), Color adjustment ([P78\)](#page-77-4), Fine-Tune Gamma [\(P81](#page-80-0))

**• [Primary] setting also applies to [Secondary]** Image mode [\(P77](#page-76-0)), Advanced adjustment except Fine-Tune Gamma [\(P79](#page-78-0) - [P81](#page-80-1)), Lamp mode ([P82\)](#page-81-0)

# **Install settings**

Adjust projection to suit the screen or the type of images, or how the projector is installed.

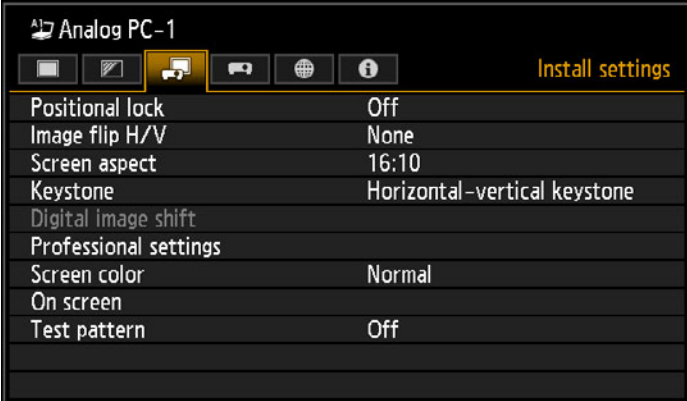

(When the input signal is Analog PC-1)

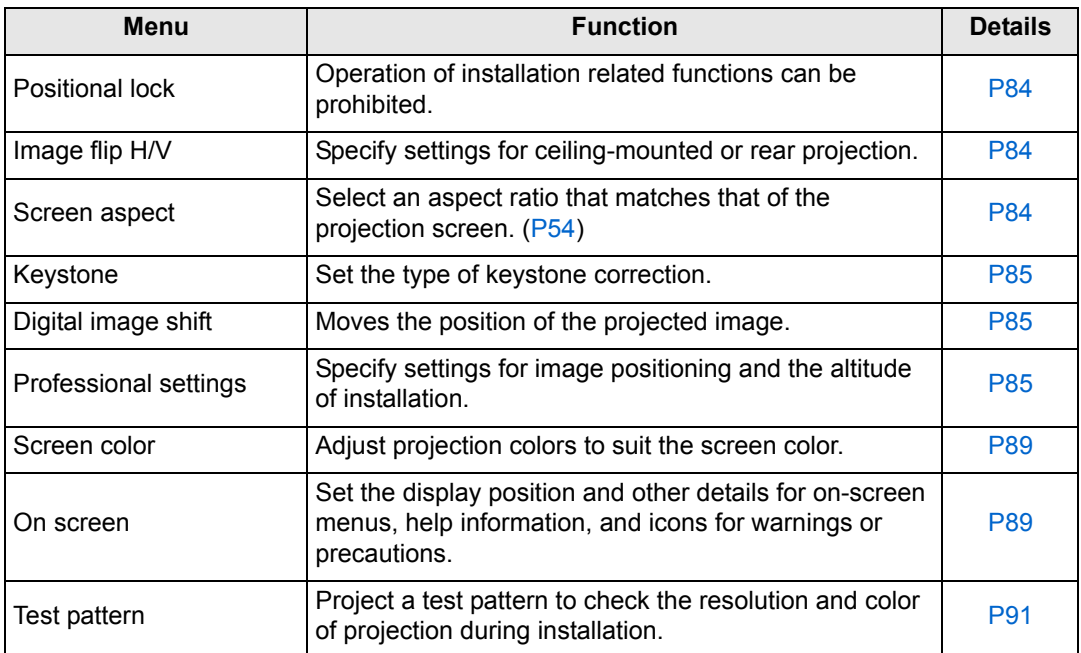

# <span id="page-83-0"></span>**Positional lock**

> [Install settings] > **[Positional lock]**

Operation of installation-related functions can be prohibited.

- Image flip H/V Screen aspect Keystone
- **•** Digital image shift Professional settings

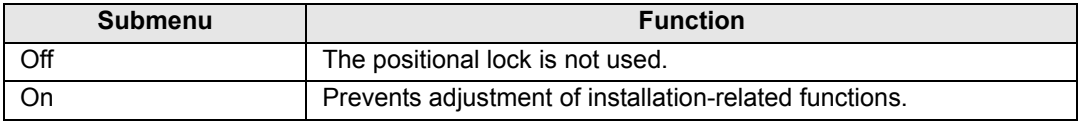

### <span id="page-83-1"></span>**Image flip H/V**

> [Install settings] > **[Image flip H/V]**

Specify the orientation of how the projector is installed.

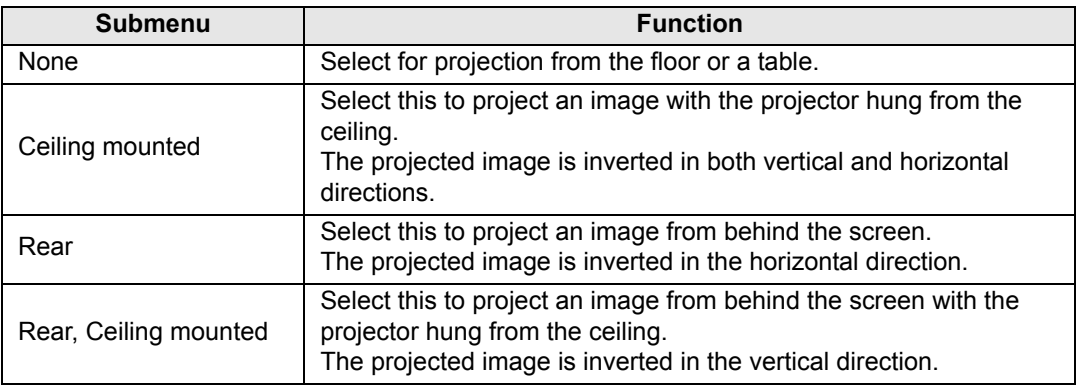

- To hang the projector from the ceiling, use the optional bracket. Contact the Canon Customer Support Center for more detailed information.
	- Image flipping will reset any adjustment for keystone distortion. In this case, redo the adjustment.

# <span id="page-83-2"></span>**Screen aspect**

#### > [Install settings] > **[Screen aspect]**

Select an aspect ratio that matches that of the projection screen.

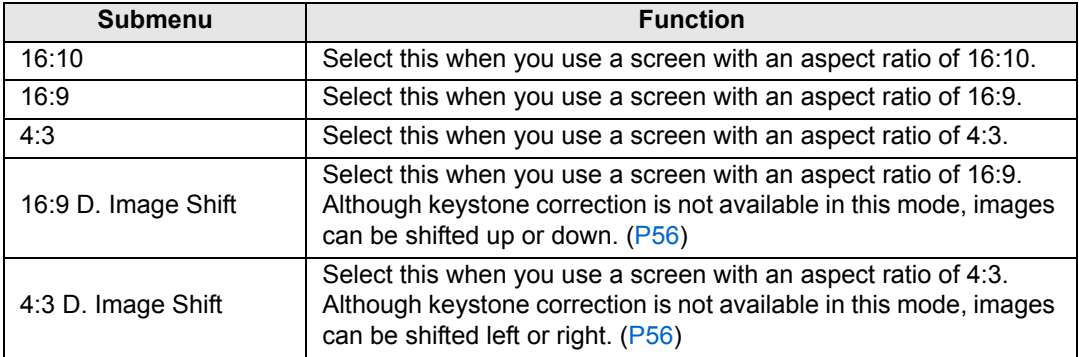

- Changing the screen aspect will reset any keystone or digital image shift setting. 同
	- [Auto] may be automatically selected for the aspect depending on the screen aspect setting.

# <span id="page-84-0"></span>**Keystone**

> [Install settings] > **[Keystone]**

Two types of keystone correction are available: horizontal/vertical keystone and corner adjustment. Keystone correction can also be reset. To apply keystone correction, press the **KEYSTONE** button.

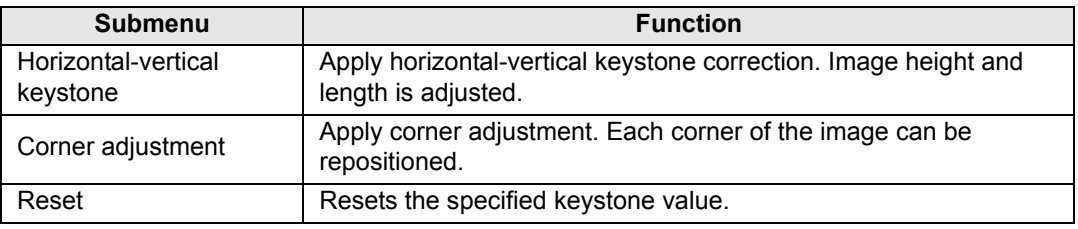

Pressing the **KEYSTONE** button when the screen aspect is 16:9 D. image shift or 4:3 D. 围 image shift will apply digital image shift.

# <span id="page-84-1"></span>**Digital image shift**

> [Install settings] > **[Digital image shift]**

Moves the position of the projected image.

For 16:9 D. Image Shift, move images vertically using the  $\Box$  /  $\triangledown$  buttons, and for 4:3 D. Image Shift, move images horizontally using the  $\left[ \blacktriangleleft \right]$  /  $\left[ \blacktriangleright \right]$  buttons.

昬 This cannot be selected when the screen aspect is 16:9, 16:10 or 4:3.

# <span id="page-84-2"></span>**Professional settings**

> [Install settings] > **[Professional settings]**

Specify advanced installation settings.

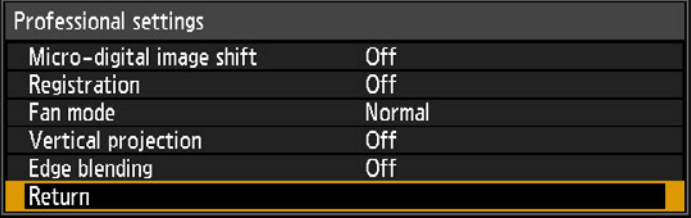

### **Micro-digital image shift**

Use this setting to fine-tune the position of the projected image.

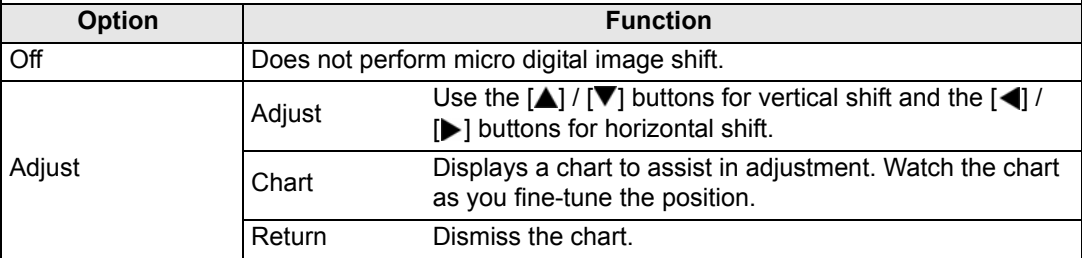

#### **Registration**

Adjusts colors that are out of alignment. You can adjust red, green and blue registration independently.

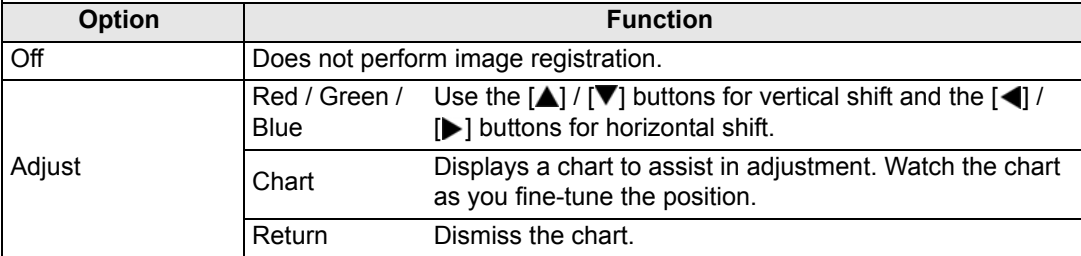

#### **Fan mode**

Switch the fan mode to suit installation at low or high altitudes (above 2,300 m (7,545.8')).

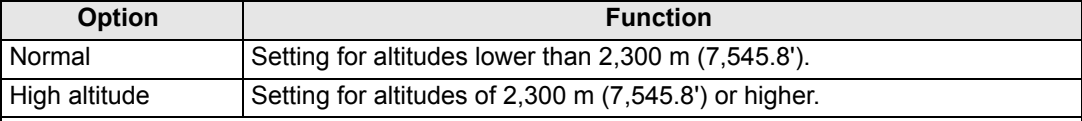

Incorrect settings may shorten the useful life of the lamp or other parts. ♦

# <span id="page-85-0"></span>**Vertical projection**

You can ensure adequate cooling by switching the fan mode to suit upward- or downwardfacing installations.

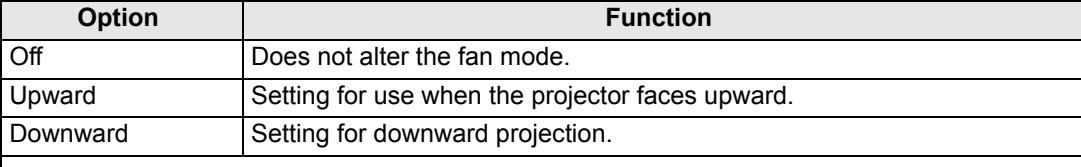

• Be sure to perform this setting to use vertical projection.

• Even if you complete this setting, vertical projection will result in a shorter useful life of the lamp and other parts than horizontal projection.

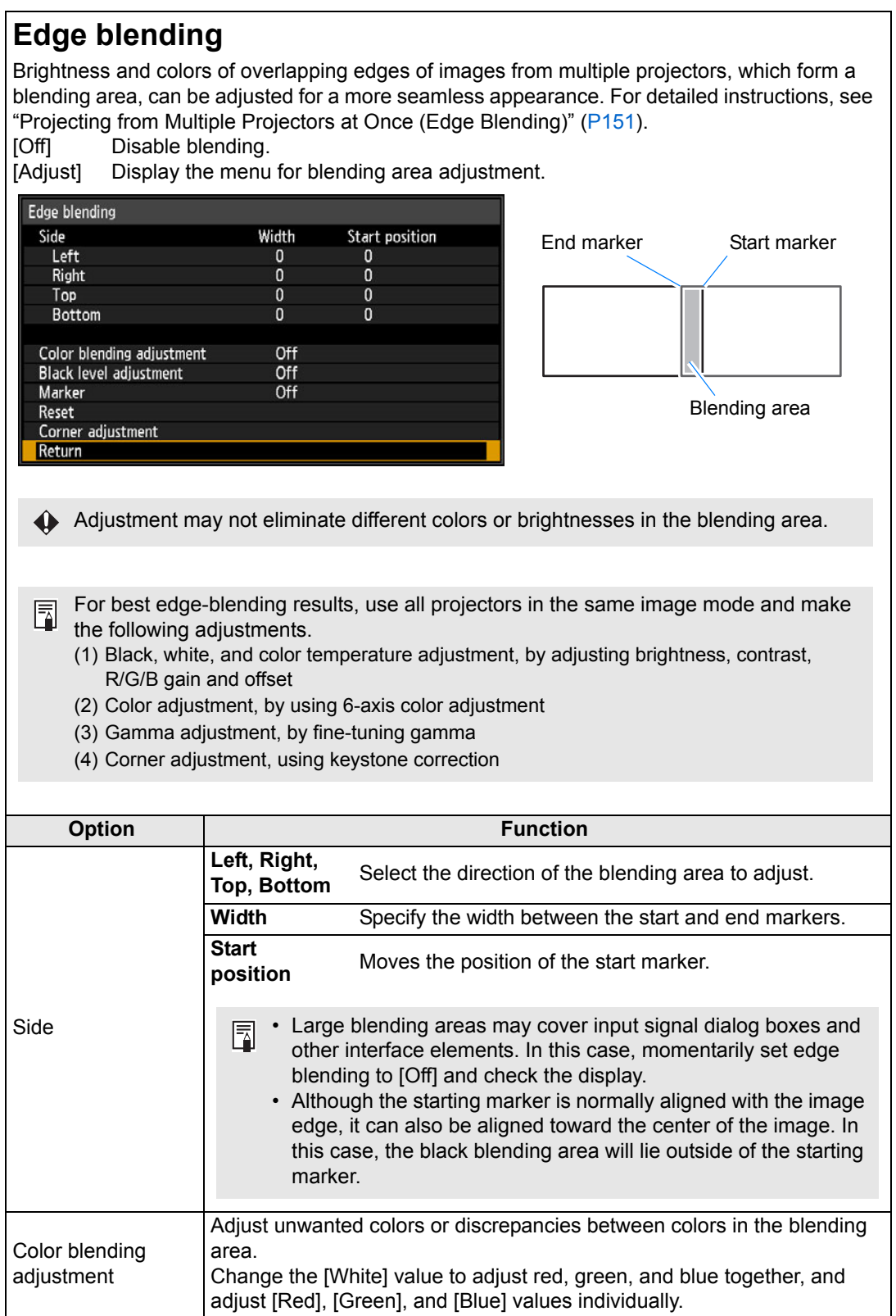

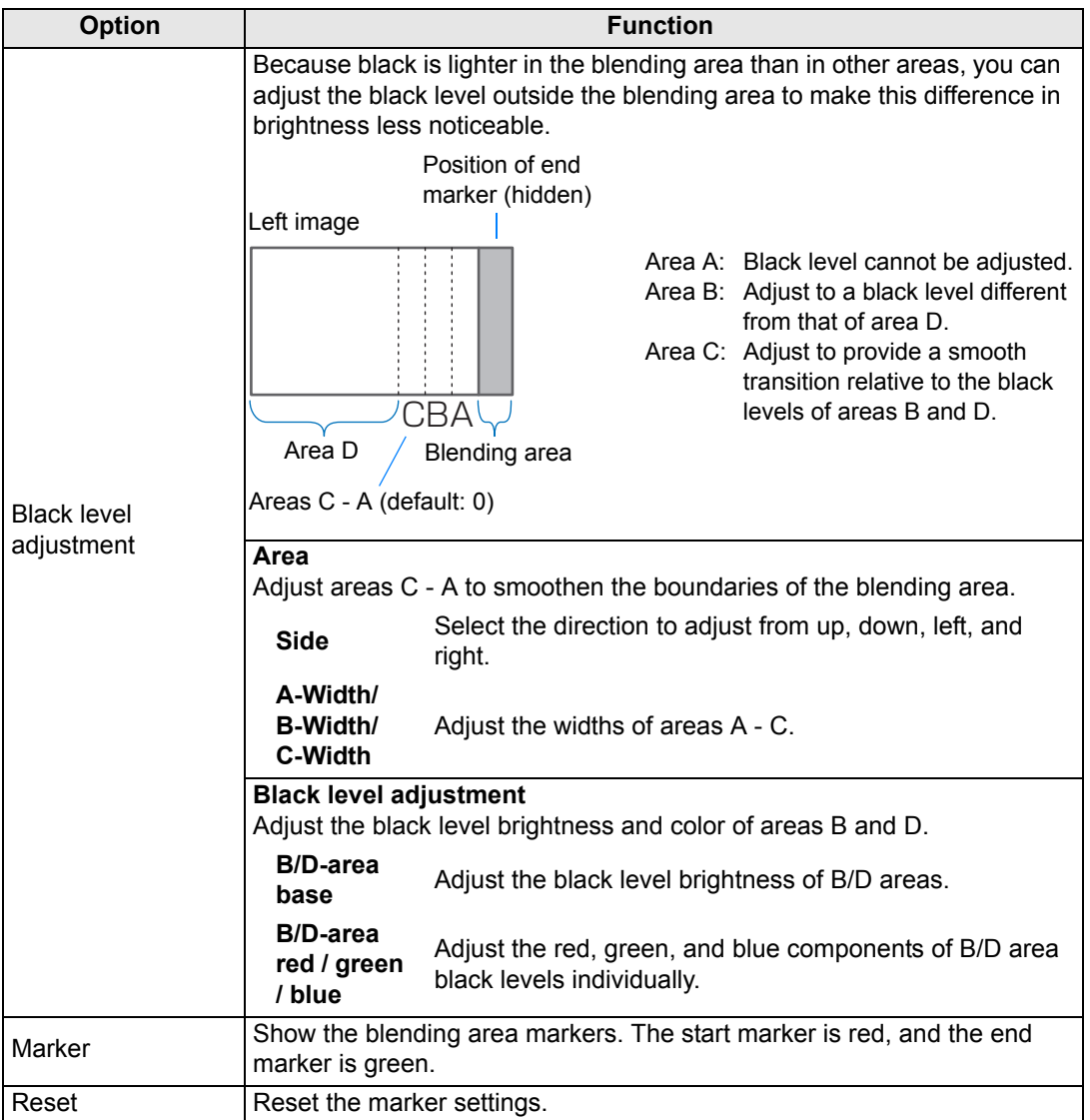

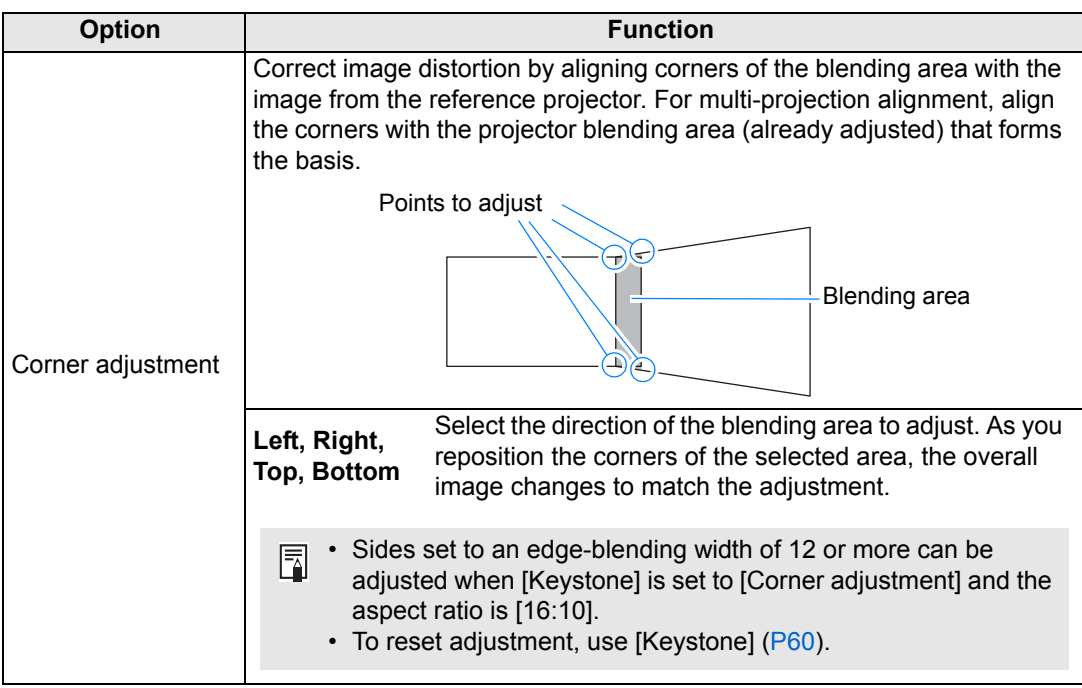

# <span id="page-88-0"></span>**Screen color**

#### > [Install settings] > **[Screen color]**

You can adjust the color quality of the images projected according to the color of the projection screen.

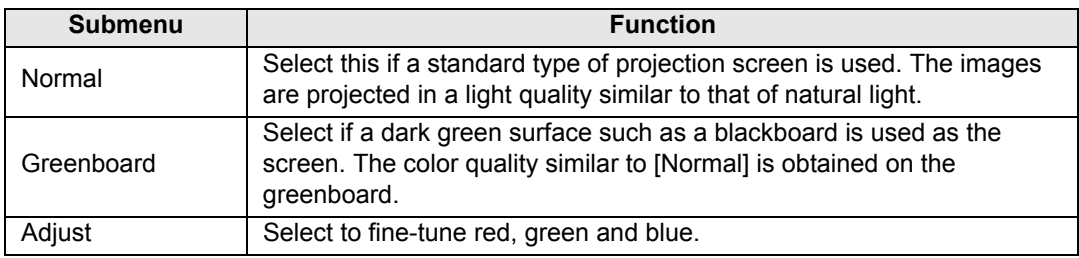

# <span id="page-88-1"></span>**On screen**

> [Install settings] > **[On screen]**

Specify display details for on-screen menus, help, and warning or precaution icons.

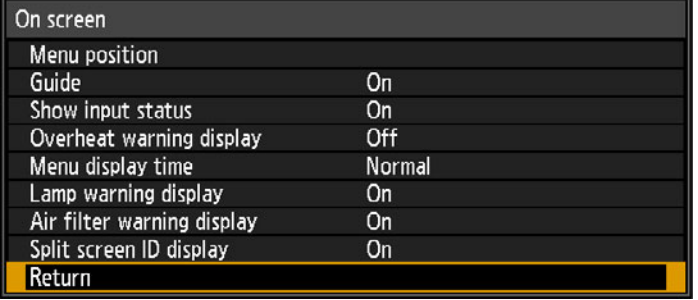

#### **Menu position**

Reposition menu display.

Use the  $[\triangle] / [\triangleright] / [\triangledown] / [\triangle]$  buttons to move the menu to the desired position.

#### **Guide**

Shows the guide screen.

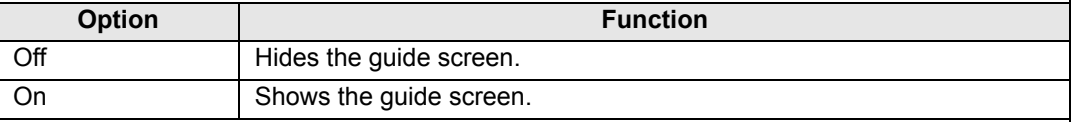

The guide screen is shown at the following cases.

- No input signal is detected.
- An invalid button is pressed in [BLANK], [FREEZE], or [D.ZOOM] mode. [\(P32](#page-31-0))
- When positional lock  $(P84)$  $(P84)$  is set to [On] and buttons locked by this feature are pressed.
- When the projector is already on and the **POWER** button is pressed.

#### **Show input status**

Specify whether signal status is shown when there is no signal or when you are completing signal settings.

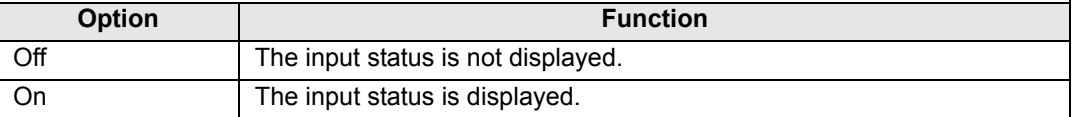

#### **Overheat warning display**

Specify whether the icon warning of high temperature is shown when the internal temperature is high and the projector may overheat.

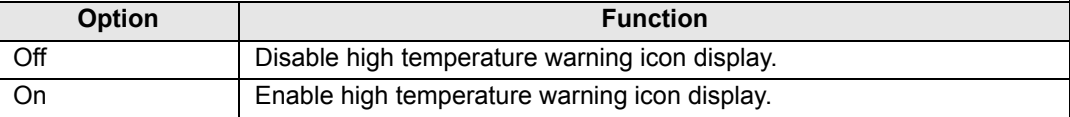

#### **Menu display time**

Extend menu display from the standard 10 or 30 seconds to 3 minutes.

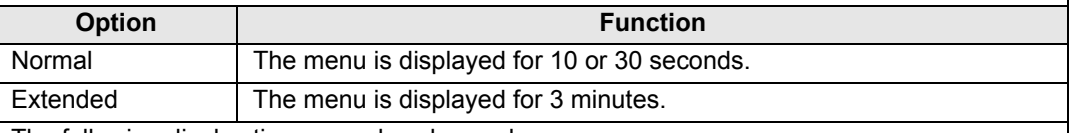

The following display times are also changed.

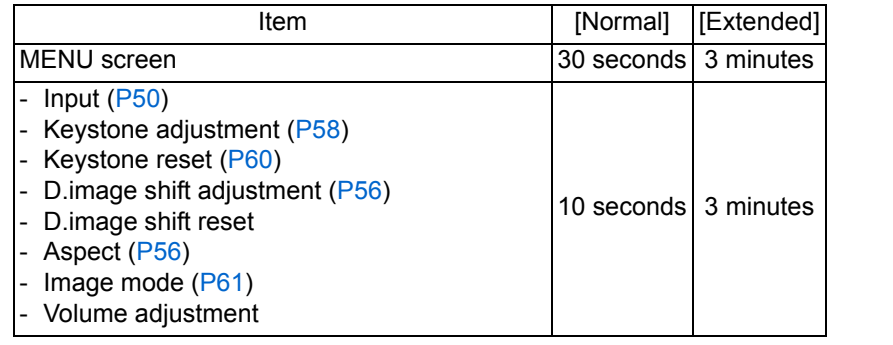

# **Lamp warning display**

Specify whether to show a lamp replacement message after the lamp has been used for a specified period.

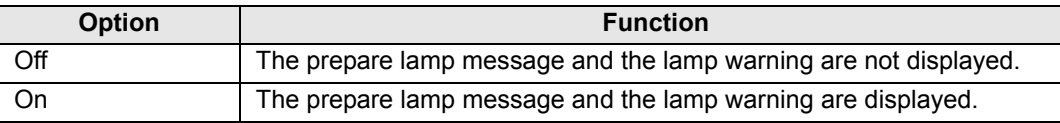

- When it is almost time to replace the lamp, the projector's [LAMP] indicator will flash. For details, see ["LED Indicator Displays" \(P30\).](#page-29-0)
	- Setting display to [Off] will disable both the message to prepare a replacement lamp and the warning to replace the lamp. To review the replacement timing, check the lamp counter ([P101\)](#page-100-0).
	- Lamps that are still used after the timing for lamp replacement are more likely to rupture. Replace the lamp with a new one as soon as possible.

# **Air filter warning display**

A message advising you to perform cleaning can be set to display when the filter needs cleaning.

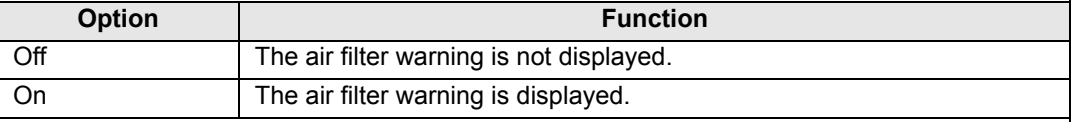

#### Setting [Air filter warning display] to [Off] will disable display of the warning to clean the air filter. We recommend checking the air filter counter  $(P102)$  $(P102)$  occasionally to know when to replace the filter.

# **Split screen ID display**

Specify whether to show the digit (1 or 2) identifying screens in split-screen mode. Note that even if [Off] is selected, corner markers will be shown to indicate the side with control rights.

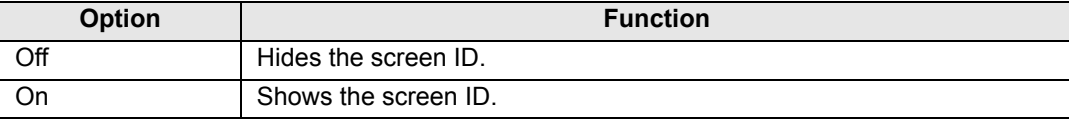

### <span id="page-90-0"></span>**Test pattern**

> [Install settings] > **[Test pattern]**

You can project a test pattern ([P171](#page-170-0)) to check resolution, color, and other details even without supplying an input signal.

| <b>Submenu</b> | <b>Function</b>               |
|----------------|-------------------------------|
| Off            | Disable test pattern display. |
| Οn             | Enable test pattern display.  |

While the test pattern menu is displayed, you can use the  $\lceil \blacktriangle \rceil / \lceil \blacktriangledown \rceil$  buttons to switch 围 patterns. Additionally, options of test pattern that have options can be changed with the  $|\blacktriangleleft|$  /  $|\blacktriangleright|$  buttons.

# **System settings**

Customize projector and remote control operation, beeping, and other details after startup, during standby, and in other situations.

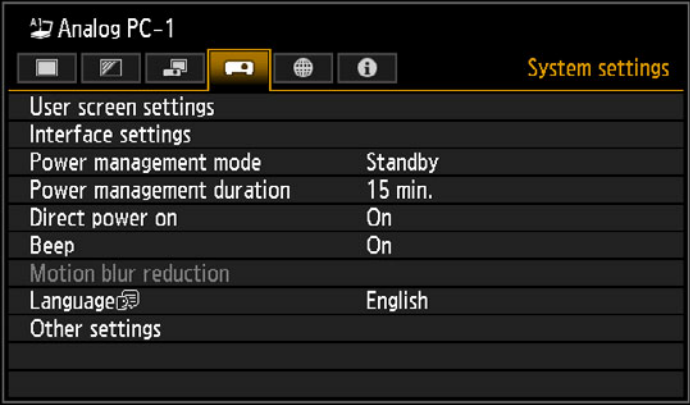

(When the input signal is Analog PC-1)

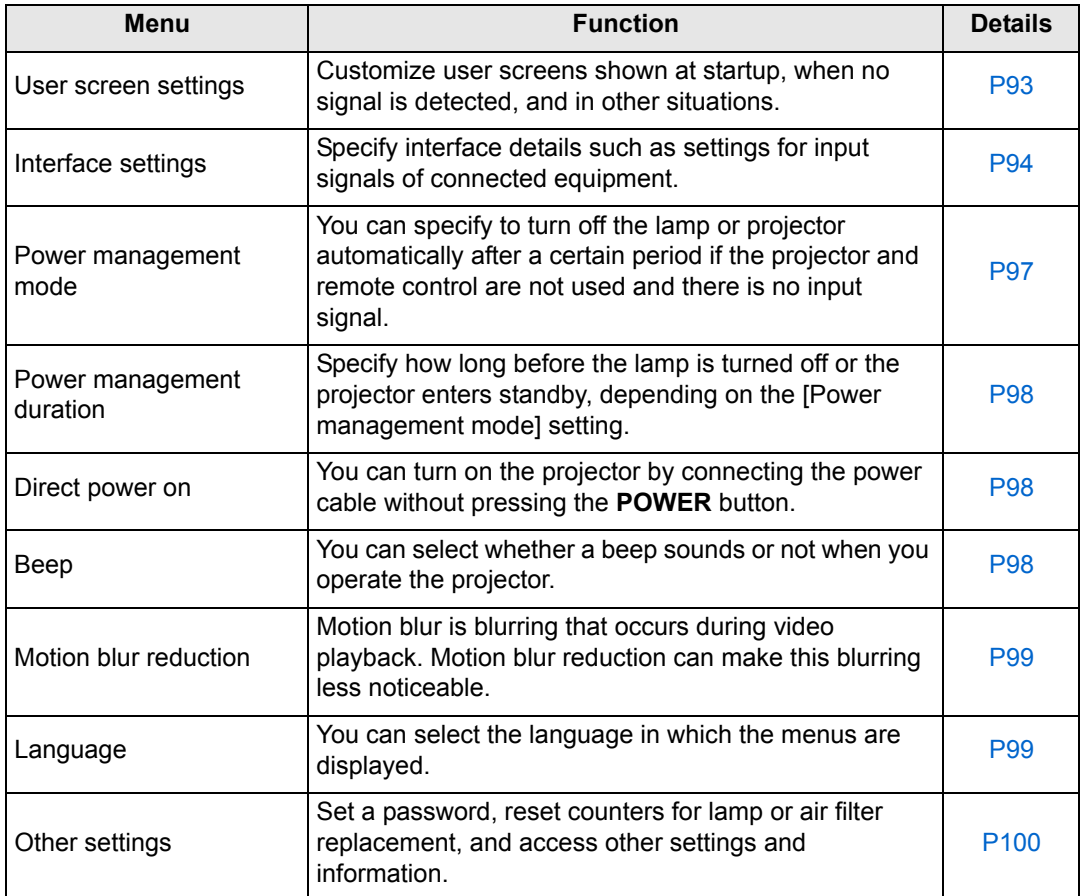

### <span id="page-92-0"></span>**User screen settings**

> [System settings] > **[User screen settings]**

Capture a logo and specify logo display settings.

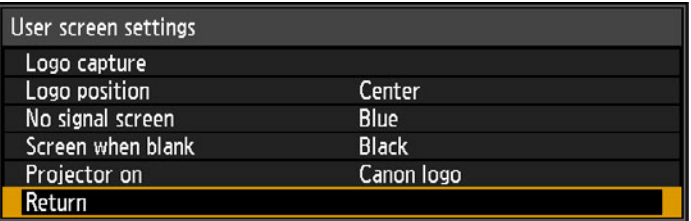

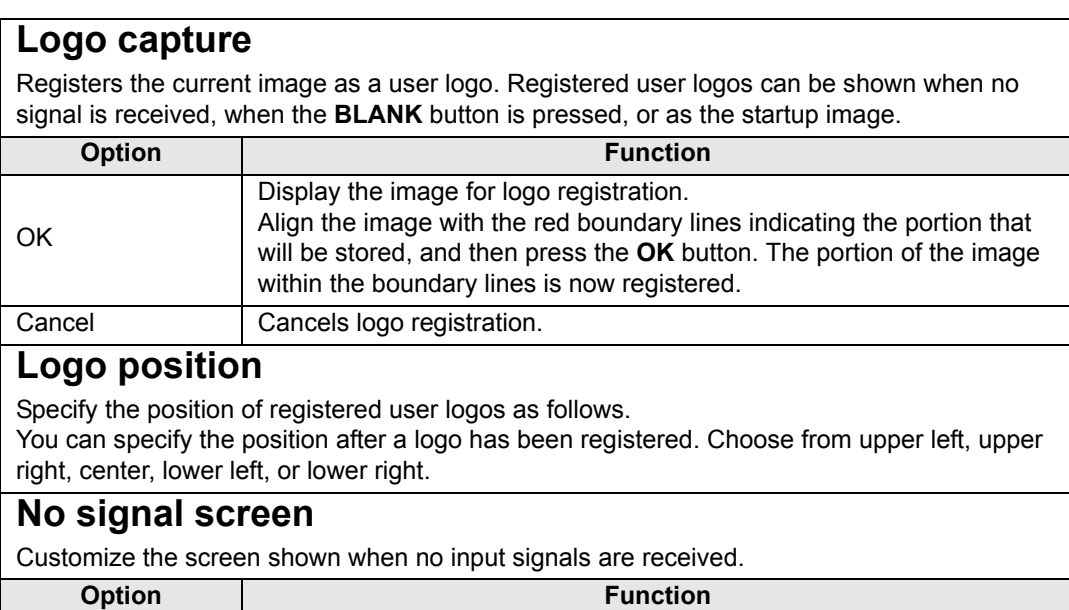

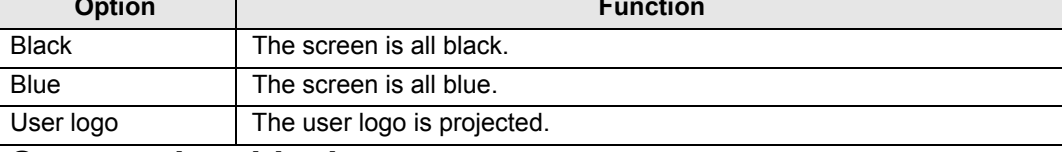

#### **Screen when blank**

Select the screen shown when projection is temporarily blanked out by pressing the **BLANK**  button on the remote control.

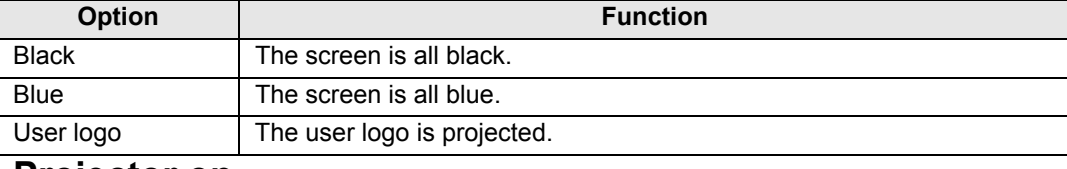

#### **Projector on**

Select a logo to show after startup while the projector is warming up.

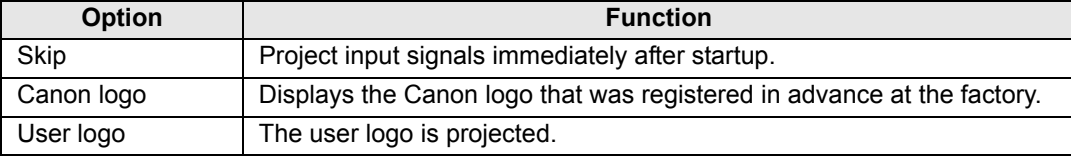

### <span id="page-93-0"></span>**Interface settings**

#### > [System settings] > **[Interface settings]**

Specify interface details such as settings for input signals of connected equipment.

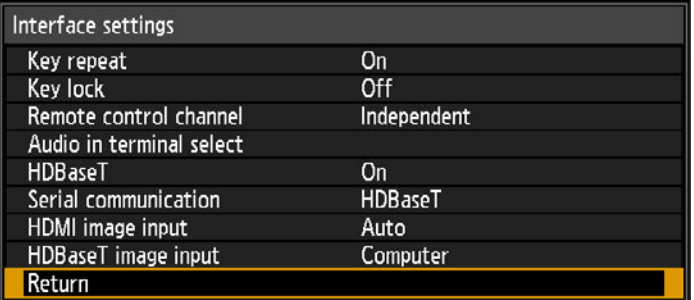

### **Key repeat**

Key repeat enables projector or remote control buttons to be held down instead of pressing them repeatedly.

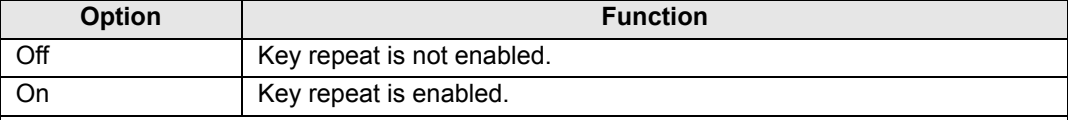

#### **Key lock**

Lock the projector to prevent direct or remote control operation.

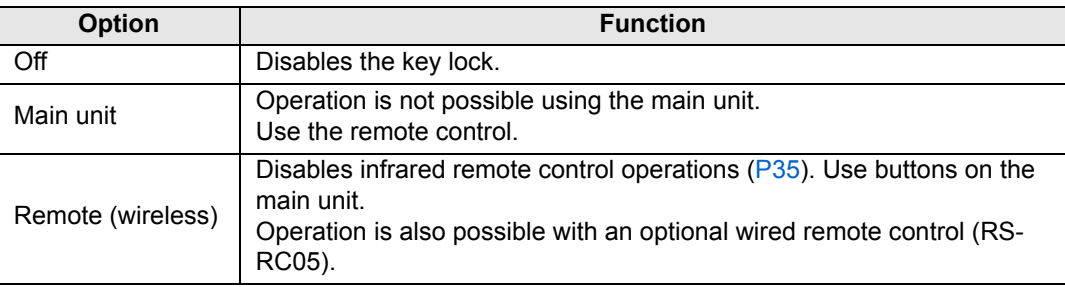

#### **To Unlock Key Lock Function**

Turn off the projector and unplug the power plug. Hold down the **OK** button on the main unit and plug in the power cord, as you continue to hold down the **OK** button. In a moment, a beep will sound, and the controls will be unlocked.

In [Key lock], [Main unit] cannot be selected from the projector and [Remote (wireless)] 同 cannot be selected from the remote control.

## **Remote control channel**

Separate channels can be assigned to up to four projectors so that a single remote control can be used with each projector.

#### **Selecting the Projector Channel**

If an optional wired remote control (RS-RC05) is used, there is no need to set the remote control channel.

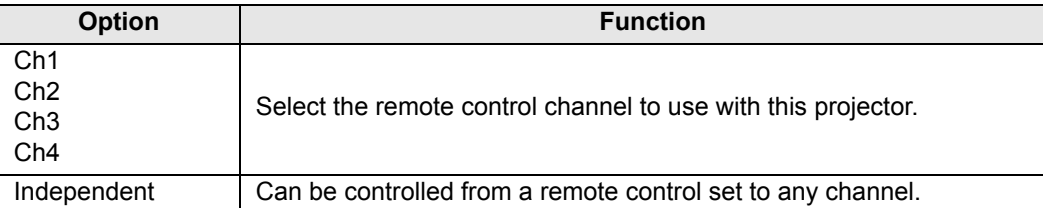

#### **Selecting a Channel on the Remote Control**

After changing the projector channel from the menu, always change the remote control channel accordingly.

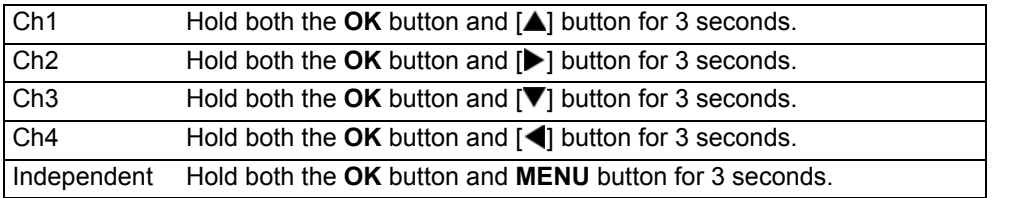

### **Audio in terminal select**

Select the source terminal for audio output.

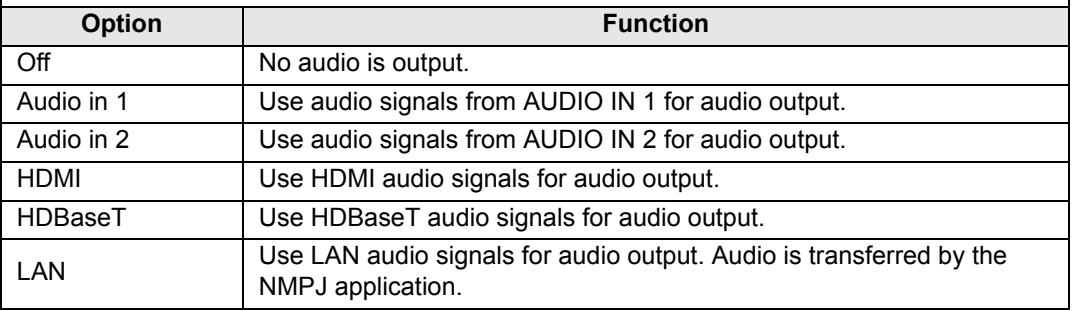

#### <span id="page-95-0"></span>**HDBaseT** Enable or disable HDBaseT input. For details on HDBaseT connections, see "Connection Procedure" [\(P44](#page-43-0), [P45\)](#page-44-0). **Option Function** Off Disable HDBaseT. On **Enable HDBaseT.** The HDBaseT input signal value received is indicated by a white line. HDBaseT image signal quality Display HDBaseT image signal quality. 90 Image signal Return quality High Indicated by the green portion. This is the recommended level. Indicated by the yellow portion. The signal is fluctuating. Check the cable. Low Indicated by the red portion. The signal cannot be used. Fix the cable connection or replace the cable. Do not coil or bundle cables. h **Serial communication** Select the port used for serial communication. Otherwise, you can refer to this setting to check setting values for the selected port. **Option Function** Service port Use the RS-232C port (service port). HDBaseT Use the HDBaseT serial port. Display setting values for the selected serial communication. Serial communication details Stop bit  $\overline{\phantom{a}}$ **Baud rate** 19200 Data bits 8 Parity None Detail Return Stop bit Length of mark representing the end of data bits. Baud rate Modulation rate, in bits per second. Data bits Number of bits of data. Parity **Number of parity bits.** Only [Service port] is available when [HDBaseT] ([P96\)](#page-95-0) is set to [Off].ħ

# <span id="page-96-0"></span>**HDMI image input**

Set the type of equipment which is connected to the HDMI port. Note that to some extent, the [HDMI image input] setting determines which image modes are available. [\(P61](#page-60-1))

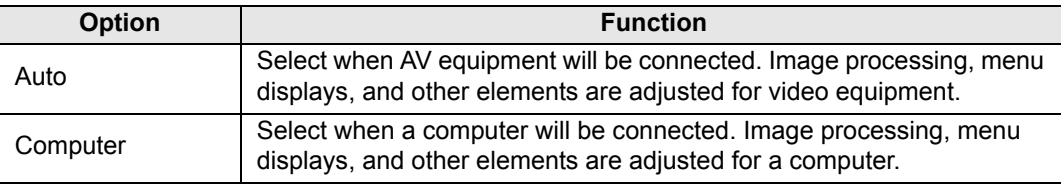

### <span id="page-96-1"></span>**HDBaseT image input**

Specify the type of equipment connected to the HDBaseT port. Note that to some extent, the [HDBaseT image input] setting determines which image modes are available. [\(P61](#page-60-1))

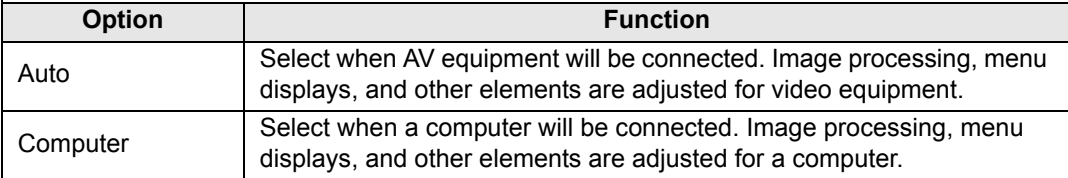

### <span id="page-96-2"></span>**Power management mode**

#### > [System settings] > **[Power management mode]**

You can specify to turn off the lamp or projector automatically after a certain period if the projector and remote control are not used and there is no input signal.

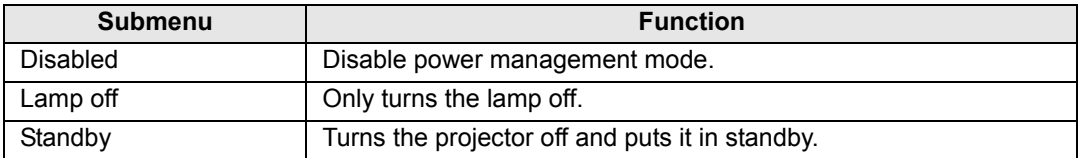

• After the lamp is turned off, projection resumes when the same input signal is restored, 凮 or when the remote control or projector is operated.

- After the projector enters standby, restoring projection requires the same steps as when turning the projector on normally.
- When [Disabled] is selected, [Direct power on] [\(P98\)](#page-97-1) is not available.

### <span id="page-97-0"></span>**Power management duration**

> [System settings] > **[Power management duration]**

Specify how long before the lamp is turned off or the projector enters standby, depending on the [Power management mode] setting.

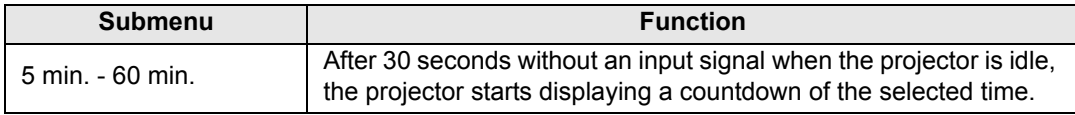

• If conditions that would start countdown are met while you are blanking projection, 国 blanking is canceled.

• Once countdown begins, audio output stops.

### <span id="page-97-1"></span>**Direct power on**

#### > [System settings] > **[Direct power on]**

You can turn on the projector by connecting the power cable without pressing the **POWER** button.

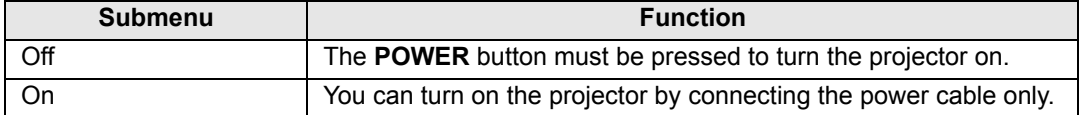

- Before enabling direct power on, be sure to set [Power management mode] to an option other than [Disabled]. When [Disabled] is selected, [Direct power on] is not available.
	- After turning off the projector, wait at least 5 minutes before turning it on again. It may shorten the lamp life if you turn on the projector immediately after turning it off.

# <span id="page-97-2"></span>**Beep**

> [System settings] > **[Beep]**

You can select whether a beep sounds or not when you operate the projector.

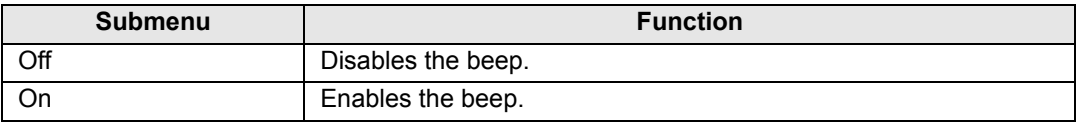

The beep will not sound if you mute the projector sound with the **MUTE** button on the 围 remote control.

# <span id="page-98-0"></span>**Motion blur reduction**

#### > [System settings] > **[Motion blur reduction]**

Motion blur is blurring that occurs during video playback. Motion blur reduction can make this blurring less noticeable.

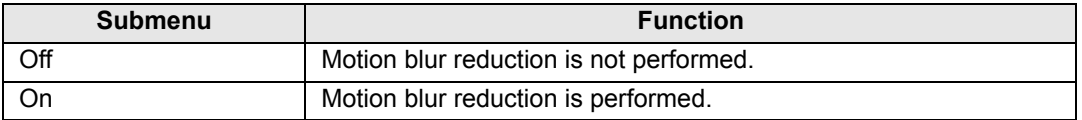

• If reducing motion blur produces distracting image noise, select [Off]. 围

• Effects of motion blur reduction cannot be checked during menu display.

• Especially effective for motion of computer graphics and similar high-resolution images.

# <span id="page-98-1"></span>**Language**

> [System settings] > **[Language]**

Select the menu display language.

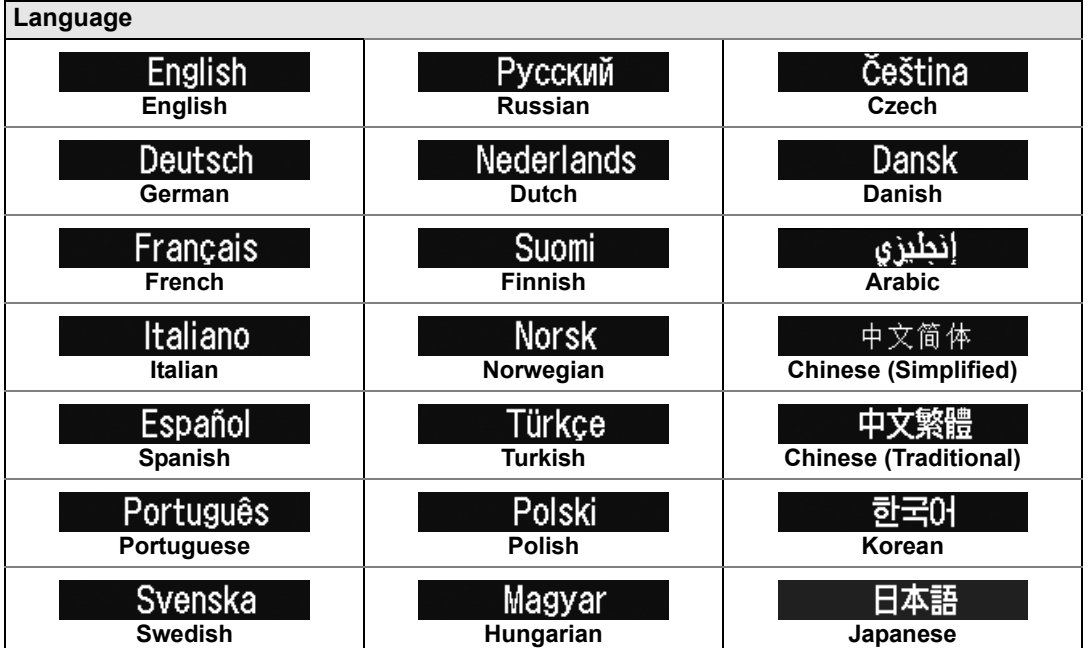

### <span id="page-99-0"></span>**Other settings**

#### > [System settings] > **[Other settings]**

Lock operation with a password, set a password, reset counters for lamp or air filter replacement, and access other settings and information.

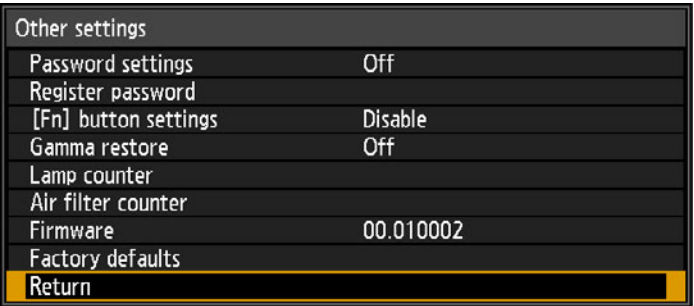

### **Password settings**

Disables the projector unless the correct password is entered.

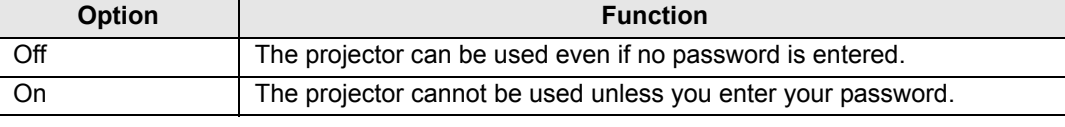

#### **To Cancel the Password**

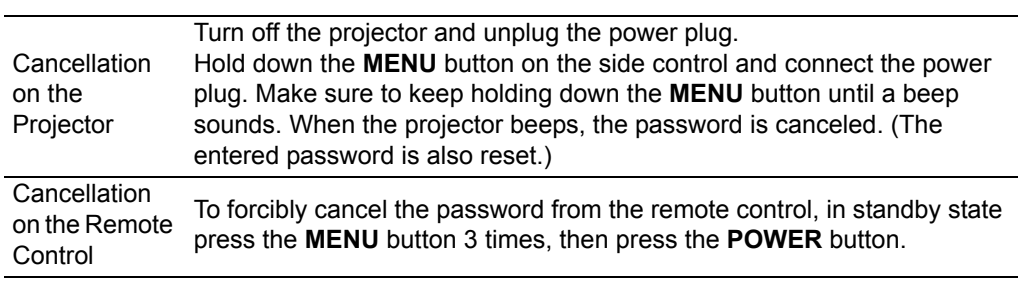

• You cannot set [On] unless you have completed [Register password]. Once you set a password, the password entry screen appears at power-on. Enter a 4 digit password.

Enter the password using the  $[\triangle] / [\blacktriangledown] / [\blacktriangle] / [\blacktriangledown]$  buttons.

If the password is valid, the projection starts. If you enter a wrong password three times, the power will be turned off.

• The projector also goes off after 3 minutes if no password has been entered.

### **Register password**

You can register a password for starting projection.

Enter a 4 digit password.

Enter the password using the  $[\triangle] / [\triangleright] / [\triangledown] / [\triangle]$  buttons.

The 4-digit password is entered from the left to right digits. When the final digit is entered, the password is automatically registered.

Press the **MENU** button to abort the registration.

# **[Fn] button settings**

You can select a function to be assigned to the **Fn** button on a remote control.

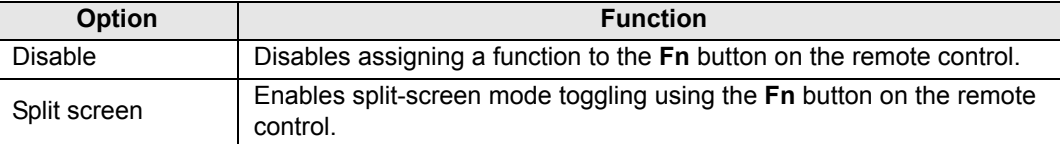

### **Gamma restore**

Restore the original gamma if, after the projector has been used for some time, you notice that tone curves have changed, or if neutral colors have become tinted. Gamma restore can only be used when the lamp has been on for approximately 30 minutes or longer.

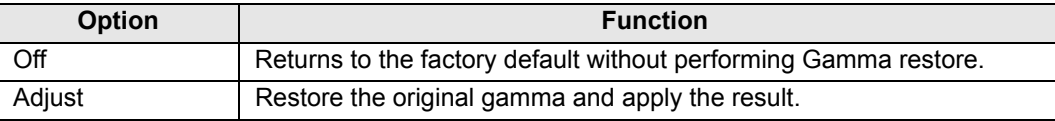

• If Gamma restore is performed, the tone characteristics and achromatic color will be ħ restored as close as possible to the condition when the projector was purchased, however it is not possible to restore it completely to the original condition.

- If Gamma restore is performed, the adjustment screen will be projected for approximately 150 seconds.
- To stop Gamma restore, press the **POWER** button.

# <span id="page-100-0"></span>**Lamp counter**

ħ

You can reset the lamp counter that indicates the time for lamp replacement. For details on lamp counter display, see ["Replacing the Lamp" \(P161\)](#page-160-0).

- $\triangle$  Do not reset the lamp counter except when you have replaced the lamp. Otherwise, the lamp counter cannot indicate the correct timing for replacing the lamp.
	- Lamps are more likely to rupture once the lamp replacement message has been displayed ([P161\)](#page-160-0). Replace the lamp with a new one as soon as possible.
	- The lamp counter provides an estimate of the time remaining until the lamp must be replaced. This value is based on the hours in use and the present load on the lamp.
	- The number of hours indicated is equivalent to use under these conditions: [Vertical projection] [\(P86](#page-85-0)) set to [Off], and [Lamp mode] ([P82\)](#page-81-0) set to [Full power].

<span id="page-101-0"></span>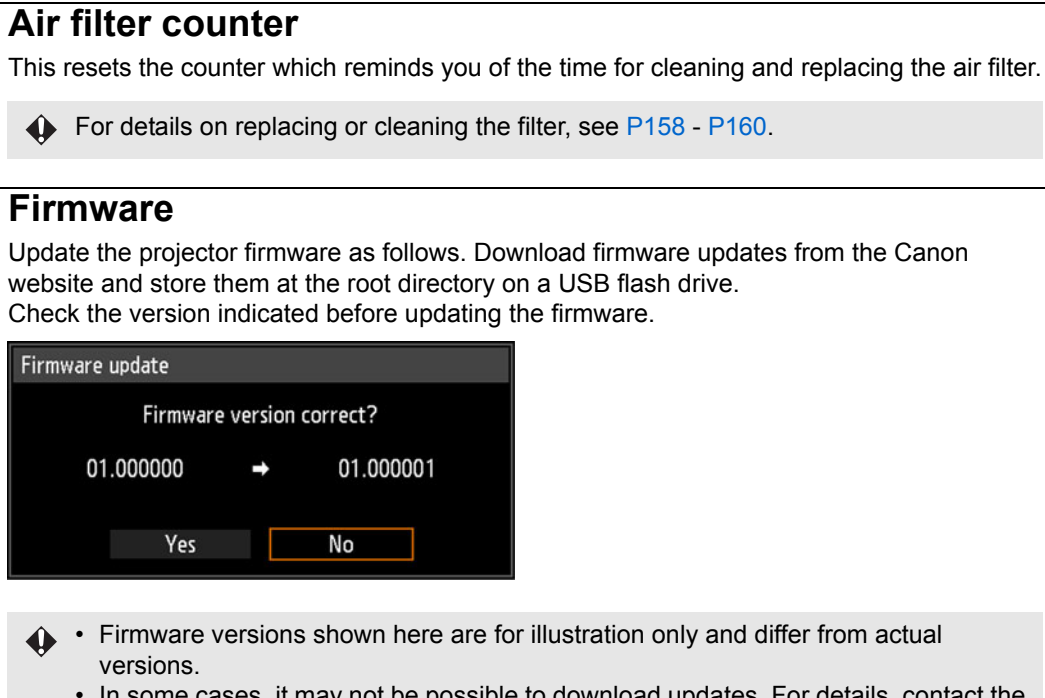

• In some cases, it may not be possible to download updates. For details, contact the Canon Customer Support Center.

Firmware updating takes a few minutes. During the update, the LED indicator will flash 围 in red. Do not turn off the projector while the LED is flashing. After the update, the projector will automatically turn itself off and enter standby mode.

### **Factory defaults**

You can reset the menu item settings and restore the system settings to the factory defaults.

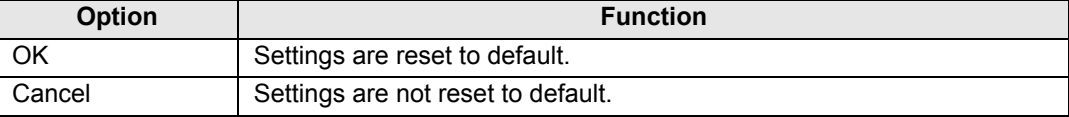

#### **Main factory defaults**

Input settings

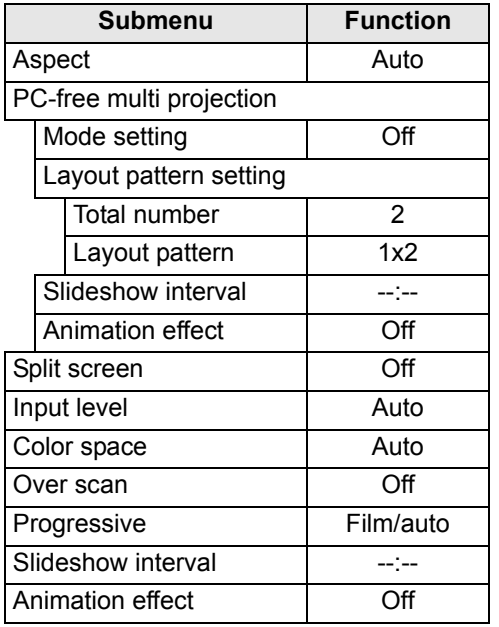

#### Image adjustment

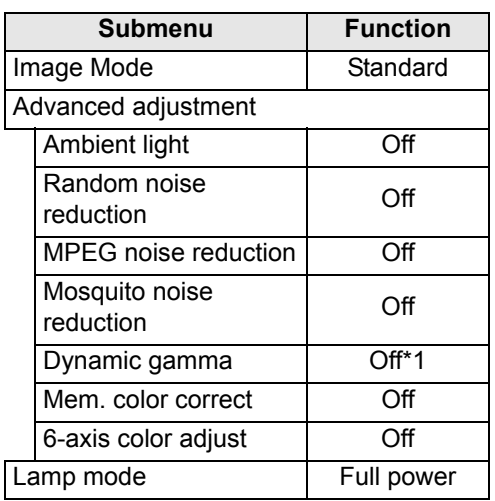

#### Install settings

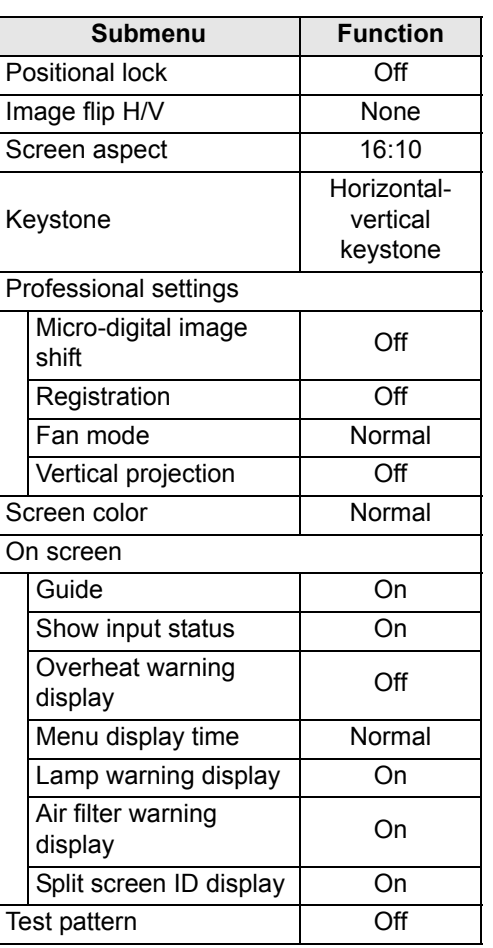

\*1 • [Off] by default when HDMI ([HDMI In]) is [Computer], or for Digital PC, Analog PC (1 or 2), USB, or LAN.

• HDMI (when [HDMI In] is [Auto]) or Component: [Weak]

#### **Main factory defaults**

System settings

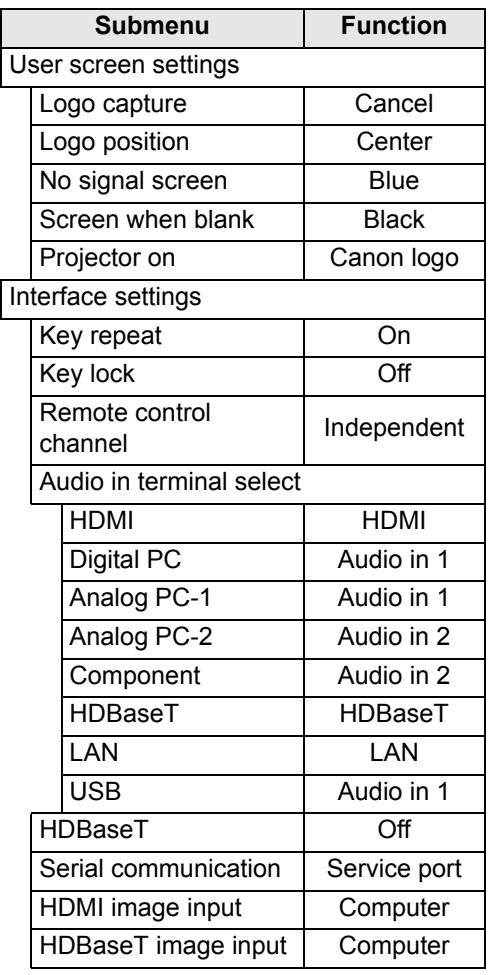

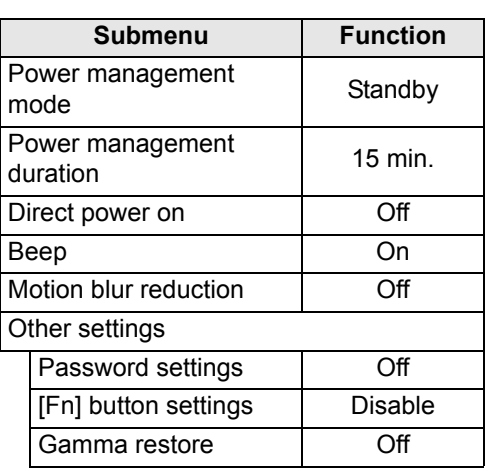

#### Network settings

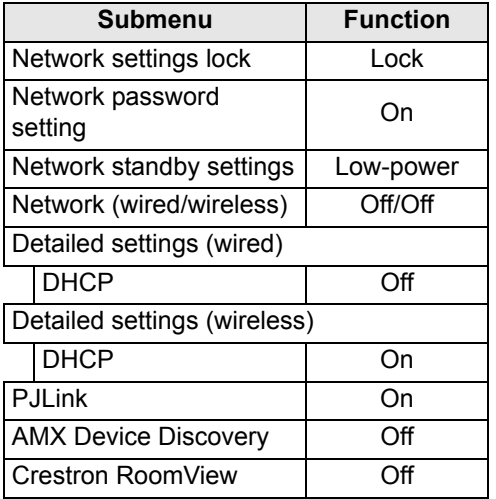

This function does not reset the following values. 围

- Input selection Lamp counter Language
	-
	-
- Remote control channel Network settings Air filter counter
- Micro-digital image shift Registration Fan mode
	-
	-
- Serial communication Create profile
- 
- 
- 
- 
- Vertical projection HDBaseT Professional settings

# **Network settings**

# **Network Connection Overview**

Connecting the projector to a network enables you to control the projector from a computer and receive notification of projector errors via email.

Depending on the method of network connection, preparation on the computer side may be necessary. The following is an explanation of preparation on the computer side.

# **Connection Methods**

The projector can be connected to a wired network with a LAN cable or to a wireless network via Wi-Fi.

### **Wired Networks**

To connect the projector to a wired computer network, use a LAN cable.

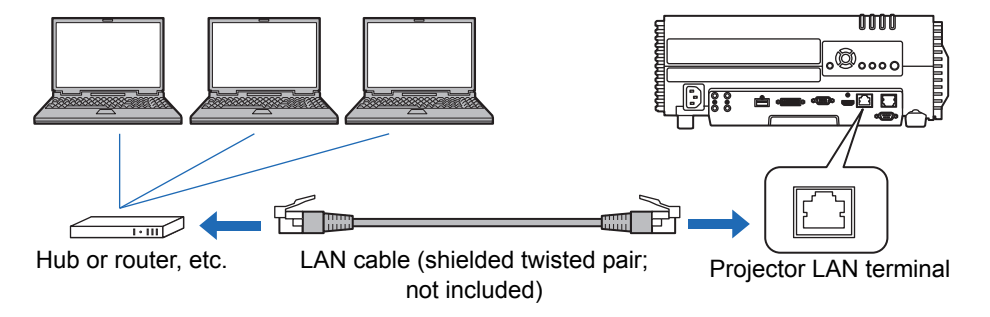

# **Wireless Networks**

**• Projector Access Point (PJ AP) Mode**

The projector can be used as an access point for direct communication with wireless LAN-compatible computers.

Up to five computers can be connected at once.

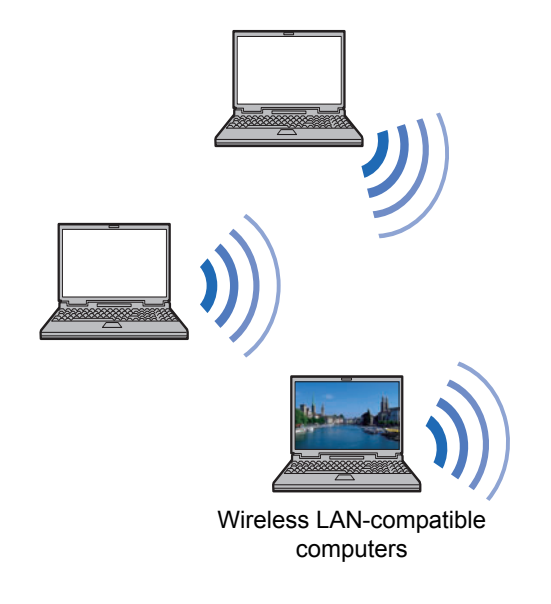

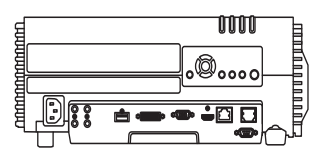

Projector (in PJ AP mode)

- The following network features are available in PJ AP mode.
- E Ine iono .... .<br>■ Neb features
	- NMPJ features (networked screen projection)
	- User commands

Other network features (specifically, SNMP, PJLink, Mail, AMX, Crestron RoomView and Firm Update) are not available.

#### **• Infrastructure Mode**

The projector can also be used as a wireless LAN client for connections to a wireless LAN access point.

In this case, the projector is connected to computers via the wireless LAN access point.

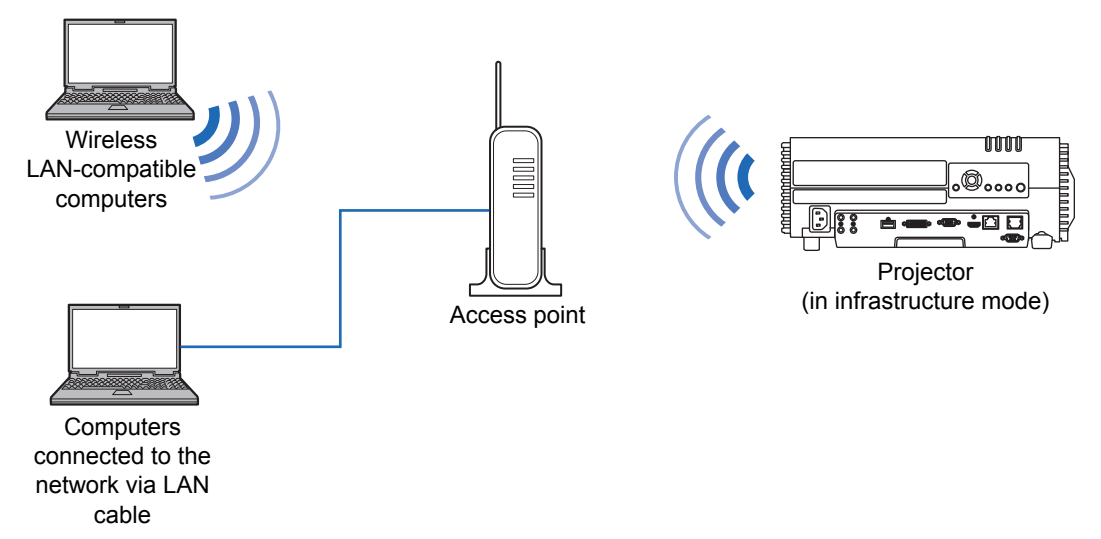

• The following network features are available in infrastructure mode.  $\overline{\mathbb{F}}$ 

- **-** Web features
- **-** Mail features
- **-** NMPJ features (networked screen projection)
- **-** User commands

Other network features (specifically, SNMP, PJLink, AMX, Crestron RoomView and Firm Update) are not available.

- The following restrictions apply in infrastructure mode.
	- **-** SSIDs not in single-byte letters or numbers will cause character corruption in search results.

**-** Connectivity using SSIDs not in single-byte letters or numbers cannot be ensured. When multiple access points have the same SSID, only search results for the access point with the strongest signal are shown.

- **•** Wired LAN features and wireless infrastructure mode cannot be used at the same time.
- **•** Wireless LAN features are not available in standby mode.
- **•** PJ AP and infrastructure modes cannot be used at the same time.
- **•** Wired LAN and PJ AP mode cannot be used in the same subnetwork.
- **•** Remember to set your preferred network (wired or wireless) to [On] if [Network (wired/wireless)] on the projector is set to [Off/Off] and the network connection is disabled. [\(P112](#page-111-0)) For wireless networks, choose the type of connection.
- Referring to ["Checking Projector Information" \(P140\),](#page-139-0) confirm that the projector's wired or wireless IP address is not the same as that of other computers on the network. To set a projector IP address, follow the instructions in ["Completing](#page-119-0)  [Computer Settings" \(P120\)](#page-119-0) and use the web screen, or use projector TCP/IP settings. [\(P113](#page-112-0), [P117](#page-116-1))
- **•** When you connect the computer to the network for the first time, it is also necessary to perform settings on the computer. In this case, consult the network administrator regarding the necessary settings.

In a network environment where a DHCP server is operating, choose [On] on the projector [DHCP] screen to enable the DHCP function and connect it. [\(P113,](#page-112-1) [P117](#page-116-0))

# **Wireless LAN (Wi-Fi)**

### ■ Countries and Regions Where Wireless LAN Use Is **Permitted**

Use of the wireless LAN function is restricted under the laws, etc., of each country and region, and violation of these restrictions may be subject to punishment. Check the Canon website for a list of countries and regions where use of the wireless LAN function permitted.

Canon assumes no responsibility whatsoever for problems, etc., that may arise from use of the wireless LAN function in countries and regions other than those listed.

# ■ **Model Number**

WUX500 (including WLAN module model: ZC-ST)

**Complies with IDA Standards** DB00671

This product is installed with the WLAN Module which is certified to standards set by IDA Singapore.

# **FCC/IC NOTICE**

# **Model: WUX500 (including WLAN Module Model ZC-ST, FCC ID: AZD220)**

This device complies with Part 15 of FCC Rules and Industry Canada licenceexempt RSS standard(s). Operation is subject to the following two conditions: (1) this device may not cause interference, and (2) this device must accept any interference, including interference that may cause undesired operation of this device.

This transmitter must not be co-located or operated in conjunction with any other antenna or transmitter except Canon accessories supplied or designated for this product.

This equipment complies with FCC/IC radiation exposure limits set forth for an uncontrolled environment and meets the FCC radio frequency (RF) Exposure Guidelines and RSS-102 of the IC radio frequency (RF) Exposure rules. This equipment should be installed and operated keeping the radiator at least 20cm or more away from person's body.
$\epsilon$ 

#### **Statement on EC directive**

Canon Inc. tímto prohlašuje, že tento ZC-ST je ve shodě se základními požadavky a dalšími příslušnými ustanoveními směrnice 1999/5/ES.

Undertegnede Canon Inc. erklærer herved, at følgende udstyr ZC-ST overholder de væsentlige krav og øvrige relevante krav i direktiv 1999/5/EF.

Hiermit erklärt *Canon Inc.,* dass sich das Gerät ZC-ST in Übereinstimmung mit den grundlegenden Anforderungen und den übrigen einschlägigen Bestimmungen der Richtlinie 1999/5/EG befindet.

Käesolevaga kinnitab *Canon Inc.* seadme ZC-ST vastavust direktiivi 1999/5/EÜ põhinõuetele ja nimetatud direktiivist tulenevatele teistele asjakohastele sätetele.

Hereby, Canon Inc., declares that this ZC-ST is in compliance with the essential requirements and other relevant provisions of Directive 1999/5/EC.

Por medio de la presente Canon Inc. declara que el ZC-ST cumple con los requisitos esenciales y cualesquiera otras disposiciones aplicables o exigibles de la Directiva 1999/5/CE.

ΜΕ ΤΗΝ ΠΑΡΟΥΣΑ Canon Inc. ΔΗΛΩΝΕΙ ΟΤΙ ZC-ST ΣΥΜΜΟΡΦΩΝΕΤΑΙ ΠΡΟΣ ΤΙΣ

ΟΥΣΙΩΔΕΙΣ ΑΠΑΙΤΗΣΕΙΣ ΚΑΙ ΤΙΣ ΛΟΙΠΕΣ ΣΧΕΤΙΚΕΣ ΔΙΑΤΑΞΕΙΣ ΤΗΣ ΟΔΗΓΙΑΣ 1999/5/ΕΚ.

Par la présente Canon Inc. déclare que l'appareil ZC-ST est conforme aux exigences essentielles et aux autres dispositions pertinentes de la directive 1999/5/CE.

Con la presente Canon Inc. dichiara che questo ZC-ST è conforme ai requisiti essenziali ed alle altre disposizioni pertinenti stabilite dalla direttiva 1999/5/CE.

Ar šo Canon Inc. deklarē, ka ZC-ST atbilst Direktīvas 1999/5/EK būtiskajām prasībām un citiem ar to saistītajiem noteikumiem.

Šiuo Canon Inc. deklaruoja, kad šis ZC-ST atitinka esminius reikalavimus ir kitas 1999/5/EB Direktyvos nuostatas.

Hierbij verklaart Canon Inc. dat het toestel ZC-ST in overeenstemming is met de essentiële eisen en de andere relevante bepalingen van richtlijn 1999/5/EG.

Hawnhekk, *Canon Inc.,* jiddikjara li dan ZC-ST jikkonforma mal-ħtiġijiet essenzjali u ma provvedimenti oħrajn relevanti li hemm fid-Dirrettiva 1999/5/EC.

Alulírott, *Canon Inc.* nyilatkozom, hogy a *ZC-ST* megfelel a vonatkozó alapvetõ követelményeknek és az 1999/5/EC irányelv egyéb elõírásainak.

Niniejszym Canon Inc. oświadcza, że ZC-ST jest zgodny z zasadniczymi wymogami oraz pozostałymi stosownymi postanowieniami Dyrektywy 1999/5/EC.

Canon Inc. declara que este ZC-ST está conforme com os requisitos essenciais e outras disposições da Directiva 1999/5/CE.

Canon Inc. izjavlja, da je ta ZC-ST v skladu z bistvenimi zahtevami in ostalimi relevantnimi določili direktive 1999/5/ES.

Canon Inc. týmto vyhlasuje, že *ZC-ST* spĺňa základné požiadavky a všetky príslušné ustanovenia Smernice 1999/5/ES.

*Canon Inc.* vakuuttaa täten että *ZC-ST* tyyppinen laite on direktiivin 1999/5/EY oleellisten vaatimusten ja sitä koskevien direktiivin muiden ehtojen mukainen.

Härmed intygar Canon Inc. att denna ZC-ST står I överensstämmelse med de väsentliga egenskapskrav och övriga relevanta bestämmelser som framgår av direktiv 1999/5/EG.

Hér með lýsir Canon Inc. yfir því að ZC-ST er í samræmi við grunnkröfur og aðrar kröfur, sem gerðar eru í tilskipun 1999/5/EC.

Canon Inc. erklærer herved at utstyret ZC-ST er i samsvar med de grunnleggende krav og øvrige relevante krav i direktiv 1999/5/EF.

С настоящия документ Canon Inc. декларира, че ZC-ST е в съгласие с основните изисквания и съответните постановления на Директива 1999/5/ЕС.

Prin prezenta, Canon Inc. declară că acest ZC-ST este conform cu cerintele principale și cu celelalte prevederi relevante ale Directivei 1999/5/EC.

Please contact the following address for the original Declaration of Conformity:

#### **CANON EUROPA N.V.**

Bovenkerkerweg 59, 1185 XB Amstelveen, The Netherlands

#### **CANON INC.**

30-2, Shimomaruko 3-chome, Ohta-ku, Tokyo 146-8501, Japan

# **Completing Projector Settings**

Settings described in this section apply to wired and wireless network connections, setting a network password, and other aspects of networked projection.

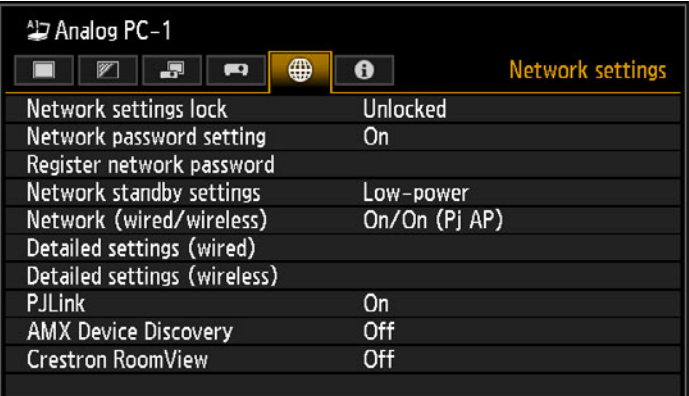

(When the input signal is Analog PC-1)

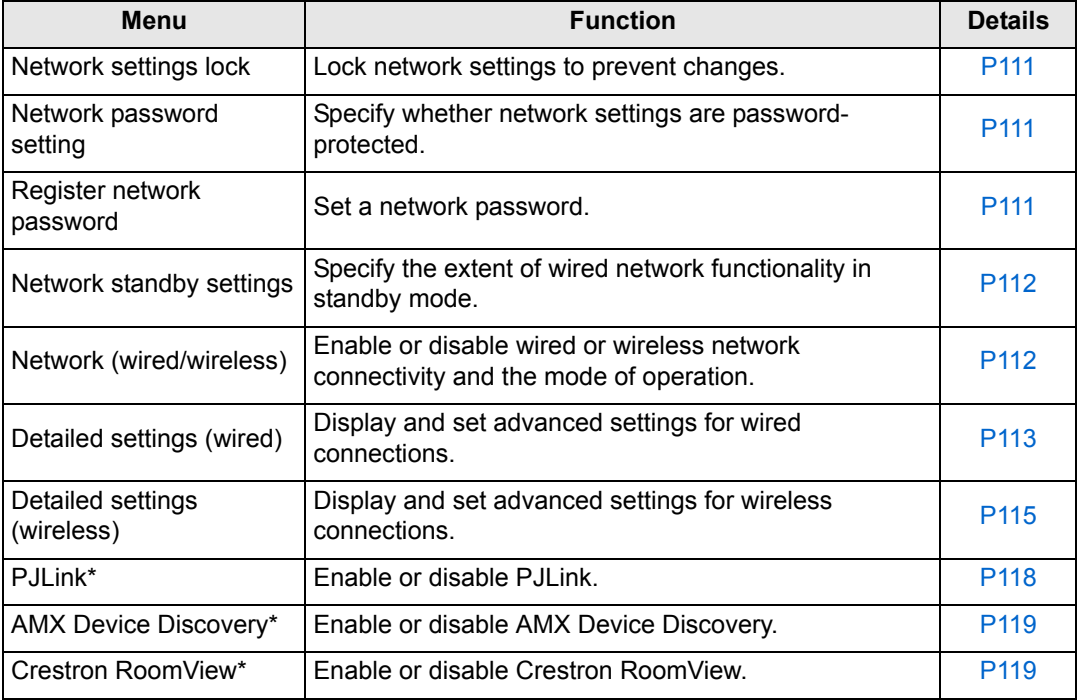

\*Only available for wired connections.

# <span id="page-110-0"></span>**Network settings lock**

> [Network Settings] > **[Network settings lock]**

You can lock/unlock the network settings so that they cannot be changed.

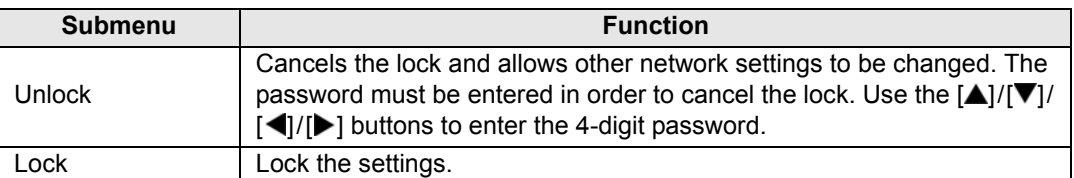

#### **Forcibly canceling the network lock**

Press these buttons in the following order to cancel the lock:  $[\triangle]$  [OK]  $[\triangleright]$  [OK]  $[\triangledown]$  [OK]. This operation resets the network password to  $[\triangle] [\triangle] [\triangle]$ .

Setting [Network password setting] to [Off] leaves network settings unlocked.

# <span id="page-110-1"></span>**Network password setting**

#### > [Network settings] > **[Network password setting]**

You can set whether or not a password is required in order to change the projector network settings.

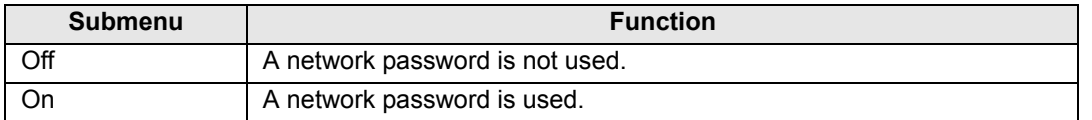

# <span id="page-110-2"></span>**Register network password**

> [Network settings] > **[Register network password]**

Use the  $[\triangle] / [\triangleright] / [\triangledown] / [\triangle]$  buttons to enter the projector network password.

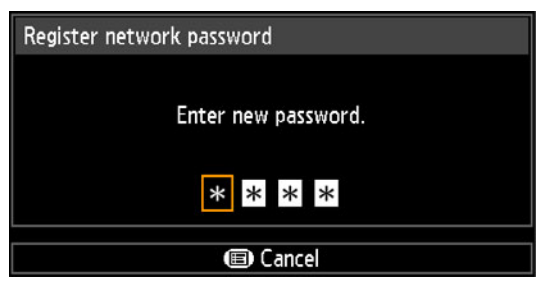

# <span id="page-111-0"></span>**Network standby settings**

> [Network settings] > **[Network standby settings]**

Specify the operating status of wired network functions in standby mode.

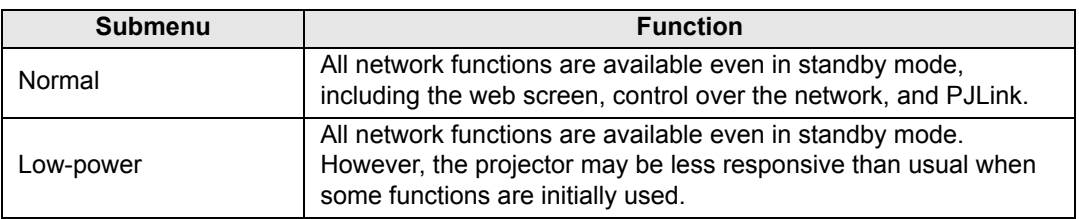

• [Low-power] may delay access over the network for some functions. For faster access, 围 select [Normal].

• Power consumption when Network function (wired) is [On] varies depending on whether Network standby settings is set to Normal or Low-power.

# <span id="page-111-1"></span>**Network (wired/wireless)**

> [Network settings] > **[Network (wired/wireless)]**

Enable or disable wired or wireless network connectivity and the mode of operation. Specifying [Off] can save energy.

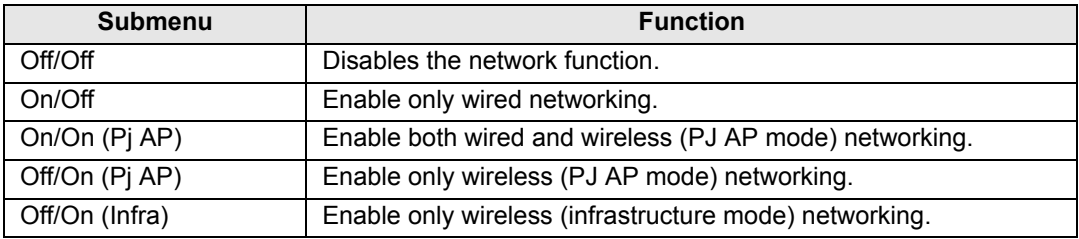

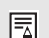

#### **Notes When Connected Wirelessly**

- The [Network (wired/wireless)] setting cannot be changed when the projector is set to [Master] or [Slave] in PC-free multi projection mode.
- A message is displayed at the initial startup in PJ AP mode ( $P105$ ) requesting that you check security key settings.

# <span id="page-112-0"></span>**Detailed settings (wired)**

> [Network settings] > **[Detailed settings (wired)]**

Display and manually change the wired IP address, gateway address, and other settings. Available only when wired networking is [On].

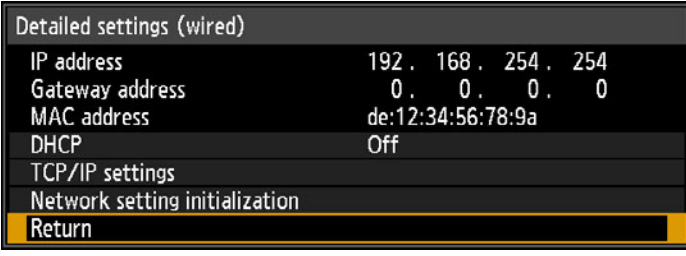

<span id="page-112-2"></span><span id="page-112-1"></span>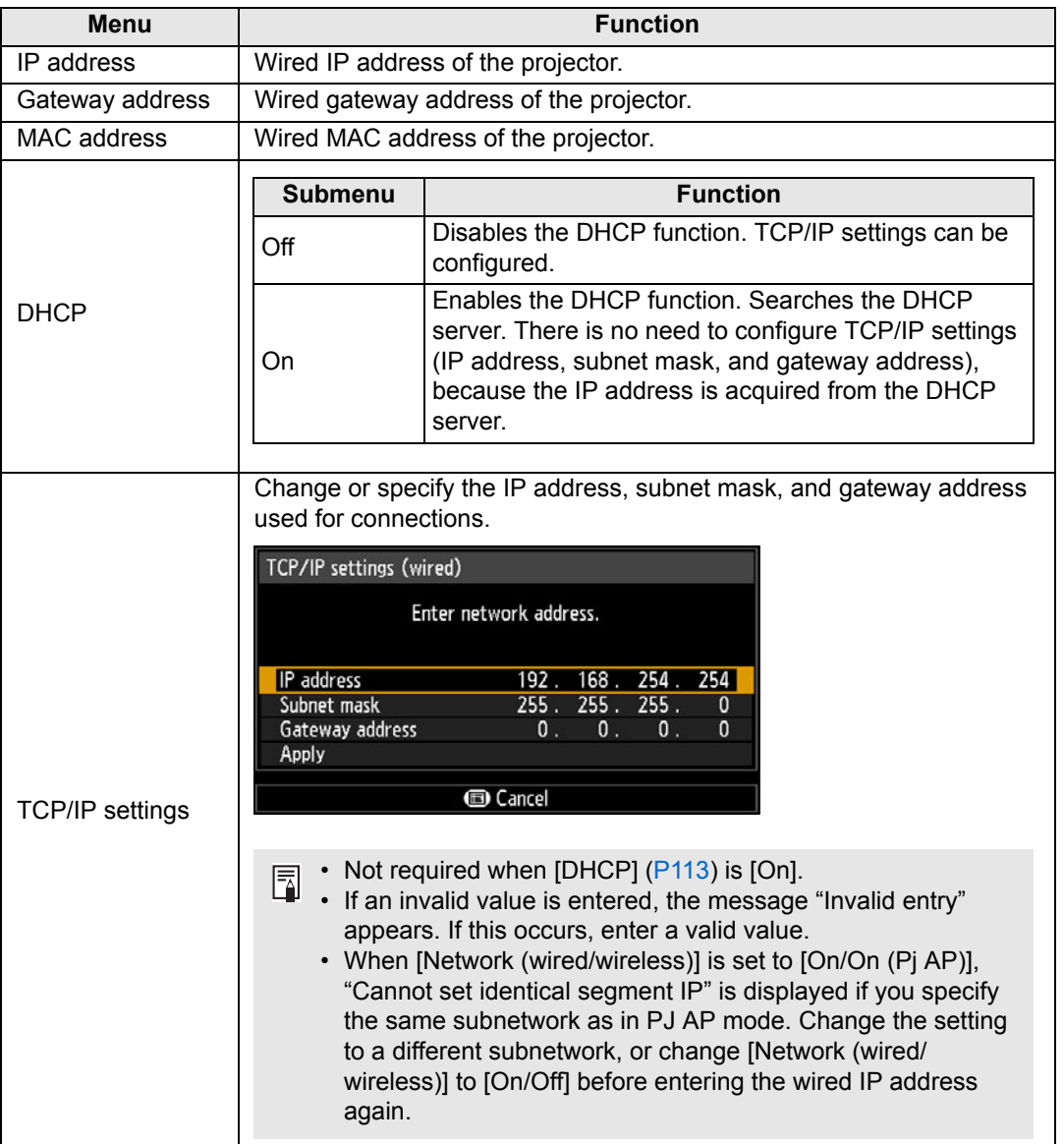

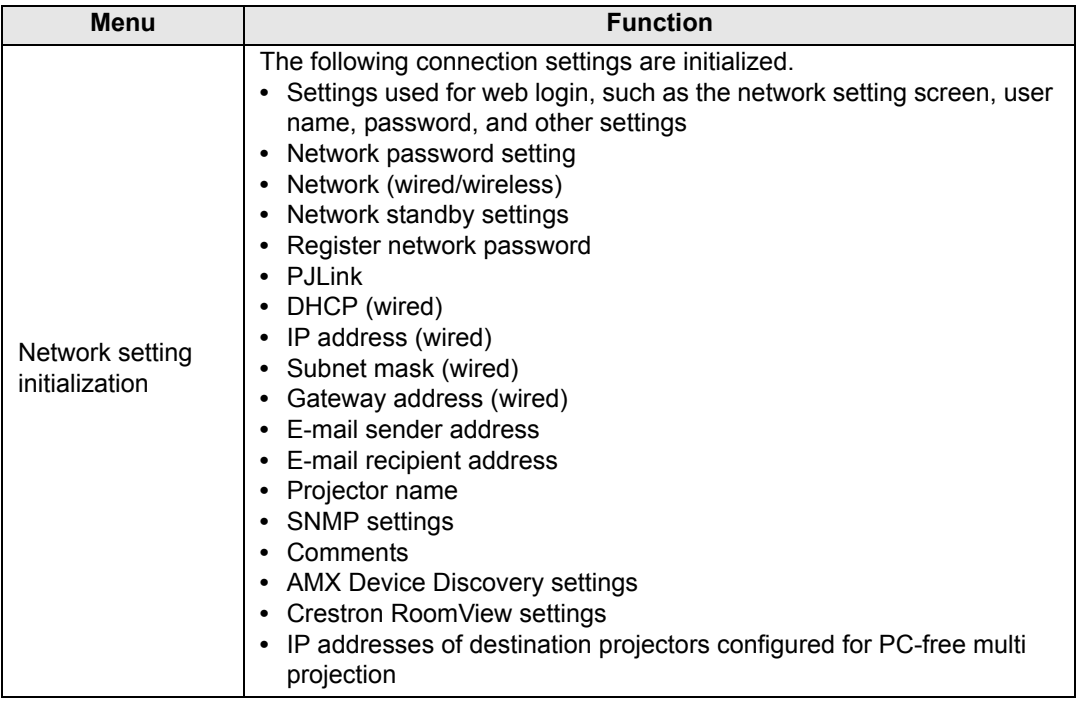

# <span id="page-114-0"></span>**Detailed settings (wireless)**

## > [Network settings] > **[Detailed settings (wireless)]**

Display and manually change the wireless IP address, gateway address, and other settings. Available only when wireless networking is [On].

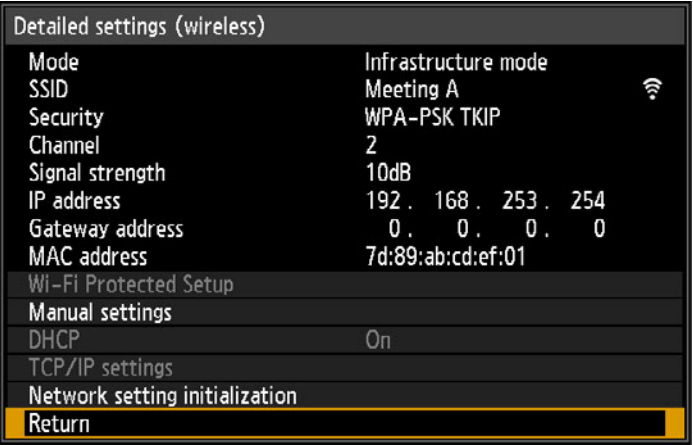

<span id="page-114-1"></span>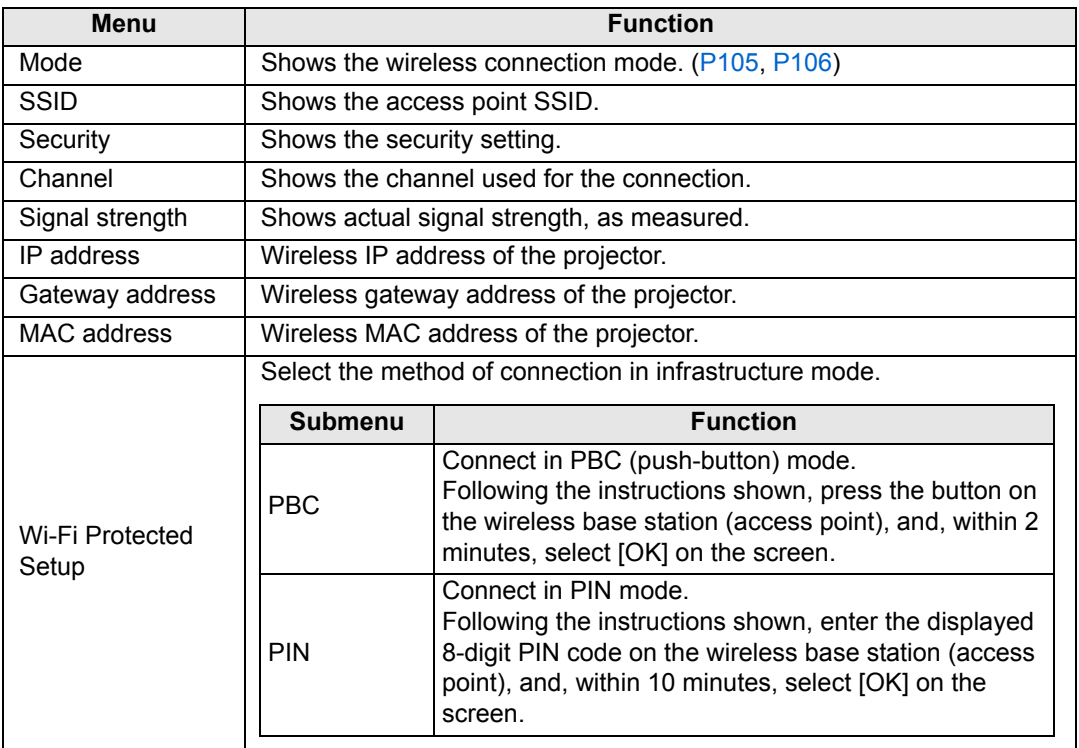

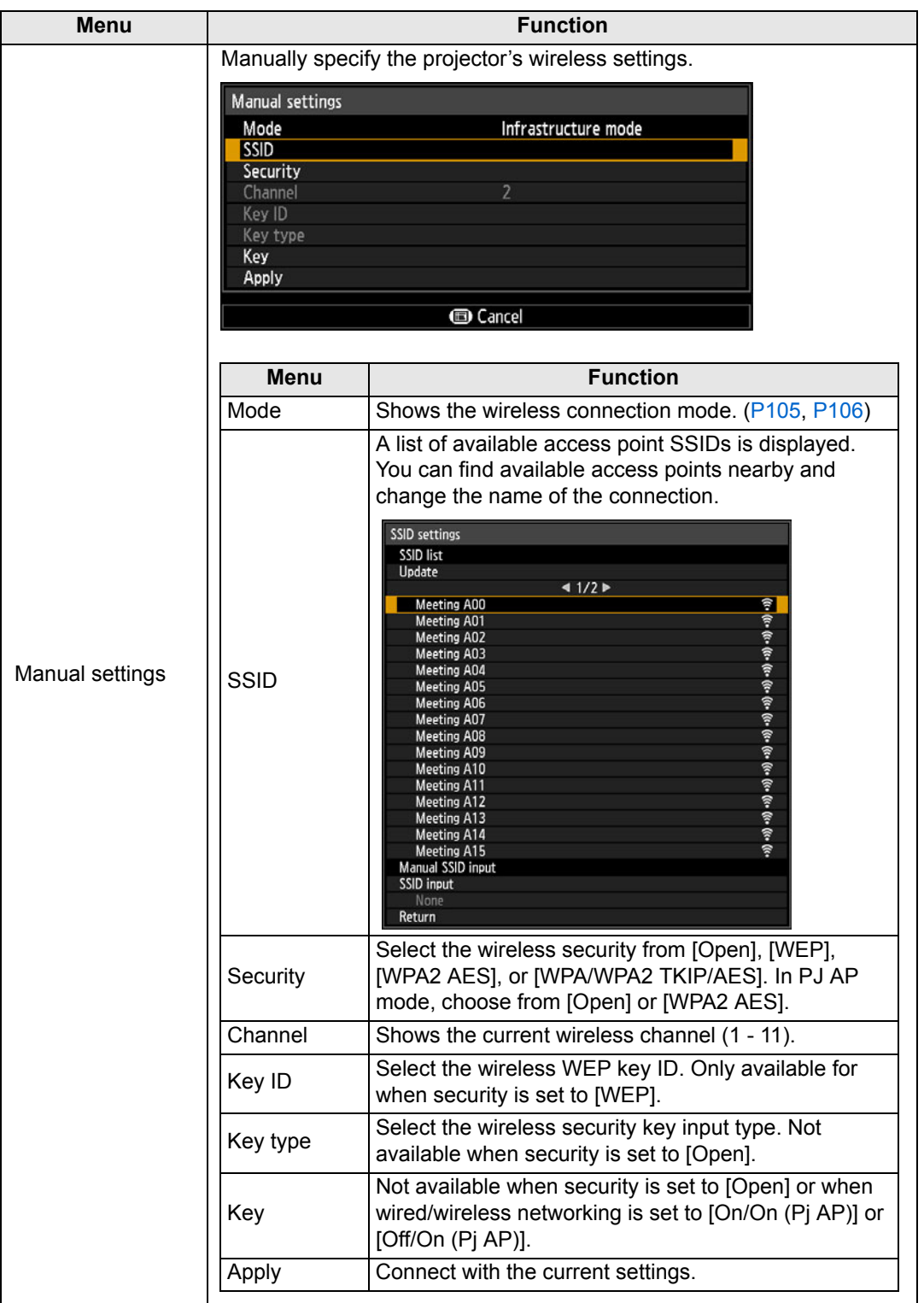

<span id="page-116-0"></span>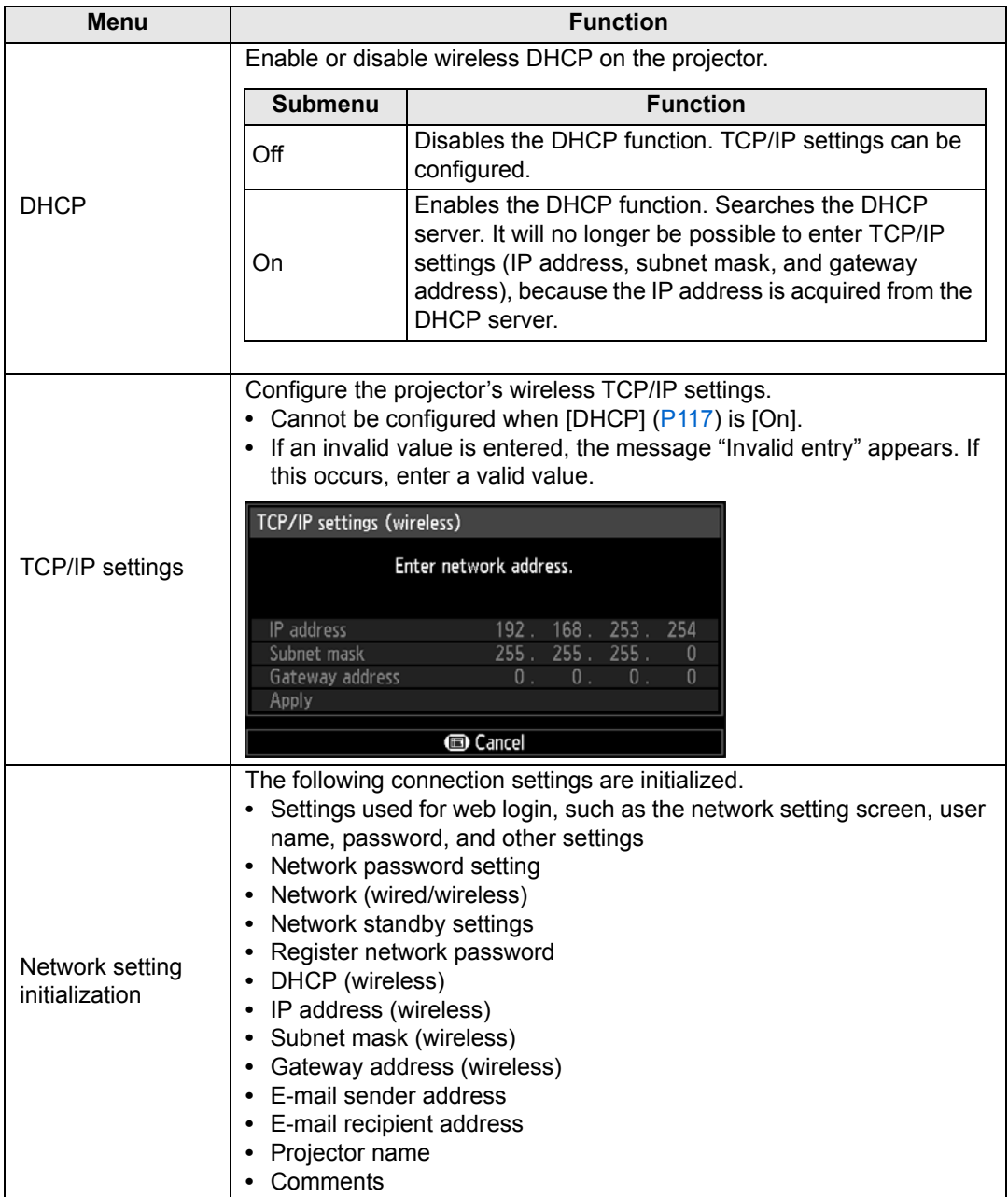

# <span id="page-117-0"></span>**PJLink**

> [Network settings] > **[PJLink]** 

You can enable or disable the PJLink network function of the projector. When the function is turned on, control is possible via the LAN using commands that meet PJLink standards.

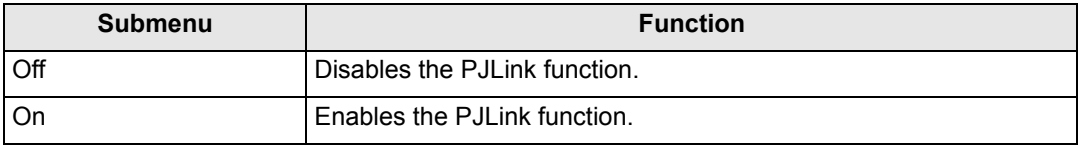

• The projector conforms to Class 1 as defined in PJLink standards established by the Japan Business Machine and Information System Industries Association (JBMIA). This projector supports all commands that are defined by PJLink Class 1, and has been verified as conforming to the PJLink standard Class 1 definition.

• For details on using PJLink, see ["Setting PJLink \[PJLink\]" \(P134\).](#page-133-0)

• Only available for wired connections.

#### <span id="page-117-1"></span>**What is PJLink?**

In September 2003, the PJLink Working Group was established under the Data Projector Committee. During the first year, this PJLink Working Group standardized PJLink as a new interface specification for projectors.

PJLink is a unified standard for operation and control of projectors.

It allows centralized control of projectors and operation from a controller for all projectors regardless of manufacturer.

The objective is for JBMIA to improve convenience for users and expand the use of projectors through early systemization for network monitoring and control of projectors, which will become the mainstream in the future.

Class 1: Standardization of control and monitoring specifications for basic projector functions

Basic projector control: Power control, input selection, etc.

Acquisition of projector information and status: Power status, input selection status, error status, lamp use time, etc.

JBMIA: Japan Business Machine and Information System Industries Association. The JBMIA is an organization which was launched in 1960 and changed its name on April 1, 2002.

PJLink website: http://pjlink.jbmia.or.jp/english/

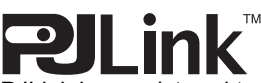

PJLink is a registered trademark of JBMIA and pending trademark in some countries. PJLink is a registered trademark, or an application has been submitted for trademark, in Japan, the United States and / or other countries or regions.

# <span id="page-118-0"></span>**AMX Device Discovery**

> [Network settings] > **[AMX Device Discovery]**

In a network environment, AMX Device Discovery can be used to enable other equipment to discover the projector. For networks without AMX Device Discovery, select [Off].

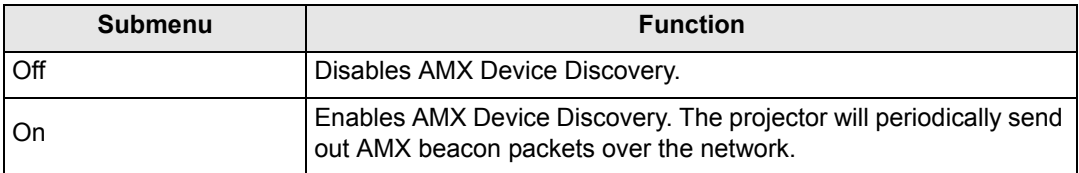

• For details on AMX Device Discovery, visit the AMX website. 国

- http://www.amx.com/
- Only available for wired connections.

# <span id="page-118-1"></span>**Crestron RoomView**

#### > [Network settings] > **[Crestron RoomView]**

Crestron RoomView enables centralized management of multiple projectors over a network. Networked projectors can be remotely controlled to troubleshoot issues, check the useful life of lamps, or turn the projectors on or off. Specify whether to use Crestron RoomView.

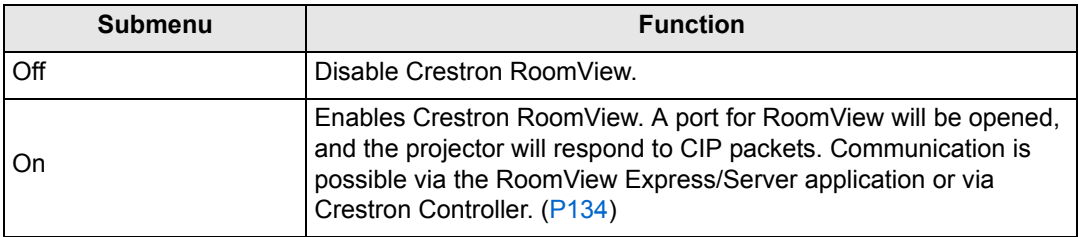

• For details on Crestron RoomView, visit the Crestron website. 囩

- http://www.crestron.com/
- Only available for wired connections.

# **Completing Computer Settings**

# **Specifying an IP Address**

Instructions for setting a computer's wired or wireless IP address are as follows for each operating system.

## ■ Windows 8 / 8.1

- *1* **Right-click on the start screen background and click [All Apps] in the lower right.**
	- **•** Windows 8.1 Users: Click the down arrow in the lower left of the start screen.
- *2* **Click [Control Panel].**
	- **•** From the Desktop: Press Win+X.

In the shortcut menu displayed in the lower left, click [Control Panel].

#### *3* **Click [View network status and tasks].**

- **•** In Icon View: Click [Network and Sharing Center].
- *4* **Click [Change adapter settings].**
- *5* **For a wired connection, right-click [Ethernet], or for a wireless connection, right-click [Wi-Fi]. Next, click [Properties].**
- *6* **In the [This connection uses the following items] list, select [Internet Protocol Version 4 (TCP/IPv4)] and click the [Properties] button. Make a note of the original network settings (IP address, subnet mask, default gateway, etc).**
- *7* **Select [Use the following IP address] and set the IP address and subnet mask.**

The projector's own default IP address is 192.168.254.254 for wired connections and 192.168.253.254 for wireless connections. Specify a different IP address.

*8* **When finished, click the [OK] button, and then click the [Close] button in the [Ethernet Properties] window to close it.**

### ■ **Windows** 7

- *1* **From the PC [Start] menu, select [Control Panel].**
- *2* **Click on [Network and Internet], then click on [View network status and tasks].**
- *3* **From the menu on the left side of the window, click on [Change adapter settings].**
- *4* **For a wired connection, right-click [Local Area Connection], or for a wireless connection, right-click [Wireless Network Connection]. Next, click [Properties].**
- *5* **Select [Internet Protocol Version 4 (TCP/IPv4)] and click the [Properties] button. Make a note of the original network settings (IP address, subnet mask, default gateway, etc).**
- *6* **Select [Use the following IP address] and set the IP address and subnet mask.**

The projector's own default IP address is 192.168.254.254 for wired connections and 192.168.253.254 for wireless connections. Specify a different IP address.

*7* **When the settings are completed, click the [OK] button and then click the [OK] button on the [Local Area Connection Properties] window to close it.**

# ■ Windows Vista

- *1* **From the PC [Start] menu, select [Control Panel].**
- *2* **Click on [View network status and tasks].**
- *3* **From the menu on the left side of the window, click on [Manage network connections].**
- *4* **For a wired connection, right-click [Local Area Connection], or for a wireless connection, right-click [Wireless Network Connection]. Next, click [Properties].**
- *5* **Select [Internet Protocol Version 4 (TCP/IPv4)] and click the [Properties] button. Make a note of the original network settings (IP address, subnet mask, default gateway, etc).**
- *6* **Select [Use the following IP address] and set the IP address and subnet mask.**

The projector's own default IP address is 192.168.254.254 for wired connections and 192.168.253.254 for wireless connections. Specify a different IP address.

*7* **When the settings are completed, click the [OK] button and then click the [OK] button on the [Local Area Connection Properties] window to close it.**

# ■ **Mac OS X**

- *1* **Open the Apple Menu and select [System Preferences].**
- *2* **In the System Preferences window, click [Network] to display the Network window.**
- *3* **For a wired connection, select [Built-in Ethernet], or for a wireless connection, select [Wi-Fi]. Next, click the [TCP/IP] tab. Make a note of the original network settings (IP address, subnet mask, router, DNS server, and so on).**
- *4* **Create a new network environment and set the IP address and subnet mask.**

The projector's own default IP address is 192.168.254.254 for wired connections and 192.168.253.254 for wireless connections. Specify a different IP address.

*5* **Click [Apply] to close the network preference window.**

# ■ **Resetting the IP Address Setting of the Computer**

Follow the same procedure as for changing the IP address and reset the values to the original values based on the notes taken before the change.

# **Setting Up the Network**

# <span id="page-121-0"></span>**Displaying the Network Configuration Screen**

#### *1* **Turn on the computer and projector.**

围 Network functions are not available for the first 40 seconds after projector startup.

#### *2* **Launch a web browser, enter "http://(projector IP address)" in the address bar, and press the Enter key.**

The projector web screen appears.

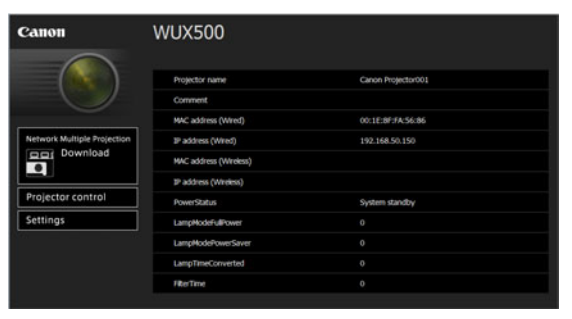

The following information is displayed.

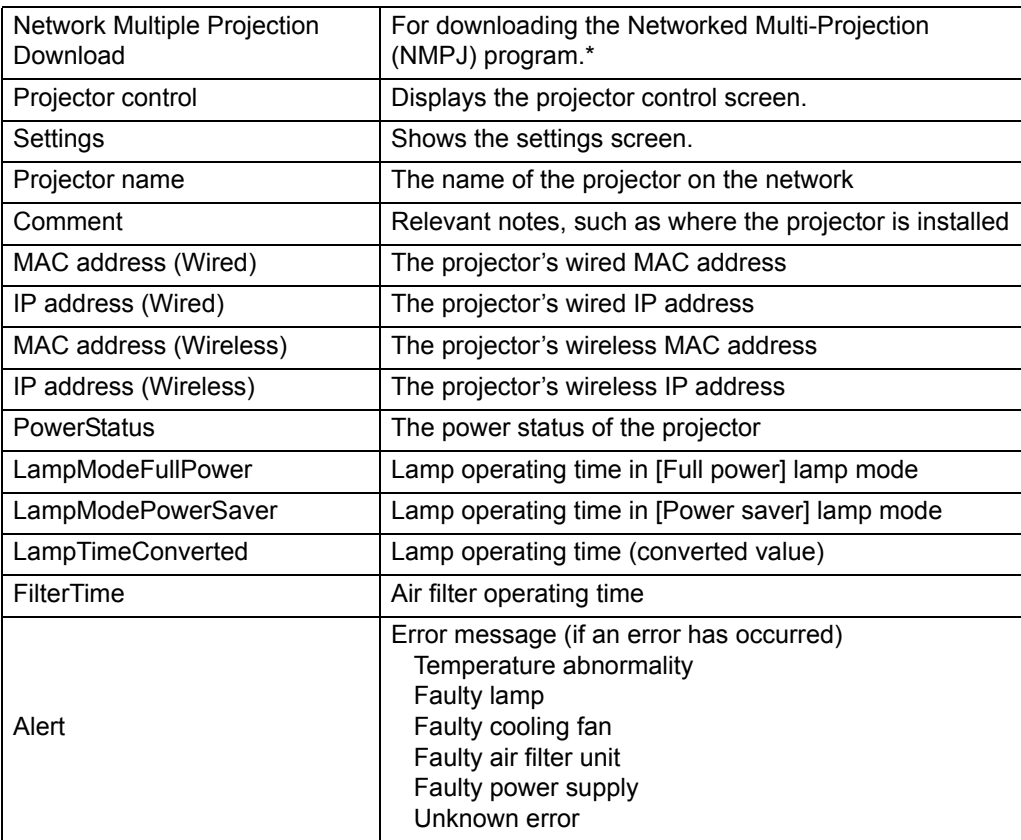

\* For details on downloading the Networked Multi-Projection (NMPJ) application, refer to the NMPJ user's manual.

The projector's own default IP address is 192.168.254.254 for wired connections and 192.168.253.254 for wireless connections. If DHCP settings are used, ask the network administrator for the projector IP address. It is possible to check the IP address from the projector menu. ([P113](#page-112-2), [P115](#page-114-1))

# *3* **Click [Settings] on the web screen.**

The password input window appears.

*4* **Enter the user name and password on the password input window, then click [OK].**

The factory default user name is "root" and the password is "system". The settings screen is displayed. Complete the network settings on this screen.

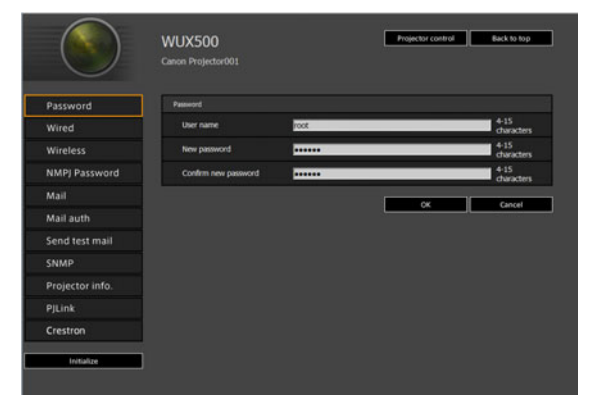

围 To control the projector from the computer, click [Projector control]. [\(P138](#page-137-0))

# <span id="page-123-0"></span>■ **Network Setting**

## *1* **Select a function to set up from the settings screen menu.**

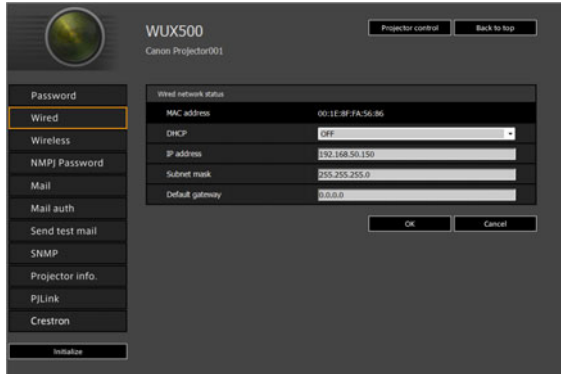

*2* **Enter setting details in the fields shown (1), and then click [OK] (2).**

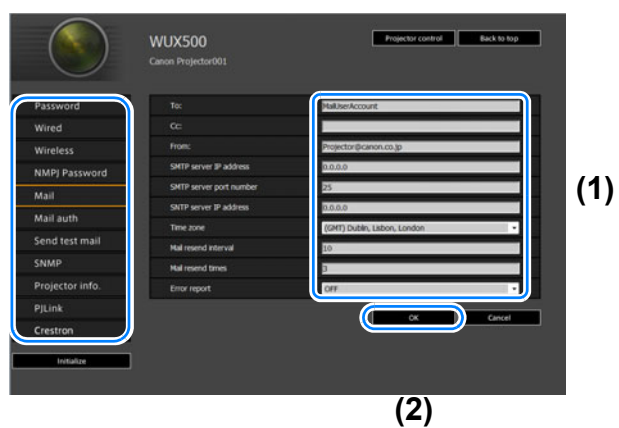

*3* **A confirmation window appears. Check the contents and if they are correct, click [Apply].**

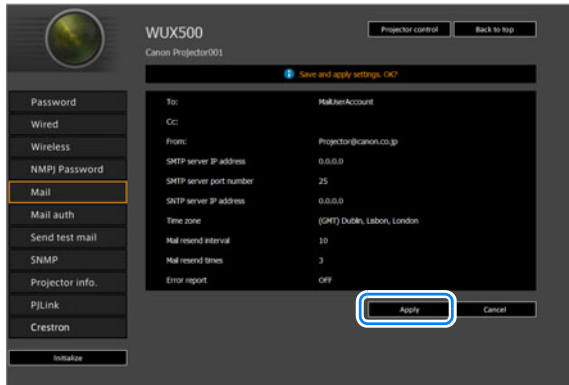

The settings are applied to the projector.

Selecting [Wired], [Wireless], or [Password] in the menu will cause this message to be displayed: "Save completed. Please change setting and reconnect."

If you select functions other than above, "Save completed" is displayed. Click [Back to top] to return to the top page of the web screen.

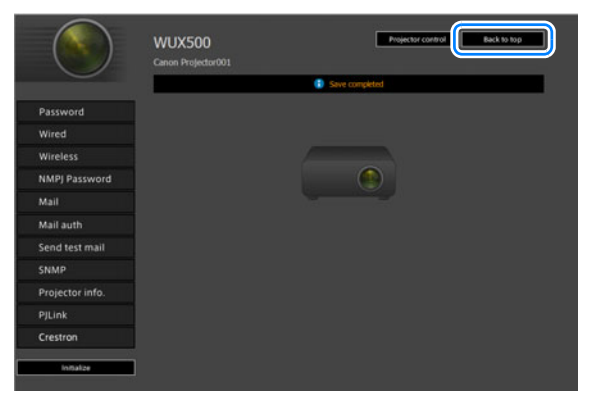

#### **Setting a Password [Password]**

From [Password] in the settings screen, you can set a user name and password for web screen login. For the setting procedure, refer to ["Network Setting" \(P124\).](#page-123-0)

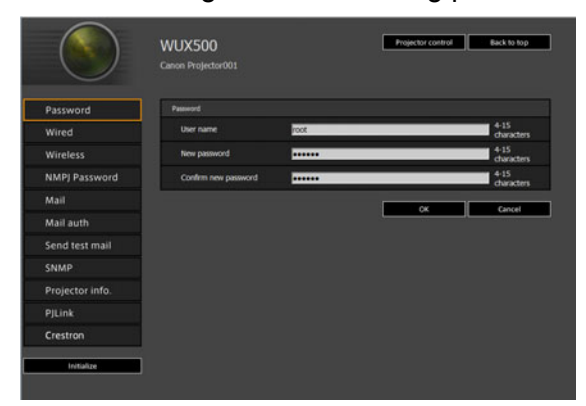

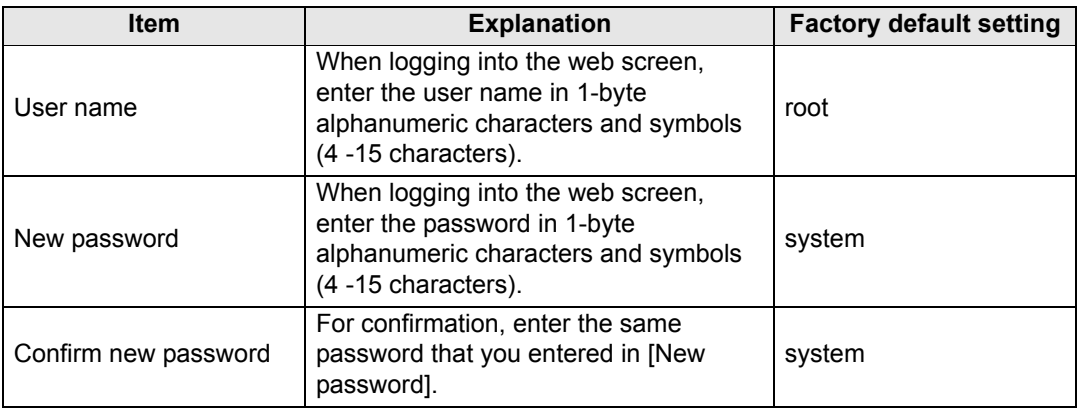

#### **Basic Wired Network Settings [Wired]**

From [Wired] on the settings screen, you can complete basic network information for wired connections. For the setting procedure, refer to ["Network Setting" \(P124\)](#page-123-0).

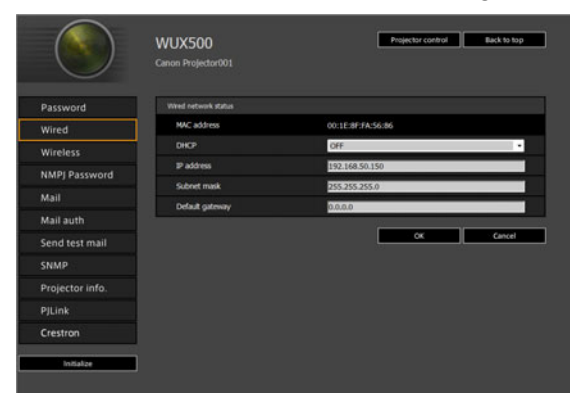

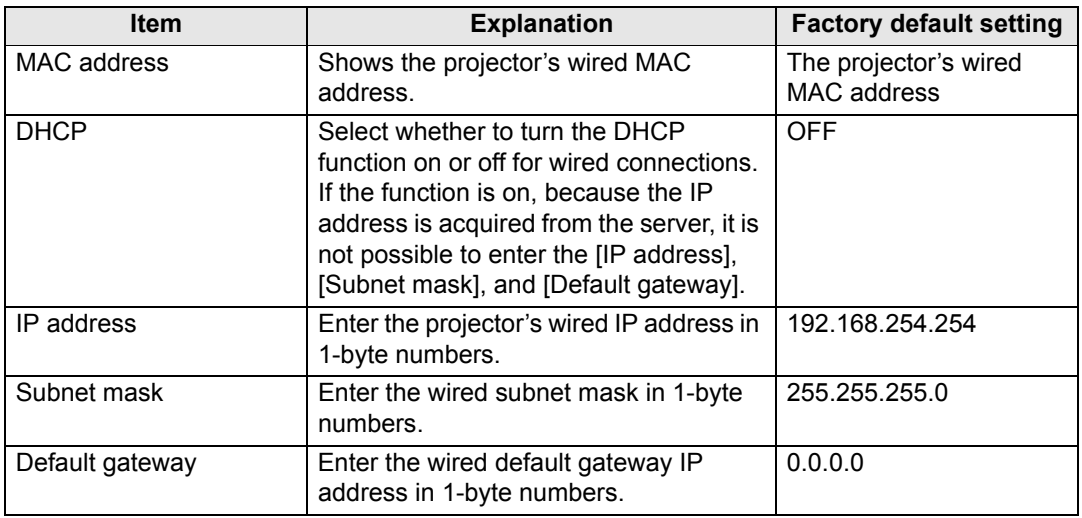

If settings related to TCP/IP were changed, it is necessary to disconnect and reconnect to 围 the network.

If the network subnet mask was changed, select [Subnet mask] in the above screen and set the new subnet mask.

#### **Basic Wireless Network Settings [Wireless]**

From [Wireless] on the settings screen, you can complete basic network information for wireless connections. For the setting procedure, refer to ["Network](#page-123-0)  [Setting" \(P124\).](#page-123-0)

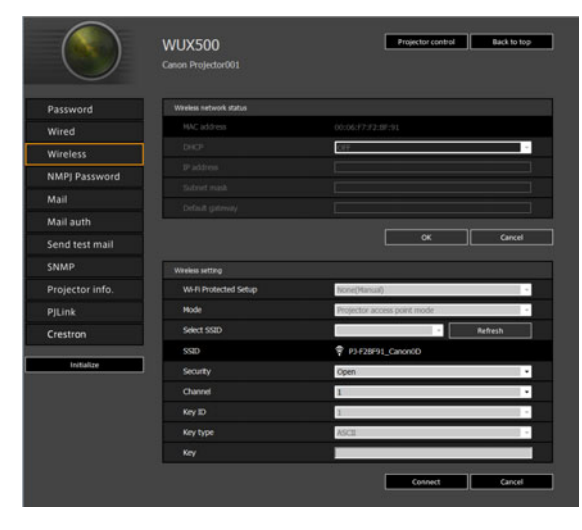

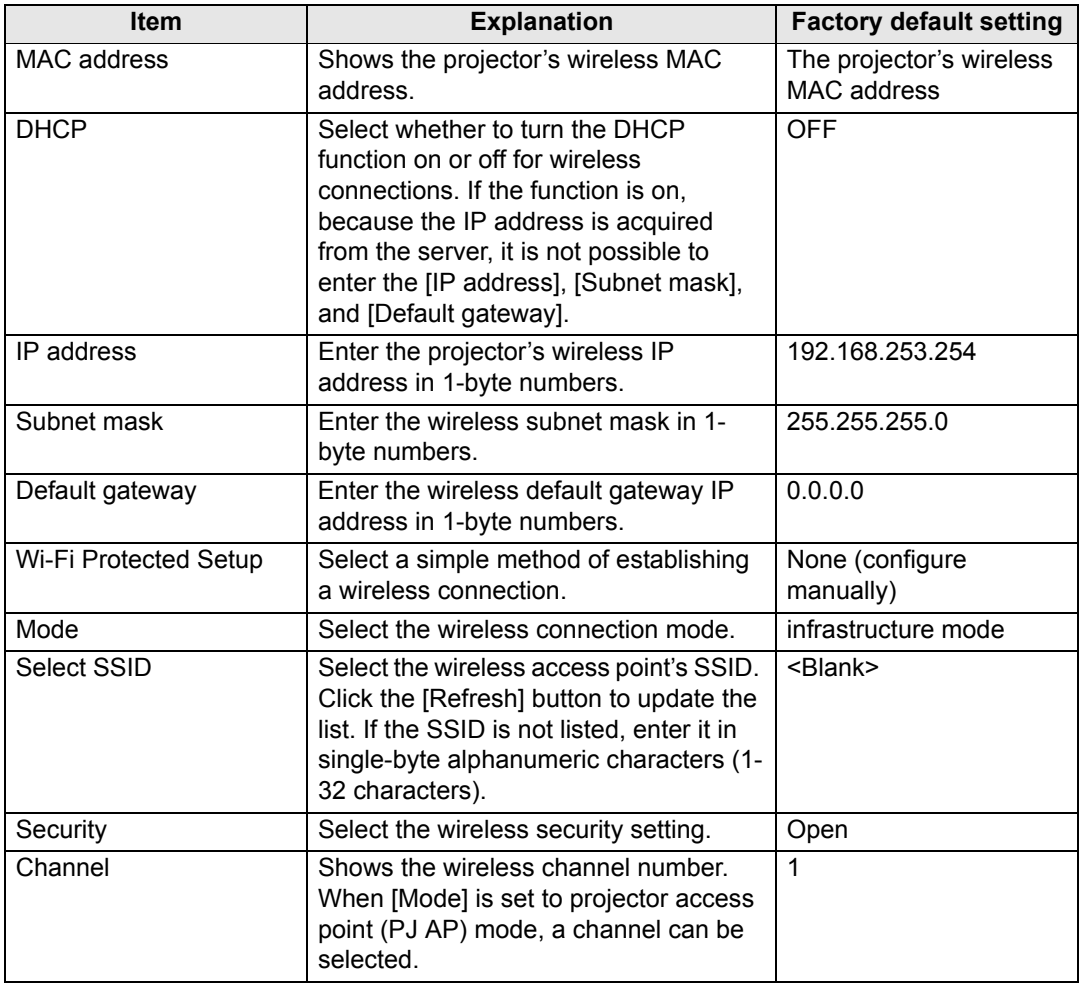

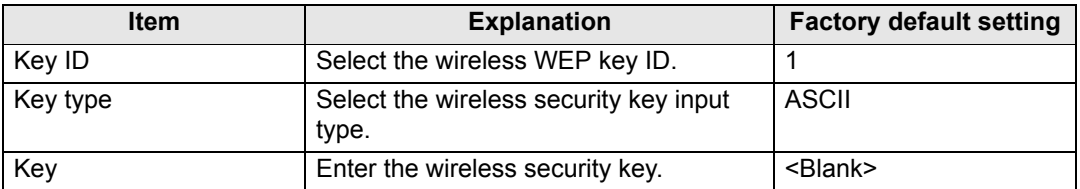

If settings related to TCP/IP were changed, it is necessary to disconnect and reconnect to 围 the network. If the network subnet mask was changed, select [Subnet mask] in the above screen and set the new subnet mask.

#### **Specifying Networked Multi-Projection Settings [NMPJ Password]**

From [NMPJ Password] in the settings screen, you can specify the items needed for NMPJ authentication. For the setting procedure, refer to ["Network Setting"](#page-123-0)  [\(P124\).](#page-123-0)

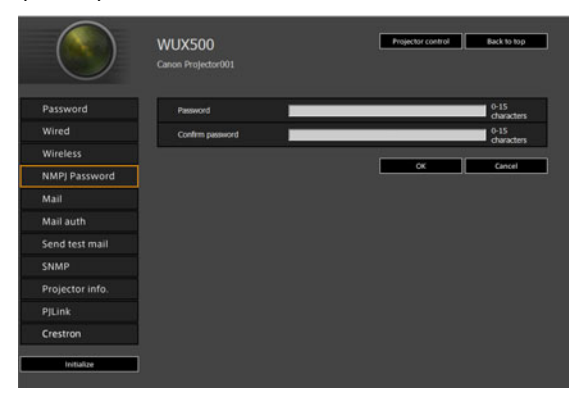

围

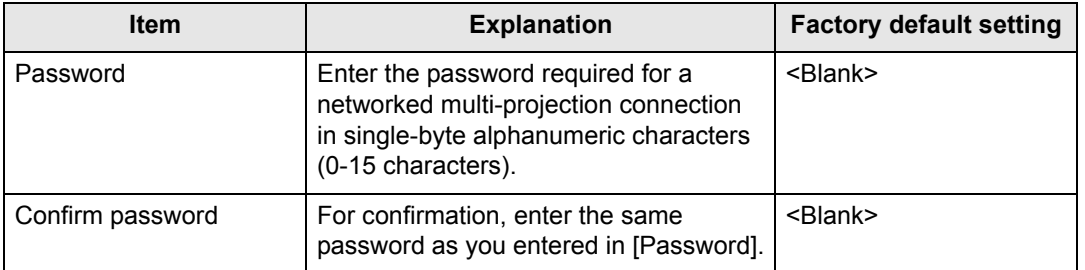

For details on Networked Multi-Projection (NMPJ), refer to the NMPJ user's manual.

#### <span id="page-129-0"></span>**Setting Up Email [Mail]**

From [Mail] in the settings screen, you can set the items necessary to send error mails and test mails. For the setting procedure, refer to ["Network Setting" \(P124\).](#page-123-0)

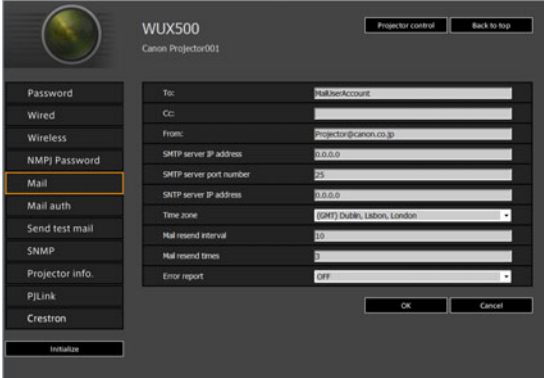

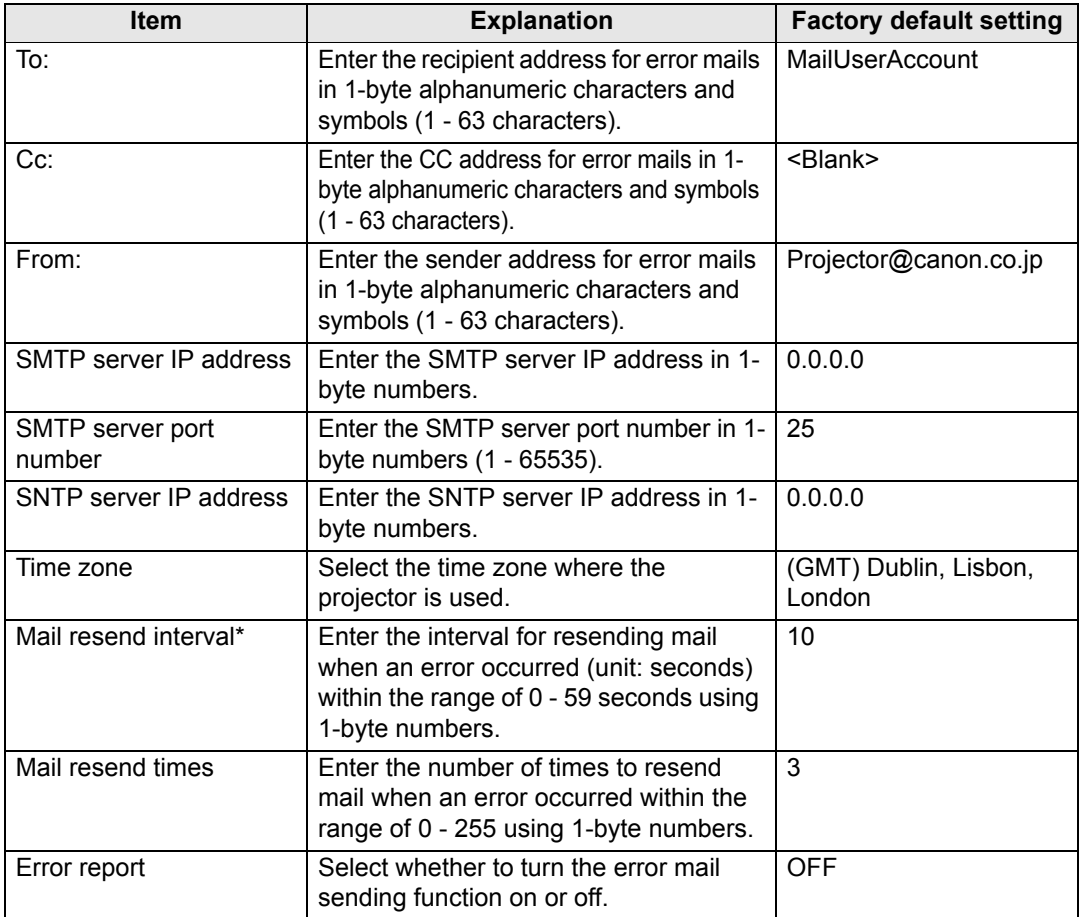

\* When the interval is set to 0 seconds, repeated attempts to send mail are made (as set in [Mail resend times]) without pausing between attempts.

#### **Mail Authentication Settings [Mail auth]**

From [Mail auth] in the settings screen, you can configure the settings for authentication of mail that is sent when an error occurs. For the setting procedure, refer to ["Network Setting" \(P124\)](#page-123-0).

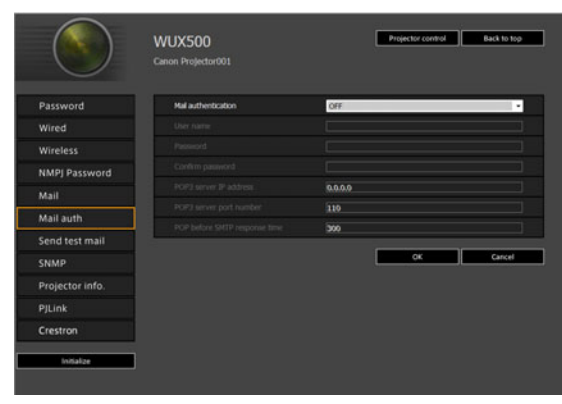

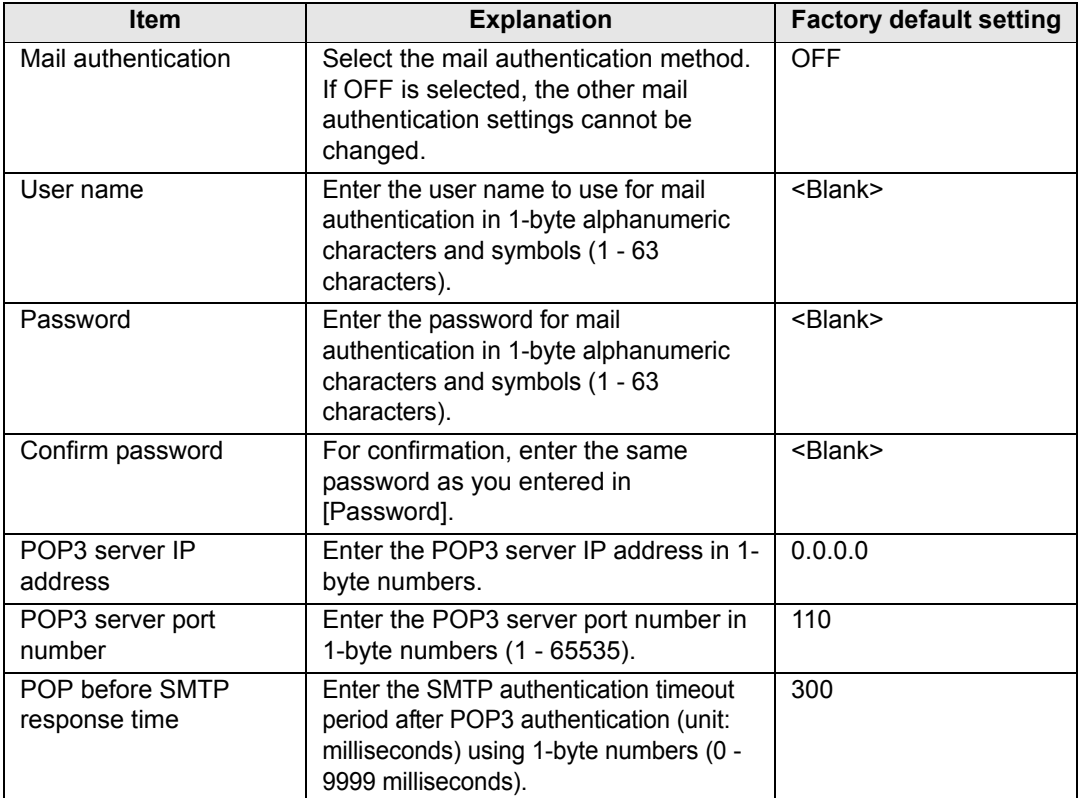

#### **Sending a Test Mail [Send test mail]**

From [Send test mail] in the settings screen, you can send a test mail to the mail address that was set in [Mail]. The settings cannot be changed from this screen.

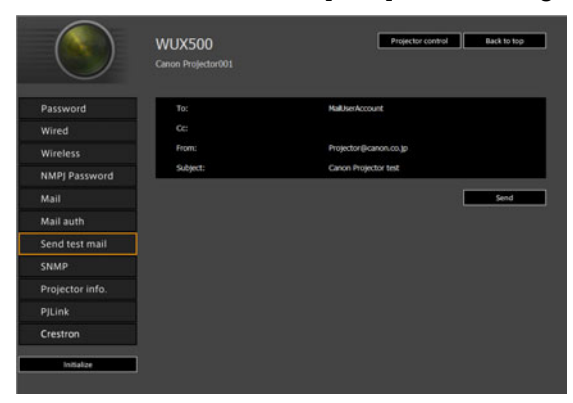

<span id="page-131-1"></span>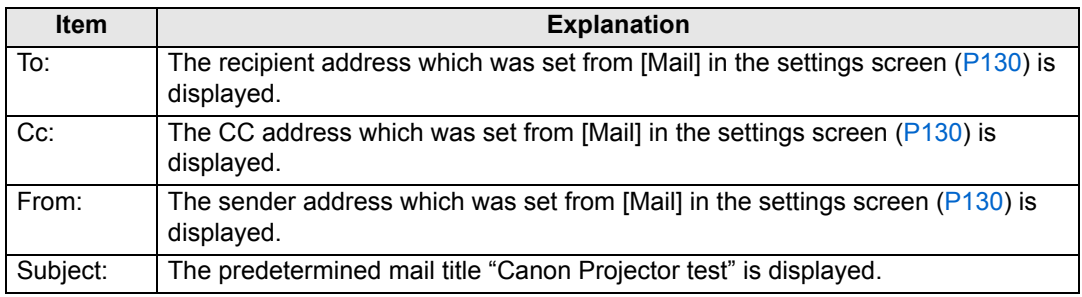

#### <span id="page-131-0"></span>**SNMP Settings [SNMP]**

From [SNMP] in the settings screen, you can configure the settings related to control of projectors which use SNMP (Simple Network Management Protocol). For the setting procedure, refer to ["Network Setting" \(P124\).](#page-123-0)

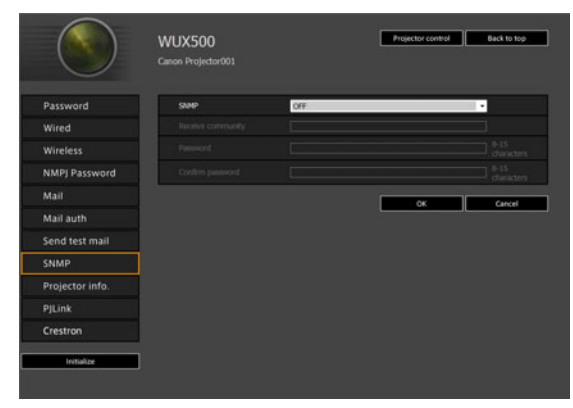

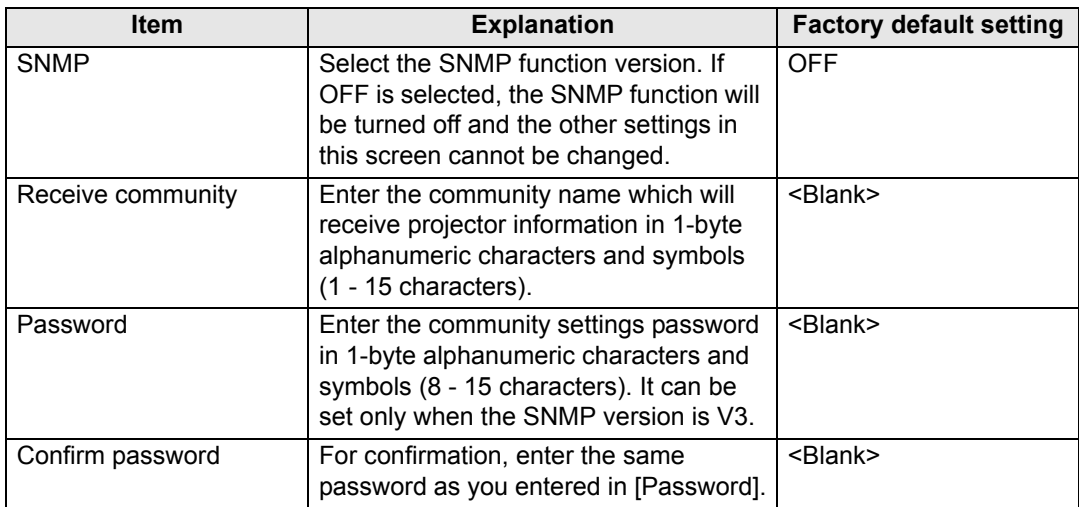

### <span id="page-132-0"></span>**Setting Projector Information [Projector info.]**

From [Projector info.] in the settings screen, you can enter relevant comments such as projector names and locations where projectors are installed so that the information can be used to identify projectors when multiple projectors are installed on the network. For the setting procedure, refer to ["Network Setting" \(P124\)](#page-123-0).

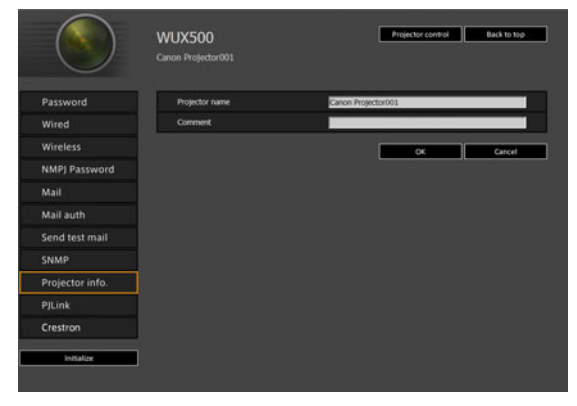

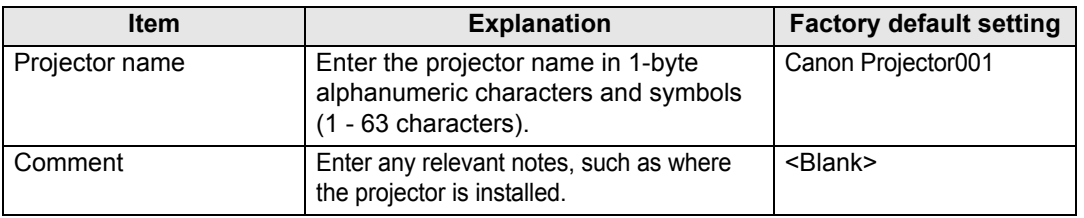

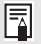

Some characters such as # cannot be used for [Projector name] and [Comment].

#### <span id="page-133-0"></span>**Setting PJLink [PJLink]**

From [PJLink] in the settings screen, you can set the PJLink functions which are the standard for projector management on a network. For the setting procedure, refer to ["Network Setting" \(P124\).](#page-123-0) For information about PJLink, refer to ["What is](#page-117-1)  [PJLink?" \(P118\).](#page-117-1)

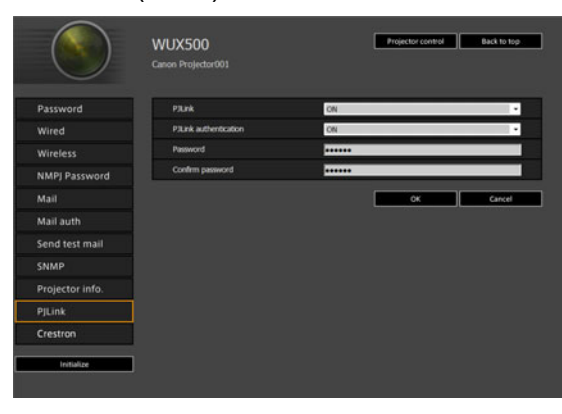

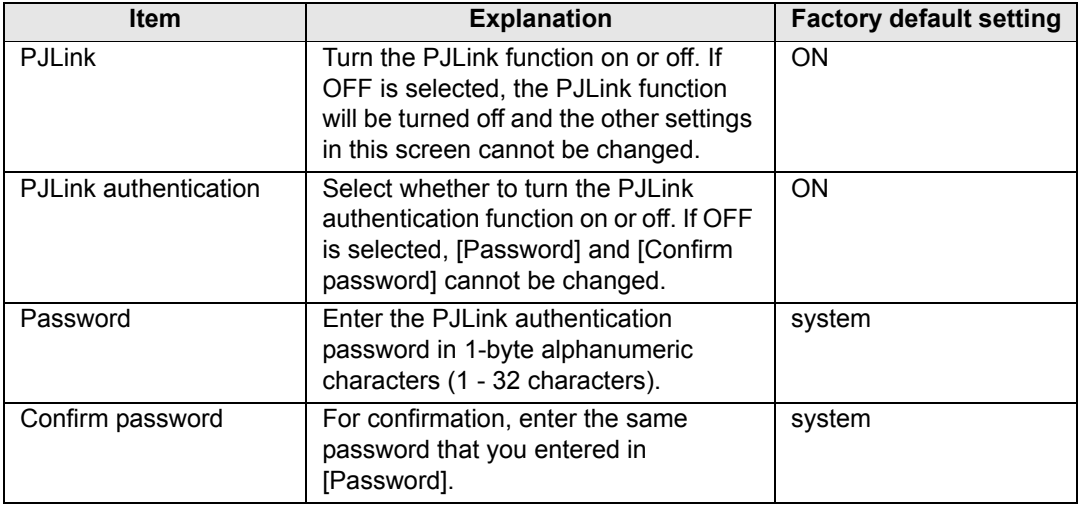

#### <span id="page-133-1"></span>**Setting Up a Controller Manufactured by Crestron Electronics [Crestron Controller]**

The [Crestron e-Control] screen will open. For details on the Crestron Controller, visit the Crestron website.

<http://www.crestron.com/>

#### **Setting Errors**

When a setting-related error occurs, the error name is displayed on the screen, and a "!" mark is displayed next to the input field which caused the error.

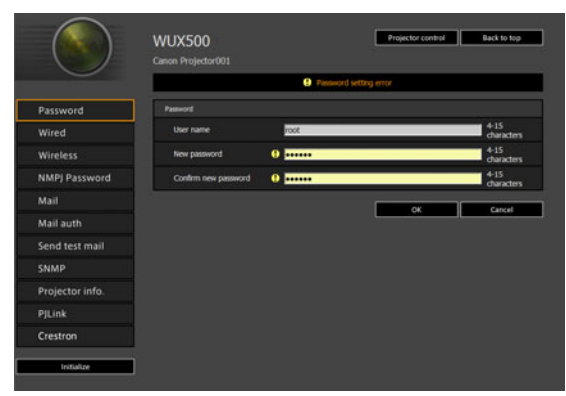

The error meanings are as shown below.

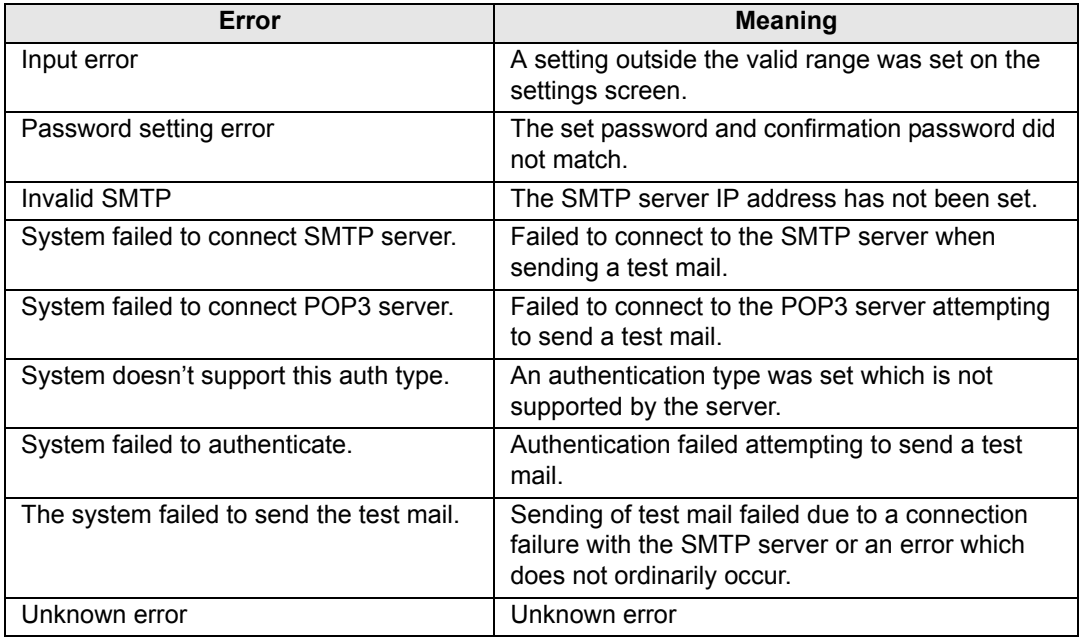

#### **Resetting Network Settings to the Default Settings**

- *1* **Perform steps 1 3 on ["Displaying the Network Configuration Screen"](#page-121-0)  [\(P122\)](#page-121-0) to display the settings screen.**
- *2* **Click [Initialize].**

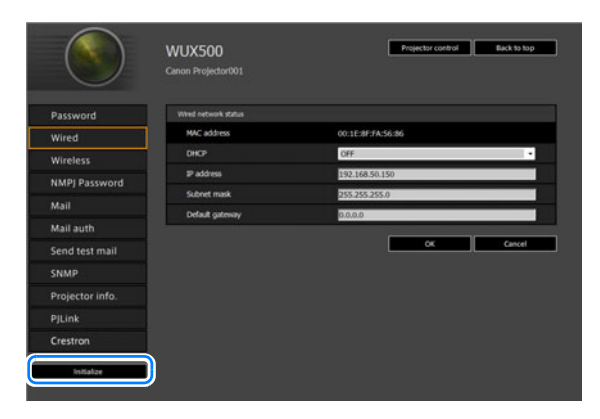

*3* **A confirmation window appears. Click [OK].** 

# ■ **Error Notification Mails**

The messages shown in the following error list are sent when an error occurs in the projector.

### **Error list**

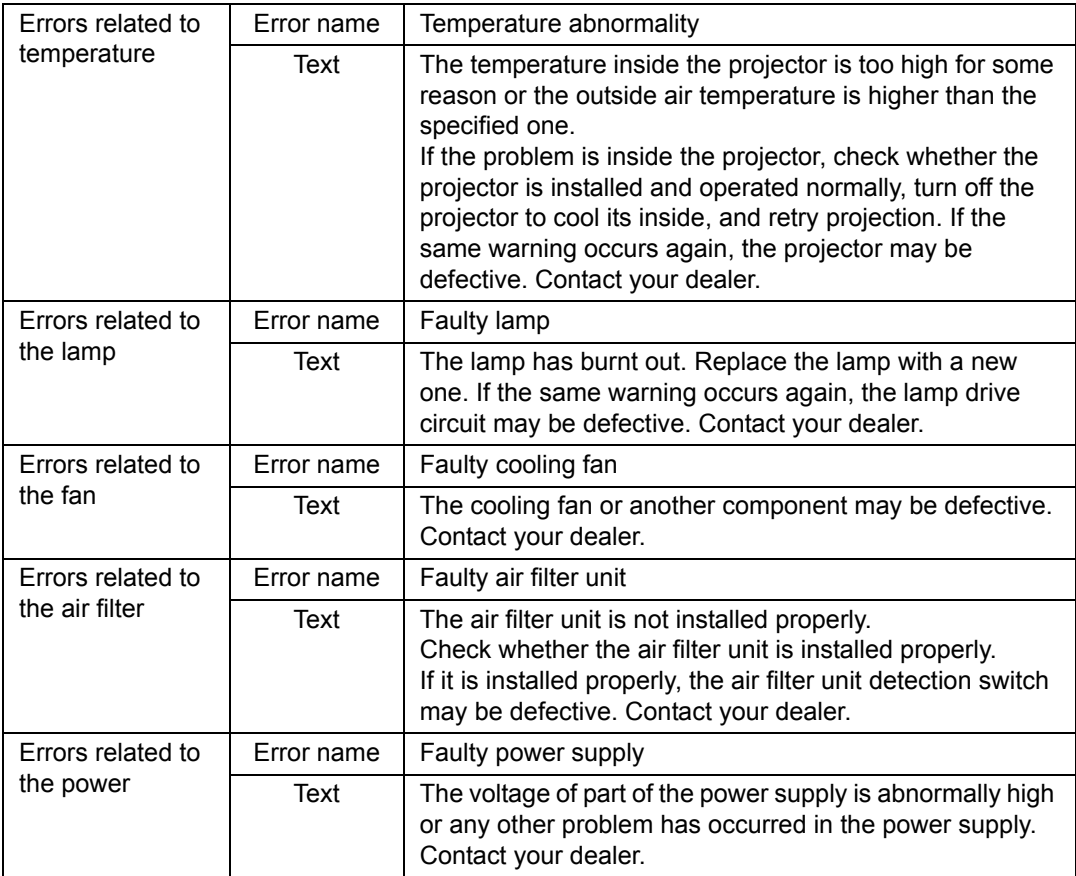

Advanced Guide Menu Description Advanced Guide

# <span id="page-137-0"></span>**Controlling the Projector from a Computer**

The projector can be controlled from a computer over a wired or wireless network connection.

- *1* **Turn on the computer and projector.**
- *2* **Launch a web browser, enter "http://(projector IP address)" in the address bar, and press the Enter key.**

The projector web screen appears.

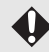

The projector's own default IP address is 192.168.254.254 for wired connections and 192.168.253.254 for wireless connections. If DHCP settings are used, ask the network administrator for the projector IP address. It is possible to check the IP address from the projector menu.

#### *3* **Click [Projector control] on the web screen.** The password input window appears.

*4* **Enter the user name and password on the password input window, then click [OK].**

The factory default user name is "root" and the password is "system". The projector control screen appears.

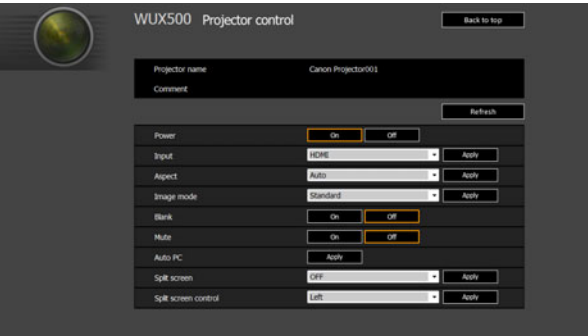

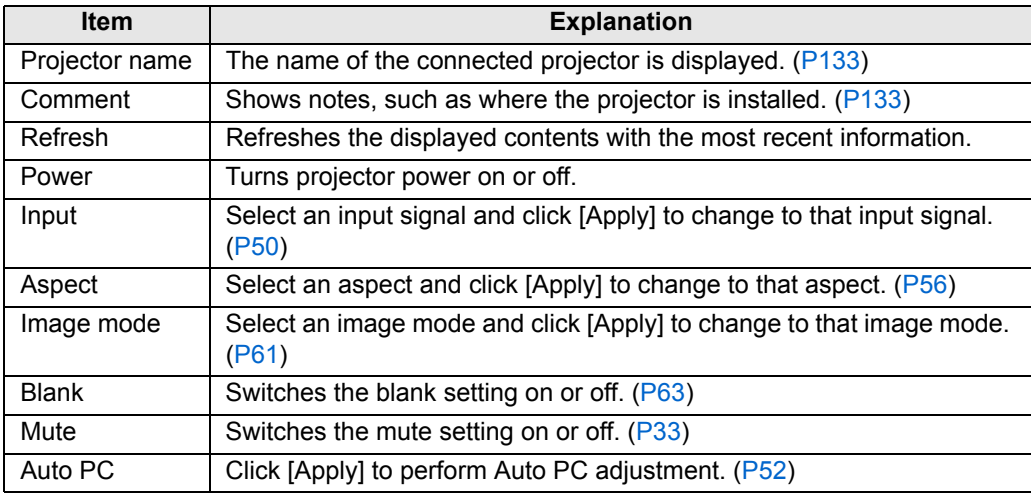

The projector can be controlled from this screen.

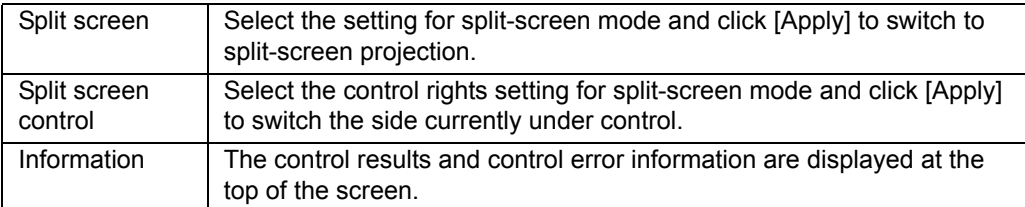

*5* **When the operations are finished, click [Back to top] to return the initial web screen.**

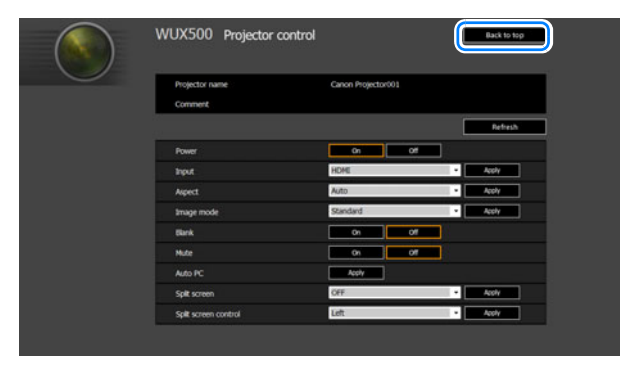

# **Checking Projector Information**

You can check information about the signal types of the images projected and other information.

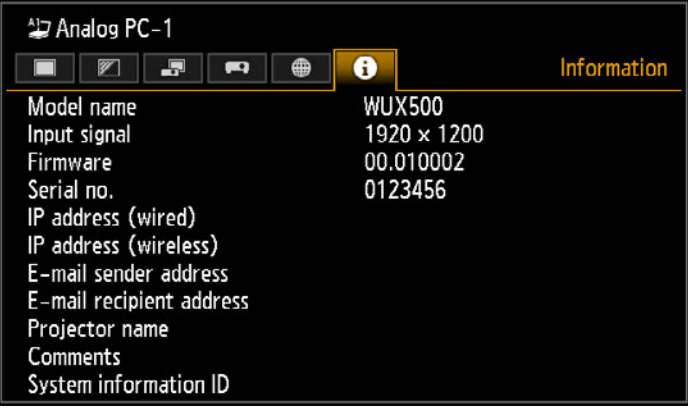

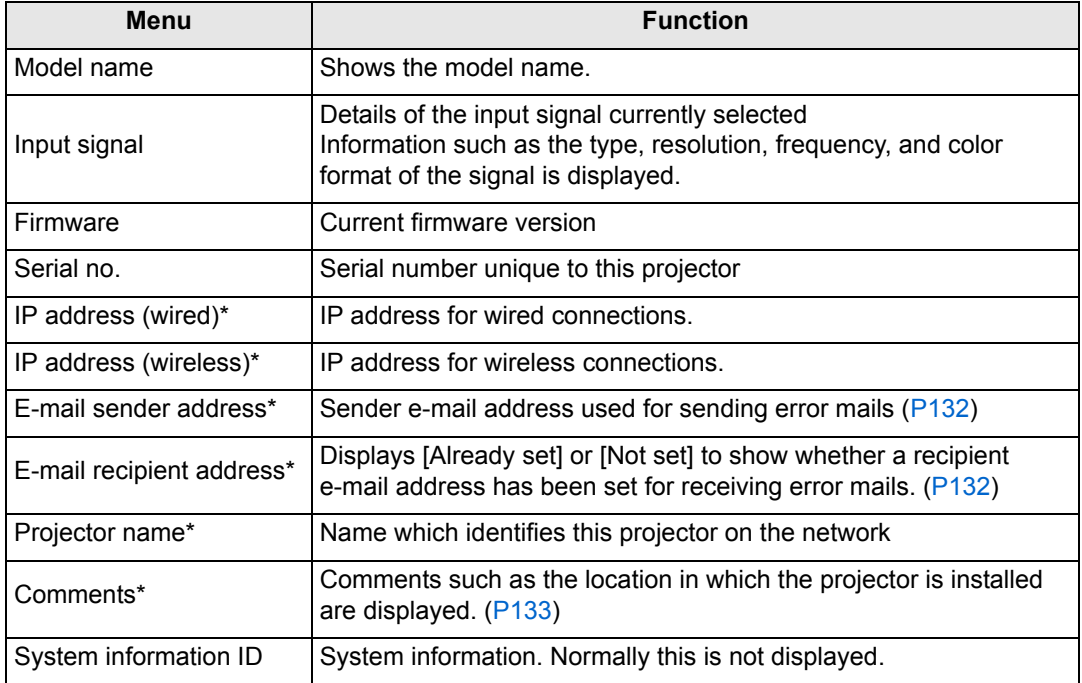

\* The values are not displayed when network functions are [Off].

Some values may not be displayed, depending on whether wired or wireless functions are enabled or disabled.  $( \bigcirc$ : displayed,  $\times$ : not displayed)

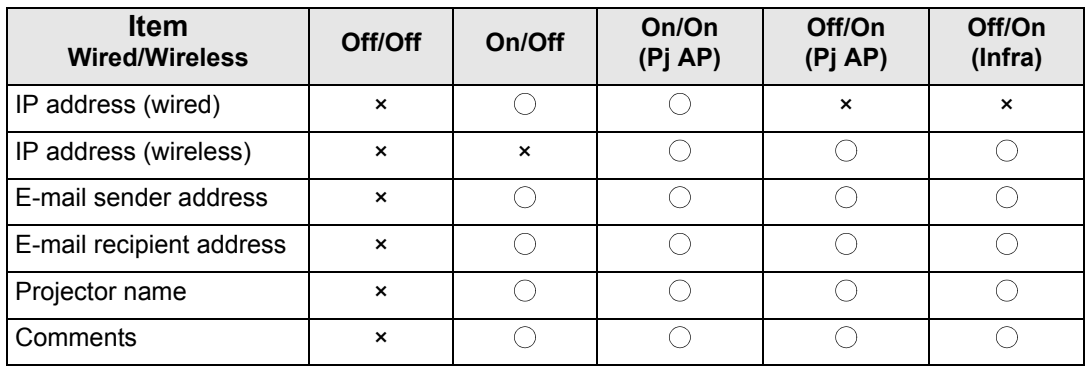

# **Advanced Projection**

# **Projecting Images on a USB Flash Drive**

JPEG images stored on a USB flash drive connected to the projector can be projected as follows. Individual images can be selected for projection, or you can project all images in a slideshow. JPEG images up to 10912×8640 can be projected.

- USB flash drives with security features are not recognized by the projector and cannot
- be selected as the image source.
- If the projector cannot mount the file system, the drive name is grayed out and the following icon is displayed. In this case, the USB flash drive cannot be used.

O USB1 USB CARD1

#### *1* **Insert the USB flash drive in the USB port.**

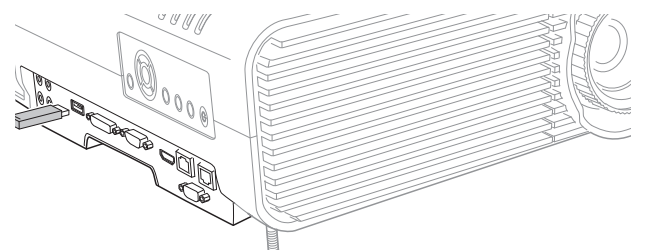

Either connect the USB flash drive directly to the projector's USB port or use a USB cable to connect a USB multi-card reader. USB flash drives connected via a USB hub will not be recognized.

#### *2* **Press the INPUT button to select [USB].**

Thumbnails of JPEG files on the USB flash drive are now listed.

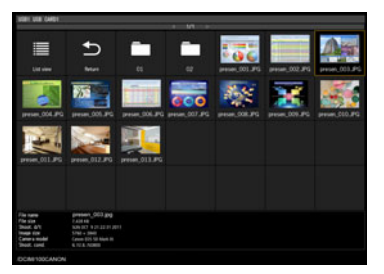

- Up to six USB flash drives, 999 folders, or 9,999 files can be displayed.
	- If there are multiple drives, a drive selection screen is displayed. Use the  $\left[\triangle\right] / \left[\blacktriangledown\right]$ buttons to select the desired drive, and then press the **OK** button. Files on the drive are now listed.
	- On file and drive selection screens, you can switch between thumbnail and list display.
	- Network input is not available when [USB] is selected as the other input signal in splitscreen display.

# *3* **Select a file to project.**

围

围

Motion blur reduction is not available when projecting JPEG files on a USB flash drive. [\(P99](#page-98-0))

## *4* **Switch to other images as needed.**

To switch to the previous image, press the  $[$ **A** $]$  button.

- To switch to the next image, press the  $[\nabla]$  button.
- To rotate images left  $90^\circ$ , press the  $[4]$  button.

To rotate images right  $90^\circ$ , press the  $[\blacktriangleright]$  button.

#### *5* **After projection is finished, remove the USB flash drive.**

The projector can also play a slideshow of images on a USB flash drive automatically. [\(P146\)](#page-145-0)

# **Description of USB File Browser**

If a USB flash memory is connected to the projector, the USB file browser appears. In the USB file browser, you can select the image file to be projected by operating the file list in the USB memory device.

#### **Thumbnail view List view**

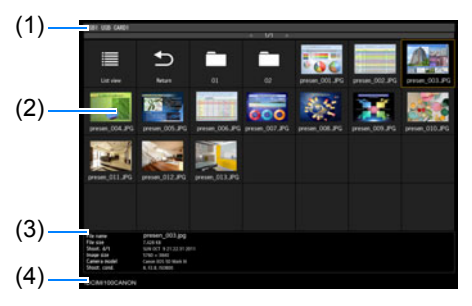

#### **(1) List title**

Identifies the current USB flash drive and number of pages in the file list displayed. (Current page number/total number of pages)

#### **(2) Drive/file list**

Lists recognized USB flash drives and files in folders on the drive, by name. Select an image file or folder with the pointer buttons. The following icons are shown.

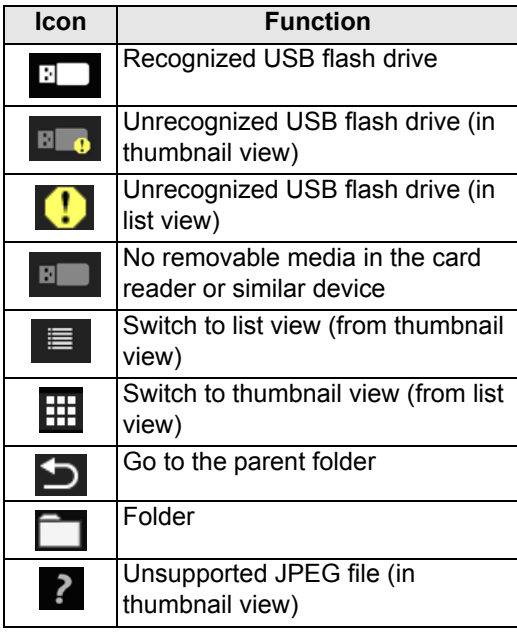

File or folder names in Arabic are displayed with  $\Box$ .

围

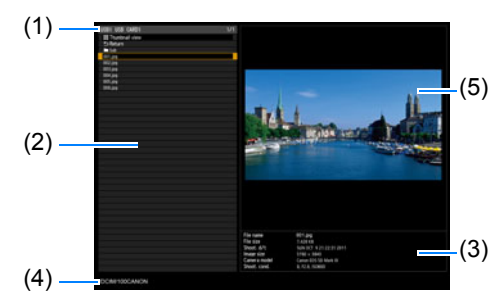

- **(3) File information area** Information of the image selected in the file list appears here.
	- **•** File name
	- **•** File size
	- **•** Shoot. d/t
	- **•** Image size
	- **•** Camera model
	- **•** Shoot. cond.

#### **(4) File path area**

Path name of the image selected in the file list appears here.

#### **(5) Preview area (in list view)** Image selected in the Drive/file list appears with reduced size.  $\overline{\phantom{a}}$  is displayed when an unsupported JPEG format is selected. If a folder is currently selected, the folder icon appears.
# **Selecting an Image for Projection**

This section describes the steps for selecting an image in the USB file browser and projecting on the screen.

# ■ **Selecting a Drive**

This step may not be necessary when a USB flash drive is connected directly to the projector's USB port.

If a USB memory card reader having multiple memory slots is connected, the drive (memory slot) list is displayed in the file list.

Select the drive in which the memory card is inserted with  $\Delta$  /  $\blacktriangledown$ , and press the **OK** button.

**•** Active drives are displayed in white text, while inactive drives are grayed out.

## ■ **Selecting a Folder**

In list view, folders that contain images can be selected.

• To return to the higher level, select [ $\Box$ ].

### ■ Selecting an Image File for Projection

When you select an image file, a small preview of the image is shown in the preview area.

For full-screen projection of the image, press the **OK** button.

To return to the higher level, select  $\Box$ 

## ■ Changing the View

To switch the view, select [Thumbnail view] or [List view] in the drive or file list and press the **OK** button.

# **Operating the Projected Image**

When images are projected, you can perform the following operations. Project the previous or next image by pressing the  $[\triangle] / [\triangledown]$  buttons. Rotate images left or right 90° by pressing the  $\left[ \blacktriangleleft \right]$  /  $\left[ \blacktriangleright \right]$  buttons. Return to the USB file browser by pressing the **OK** button.

- **•** These operations are also available during slideshows. (Except during transitions.)
- **•** If the image contains rotational information, the image is rotated to an appropriate direction automatically.

# **Running a Slideshow of Data Saved in a USB Flash Memory**

Multiple images on a USB flash drive can be projected consecutively, with each shown for a specific interval.

# ■ **Creating an Image File Folder**

During slideshows, files in a folder are projected in alphabetical order by file name. Keep this in mind when preparing the files in a folder on the USB flash drive.

# ■ **Setting a Slideshow Interval**

Set the projection interval in [Slideshow interval] ([P75](#page-74-0)) in the menu.

If the projector is turned off and then on again during projection, the slideshow automatically resumes from the first image in the folder last used for projection.

# **Using PC-Free Multi Projection**

A JPEG image on a USB flash drive can be divided among up to nine projectors and combined into a single, large image.

With this feature, the projector that produces the image in the upper left is called the Master projector and the other eight, Slave projectors. The image as a whole is controlled by the Master projector.

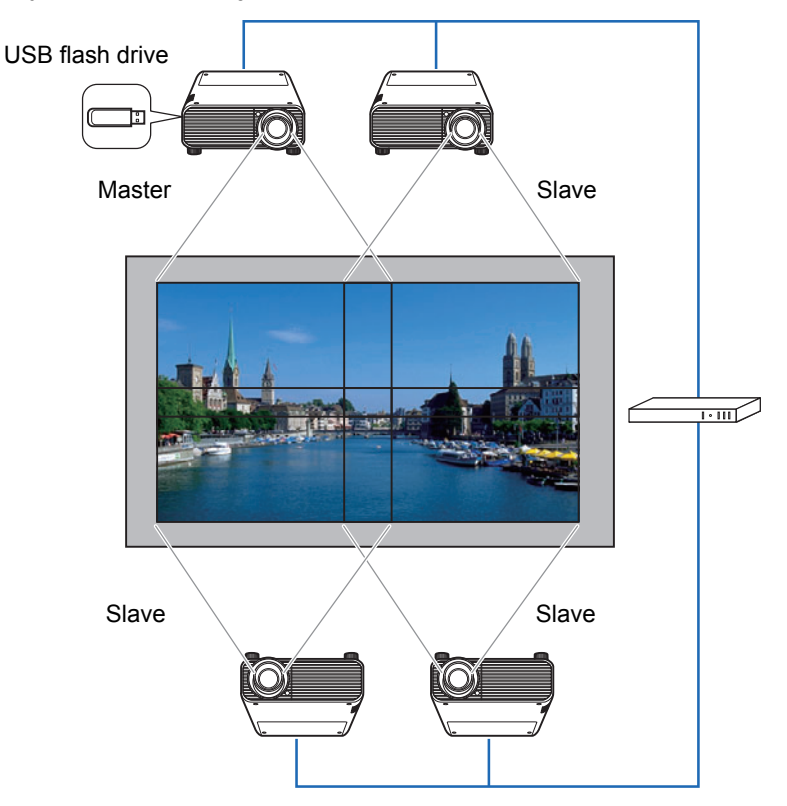

### ■ **Preparing for Projection**

#### *1* **Set up the projectors.**

On each projector, configure installation and image adjustment settings such as edge blending ( $P87$ ) and keystone correction ( $P85$ ) to blend overlapping areas.

### *2* **Enable networking.**

Connect the projectors with LAN cables and set [Network (wired/wireless)] to [On/Off] or [On/On (Pj AP)] ([P112\)](#page-111-0).

#### *3* **Configure some projectors as Slaves.**

In the [Input settings] menu, select [PC-free multi projection] > [Mode setting] > [Slave].

**Complete this setting on each Slave projector.** 

### *4* **Configure one projector as the Master projector.**

In the [Input settings] menu, configure the following settings in [PC-free multi projection].

**•** [Layout pattern setting] Specify the total number of projectors and the layout pattern.

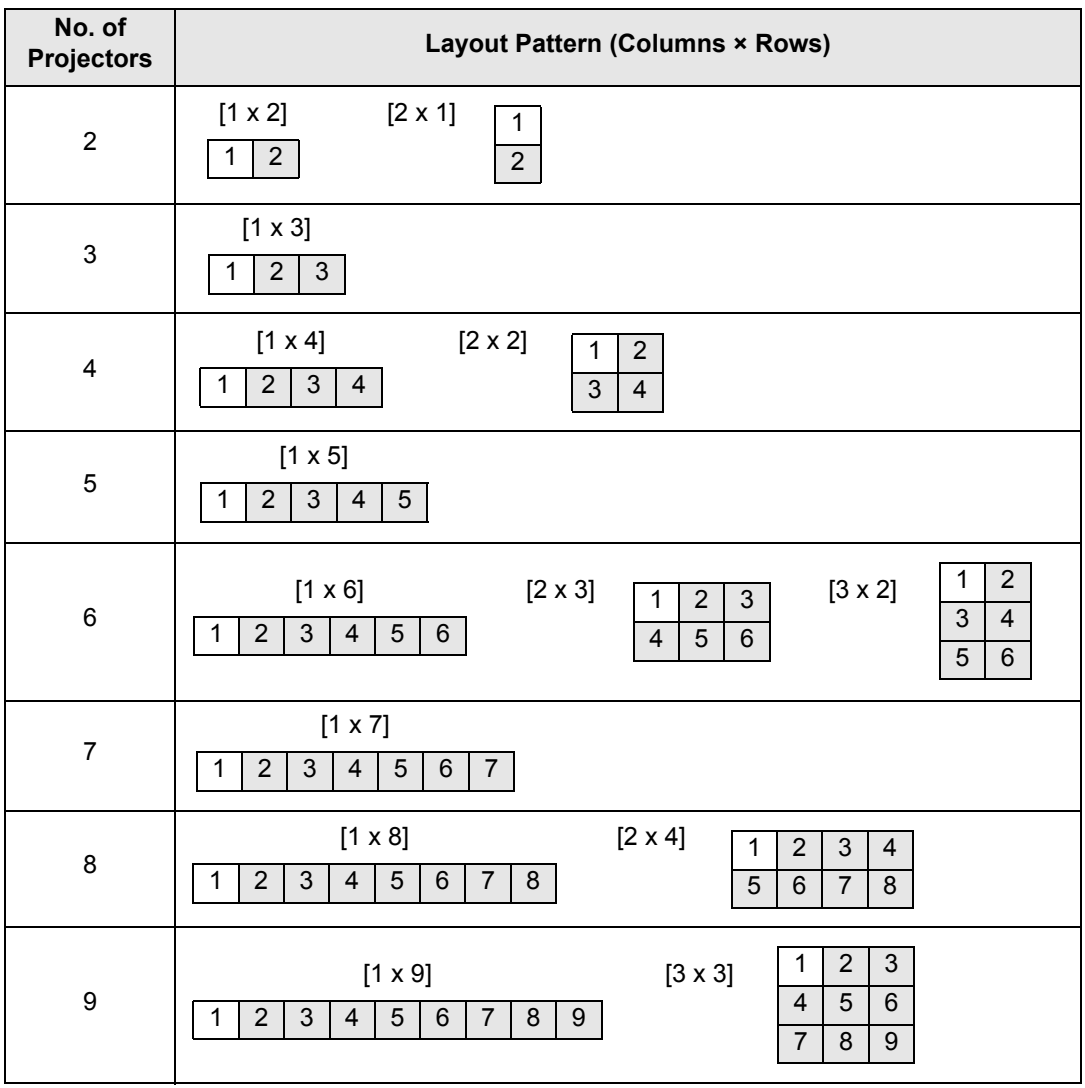

The Master projector, identified in the layout pattern as #1, always projects the upper-left<br>image image.

- **•** [Destination projector setting] Specify Slave projector IP addresses.
- **•** [Slideshow interval] Specify the slideshow interval (5 seconds to 10 minutes).
- **•** [Animation effect] Specify the transition to use for slideshows.

# *5* **Check the projectors you are streaming to.**

Check the layout pattern numbers, as used in streaming from the Master projector.

In the [Input settings] menu, select [PC-free multi projection] > [Destination projector setting] > [Confirm].

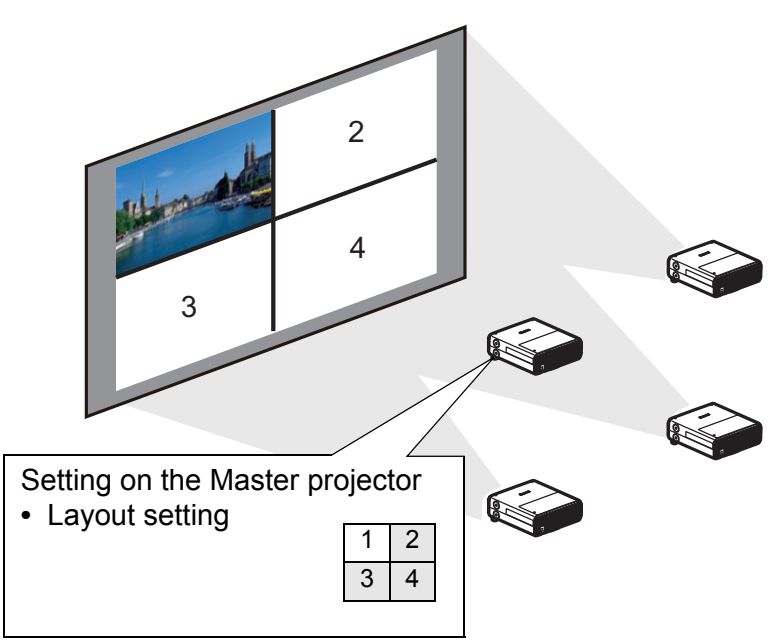

If the image does not switch to the image for the corresponding number, adjust the IP address setting.

# **Split-Screen Display**

Two input images can be projected side by side. This is split-screen display. When you activate split-screen display, the current image is shown on the left side, and the new image is shown at right. You can change the source of images shown on each side by pressing the **INPUT** button. However, you cannot specify the same input signal (terminal) as the source for both sides.

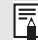

Network and USB input cannot be combined for split-screen display.

#### *1* **Supply two signals to the projector.**

*2* **Press the SPLIT button on the remote control or the MENU button on the projector to select the [Input settings] tab.**

When pressing the **SPLIT** button on the remote control, go to step 4.

- *3* **Select [Split screen] and set it to [On].**
	- A number is displayed in the center of the screen. The screen at left is labeled "1," and the screen at right, "2." The image labeled with a number has "control rights," and the sound for that image will be played.
		- For split-screen image adjustment, use the [Image priority] setting [\(P82](#page-81-0)).
		- Some functions are not available, such as  $[Image flip H/V] (P84)$  $[Image flip H/V] (P84)$  $[Image flip H/V] (P84)$ ,  $[Screen aspect]$ [\(P84](#page-83-0)), [Keystone] [\(P85](#page-84-0)), [Digital image shift] [\(P85](#page-84-1)), [Professional settings] [\(P85](#page-84-2)) and [Logo capture] ([P93\)](#page-92-0).
		- Image mode colors differ somewhat from those in single-image mode.
- $\boldsymbol{4}$  If  $\triangleright$  or  $\triangleleft$  is displayed in the center of the image area, you can switch **control to the other side.**
- *5* **Press the INPUT button, and then select the input signal for the side with control rights.**

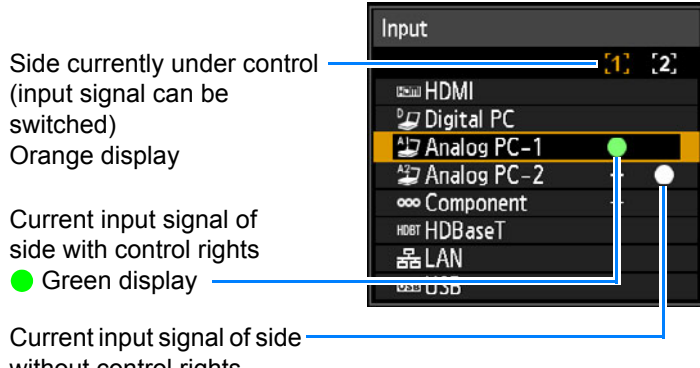

without control rights  $\bigcirc$  White display

- If you specify [LAN] or [USB] as an input signal, the screen width is evenly divided 囩 between the left and right areas. [\(P73](#page-72-0))
	- When projection resumes from standby or after the lamp is momentarily turned off in split-screen mode, display reverts to single-image mode, showing the input signal with display rights.

# **Projecting from Multiple Projectors at Once (Edge Blending)**

Overlapping edges of images from multiple projectors used together can be blended to make the overall image more seamless.

### <span id="page-150-0"></span>■ **Basic Instructions**

Follow these steps when using two projectors side by side.

- *1* **In the [Install settings] menu, select [Professional settings] > [Edge blending] > [Adjust].**
	- If you have already completed edge blending settings, selecting [Adjust] will apply 国 them.
		- To restore the default settings before adjustment, select [Reset].

### <span id="page-150-1"></span>*2* **Set [Marker] to [On].**

Marker lines are projected on the images. The red marker indicates the start position for adjustment, and the green marker, the end position.

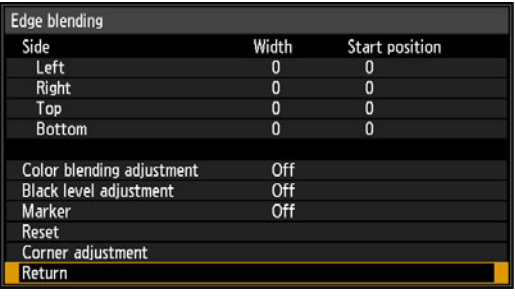

国

By default, the green and red markers are displayed in the same position, so only the red marker is visible.

- *3* **Under [Side], select the position where images overlap. Use [Start position] to move the marker to where the images overlap.**
- *4* **Select [Width] and move the marker to the overlapping area.**

The area between the starting and ending markers is called the blending area. Brightness of this area is automatically adjusted to match the brightness of other image areas. After you complete settings for one image, do the same thing for the other one to specify the blending area. Adjust the settings to make the blending area for each image the same.

<span id="page-150-2"></span>*5* **Set [Marker] to [Off].**

### ■ Color Adjustment

In overlapping projection, portions of images in the overlapping area that pick up other colors or are miscolored may be more noticeable. You can make this overlapping area appear less distracting by performing Color blending adjustment.

- *1* **In the [Install settings] menu, select [Professional settings] > [Edge blending] > [Adjust] > [Color blending adjustment] > [Adjust].**
- *2* **As you watch the image, adjust the value to eliminate unwanted colors in the overlapping area.**

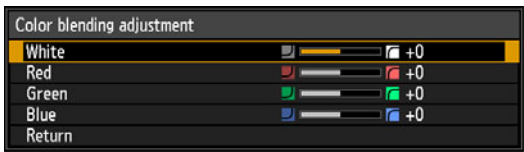

First adjust red, green, and blue together by changing the [White] value, and then adjust [Red], [Green], and [Blue] values individually.

*3* **Repeat this adjustment on all projectors.**

### ■ **Black Level Adjustment**

In overlapping projection, dark colors are projected with less intensity than other colors in the overlapping area. You can make this overlapping area less distracting by adjusting the black level of non-overlapping image areas.

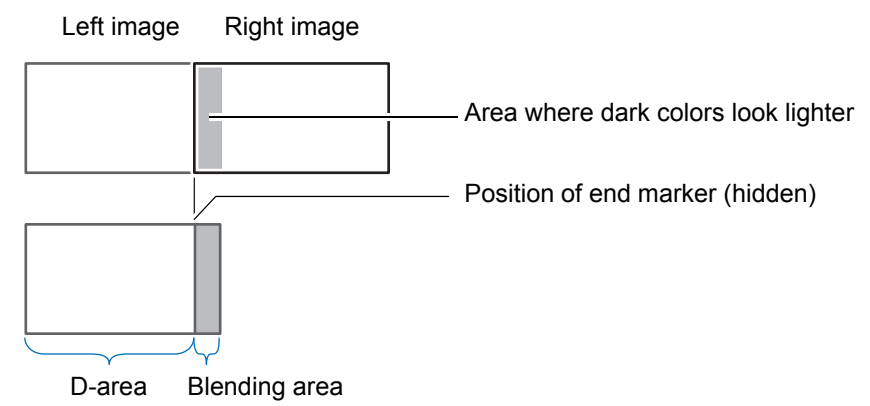

Here, the non-overlapping image area (from the end marker toward the center of the image) is called area "D."

Normally, three areas are identified in the context of end markers: A, B, and C. In the following instructions, only area D is adjusted, and the widths of A, B, and C are left at the default value of 0.

To prepare for adjustment, set [No signal screen] to [Black], start projection with no input signal, and turn off the room lights, so that you can check dark image areas. [\(P93](#page-92-1))

- *1* **In the [Install settings] menu, select [Professional settings] > [Edge blending] > [Adjust] > [Black level adjustment] > [Adjust].**
- *2* **Select [Adjustment type] > [Black level].**
- *3* **After selecting [D-area base], as you watch the image, adjust the values so that the brightness and colors of the blending area and area D match.**

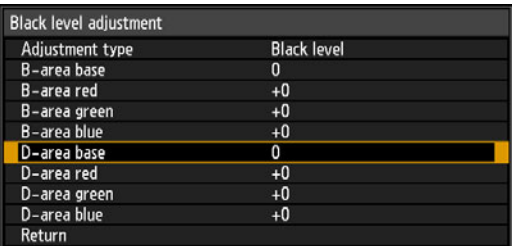

Adjust [D-area base] to lighten the black level, and adjust [Red], [Green], and [Blue] to obtain an optimal black level color tone, as needed.

*4* **Repeat this adjustment on all projectors.**

### ■ **Smoother Overlapping Areas**

The black level along the right edge of area D (along the blending area) may be more noticeable than that of surrounding areas.

By adjusting the black level of area B, you can make the transition smoother. To compensate, adjust each area as follows.

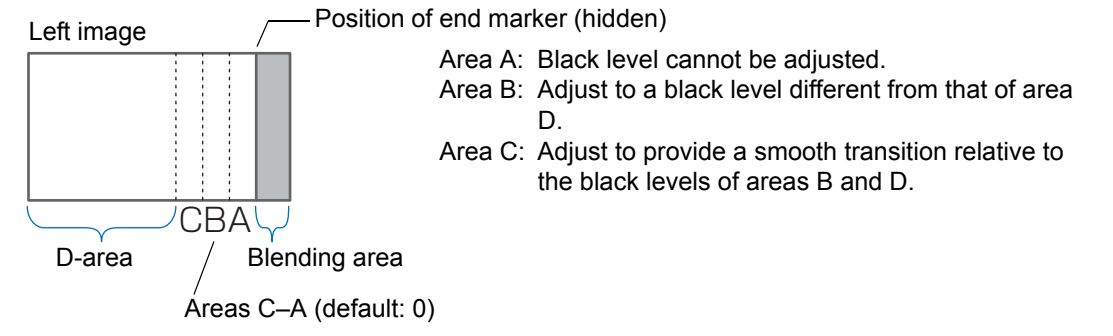

When the projected image has multiple blending areas (on the top, bottom, and each side), the width of areas A, B, and C must be adjusted to suit these blending areas.

In this example, instructions are given for adjusting area B.

- *1* **In the [Install settings] menu, select [Professional settings] > [Edge blending] > [Adjust] > [Black level adjustment] > [Adjust].**
- *2* **Select [Adjustment type] > [Area] > [Side] > [Right].**

*3* **Select [B-width], and then specify the width of area B.** This will make the width of area D narrower.

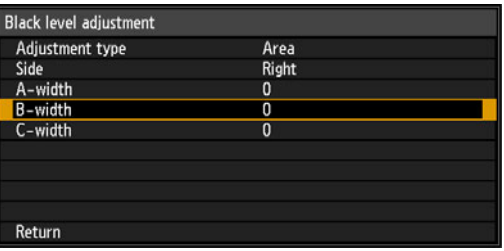

- *4* **Select [Adjustment type] > [Black level] and adjust the width of area B to roughly match the area where the black level is noticeable.**
	- Results of adjusting the black level of area B are applied to all sides.
- *5* **Fine-tune the position and width of area B.**
- *6* **As you watch the image, adjust the width of areas A, B, and C.**
- *7* **Readjust the black level of area B, as needed.**
- To reduce distracting colors and colors that are out of alignment in areas where the images overlap, perform [Color blending adjustment] targeting the main tone in the envisaged projected image.

 $\bigoplus$  If you perform adjustments using [Color blending adjustment] or other menus, that may not eliminate the distracting colors and differences in brightness in areas where the images overlap.

### ■ **Corner Adjustment**

Projected images from multiple projectors used in overlapping projection must be precisely repositioned. Positions of each corner in the blending area can be aligned with the blending area of the reference projector.

- First, complete [Side] adjustment as described in ["Basic Instructions" \(P151\)](#page-150-0).
- First, complete [Side] adjustment as described in Easte material of the Sides set to an edge-blending width of 12 or more can be adjusted when [Keystone] is set to [Corner adjustment] and the aspect ratio is [16:10].
	- To reset adjustment, use [Keystone] ([P85\)](#page-84-0).
	- A small edge-blending width may limit the amount of adjustment available.
- *1* **On the reference projector, configure keystone ([P85](#page-84-0)) and edge-blending [\(P87\)](#page-86-0) settings, and then set the edge-blending markers to [On] ([P151](#page-150-1)).**
- *2* **In the [Install settings] menu, select [Professional settings] > [Edge blending] > [Adjust] > [Corner adjustment].**

*3* **Select a point to adjust, and move it so that the image as a whole looks symmetrical.**

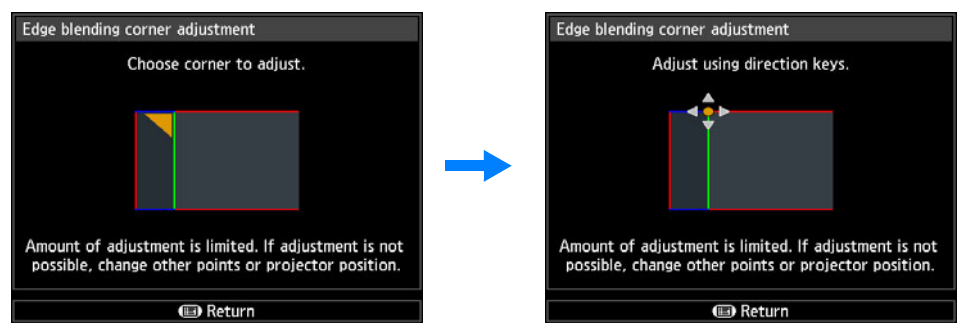

*4* **As you watch the projected images, fine-tune markers of the projector you are adjusting so that they overlap the reference projector markers as much as possible.**

> Image from reference Image from the projector adjustedprojector (¶  $\mathbf{J}$  $\blacksquare$

Adjust positions of each of the four corners in the overlapping area. Correcting the position of one point will also move the point on the opposite side of the overlapping area, so that the screen as a whole is corrected.

#### *5* **Set the reference projector's edge-blending markers to [Off] ([P151](#page-150-2)).**

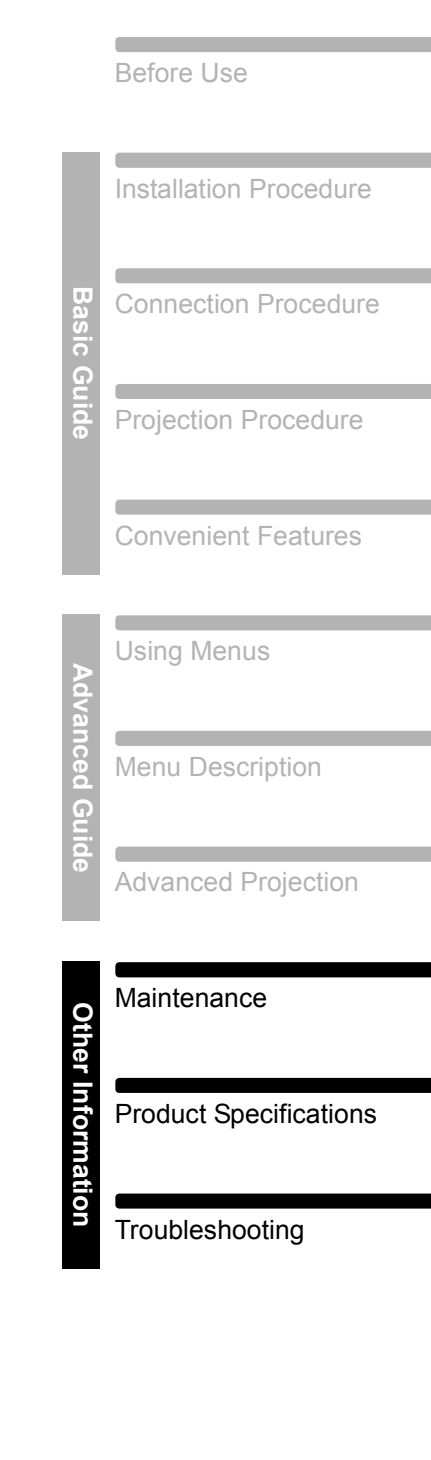

Safety Instructions

**Other Information**

# **Cleaning the Projector and the Air Filter**

Clean the projector frequently to prevent dust from settling on the surface. A dirty lens may ruin the quality of the projected image.

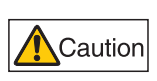

**Before cleaning the projector, always turn it off, unplug it after the cooling fan stops, and wait at least one hour. Otherwise, you may get burned because the main unit is very hot immediately after the projector is turned off.** 

Wipe the projector's main unit softly with a soft cloth.

If the projector is heavily soiled, soak the cloth in water with a small amount of detergent in it, squeeze the cloth thoroughly, and then wipe the projector with it. After cleaning, wipe the projector with a dry cloth.

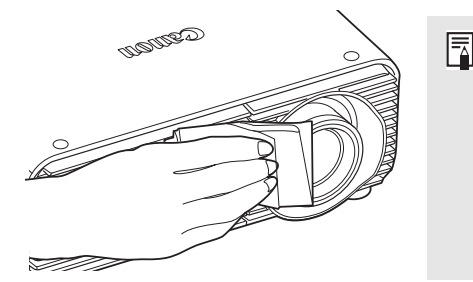

- Never use volatile cleaning liquid or benzine, as these may damage the finish of the projector.
- When using a chemical dust cloth, make sure to read the instructions thoroughly.
- When cleaning the projector's lens, use a commonly available air blower or lens cleaning paper. The lens surface is easily damaged, so do not use a hard cloth or tissues.

# <span id="page-157-0"></span>**Cleaning the Air Filter**

The air filter protects the lens and mirror inside the projector from dust and dirt. Should the air filter become clogged with dust, the projector may be damaged since it will block the air flow into the projector and raise the internal temperature of the projector. The following screen is displayed when turning on the projector if the air filter needs to be cleaned. Clean the air filter if it is displayed.

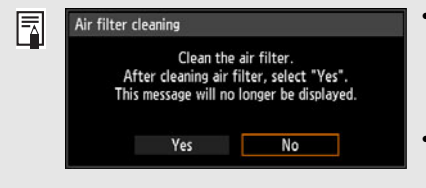

- Only the  $\left[ \blacktriangleleft \right]$ ,  $\left[ \blacktriangleright \right]$ , **OK** and **POWER** buttons are available while this screen is displayed. (When you press the **POWER** button, the "Push POWER button again to turn off power." message appears.)
- When this screen has disappeared after being displayed for 10 seconds, all buttons become operable.
- **•** Turn the power of the projector off and pull out the power plug.
- **•** Hook your finger around the air filter handle on the front of the projector and remove the air filter. Use a vacuum cleaner to clean off the dust.
- **•** If the air filter cleaning screen is displayed when turning on the projector after cleaning the air filter, select [Yes] and press the **OK** button. The air filter counter is reset, and the message is no longer displayed.
- **•** This screen is not displayed when [Air filter warning display] is set to [Off]. [\(P91\)](#page-90-0) Reset the air filter counter manually. [\(P102](#page-101-0))

Do not rinse the air filter in water. This may damage the air filter and projector.

 $\begin{matrix} \color{blue} \blacklozenge \color{black} \end{matrix} \end{matrix}$ 

# <span id="page-159-0"></span>**Replacing the Air Filter**

Follow the procedure below when replacing the air filter.

- *1* **Turn off the projector power and remove the power plug.**
- *2* **As you press the top and bottom of the air filter cover to release the lock, remove the cover.**

*3* **Open the filter cover and remove it.**

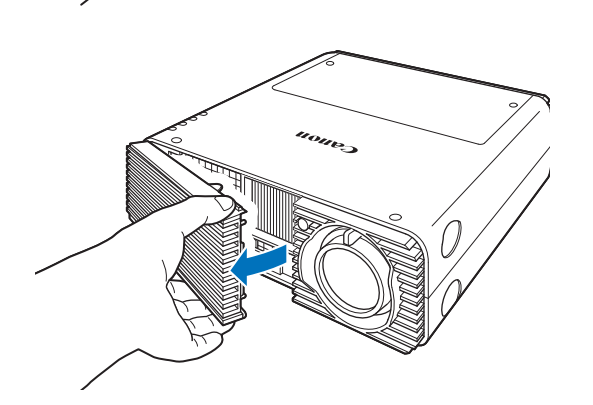

*4* **Remove the air filter.**

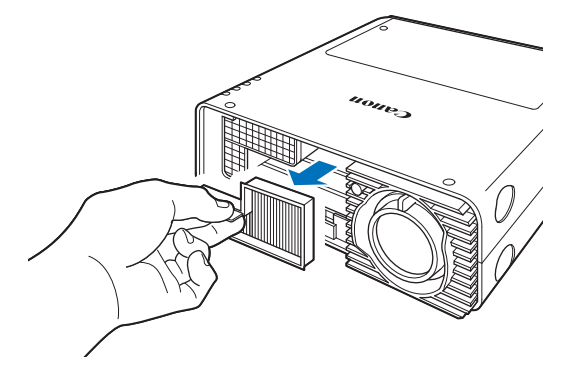

#### *5* **Follow this procedure in reverse to install a new air filter.**

- Handle the air filter carefully. If damaged, the air filter will not work properly. 围
	- We recommend cleaning or replacing the air filter (part no: RS-FL02) when you replace the lamp.
	- Contact the Canon Customer Support Center for further information.
	- Replacement air filter part number: RS-FL02
	- This can also be purchased from the Canon website.

# **Replacing the Lamp**

When the usage time of the lamp exceeds a certain amount of time, the following message (two types) is displayed for 10 seconds every time the projector is turned on.

#### **2,700 hours to less than 3,000 hours**

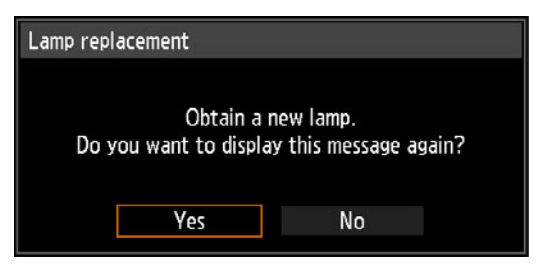

Prepare a new lamp when this screen is displayed.

- Only the  $\left[ \blacktriangleleft \right]$ ,  $\left[ \blacktriangleright \right]$ , OK and **POWER** buttons are available while this screen is displayed.
- **•** When you press the **POWER** button, "Push POWER button again to turn off power." message appears.
- **•** After this screen has been displayed for 10 seconds and disappeared, all buttons become operable.
- **•** This message will not be displayed again if you select [No] in response to the message "Do you want to display this message again?".

#### **3,000 hours or more**

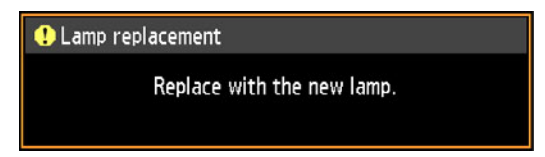

If a lamp replacement message is displayed, refer to ["Lamp Replacement](#page-163-0)  [Procedure"](#page-163-0) ([P164](#page-163-0)).

- **•** Only the **POWER** button is available while this screen is displayed.
- **•** When you press the **POWER** button, the "Push POWER button again to turn off power." message appears.
- **•** When this screen has disappeared after being displayed for 10 seconds, all buttons become operable.
- **•** You can check the usage time of the lamp in [Lamp counter] in the [System settings] menu. ([P101\)](#page-100-0)
- **•** This screen is not displayed when [Lamp warning display] is set to [Off]. [\(P91\)](#page-90-1)

**• Lamps are more likely to rupture once the lamp replacement message has been displayed. Replace the lamp with a new one as soon as possible.**

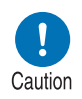

- **Lamps should be replaced about every 3,000 hours. Note that there is no guarantee about how long lamps will last.**
- **Useful life of lamps varies widely from lamp to lamp and depending on the environment of use. Some lamps may fail or rupture soon after they are first used.**
- **Dispose of used lamps in accordance with local regulations.**

# **Replacement Lamp**

This projector uses the following lamps.

**Lamp part no.: RS-LP08**

Contact the Canon Customer Support Center when purchasing a replacement lamp.

> **Precautions when replacing lamps that stop working If the illumination suddenly stops when the projector is in use or after you turn it on, the lamp may be broken. In this case, never attempt to replace the lamp by yourself. Always request service from the Canon Customer Support Center. Additionally, with ceiling-mounted projectors, the lamp may fall out when you open the lamp cover or while you are attempting to replace it. During replacement, stand to the side of the lamp cover, not directly under it. If the lamp breaks and any glass shards or other pieces get in your eyes or mouth, consult a doctor immediately.**

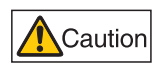

Warning

**Before replacing the lamp, always turn off the projector, unplug it after the cooling fan stops, and wait at least one hour. Do not touch the lamp immediately after turning the projector off. It is very hot initially and poses a risk of burns.**

- **Be sure to use the specified lamp.**
- **Contact the Canon Customer Support Center for further information. This can also be purchased from the Canon website.**
- **Do not touch the inner glass surface when you replace the lamp. Doing so may cause deterioration to the projector's performance.**

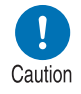

- **Handle lamps with care. Impact or abrasion may cause lamps to rupture while they are in use. If a lamp ruptures, contact the Canon Customer Support Center and follow the instructions in ["Precautions when replacing lamps that stop working" \(P15\).](#page-14-0)**
- **When replacing the lamp, do not remove any screws other than those specified.**

# <span id="page-163-0"></span>**Lamp Replacement Procedure**

- *1* **Turn off the projector power and remove the power plug.**
- *2* **Press the lamp cover release button to release the lock.**

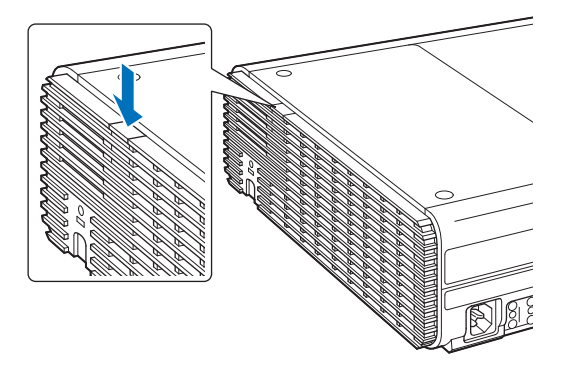

*3* **As you hold down the lamp cover release button, slide the lamp cover toward the back, and then lift the cover to open it.**

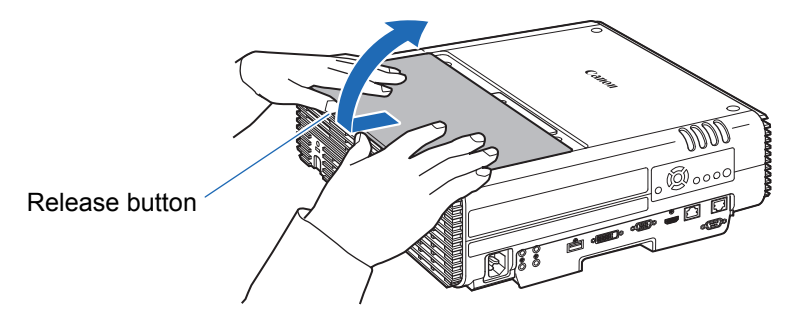

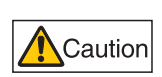

**As you slide the lamp cover toward the back, be careful not to pinch your fingers between the lamp cover. We recommend using both hands to slide the cover, as shown.**

*4* **Loosen the three screws securing the lamp unit.**

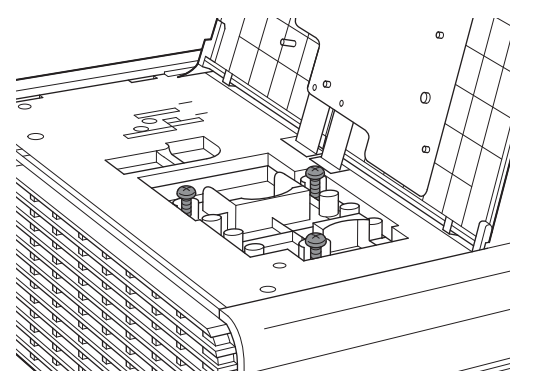

*5* **Remove the lamp unit.**

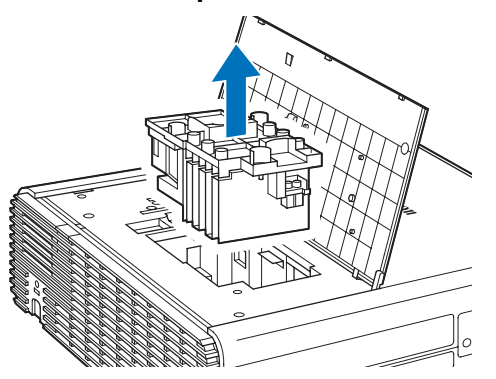

- *6* **Follow this procedure in reverse to install a new lamp unit.**
- *7* **Turn on the power. Bring up the menu and select [System settings] > [Other settings] > [Lamp counter].**

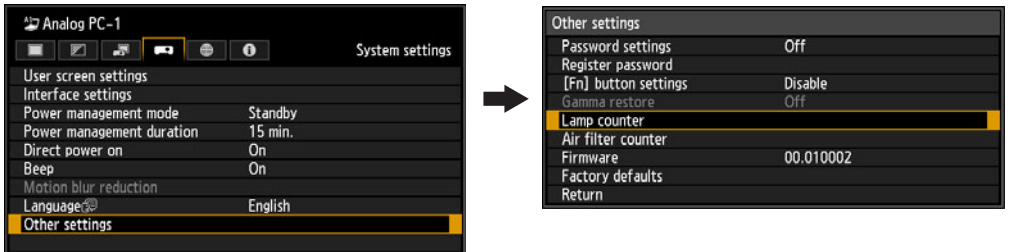

*8* **Select [Reset] - [Yes] to reset the lamp counter.**

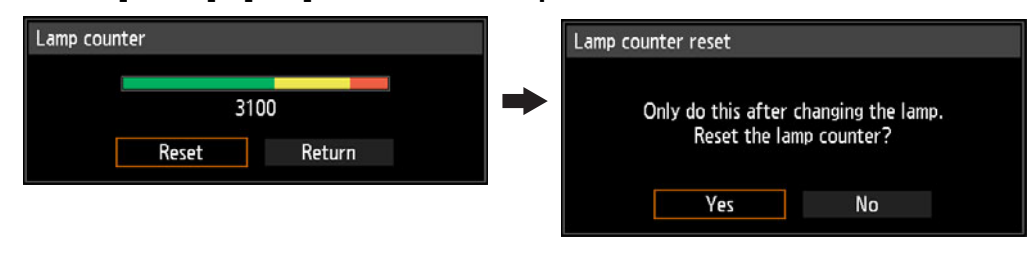

- We recommend cleaning or replacing the air filter (part no.: RS-FL02) when you 围 replace the lamp.
	- To order air filters, contact the Canon Customer Support Center.

### ■ If the Lamp Cover Comes Off

Align the point of attachment on the lamp cover with the groove on the projector and gently push the lamp cover to attach it.

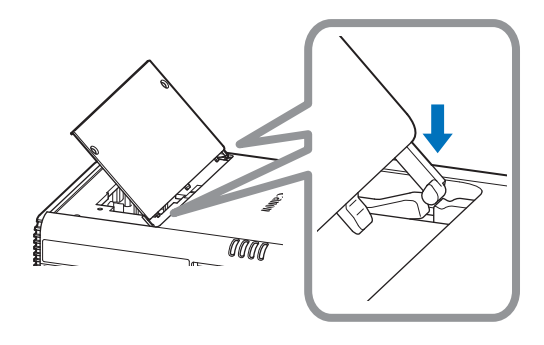

# **Relationship between Aspect and Screen Aspect**

This section describes the relationship between screen aspect  $(P54)$  $(P54)$  $(P54)$  and aspect [\(P56\)](#page-55-0).

Select an optimum aspect ratio of the projected image (screen aspect) or an optimum screen mode (aspect) according to the aspect ratio of the screen, type of input image signal and so on for the projection to make best use of the screen size.

- **•** If a computer image with an aspect ratio of 16:9 is not projected correctly when the setting is [Auto], select [16:9] as the screen aspect.
- **•** For a 16:9 image with black borders at the top and bottom, such as a terrestrial broadcast movie, you can project the 16:9 image area so that it is projected on the entire screen by selecting [Zoom] in [Aspect].

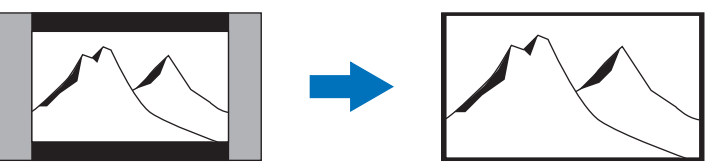

There may be some cases that [Zoom] cannot be selected depending on the input signal and/or resolution.

**•** For keystone correction [\(P58\)](#page-57-0), select an option other than [4:3 D. image shift] or [16:9 D. image shift] for Screen aspect.

### ■ When projecting at the original aspect ratio on a 16:10 **screen**

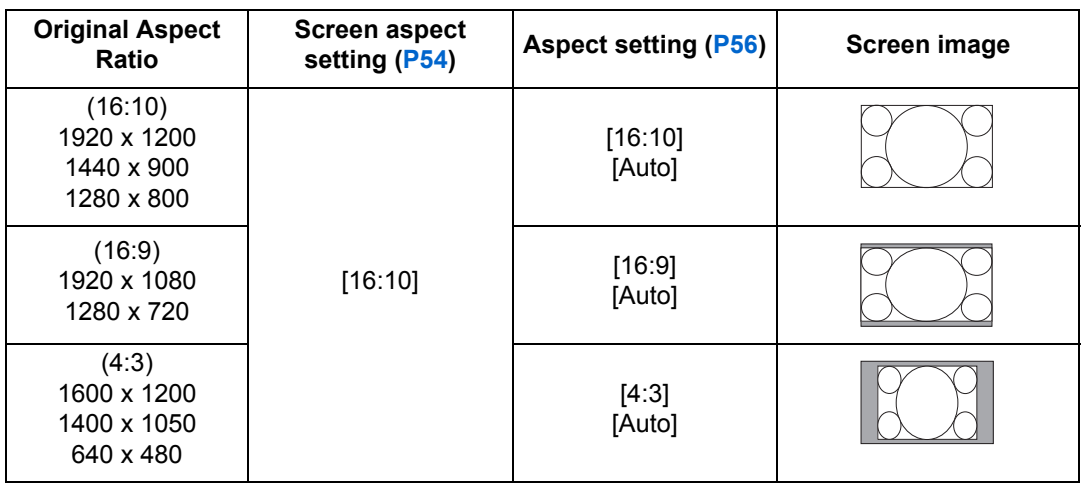

### ■ When projecting at the original aspect ratio on a 16:9 **screen**

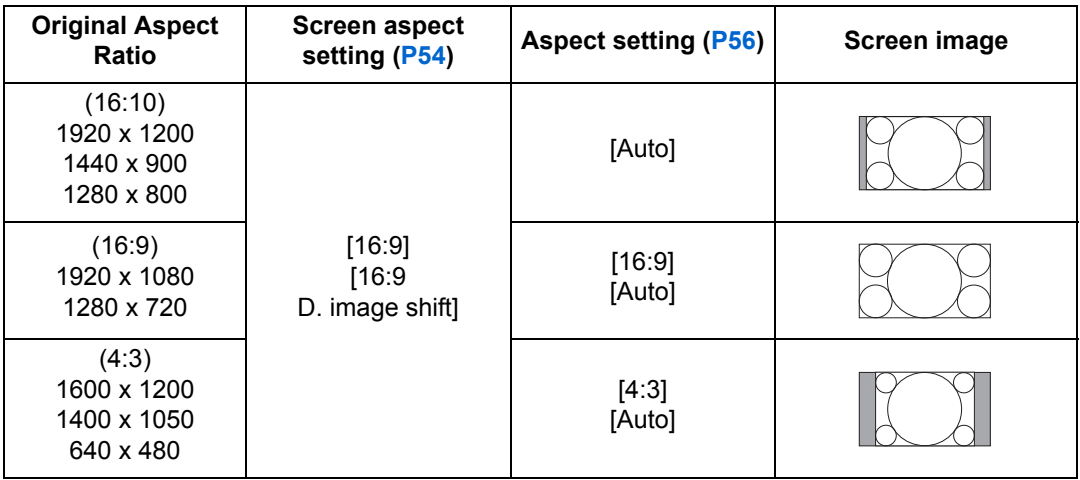

### ■ When projecting at the original aspect ratio on a 4:3 **screen**

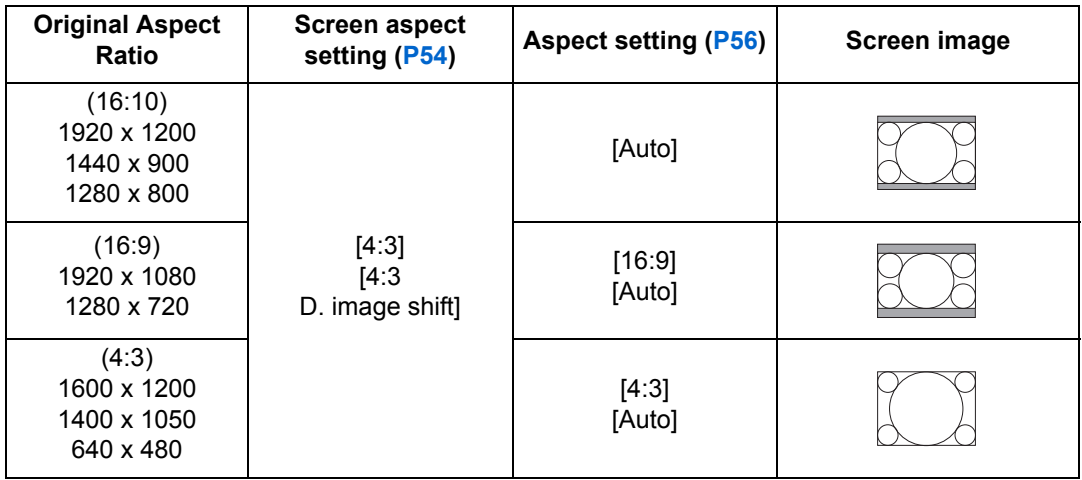

# ■ **When projecting to fill a 16:10 screen**

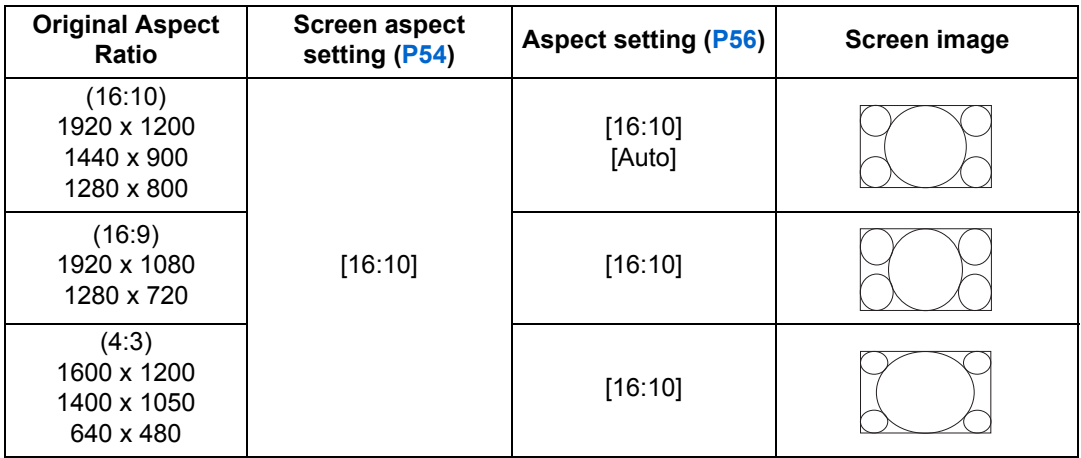

# ■ **When projecting to fill a 16:9 screen**

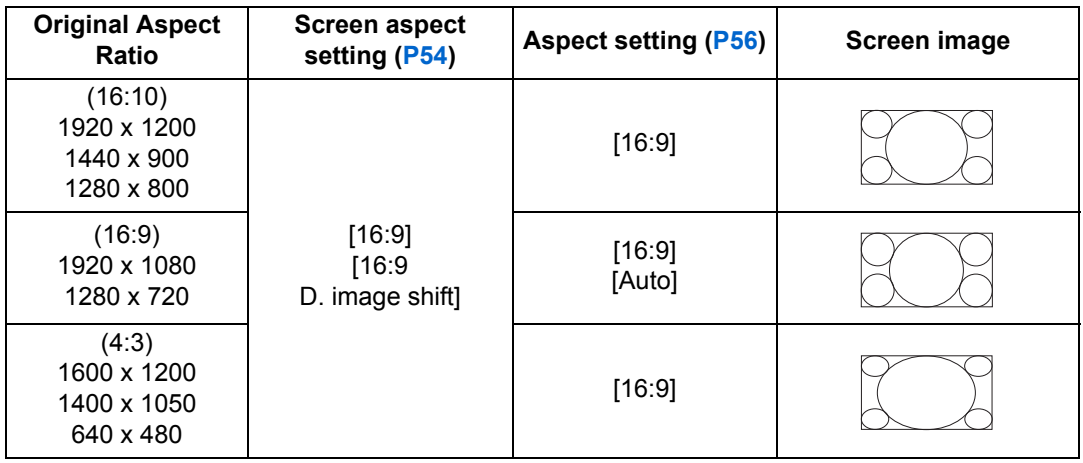

# ■ **When projecting to fill a 4:3 screen**

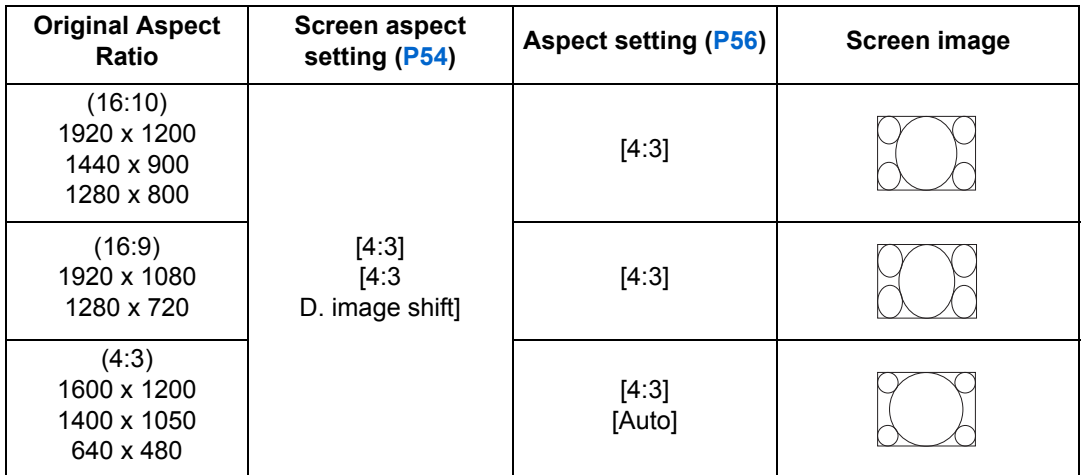

# **Displayed Test Patterns**

To access the test pattern menu, from the [Install settings] menu, select [Test pattern] >  $[On]$  ([P91](#page-90-2)).

While the test pattern is displayed, you can use the  $[\triangle] / [\triangledown]$  buttons to switch patterns. Also, if there is an option pattern available, you can use the  $\left| \cdot \right|$  /  $\left| \cdot \right|$ buttons to switch pattern. A dialog box is shown during test pattern display that identifies the current test pattern and provides operating instructions. The following test patterns can be displayed.

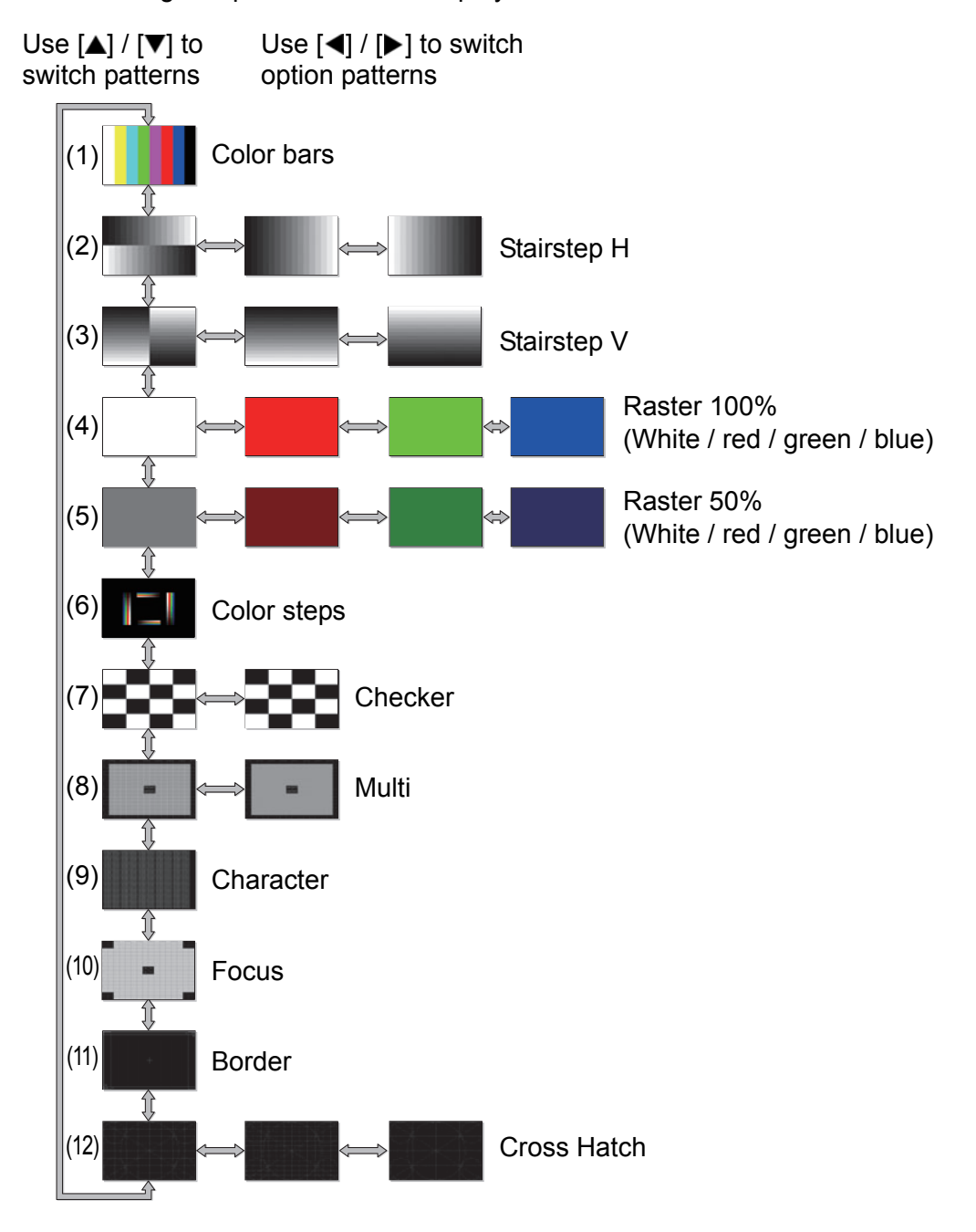

# **Supported Signal Types**

This projector supports the following signal types.

If your computer or AV equipment is compatible with any one of these signal types, the projector's Auto PC function selects the input signal type to project an image appropriately.

#### **Analog PC**

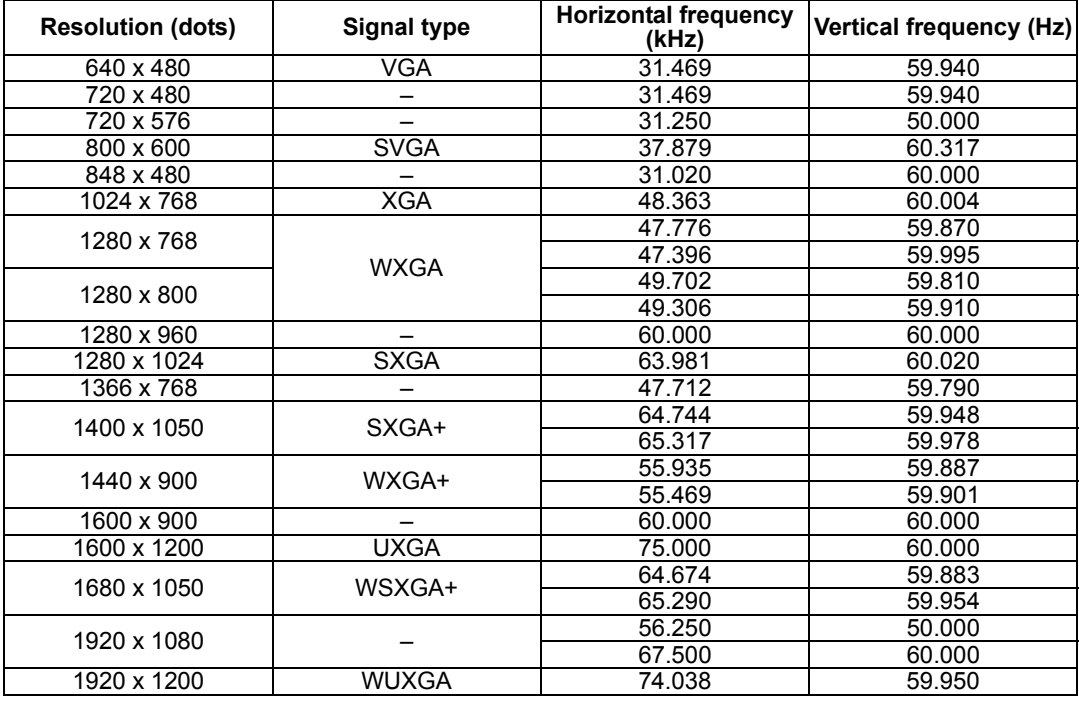

#### **Digital PC**

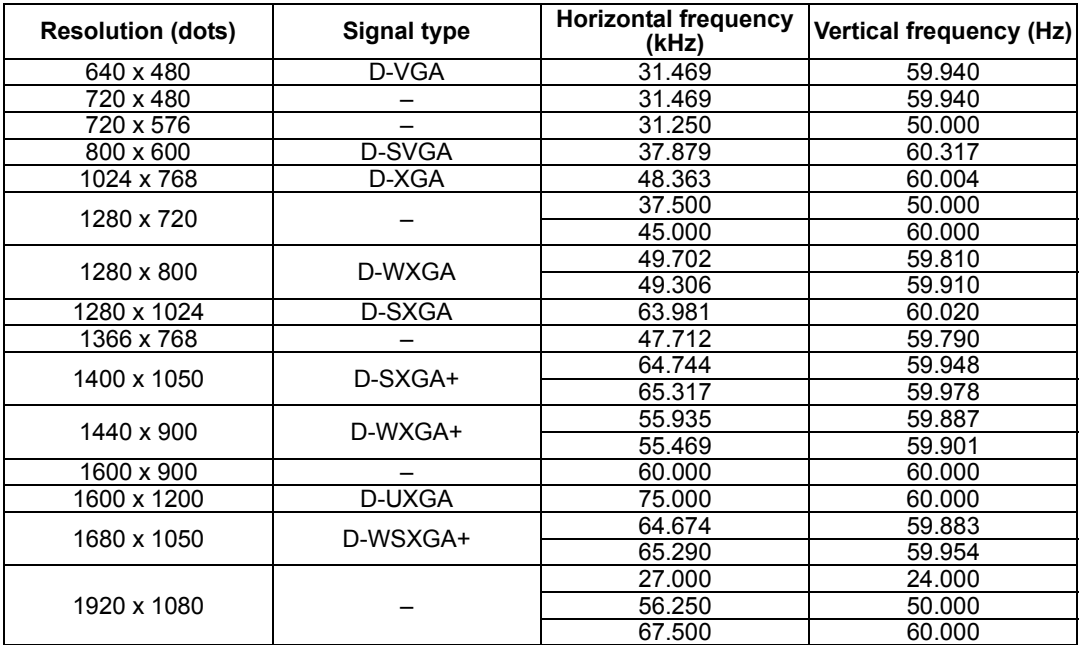

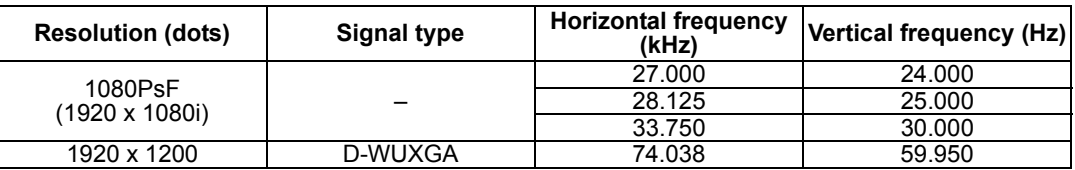

#### **HDMI/HDBaseT**

Connecting to a computer

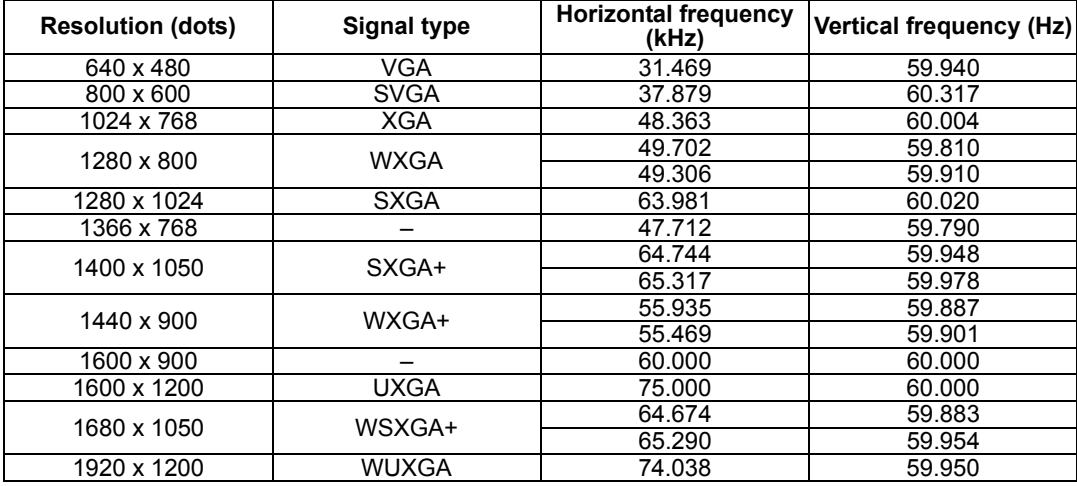

#### Connecting with AV equipment

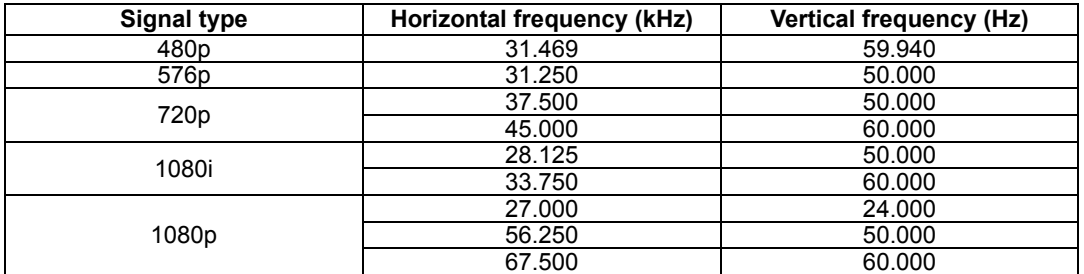

#### **Component**

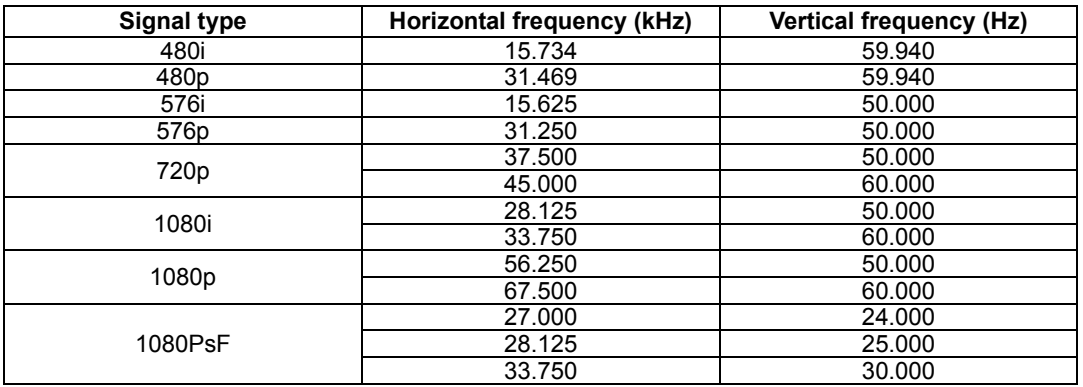

\* The specifications in the table above are subject to change without notice.

\* This projector does not support any computer output signal with a dot clock of higher than 162 MHz.

\* Use a computer cable in which all pins are connected. If the cable is a type in which all pins are not connected, the image may not be correctly displayed.

# ■ **Projector**

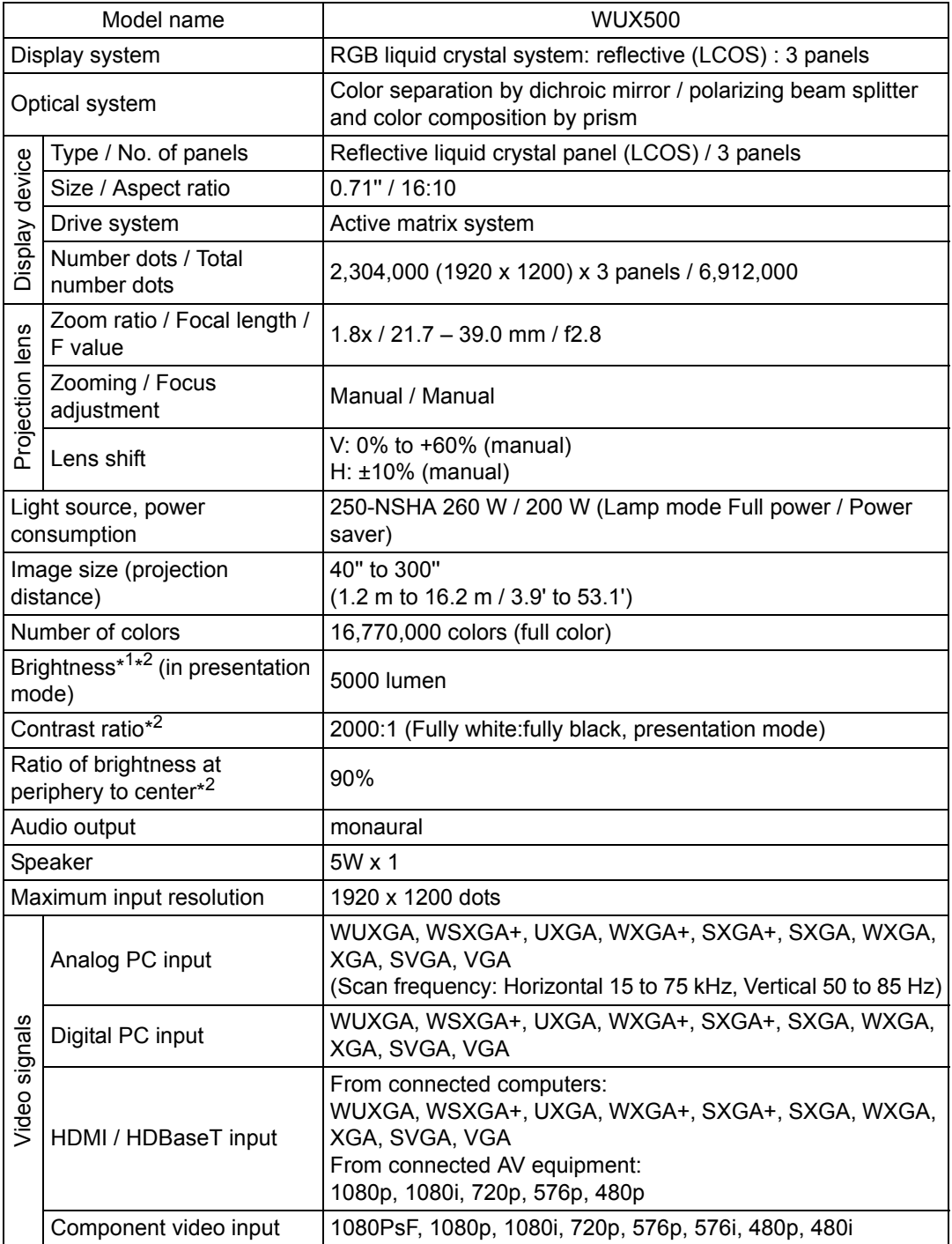

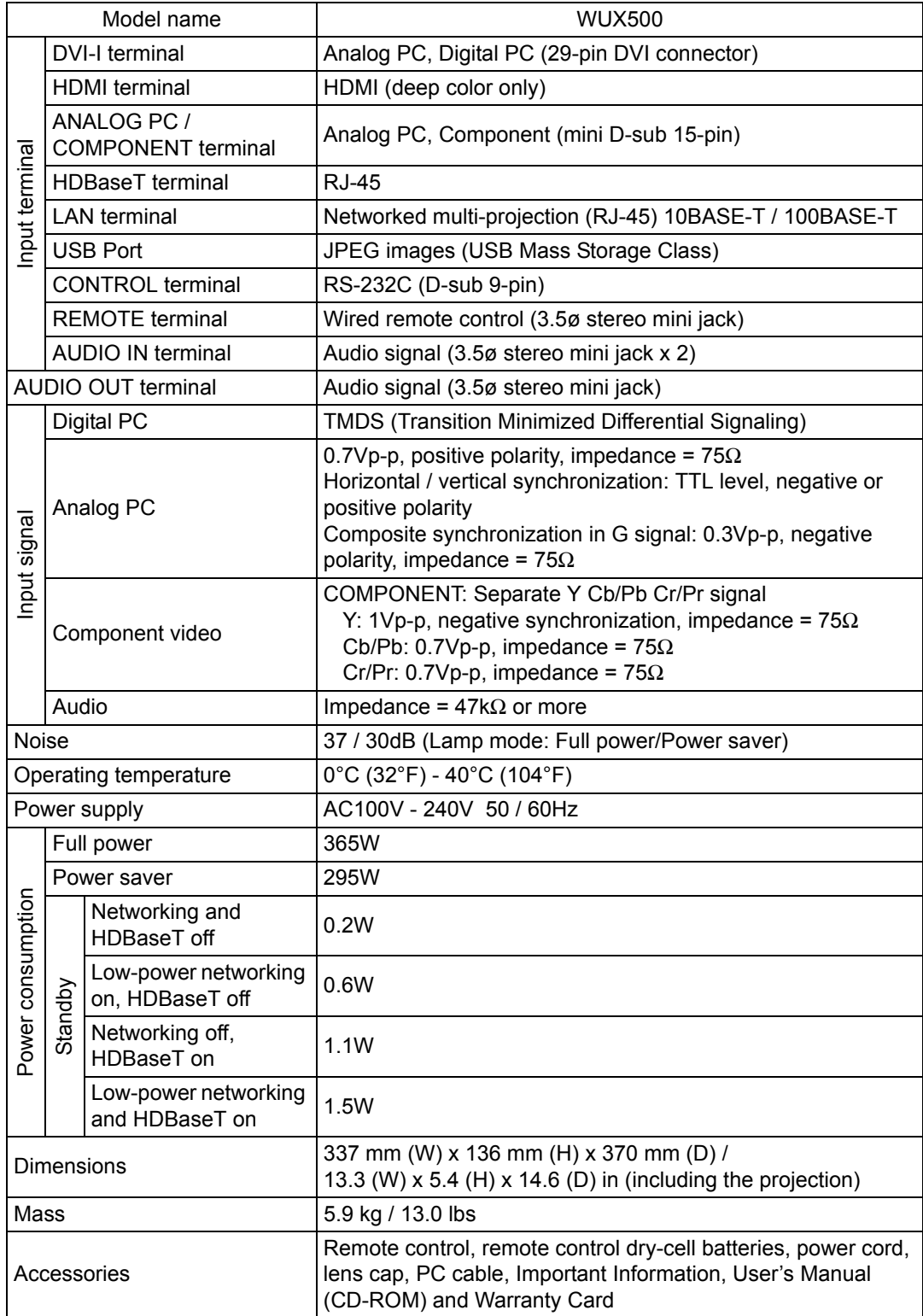

#### **Product Specifications**

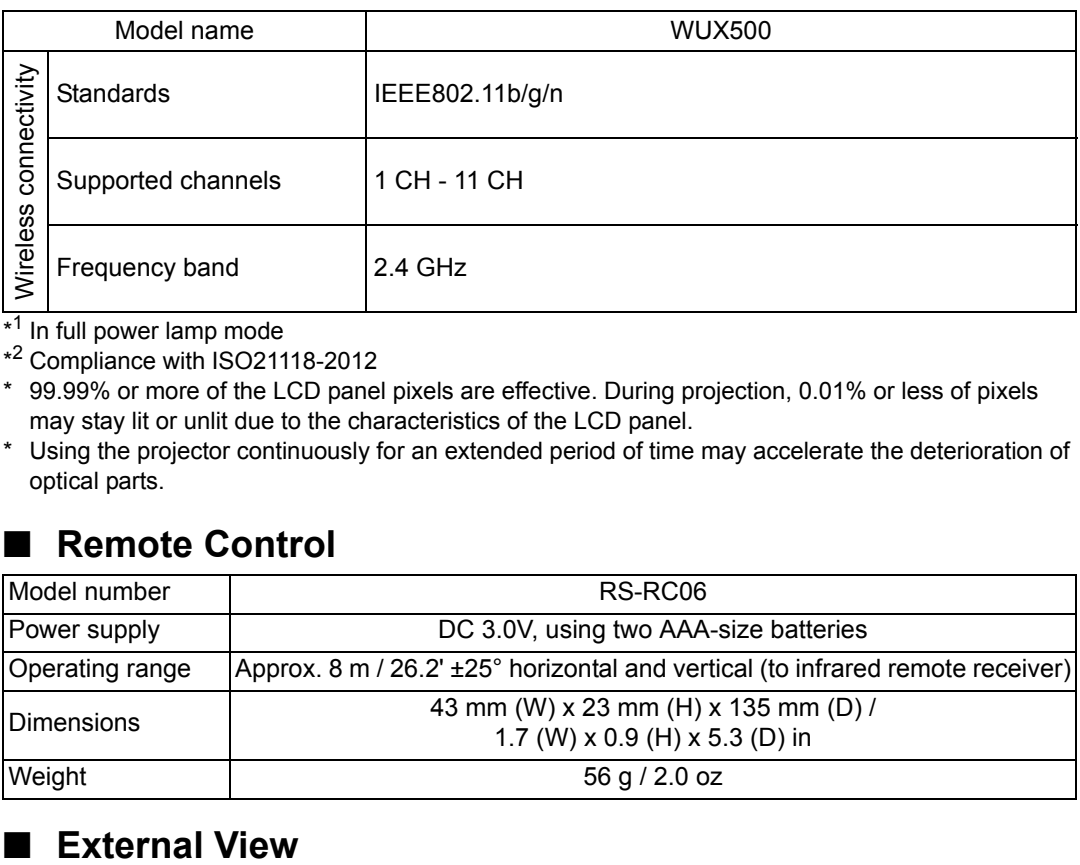

\*<sup>1</sup> In full power lamp mode

\* <sup>2</sup> Compliance with ISO21118-2012

\* 99.99% or more of the LCD panel pixels are effective. During projection, 0.01% or less of pixels may stay lit or unlit due to the characteristics of the LCD panel.

\* Using the projector continuously for an extended period of time may accelerate the deterioration of optical parts.

### ■ **Remote Control**

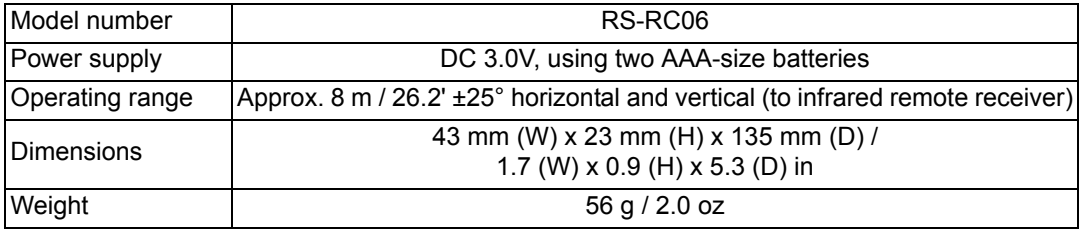

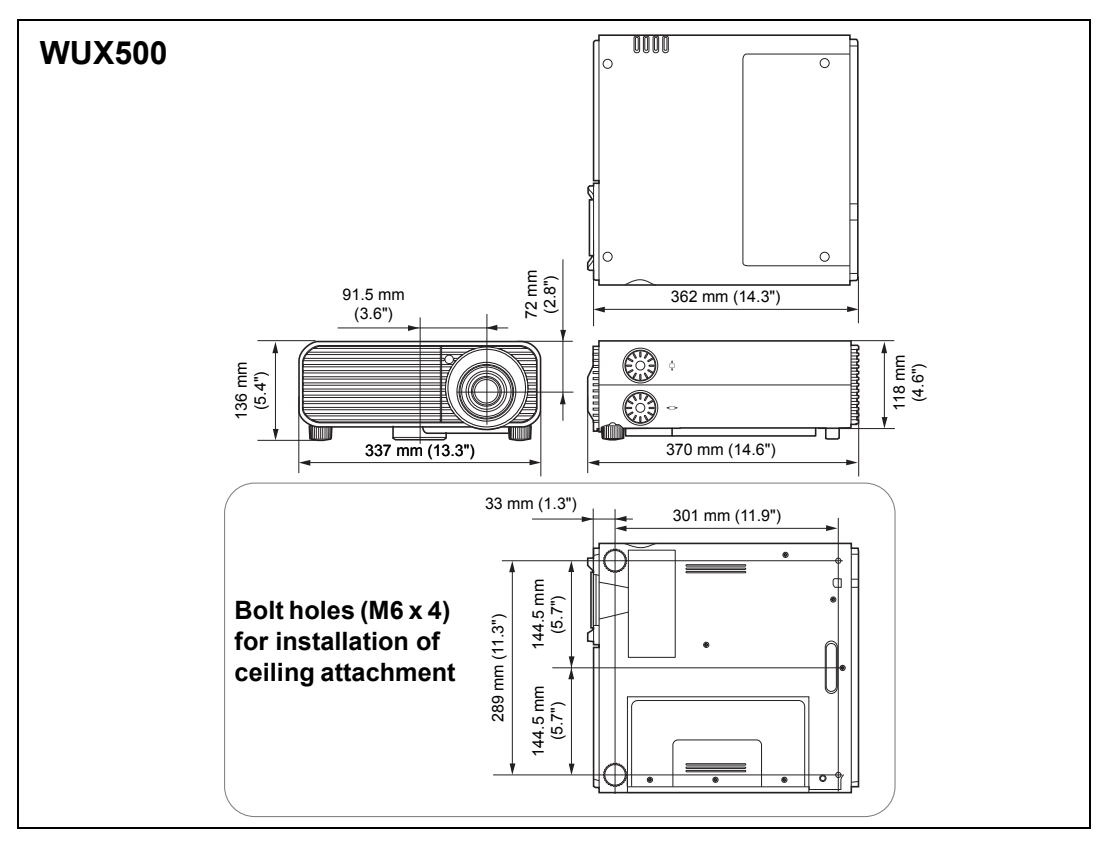

### ■ **ANALOG PC-2 / COMPONENT Terminal**

This terminal is used as a computer ANALOG PC input or COMPONENT input terminal. Use a D-sub computer cable.

The terminal specifications for the ANALOG PC input and COMPONENT input are the same.

#### **Mini D-sub 15-pin**

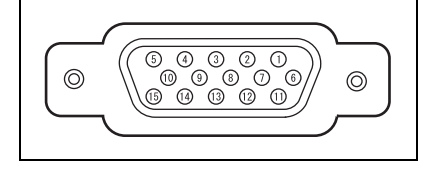

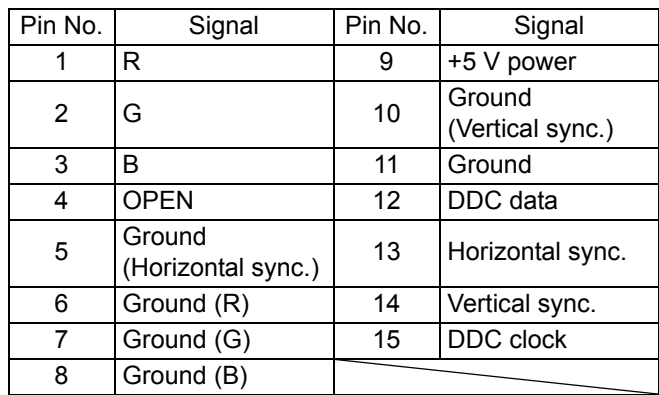

### ■ **Service Port (CONTROL)**

#### **Pin assignment**

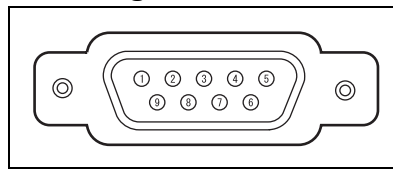

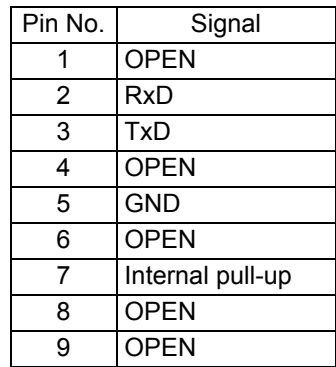

#### **Communication format**

Communication mode : RS-232C, asynchronous, half-duplex communication Communication speed : 19200bps

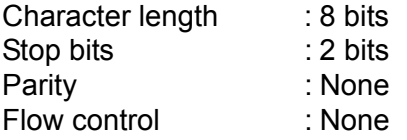

The service port is not available when [HDBaseT] is set to [On] and [Serial 5 communication] is set to [HDBaseT].

#### **User commands**

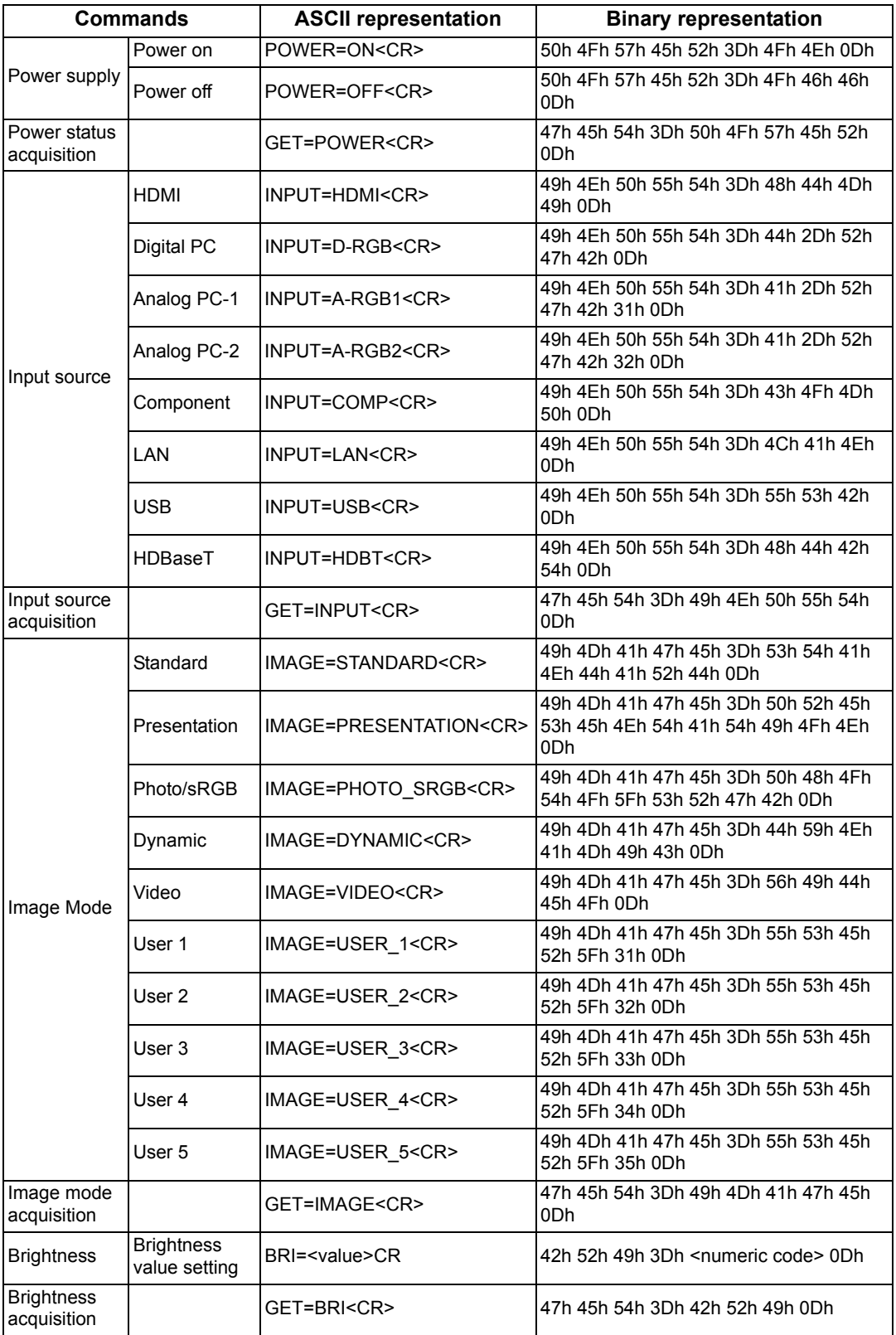

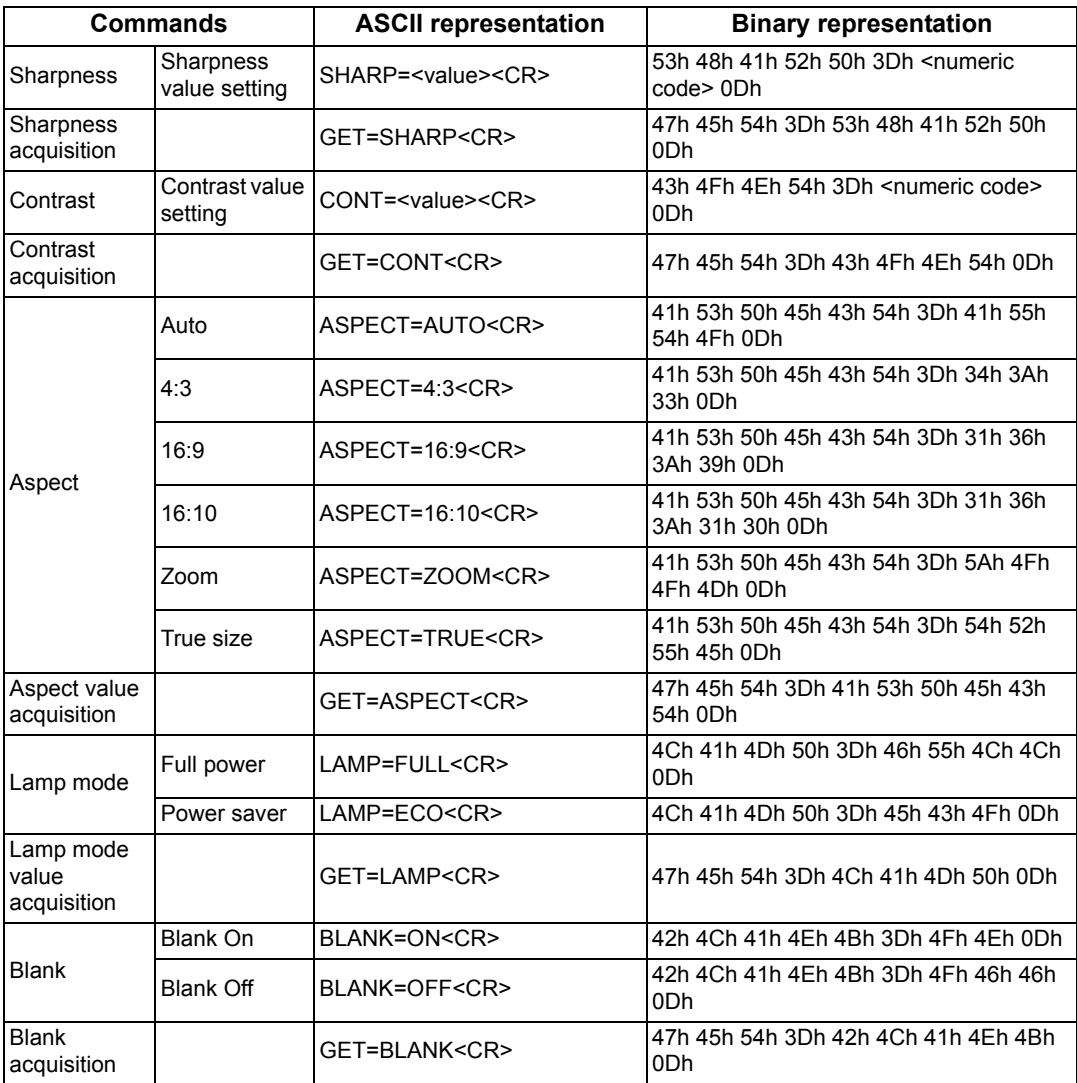

# **Troubleshooting**

# **LED Indicator Details**

When there is a problem with the projector, the LED indicator on the side of the projector illuminates or flashes continuously after the projector is turned off.

• Wait until the cooling fan stops and disconnect the power plug from the electrical outlet before dealing with the problem.

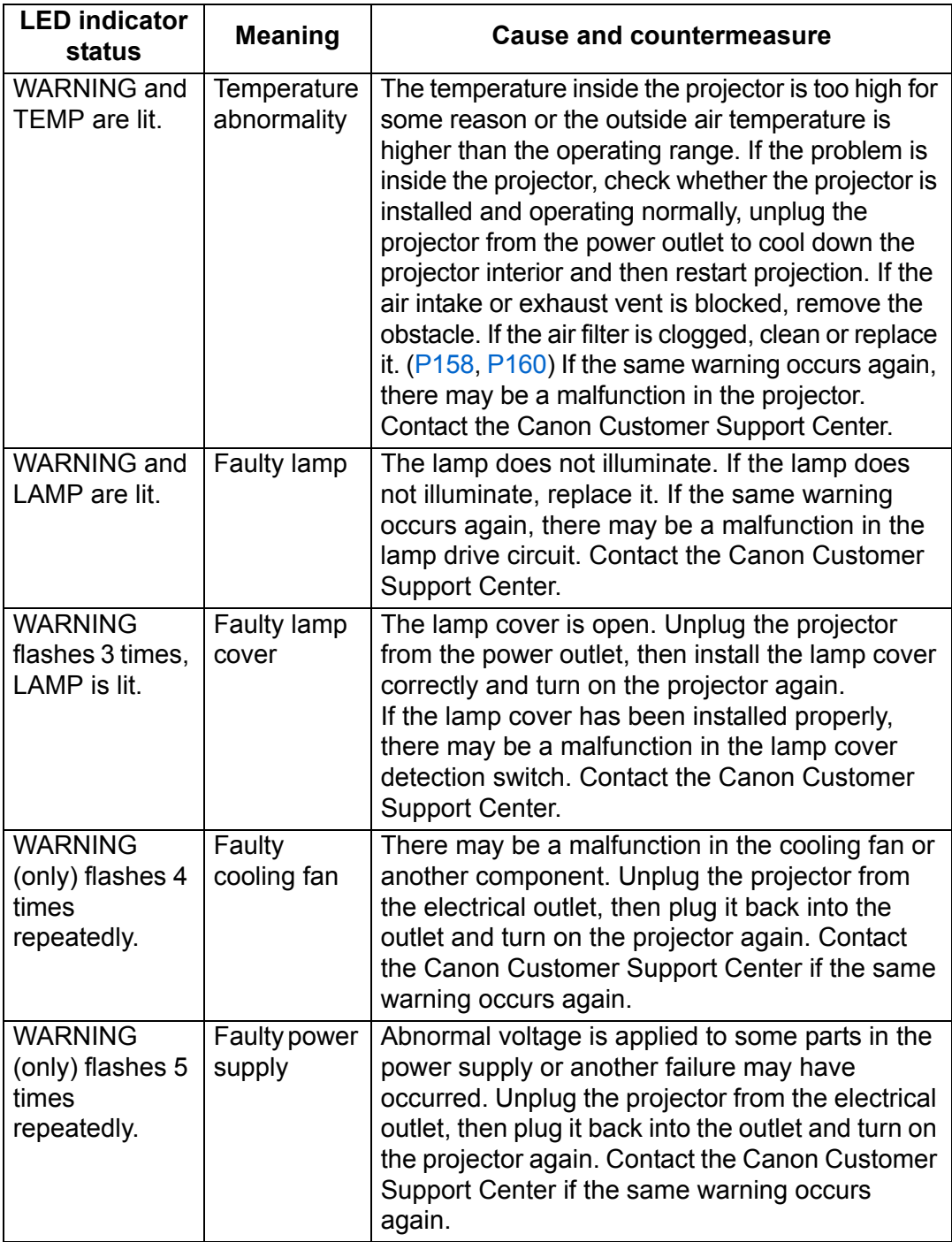
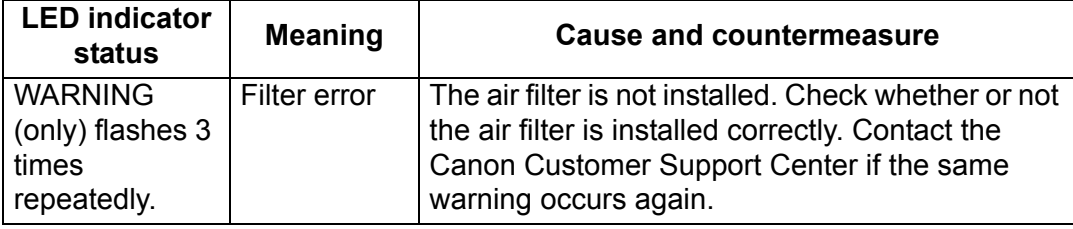

# **Symptoms and Solutions**

### ■ **You Cannot Turn on the Projector**

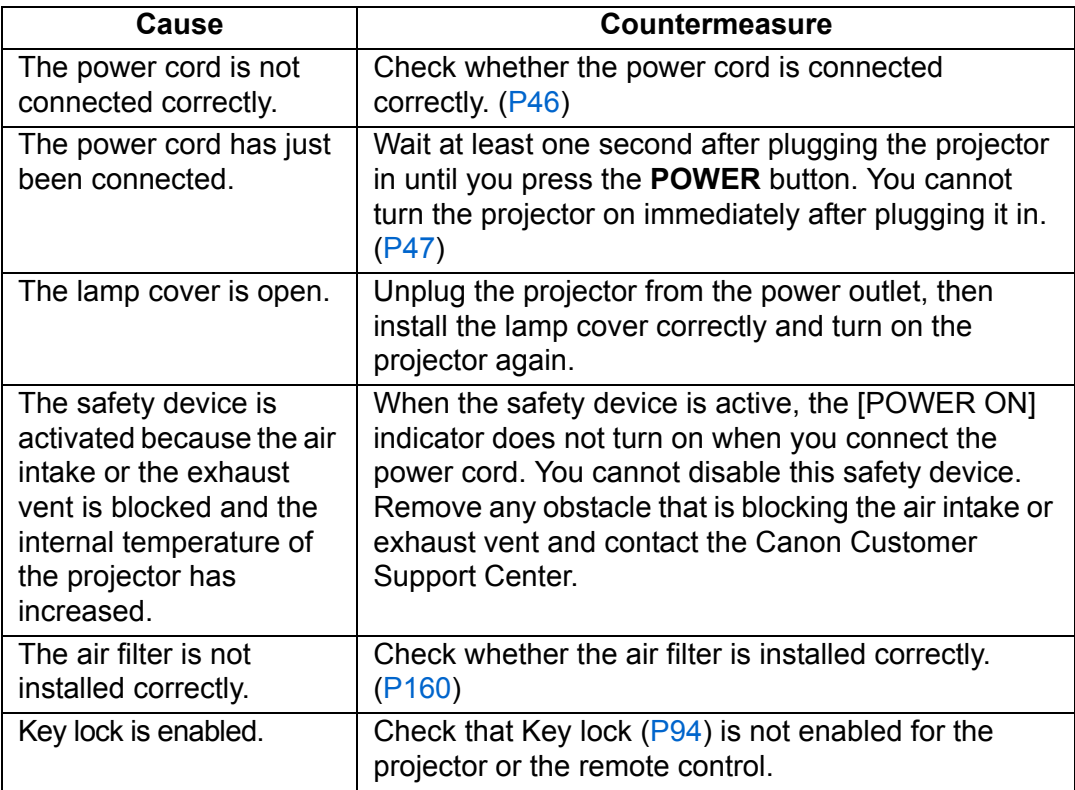

# ■ You Cannot Project an Image from the Projector

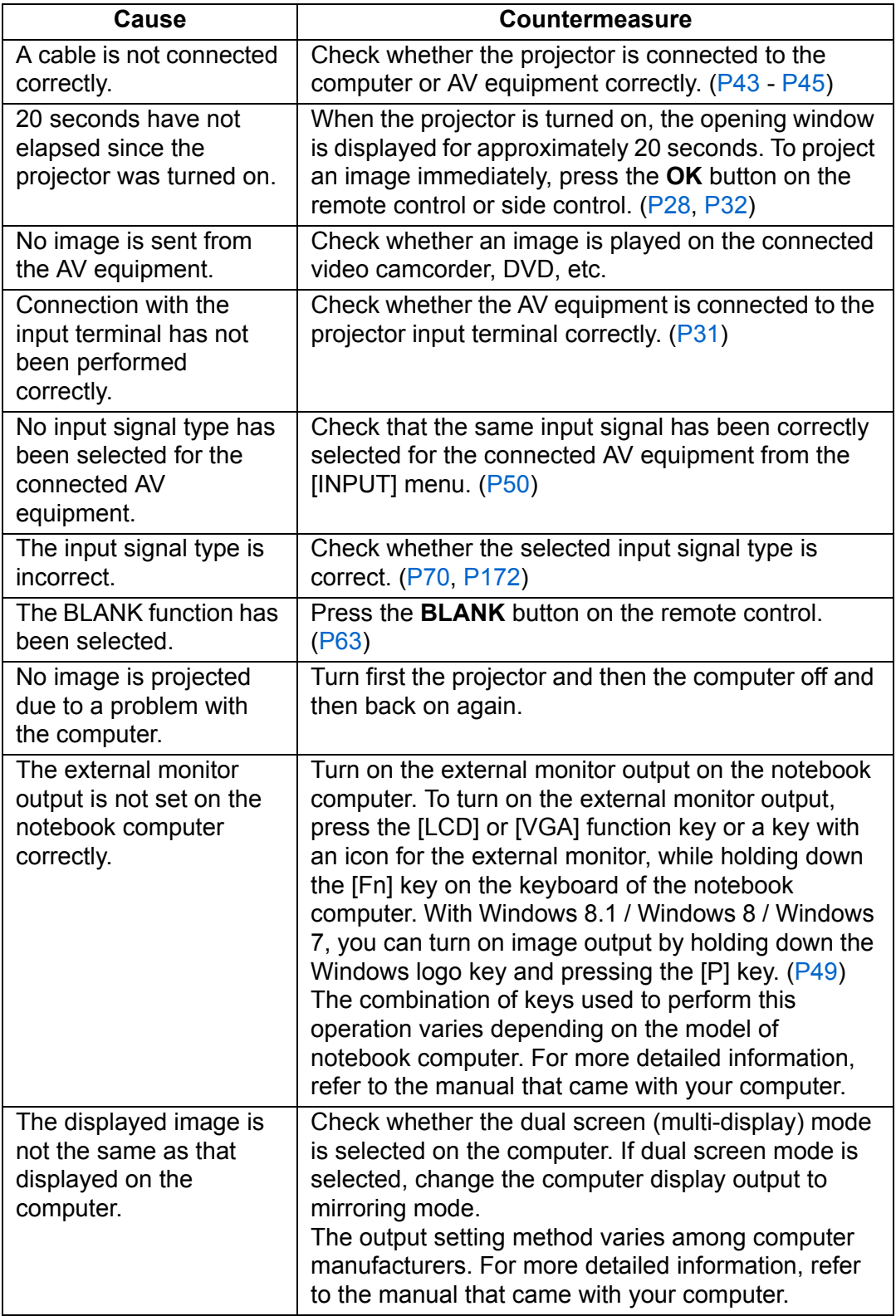

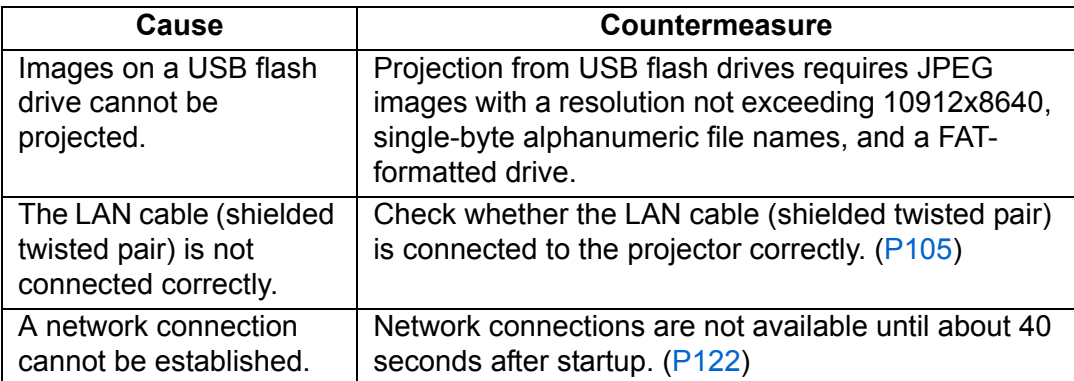

### ■ **There is no Sound**

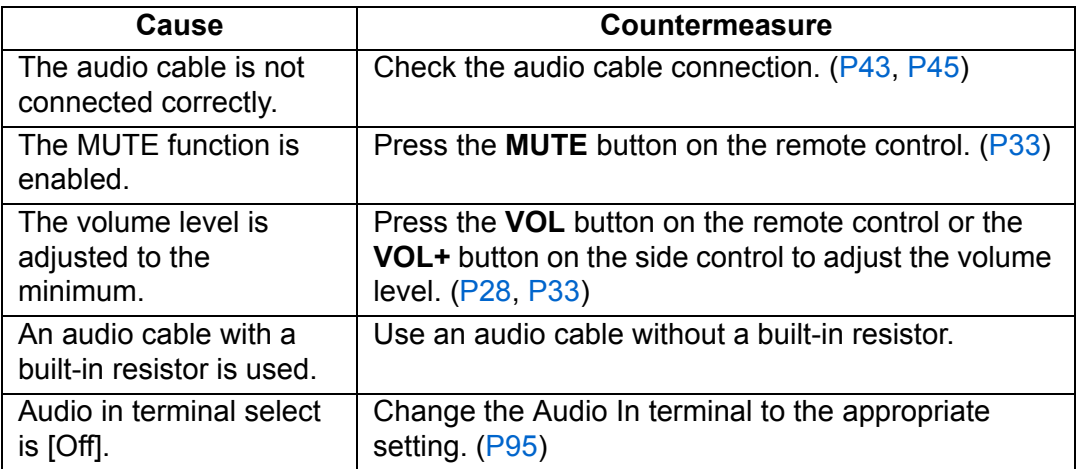

# ■ **The Projected Image Is Blurred**

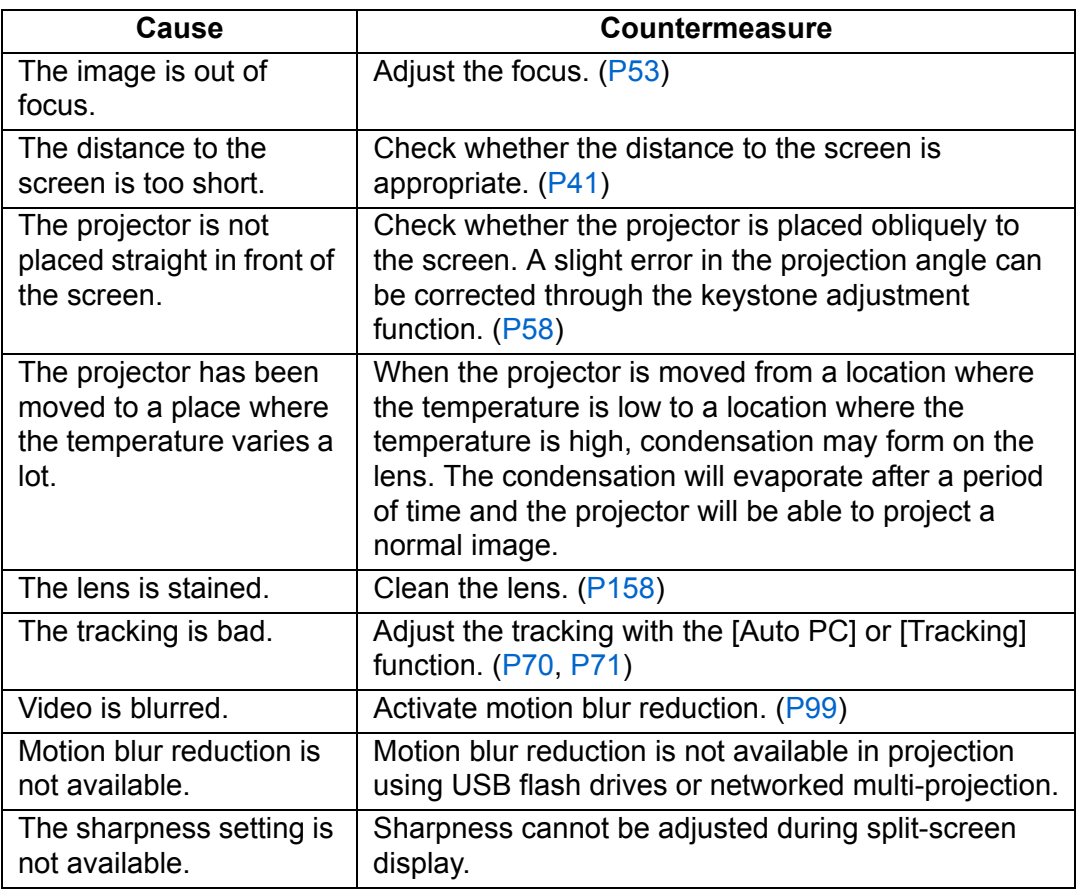

# ■ You Cannot Project an Image Appropriately

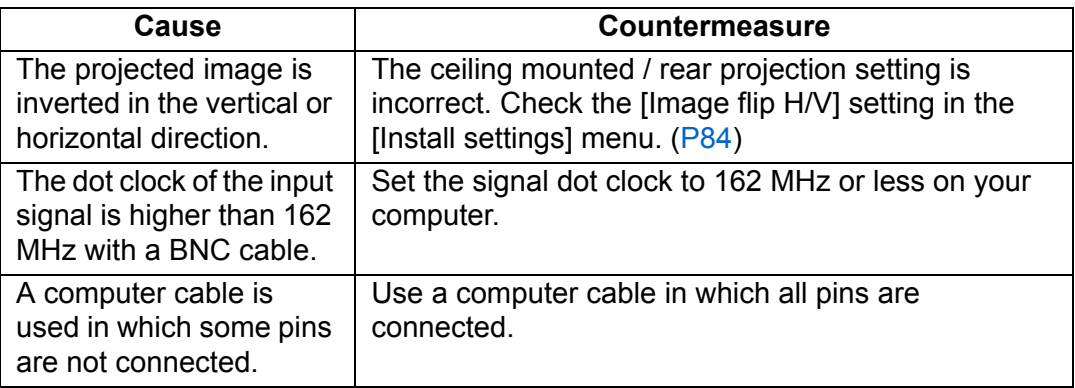

### ■ The Projector Power Turns Off

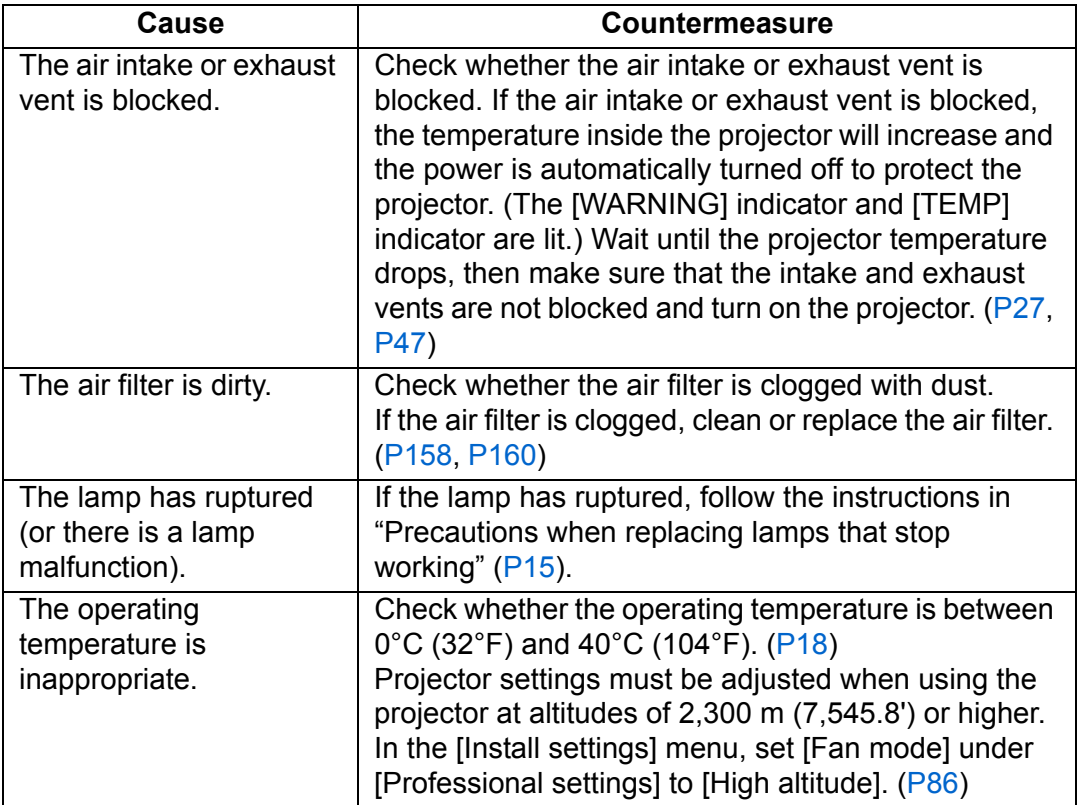

### ■ **You Cannot Operate the Remote Control**

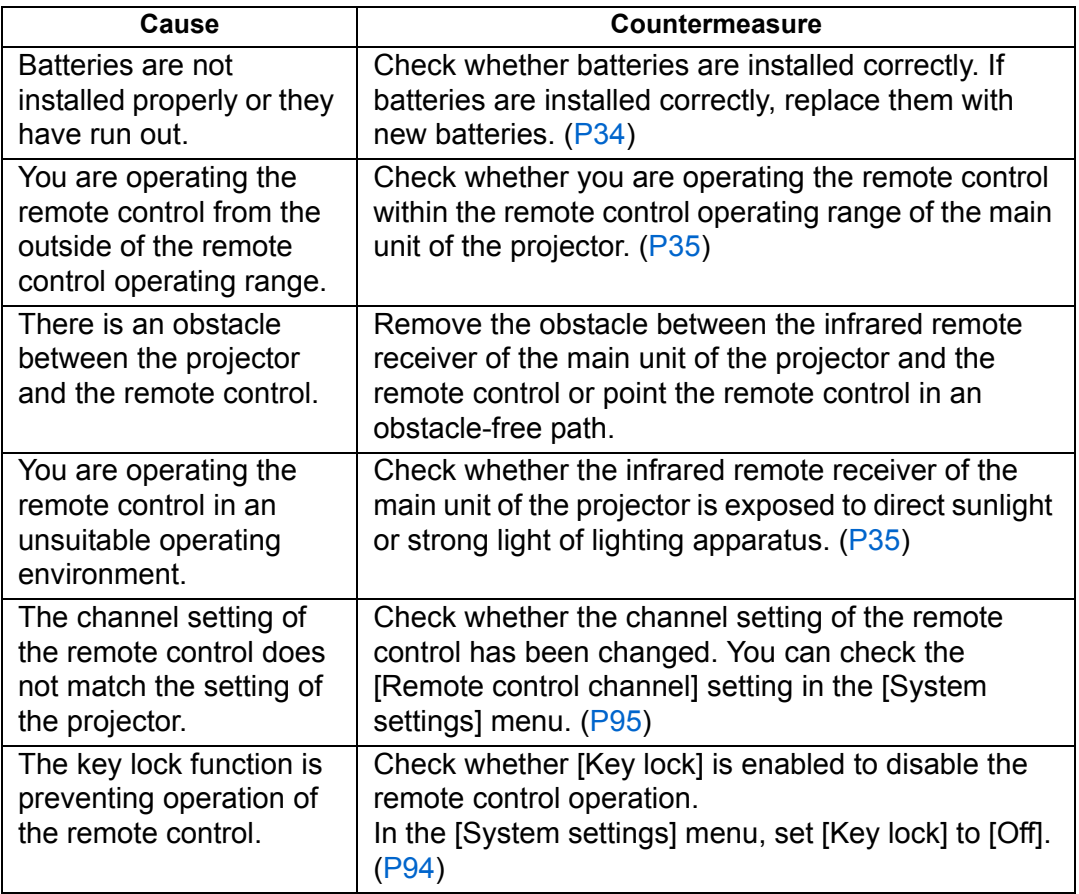

# **Index**

# **Numerics**

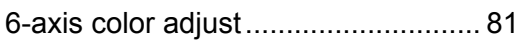

# **A**

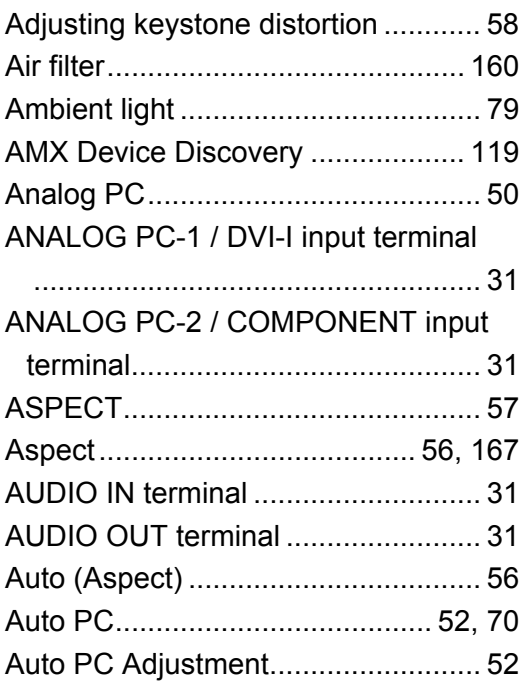

### **B**

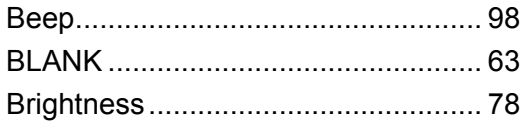

# **C**

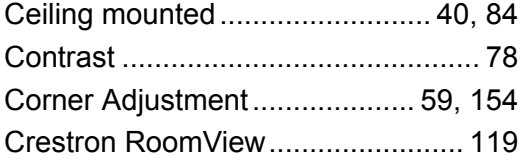

# **D**

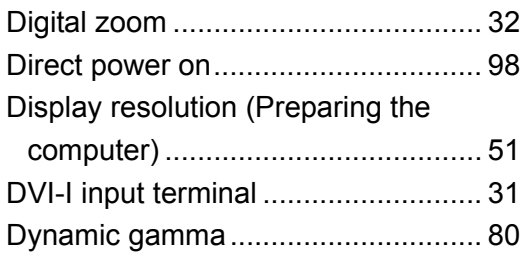

# **E**

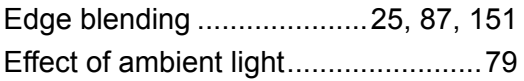

# **F**

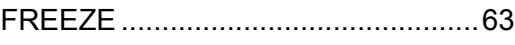

### **G**

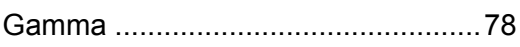

### **H**

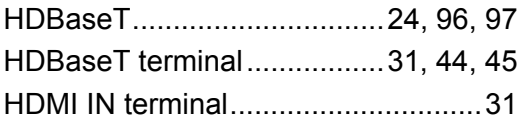

### **I**

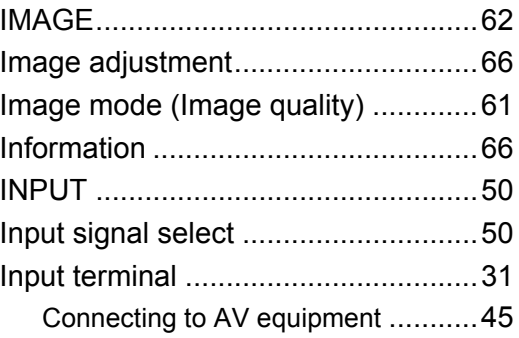

# **K**

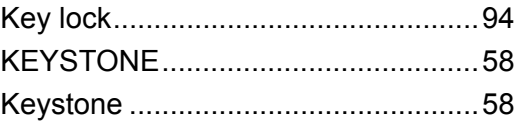

### **L**

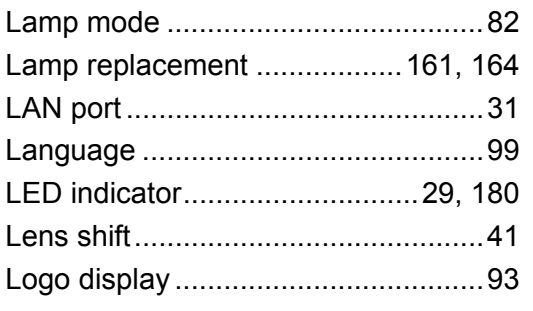

### **Index**

### **M**

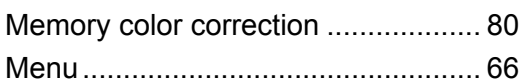

# **N**

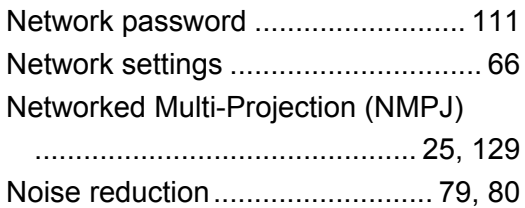

# **O**

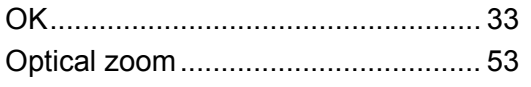

### **P**

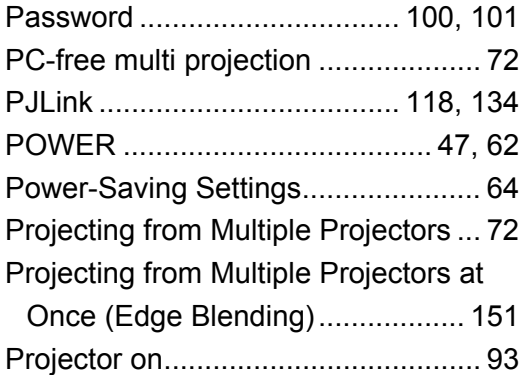

## **R**

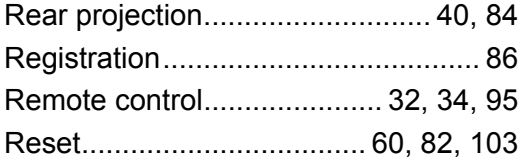

## **S**

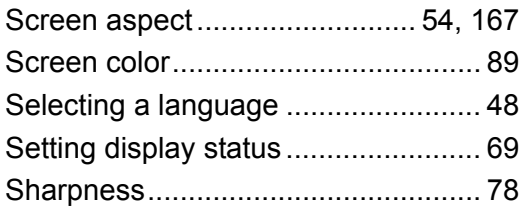

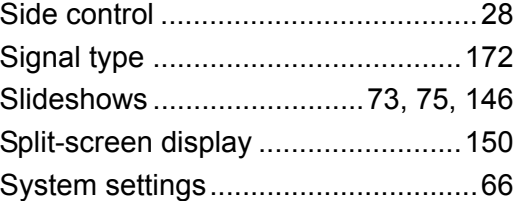

### **T**

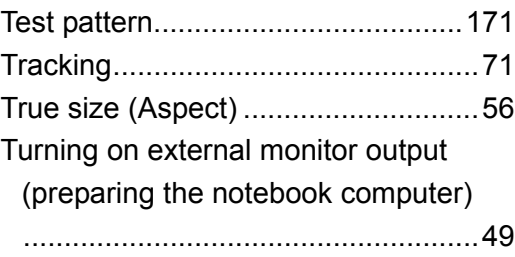

### **U**

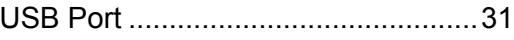

### **W**

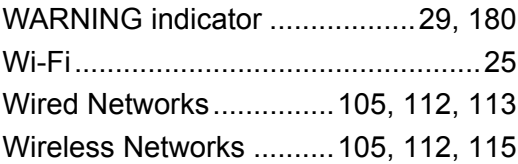

# **Option**

- **•** Lamp
- Part No.: RS-LP08
- **•** Ceiling attachment Part No.: RS-CL14
- **•** Ceiling-mount pipe (400 - 600 mm / 15.7 - 23.6 in) Part No.: RS-CL08\*
- **•** Ceiling-mount pipe (600 - 1000 mm / 23.6 - 39.4 in) Part No.: RS-CL09\*
- **•** Air filter
	- Part No.: RS-FL02
- **•** Remote control Part No.: RS-RC05
- **•** Remote control Part No.: RS-RC06
- **•** Option feet Part No.: RS-FT01

\* Use the above materials to hang the projector from the ceiling. For details, refer to the assembly and installation manual provided with the ceiling attachment.

# Canon

#### **CANON INC.**

30-2, Shimomaruko 3-chome, Ohta-ku, Tokyo 146-8501, Japan

#### U.S.A.

#### **CANON U.S.A. INC.**

One Canon Park, Melville, New York 11747, U.S.A.

For all inquires concerning this product, call toll free in the U.S. 1-800-OK-CANON

#### CANADA

#### **CANON CANADA INC. HEADQUARTERS**

6390 Dixie Road, Mississauga, Ontario L5T 1P7, Canada

#### **CANON CANADA INC. MONTREAL BRANCH**

5990, Côte-de-Liesse, Montréal Québec H4T 1V7, Canada

#### **CANON CANADA INC. CALGARY OFFICE**

2828, 16th Street, N.E. Calgary, Alberta T2E 7K7, Canada

For all inquiries concerning this product, call toll free in Canada 1-800-OK-CANON

#### EUROPE, AFRICA & MIDDLE EAST **CANON EUROPE LTD.**

3 The Square, Stockley Park, Uxbridge, Middlesex, UB11 1ET United Kingdom

#### **CANON EUROPA N.V.**

Bovenkerkerweg 59, 1185 XB Amstelveen, The Netherlands

#### **CANON FRANCE S.A.S**

17, quai du President Paul Doumer, 92414 Courbevoie Cedex, France

#### **CANON UK LTD.**

Woodhatch Reigate Surrey RH2 8BF, United Kingdom

#### **CANON DEUTSCHLAND GmbH**

Europark Fichtenhain A10, 47807 Krefeld, **Germany** 

#### **CANON ITALIA S.p.A.**

Via Milano 8 I-20097 San Donato Milanese, Milano, Italy

#### **CANON Schweiz AG**

Geschäftsbereich Wiederverkauf, Industriestrasse 12, CH-8305 Dietlikon, **Switzerland** 

#### **CANON GMBH**

Zetschegasse 11, A-1230 Wien, Austria

#### **CANON España, S.A.**

Av. De Europa, 6 Alcobendas 28108 Madrid, Spain

#### **CANON PORTUGAL S.A.**

Rua Alfredo da Silva, 14 Alfragide 2610-016 Amadora, Portugal

**CANON Belgium N.V. / S.A.** Berkenlaan 3, 1831 Diegem (Mechelen), Belgium

### **CANON Netherland NV**

Neptunusstraat 1, 2132 JA Hoofddorp, The **Netherlands** 

#### **CANON LUXEMBOURG S.A.**

Rue des Joncs 21, L-1818 Howald,

#### Luxembourg **CANON DANMARK A / S**

Knud Hoejgaards Vej 1 DK-2860 Soeborg, **Danmark** 

#### **CANON OY**

Huopalahdentie 24 PL 1 00351 Helsinki, Finland

#### **CANON SVENSKA AB**

Gustav III:s Boulevard 26 169 88 Solna, Sweden

#### **CANON NORGE as**

Hallagerbakken 110, Postboks 33, Holmlia, 1201 Oslo, Norway

#### CENTRAL & SOUTH AMERICA

**CANON LATIN AMERICA, INC.** 703 Waterford Way, Ste. 400 Miami, FL 33126, U.S.A.

#### ASIA

#### **CANON (China) Co., Ltd.**

15F Jinbao Building No.89 Jinbao Street, Dongcheng District, Beijing 100005, China **CANON HONGKONG CO., LTD.**

19 / F., The Metropolis Tower, 10 Metropolis Drive, Hunghom, Kowloon, Hong Kong

#### **CANON SINGAPORE PTE. LTD.**

1 HarbourFront Avenue, #04-01 Keppel Bay Tower, Singapore 098632

#### **CANON KOREA CONSUMER IMAGING INC.**

Canon BS Tower 5F, #168-12 Samseongdong, Gangnam-gu, Seoul, Korea

#### **OCEANIA**

#### **CANON AUSTRALIA PTY. LTD.**

1 Thomas Holt Drive, North Ryde, N.S.W. 2113, Australia

#### **CANON NEW ZEALAND LTD.**

Akoranga Business Park, Akoranga Drive, Northcote, Auckland, New Zealand